# **Online Banking User Guide**

**Corporate**

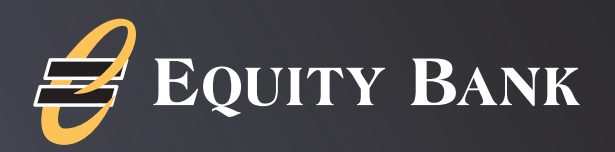

Published by Murphy & Company, Inc. 13610 Barrett Office Drive St. Louis, MO 63021 www.mcompany.com

© 2009-2020 Murphy & Company, Inc. Quicken is a registered trademark of Intuit, Inc. Macintosh is a trademark of Apple Inc., registered in the U.S. and other countries. Adobe Reader is a registered trademark of Adobe Systems, Inc. © 2012 Portions of this guide were written by Q2 Software, Inc..

#### **Disclaimer**

Concepts, strategies and procedures outlined in this guide can and do change and may not be applicable to all readers. The content in this guide is not warranted to offer a particular result or benefit. Neither the author, publisher nor any other party associated with this product shall be liable for any damages arising out of the use of this guide, including but not limited to loss of profit, commercial, special, incidental or other damages. For complete product and service information, please refer to the terms, conditions and disclosures for each product and service.

## **Getting Started**

Welcome to Corporate Online Banking with Equity Bank! Whether you are at home or at the office using a mobile phone, tablet, or laptop, we strive to make your Online Banking experience easy and convenient.

By adding powerful commercial products and features, Equity Bank provides you with the complex tools your business needs to achieve its goals. Although our Corporate Online Banking shares similar features with our personal accounts, this guide is meant to help you through corporate features only.

You can navigate this guide by clicking a topic or feature in the Table of Contents. Each section provides an overview and steps to help you during the Online Banking process. If you have additional questions, contact us at 888.733.5041.

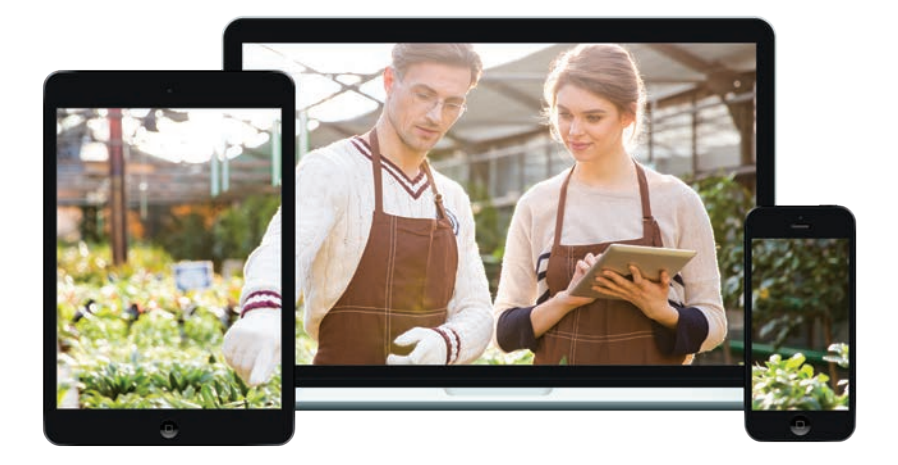

## **Table of Contents**

## **Getting Started**

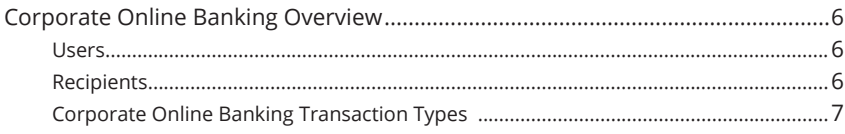

## Corporate

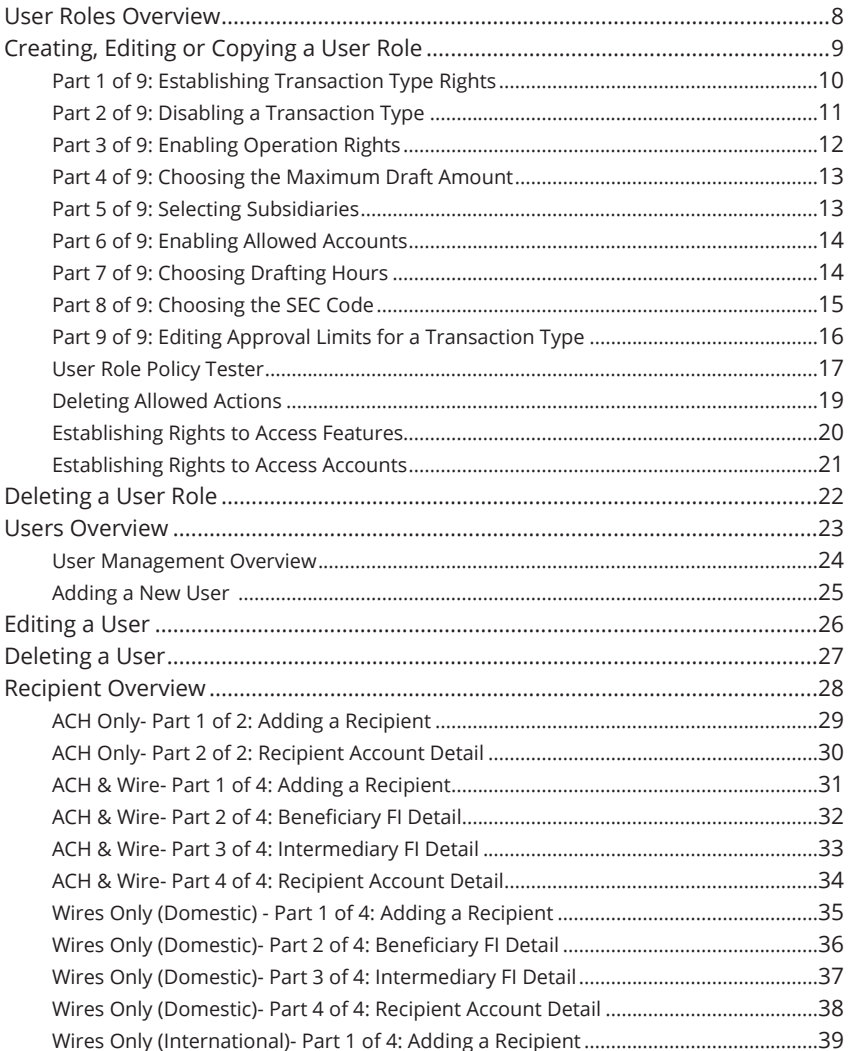

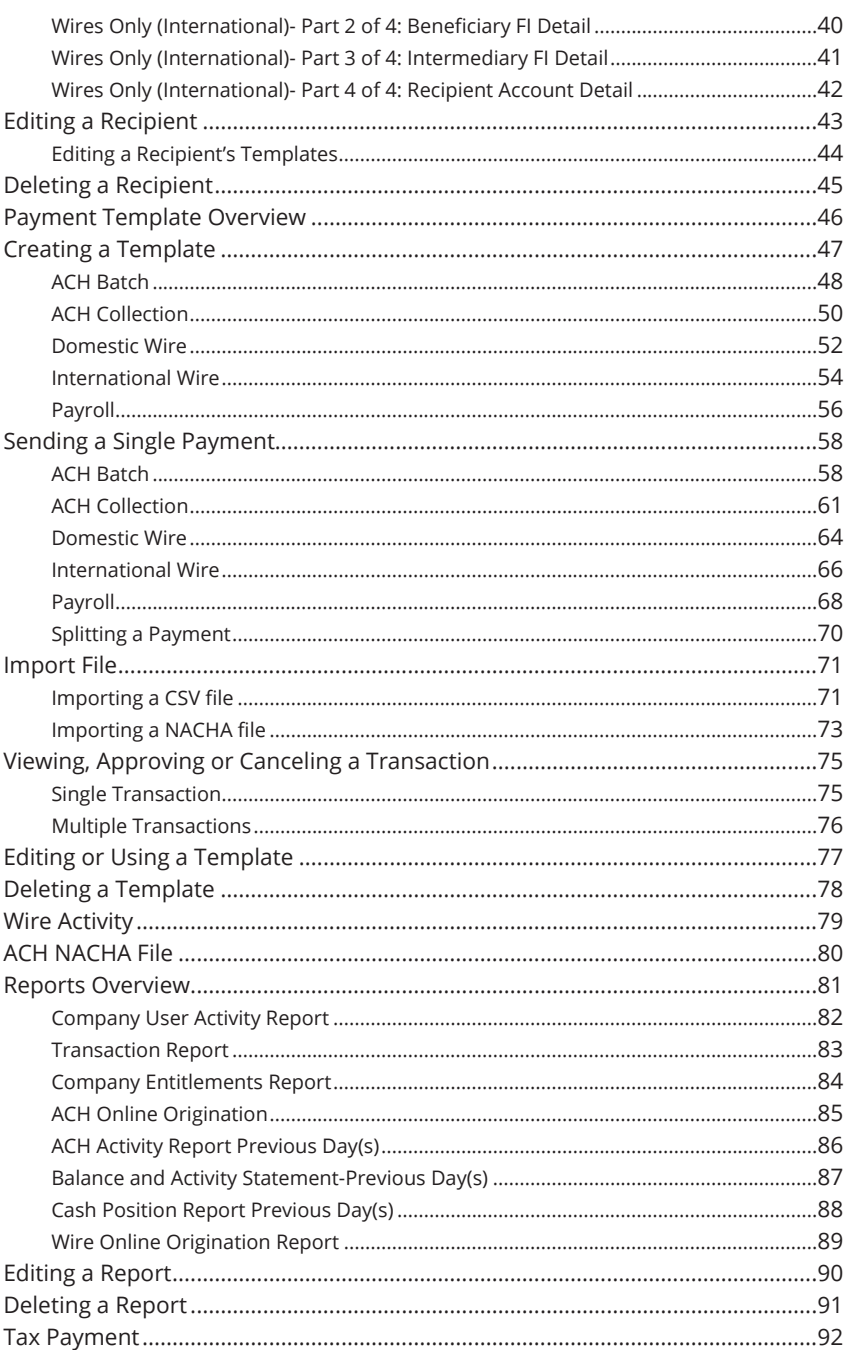

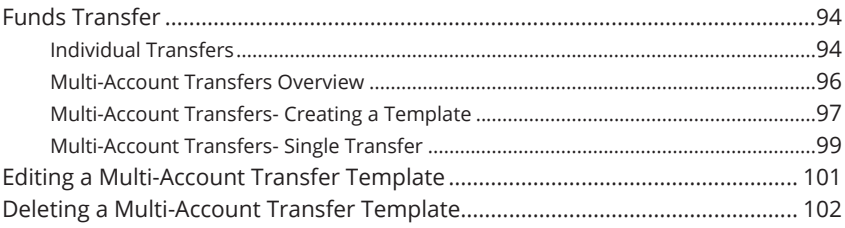

## **Positive Pay**

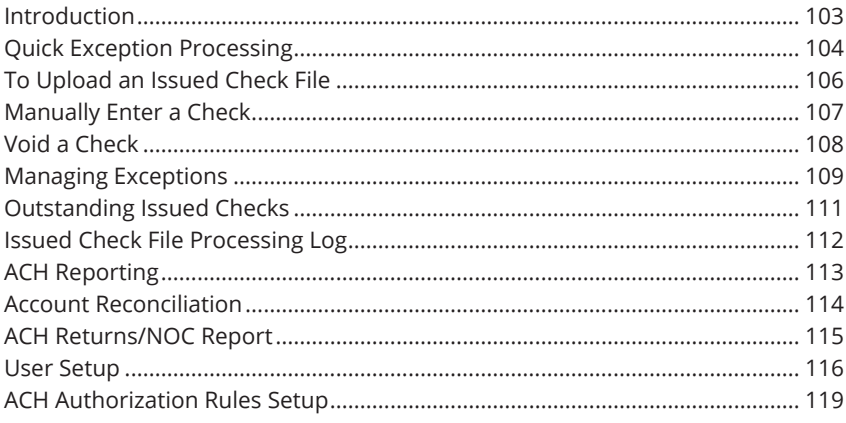

## **Business BillPay**

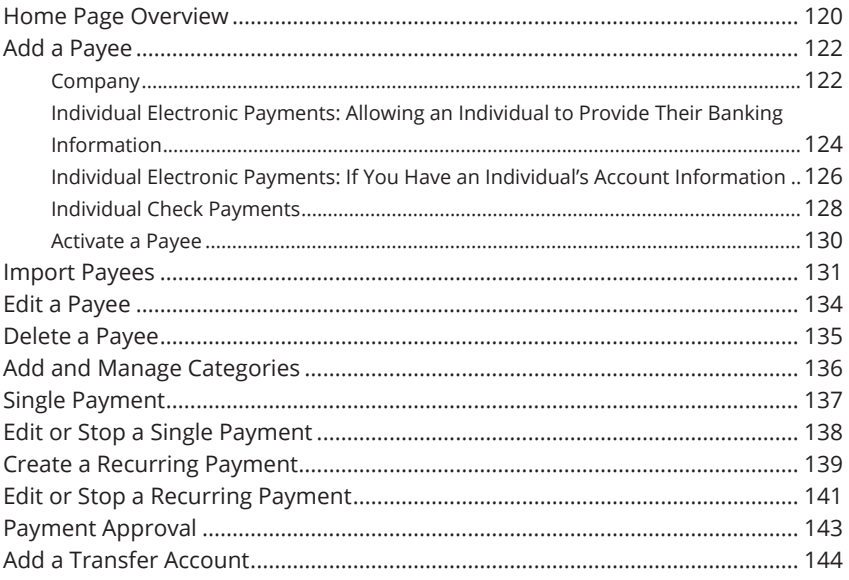

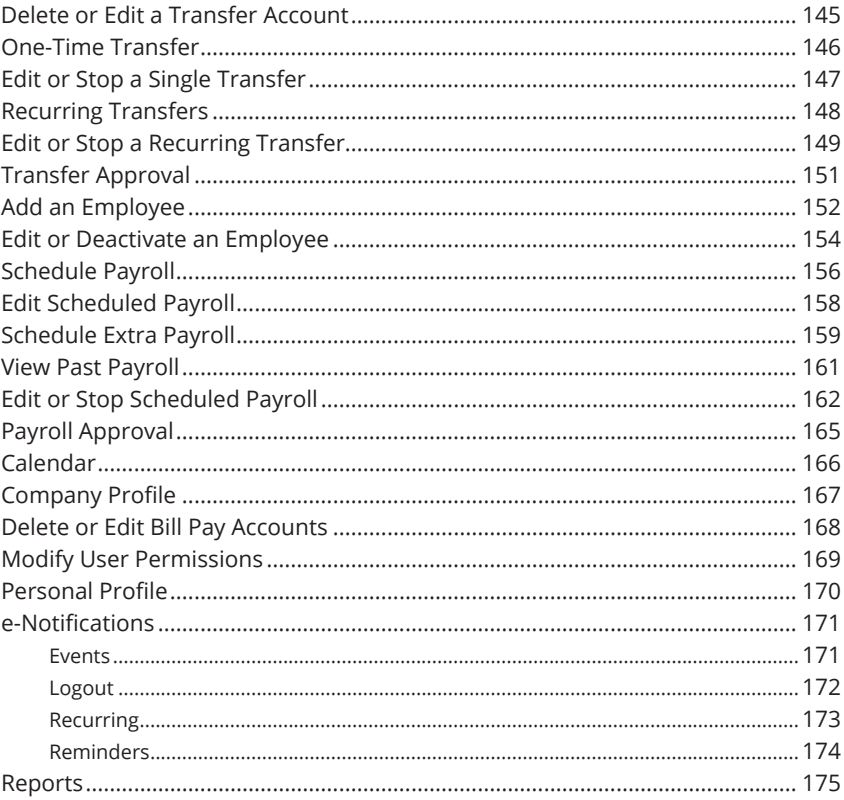

## **Getting Started**

## **Corporate Online Banking Overview**

Whether you're an enterprise, large corporation or small organization, our flexible Corporate Online Banking can efficiently serve you. Depending on your size, the first steps in banking online are setting up your users and recipients. After setting up these key entities, you can jump right in and experience our state-of-the-art system!

#### **Users**

If your business only needs one person with access to Corporate Online Banking, you can set up a single login ID and password. This is typical for small companies who primarily use basic Online Banking tools with occasional business transactions.

For larger organizations, our system lets you establish multiple login IDs and passwords for authorized employees. After setting up a company policy with a Equity Bank representative, you can organize which employees get access to different features within Corporate Online Banking by establishing user roles.

### **Recipients**

Recipients are people or businesses to whom you send money using a payment feature offered through Corporate Online Banking. After creating a profile for each recipient, you can choose the method to send them money and the respective transaction details. Each created recipient is saved so you can quickly and easily make future payments.

Various types of payment methods are offered through Corporate Online Banking, including wire and ACH transfers. Though they are both quick electronic payments, wires are the fastest way to transfer money between accounts. ACH transactions are done using a batch process, and funds are generally not available until the next business day.

Please call us at 833-249-7658 for a full list of wire and ACH fees or if you have any questions.

#### **Corporate Online Banking Transaction Types**

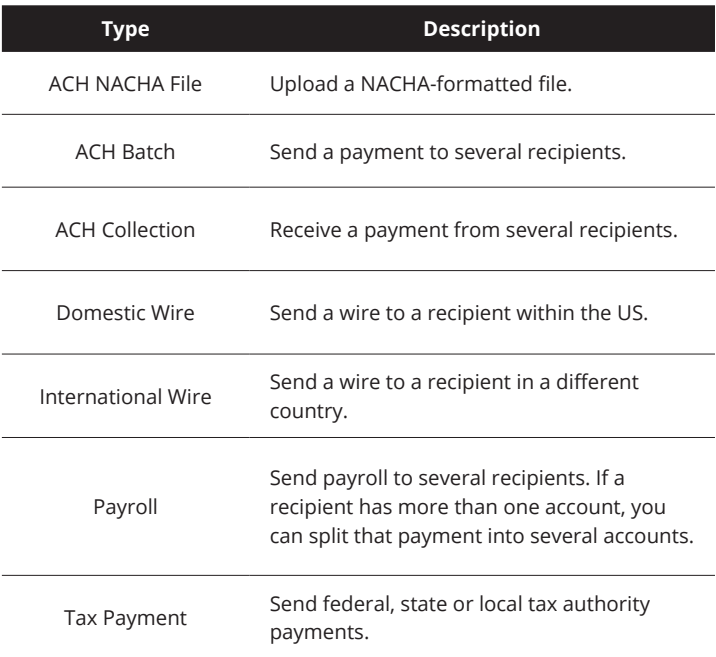

## **User Roles Overview**

Once you establish your Company Policy, you can start creating user roles. User roles are the restrictions placed to shape a user's privileges, depending on the responsibilities a user has. Some users may have the ability to draft a transaction, while others can approve it. User roles must fit within the Company Policy and cannot exceed it.

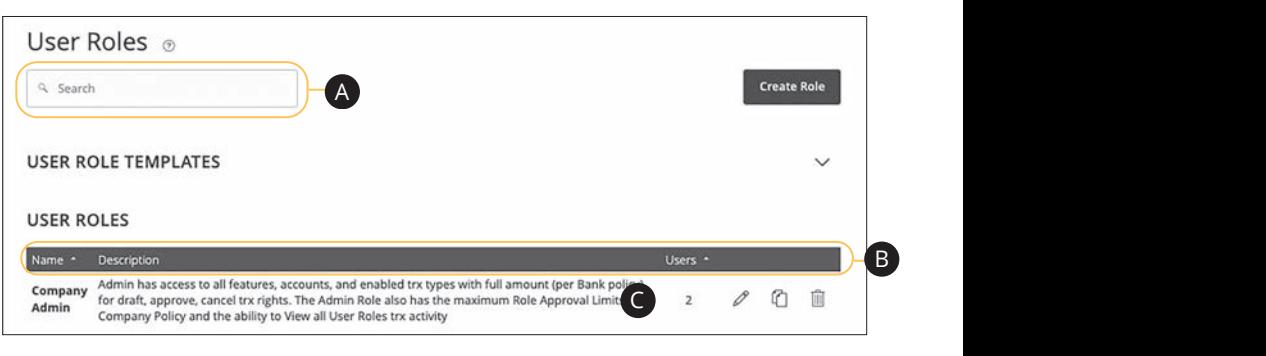

In the **Manage Users** tab, click **User Roles**.

- **A.** You can use the search bar to find specific user roles.
- **B.** Click the **A** icon next to the appropriate column to sort user roles by name  $n e$ or users.
- **C.** The number under the Users column indicates how many users are assigned 11a 12a 13a 14a 15a 16a 17a 18a 19a 20a to this role. Click the number to see who is assigned to a specific role.

#### **Creating, Editing or Copying a User Role** 11 12 13 14 15 16 17 18 19 20 1 2 3 4 5 6 7 8 9

To begin editing or creating a user role, you must decide what privileges and responsibilities a particular user has. You can then write a description of the role 1 2 3 4 5 6 7 8 9 and give it a unique name.

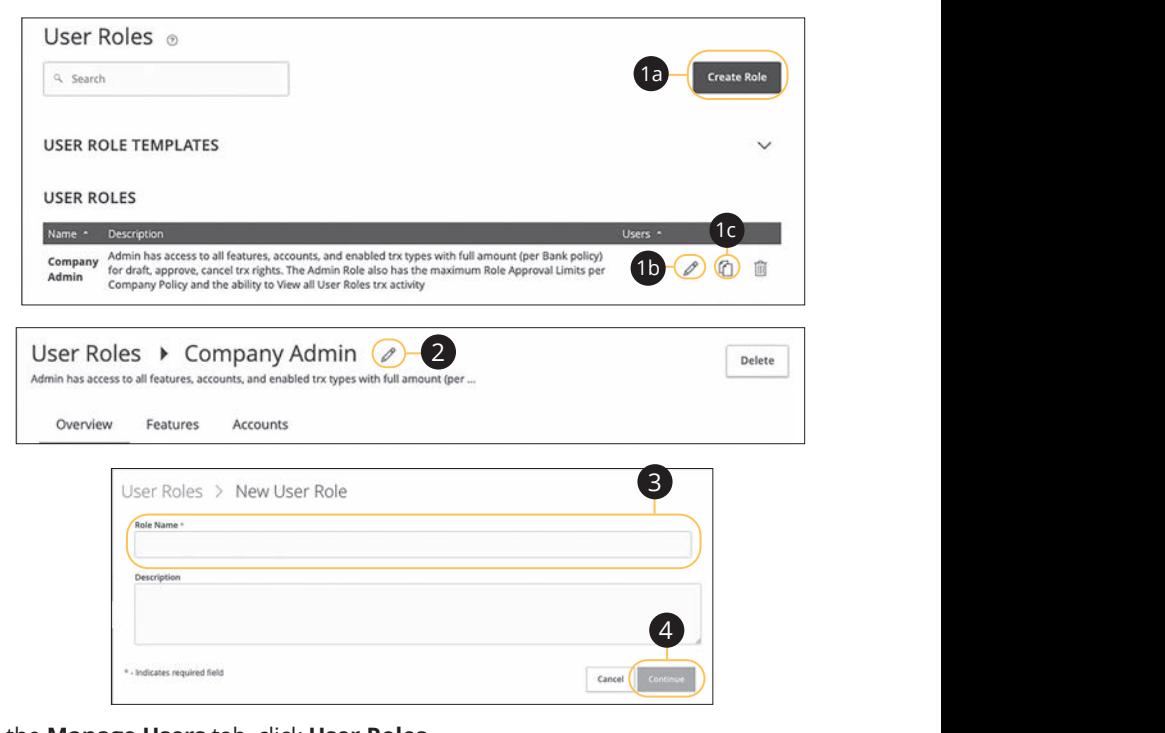

#### In the **Manage Users** tab, click **User Roles**.

- $\alpha$  diting an existing role or conving a role.  $\sum_{i=1}^{n}$  change of  $\sum_{i=1}^{n}$  change of  $\sum_{i=1}^{n}$ **1.** Decide if you are making a new role, editing an existing role or copying a role.
	- $\overline{1}$  $\mathcal{L}$  bit control by  $\mathcal{L}$ **a.** Click the **Create Role** button if you are making a new user role.
	- 1a 2a 3a 4a 5a 6a 7a 8a 9a 10a **b.** Click the  $\mathbb{Z}$  icon to edit an existing role.
	- $\frac{1}{2}$   $\frac{1}{2}$  A3 B3 C3 D3 E3 F3 G3 H3 I3 J3 **c.** Click the  $\mathbf{C}$  icon to copy and adjust an existing role.
- $\mathcal{A}_{1}$  bits discussed by  $\mathcal{A}_{1}$ **2.** (Optional) If you are editing an existing user role, edit the role name by clicking the  $\mathscr X$  icon.
- A2 B2 C2 D2 E2 F2 G2 H2 I2 J2 **3.** Enter a role name if you are making a new role or copying a role.
- **4.** Click the **Continue** button.

#### **Part 1 of 9: Establishing Transaction Type Rights**

You can start assigning or editing a user's rights in the **Overview** tab, to help you decide which responsibilities and limitations a user should have regarding certain transactions. Here, you can change a user's approval limits and decide which transaction types they can view, draft, approve or cancel.

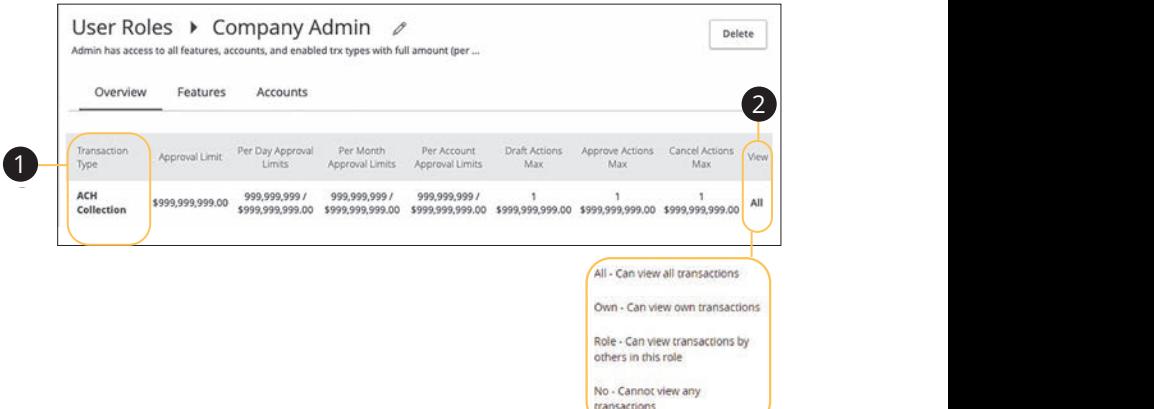

**1.** Choose a type of transaction to assign rights for under the Transaction Type column.

1c 2c 3c 4c 5c 6c 7c 8c 9c 10c

- **2.** Click the "All" under the View column to change which transaction activity a user can view.
	- All- Can view all transactions
	- **•** Own- Can view own transactions
	- **•** Role- Can view transaction by others in this role
	- No- Cannot view any transactions

### **Part 2 of 9: Disabling a Transaction Type**

If a user should not have access to a certain transaction type, such as payroll or international wires, an authorized user can disable those rights for individual users.

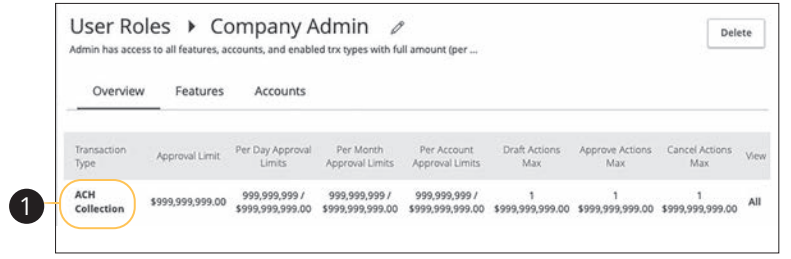

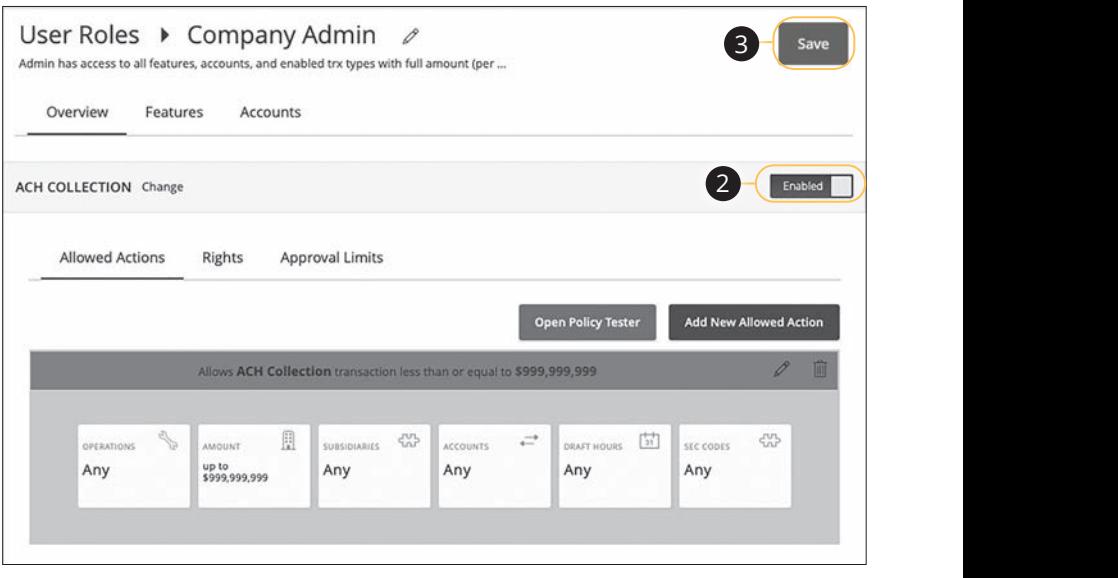

- **1.** Select the transaction type to disable in the **Overview** tab.  $\overline{a}$
- **2.** Toggle the switch to "Disabled" for that specific transaction.
- **3.** Click the **Save** button when you are finished making changes.

## **Part 3 of 9: Enabling Operation Rights**

You can select the allowed operations a user can perform when handling a transaction, such as drafting, approving or canceling rights.

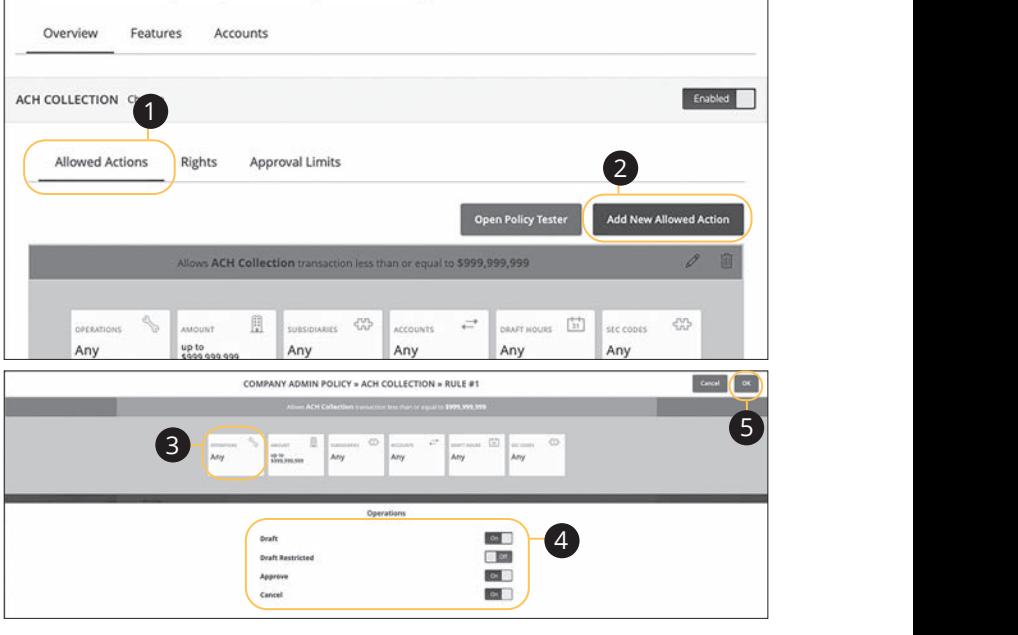

- **1.** Click the **Allowed Actions** tab.
- hal) If you need to add new actions, click the **Add New Allowed Action**  $\mathbf{f}_{\mathbf{a}}$  b  $\mathbf{f}_{\mathbf{a}}$  b  $\mathbf{f}_{\mathbf{a}}$  b  $\mathbf{f}_{\mathbf{a}}$  b  $\mathbf{f}_{\mathbf{a}}$  b  $\mathbf{f}_{\mathbf{a}}$  b  $\mathbf{f}_{\mathbf{a}}$  b  $\mathbf{f}_{\mathbf{a}}$  b  $\mathbf{f}_{\mathbf{a}}$ **2.** (Optional) If you need to add new actions, click the **Add New Allowed Action** button.
- ie Operations action to begin making restrictions to the action.<br>. **3.** Click the Operations action to begin making restrictions to the action.
- the On/Off switch to "On" or "Off" depending on if a user can perform<br>S a specific operation. **4.** Toggle the On/Off switch to "On" or "Off" depending on if a user can perform
	- $\sigma$  ard. Create a transaction or template that  $\alpha$ <sub>1</sub>  $\alpha$ <sub>1</sub>  $\alpha$ <sub></sub> **• Draft**: Create a transaction or template that needs approval from an 1d 2d 3d 4d 5d 6d 7d 8d 9d authorized user.
	- Prace reserves and conduct the among the amount, settlement, template that is assigned to them or adjusted the amount, settlement, date or description. **• Draft Restricted**: Generate a drafted transaction based on an existing
	- **Approve**: Send or accept drafted transactions.
	- **Cancel**: Reject a drafted or unprocessed transaction.
- **5.** Click the **OK** button when you are finished making changes.

### **Part 4 of 9: Choosing the Maximum Draft Amount**

If you have Manage Company Policy rights, you can choose the maximum amount of funds that can be drafted per transaction. This cannot exceed the Company Policy.

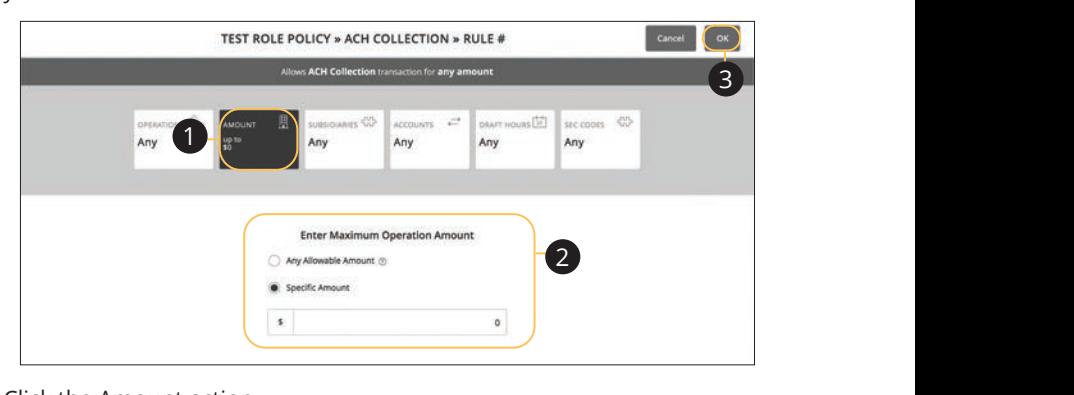

- **1.** Click the Amount action.
- **2.** Enter the maximum draft amount or click Any for an unlimited amount. ted amount.
- **3.** Click the **OK** button when you are finished making changes.  $\frac{1}{\sqrt{2}}$ 1a 2a 3a 4a 5a 6a 7a 8a 9a 10a 11a 12a 13a 14a 15a 16a 17a 18a 19a 20a

## **Part 5 of 9: Selecting Subsidiaries**

A1 B1 C1 D1 E1 F1 G1 E1 F1 G1 E1 F1 G1 E1 F1 G1 E1 F1 G1 E1 F1 G1 E1 F1 G1 E1 F1 G1 E1 F1 G1 E1 F1 G1 E1 F1 G1 subsidiaries a user can use when creating a transaction. 11a 12a 13a 14a 15a 16a 17a 18a 19a 20a Some users may not need to access to certain subsidiaries. You can limit which

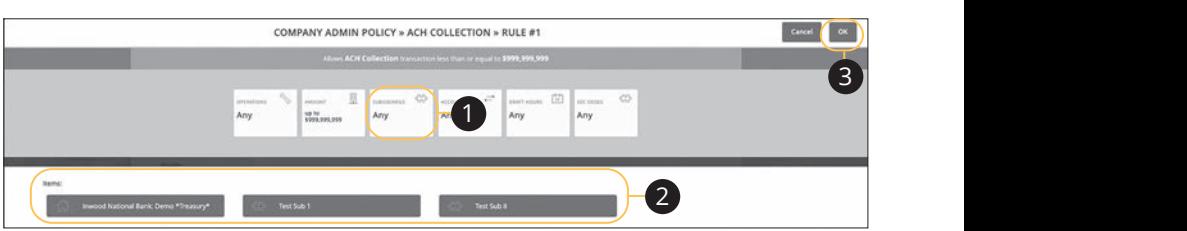

- **1.** Click the Subsidiaries action.
- **2.** Select a subsidiary the user has authorization to use.
- **3.** Click the **OK** button when you are finished making changes.  $\alpha$  and  $\beta$  and  $\alpha$  and  $\alpha$

## **Part 6 of 9: Enabling Allowed Accounts**

The **Accounts** tab lets you decide which users have access to perform specific tasks within an account, including viewing the account and transaction history and making deposits or withdrawals.

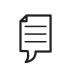

**Note**: If no accounts are populating, contact your administrator to have accounts added to your user profile.

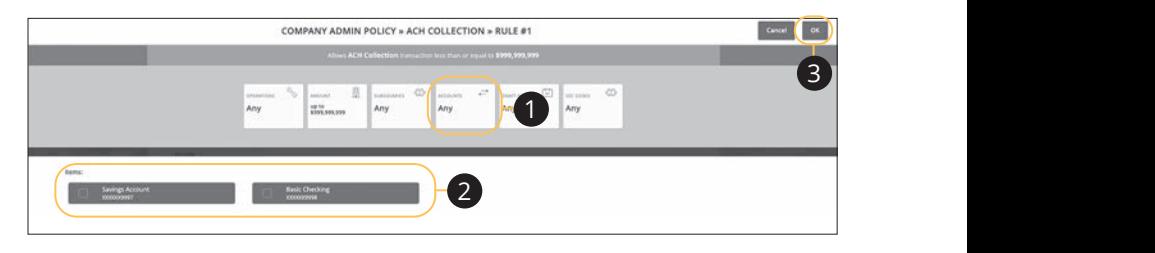

- **1.** Click the Accounts action.
- **2.** Select the group or accounts the user has authorization to use. 1a 2a 3a 4a 5a 6a 7a 8a 9a 10a
- **3.** Click the **OK** button when you are finished making changes.

#### 1a 2a 3a 4a 5a 6a 7a 8a 9a 10a **Part 7 of 9: Choosing Drafting Hours**

Tod can also decide the time hame a user can create or draft transactions.<br>This allows you to closely monitor when transactions occur or when drafted You can also decide the time frame a user can create or draft transactions. transactions need approval.

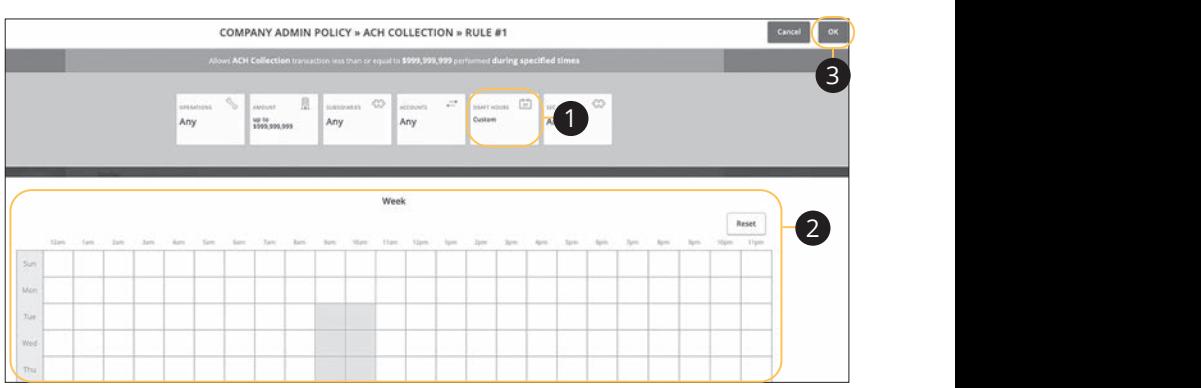

- **1.** Click the Draft Hours action.
- **2.** Click the boxes to select the hours a user can draft or send a transaction.  $10n.$
- **3.** Click the **OK** when you are finished.

Corporate: Creating, Editing or Copying a User Role

### **Part 8 of 9: Choosing the SEC Code**

Standard Entry Class Codes, or SEC Codes, designate the valid payment methods allowed. Each SEC Code defines the type of transaction (debit or credit), type of account (business or consumer), and any information specific to the format (such as single/recurring, terminal location, or check number).

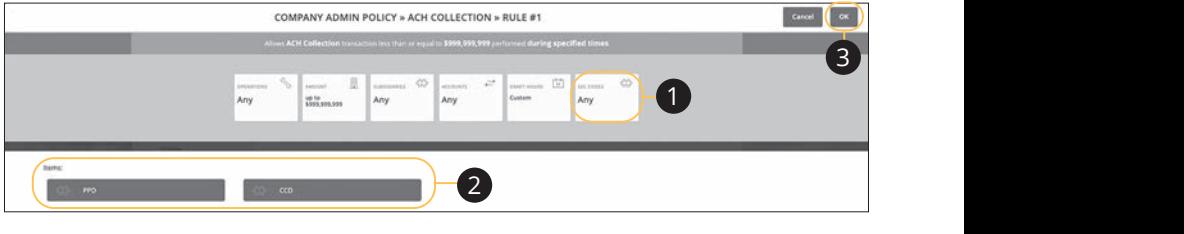

- **1.** Click the SEC Codes action.
- **2.** Select which code you would like to use.
- **3.** Click the OK button when you are finished making changes. 1a 2a 3a 4a 5a 6a 7a 8a 9a 10a

## **Part 9 of 9: Editing Approval Limits for a Transaction Type**

A user's approval limits can be adjusted, so you never have to worry about the amount or number of transactions they make. You can set these restrictions for a daily and monthly basis, as well as per account.

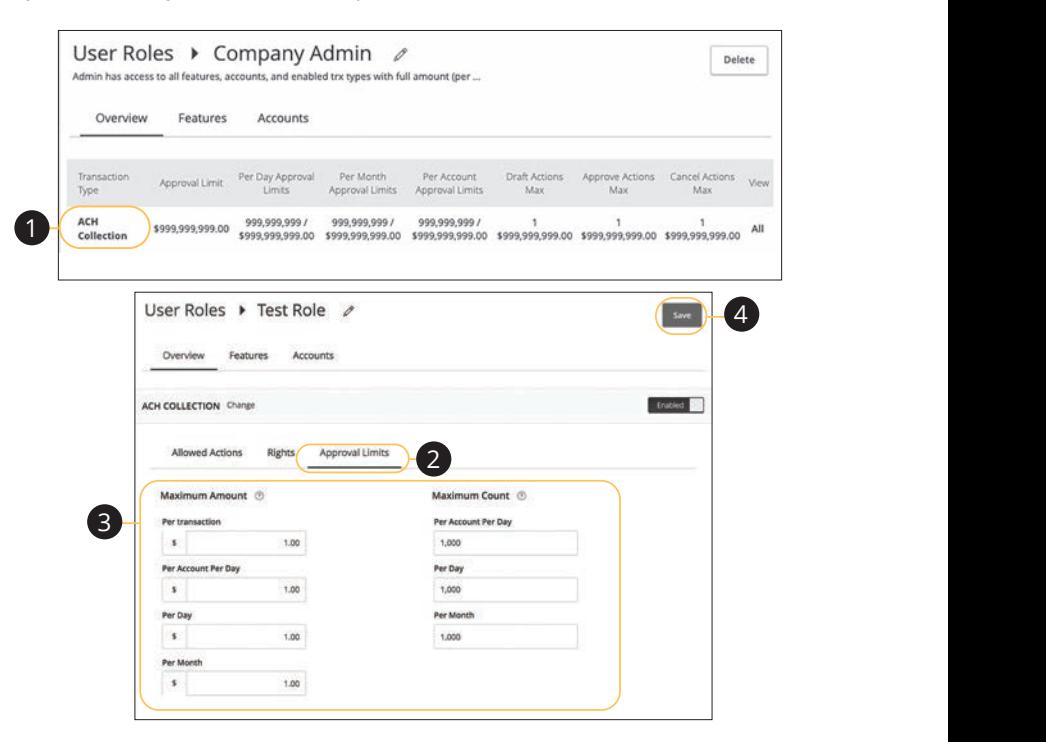

- **1.** Select a transaction type in the **Overview** tab to edit a user's approval limits. . Select a transaction type in the  $\overline{\rm{overview}}$  tab to edit a user's approval limits.
- **2.** Click the **Approval Limits** tab.
- **3.** Edit the maximum amounts a user can approve or draft, and the maximum number of transactions a user can perform.
- **4.** Click the **Save** button when you are finished making changes.

## **User Role Policy Tester**

The Policy Tester gives you the ability to test possible actions before making the changes within the User Role. This allows you to see if the user is able to perform a certain transaction based on the Bank Policy, Company Policy and User Role Policy.

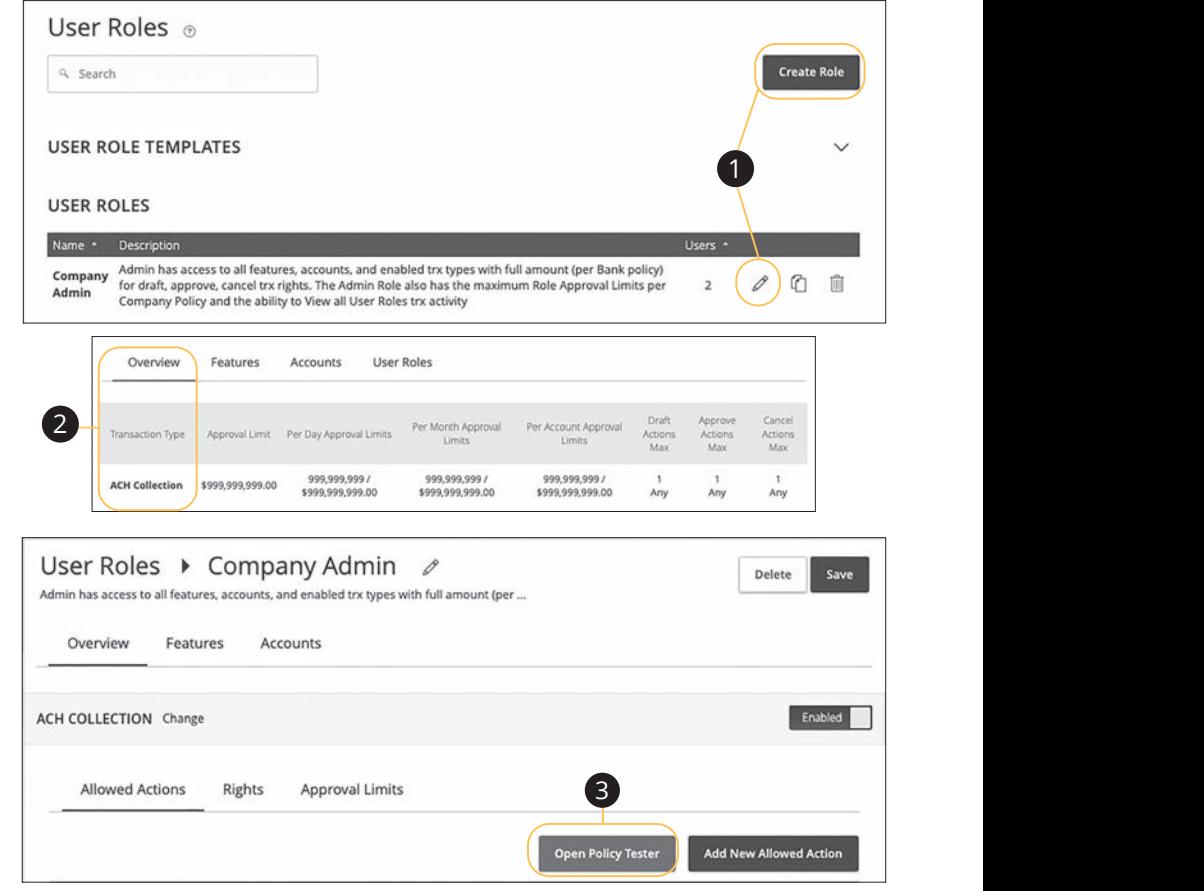

## In the **Manage Users** tab, click User Roles.

- **1.** Click the  $\emptyset$  icon next to an existing user role or click the **Create Role** button and follow the steps on page 9 to create a new user role.
- **2.** Select the transaction type in the **Overview** tab that you would like to run a test on.
	- **3.** Click the **Open Policy Tester** button.

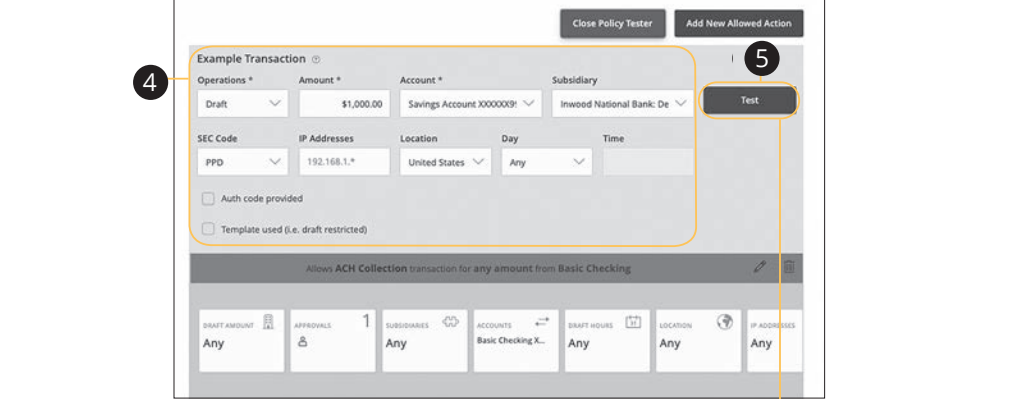

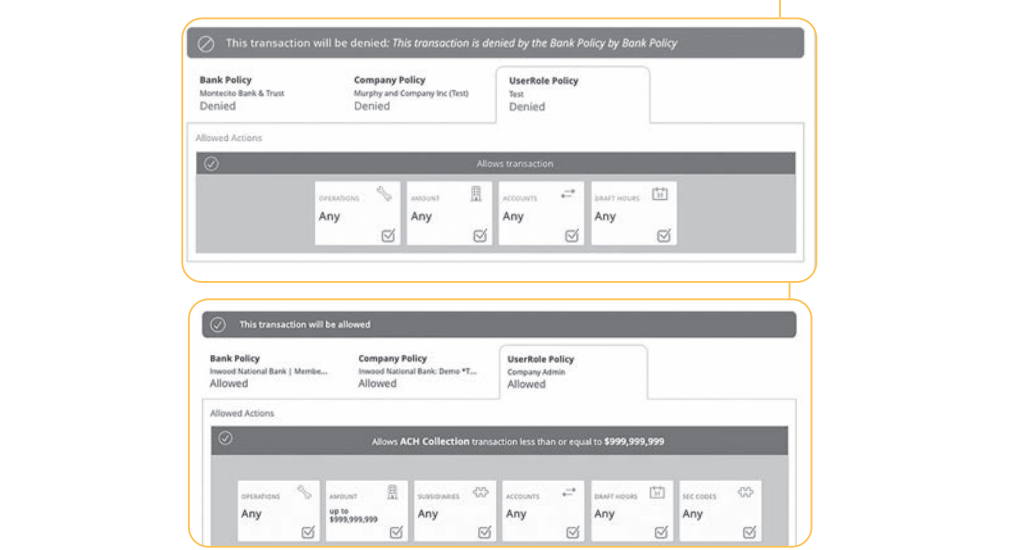

- **4.** Create a sample transaction to test the user's policy.
- **5.** Click the **Test** button. You can then see whether the user can perform the transaction.

## **Deleting Allowed Actions**

You may need to delete a list of allowed actions within a specific transaction type.

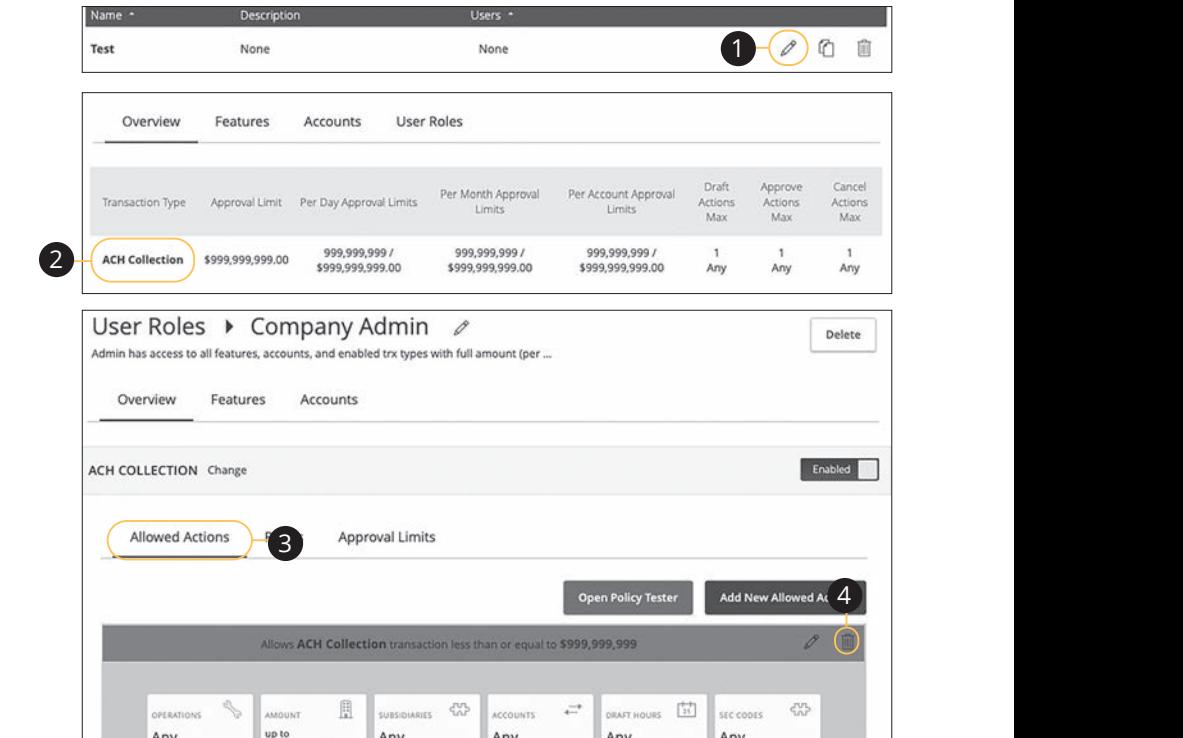

In the Manage Users tab, click User Roles.

**1.** Click the  $\emptyset$  icon next to an existing user role.

 $\blacksquare$  case ese  $\blacksquare$   $\blacktriangleright$   $\blacksquare$   $\blacktriangleright$   $\blacksquare$   $\blacktriangleright$ 

- **2.** Click on the appropriate transaction type.
- **3.** Click the **Allowed Actions** tab.

 $\overline{\phantom{a}}$   $\overline{\phantom{a}}$   $\overline{\$ 

**4.** Click the  $\widehat{\mathbb{I}\parallel}$  icon to delete the transaction's specific allowed actions.

A3 B3 C3 D3 E3 F3 G3 H3 I3 J3 D3 E3 F3 G3 H3 I3 J3 D3 E3 F3 G3 H3 I3 J3 D3 E3 F3 G3 H3 I3 J3 D3 E3 F3 G3 H3 I3

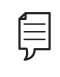

**Note**: At least one Allowed action needs to be set up per enabled module to be able to do transactions. A1 B1 C1 D1 E1 F1 G1 E1 F1 G1 E1 F1 G1 E1 F1 G1 E1 F1 G1 E1 F1 G1 E1 F1 G1 E1 F1 G1 E1 F1 G1 E1 G1 E1 G1 E1 G1

A2 B2 C2 D2 E2 F2 G2 H2 I2 J2 D2 E2 F2 G2 H2 I2 J2 D2 E2 F2 G2 H2 I2 J2 D2 E2 F2 G2 H2 I2 J2 D2 E2 F2 G2 H2 I2

#### **Establishing Rights to Access Features**

When assigning user rights, the **Features** tab lets you control who can edit templates or manage users, subsidiaries or recipients. Depending on their User Policy or job duties, some users may have different responsibilities than others.

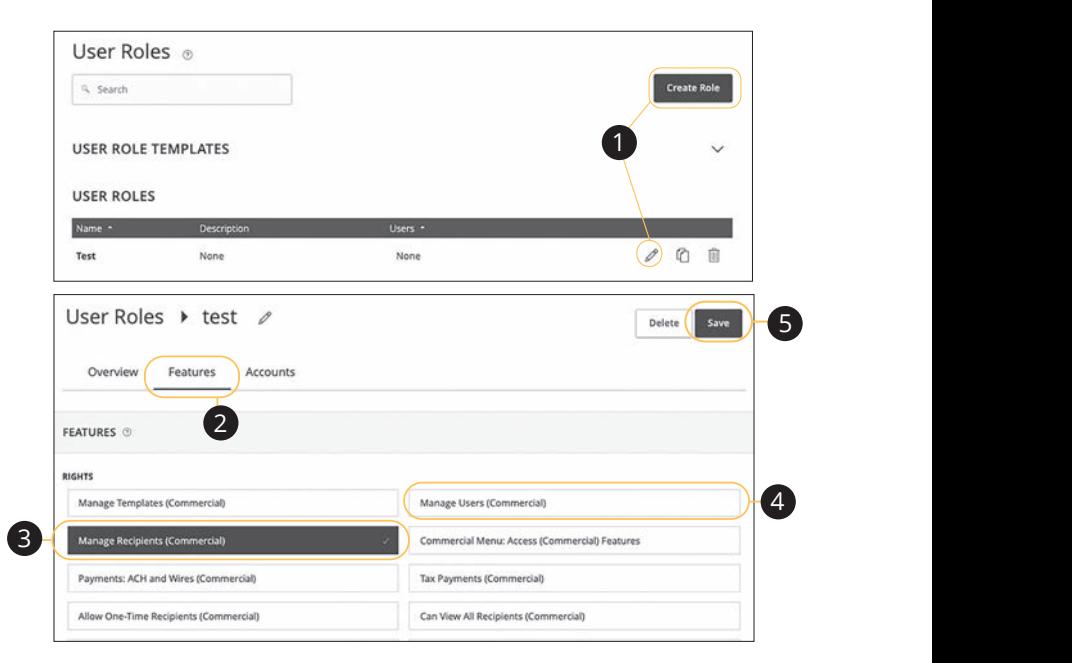

In the **Manage Users** tab, click User Roles.

- **1.** Click the  $\mathscr{L}$  icon next to an existing user role or click the **Create Role** button and follow the steps on page 9 to create a new user role.
- **2.** Click the **Features** tab.
- **3.** Enable a feature by clicking on a specific right. Dark boxes with a check mark indicate that the feature is active. A2 B2 C2 D2 E2 F2 G2 H2 I2 J2
- **4.** Disable a feature by clicking on it to make the box white.
- **5.** Click **Save** when you are finished making changes.

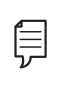

A2 B2 C2 D2 E2 F2 G2 H2 I2 J2  $\epsilon$   $\equiv$  change their own rights. Be sure to limit which users have this  $\overline{a}$  $\mathcal{S}$  as feature. Manage User Roles will allow the same thing. **Note**: If the Manage Users right is assigned to a user, they can

### **Establishing Rights to Access Accounts**

The **Accounts** tab lets you decide which users have access to perform specific tasks within an account, including viewing the account and transaction history and making deposits or withdrawals.

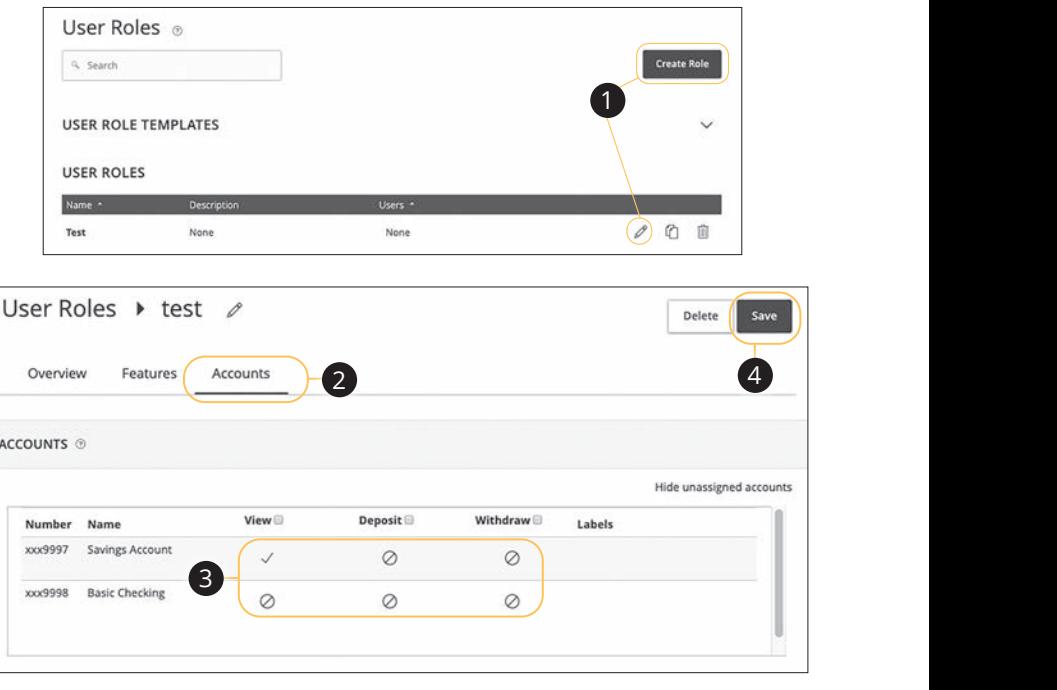

In the **Manage Users** tab, click **User Roles**.

- **1.** Click the  $\mathscr{D}$  icon next to an existing user role or click the **Create Role** button and follow the steps on page 9 to create a new user role. 11a 12a 13a 14a 15a 16a 17a 18a 19a 20a
- **2.** Click the **Accounts** tab.
- **3.** Edit a user's ability to view, deposit to or withdraw from a specific account.
	- √ User right is active.  $\overline{P}$
	- $\bullet$   $\oslash$  User right is disabled.
- **4.** Click the **Save** button when you are finished making changes.

## **Deleting a User Role**

If you are assigned the Manage User Roles right, you have the ability to permanently delete a user role that is no longer needed.

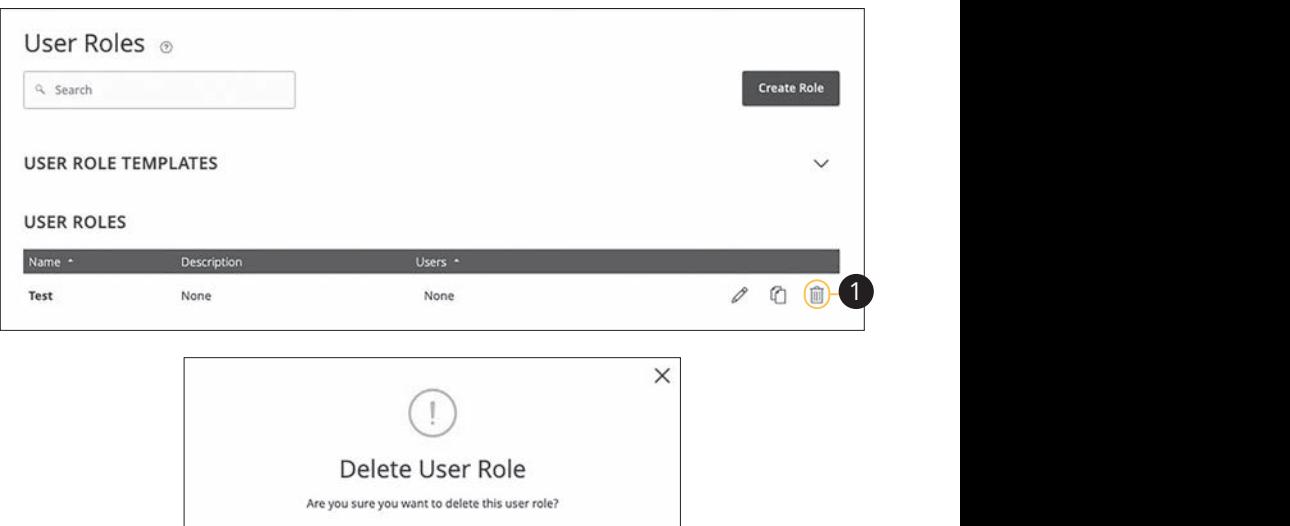

Delete User Role

 $+$  2  $-$  3  $+$  8  $-$  3  $+$  5  $-$  3  $+$  5  $-$  5  $-$  5  $-$  5  $-$  5  $-$  5  $-$  5  $-$  5  $-$  5  $-$  5  $-$  5  $-$  5  $-$  5  $-$  5  $-$  5  $-$  5  $-$  5  $-$  5  $-$  5  $-$  5  $-$  5  $-$  5  $-$  5  $-$  5  $-$  5  $-$  5  $-$  5  $-$  5  $-$  5  $-$  5  $-$  5

In the **Manage Users** tab, click **User Roles**.

**1.** Click the  $\widehat{\mathbb{I}\parallel}$  icon to delete a specific user role.

Cancel

**2.** Click the **Delete User Role** button to confirm.

## **Users Overview**

Depending on your number of employees, owners and company policies, Corporate Online Banking lets you set up multiple users with different responsibilities. After establishing a Company Policy with your accountant or financial advisor, new users can be created with their own unique login IDs and passwords.

Each user is assigned a set of user rights that permits or prevents them from performing certain actions such as:

- **•** Sending or drafting payments and creating templates for certain transaction types.
- **•** The number of approvals that can be completed in a day or the dollar amount in a specific transaction.
- **•** Accessing specific accounts.
- **•** Managing recipients, users, subsidiaries and templates.

Authorized users can set up the features, accounts and rights each user needs to do their job. Establishing these rights gives users permission to perform specific tasks, helping you manage your business and keep it running as smooth as possible.

#### **User Management Overview**

The User Management page lets you view all your existing users and their contact information in one easy place. From here, you can create users, edit rights and oversee your employees on a day-to-day basis.

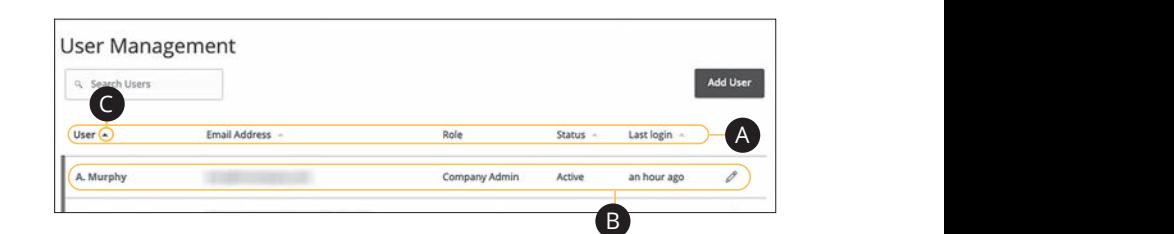

In the **Manage Users** tab, click **Users**.

- A. The following information presents for each user:
	- Name
	- **•** Email address
	- **•** Applied user role
	- **•** Status  $A = \begin{bmatrix} 1 & 0 \\ 0 & 1 \end{bmatrix}$
	- Last login time
- **B.** You can click on a user role to make edits.
- **C.** Click the **i**con next to the Users column to sort users in alphabetical or reverse alphabetical order, by email address, status or last login.

### **Adding a New User**

Each employee needs their own specific login ID and password to give them access to your business's online banking. This allows you to manage your business banking at multiple levels.

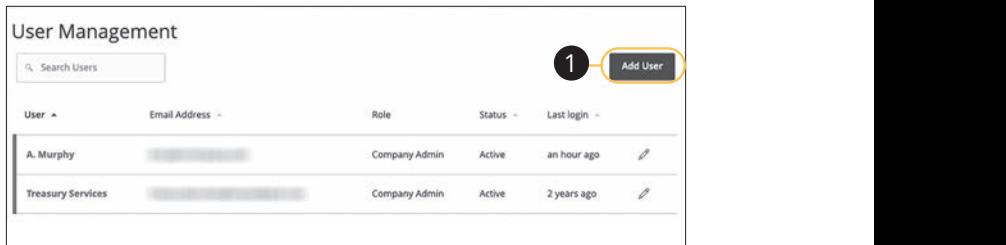

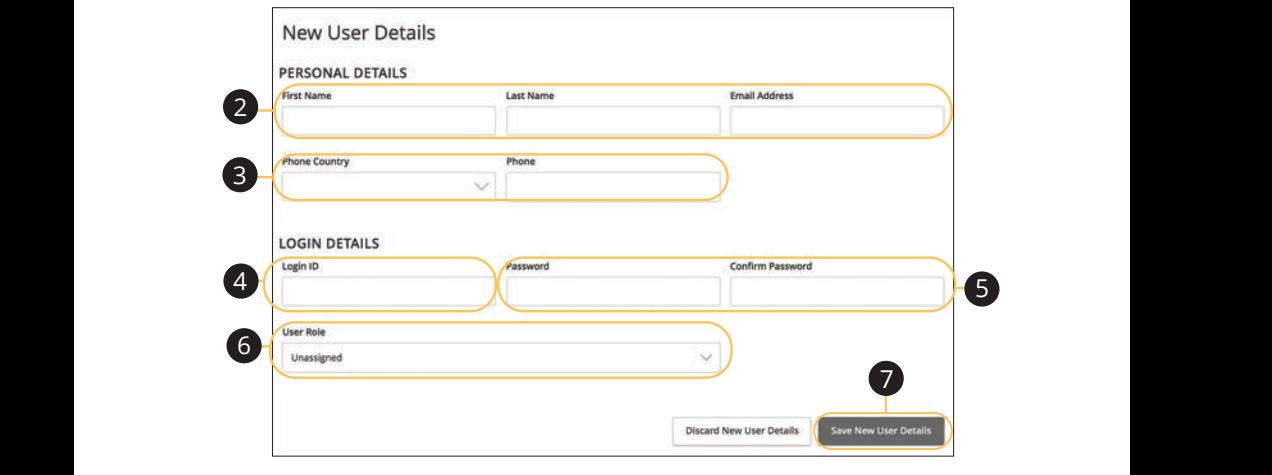

In the Manage Users tab, click Users. 11a 12a 13a 14a 15a 16a 17a 18a 19a 20a III LII**C Manage Osers** tab,

- **1.** Click the Add User button in the top right corner. **I.** CIIC
- **2.** Enter the user's first name, last name and email address.  $\mathbf{f} \in \mathbb{R}$ **2.** Enter the user's first name, last name and email address.
- 3. Select the user's country using the "Phone Country" drop-down and enter their phone number.  $\overline{a}$ crien priorie number.
- **4.** Create a unique login ID for the new user. A3 B3 C3 D3 E3 F3 G3 H3 I3 J3 E3 F3 E3 F3 E3 F3 E3 F3 E3 F3 E3 F3 E3 F3 E3 F3 E3 F3 E3 F3 E3 F3 E3 E3 F3 E3 F3 **4.** Create a unique login ID for the new user.
- 5. Enter a password following our guidelines and confirm it in the provided space. 11b 12b 13b 14b 15b 16b 17b 18b 19b 20b
- **6.** Select the appropriate user role using the drop-down.
- 7. Click the **Save New User Details** button when you are finished.

## **Editing a User**

Authorized users with the Manage Users right can make changes to existing users at any time. This is especially beneficial if someone's job title changes and their approval limits and responsibilities need to be adjusted.

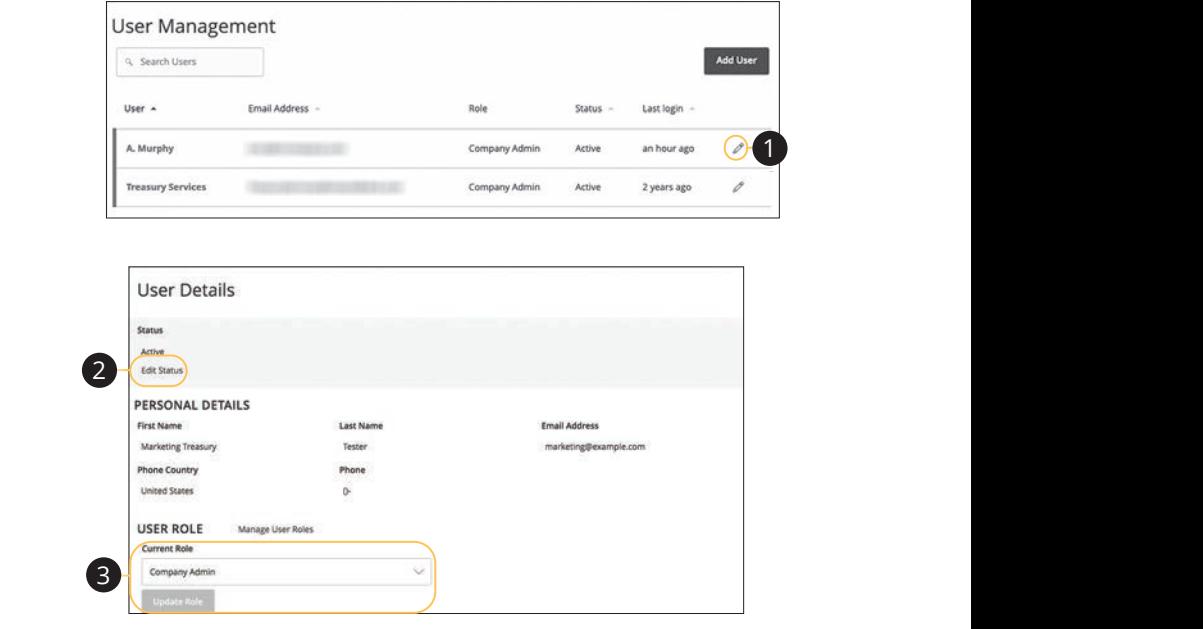

In the **Manage Users** tab, click Users.

- **1.** Find the user you want to edit and click the  $\mathscr{P}$  icon. 10d 1d 2d 3d 4d 5d 6d 7d 8d 9d A B C D E F G H I
- **2.** Activate or deactivate a user by clicking "Edit Status" link.  $\mathcal{L}$  M  $\mathcal{L}$  M  $\mathcal{L}$   $\mathcal{L}$  and  $\mathcal{L}$  and  $\mathcal{L}$  and  $\mathcal{L}$  and  $\mathcal{L}$
- **3.** Select a different user role using the "Current Role" drop-down. Click the **Update Role** button when you are finished making changes. A1 B1 C1 D1 E1 F1 G1 E1 F1 G1 E1 F1 G1 E1 F1 G1 E1 F1 G1 E1 F1 G1 E1 F1 G1 E1 F1 G1 E1 F1 G1 E1 F1 G1 E1 G1 E1 1b 2b 3b 4b 5b 6b 7b 8b 9b10b

## **Deleting a User**

If you are assigned the Manage Users right, you have the ability to permanently delete a user that is no longer needed. This deletes their contact information from the User Management page and deactivates their Corporate Online Banking login ID. It does not erase the data from any existing payments.

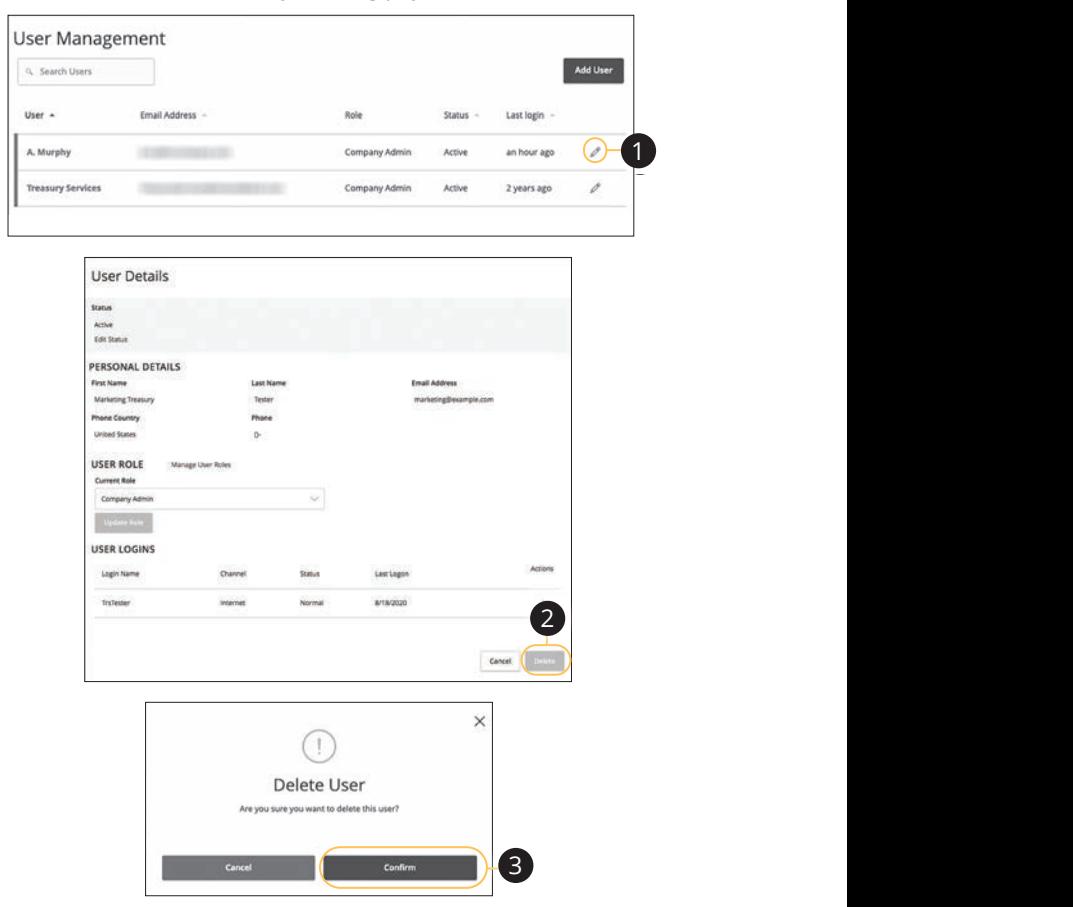

#### In the **Manage Users** tab, click **Users**.

- **1.** Find the user you want to remove and click the  $\emptyset$  icon.  $11.$  $\epsilon \nu$  icon.
- **2.** Click the **Delete** button.
- **3.** Click the **Confirm** button to permanently remove a user. 11b 12b 13b 14b 15b 16b 17b 18b 19b 20b

## **Recipient Overview**

A recipient is any person or company that receives payments from your business. For easy access on the Recipient Management page, you can set up individual profiles, so funds can be sent to or received by a recipient. After they are created, you can include them in multiple payments or templates.

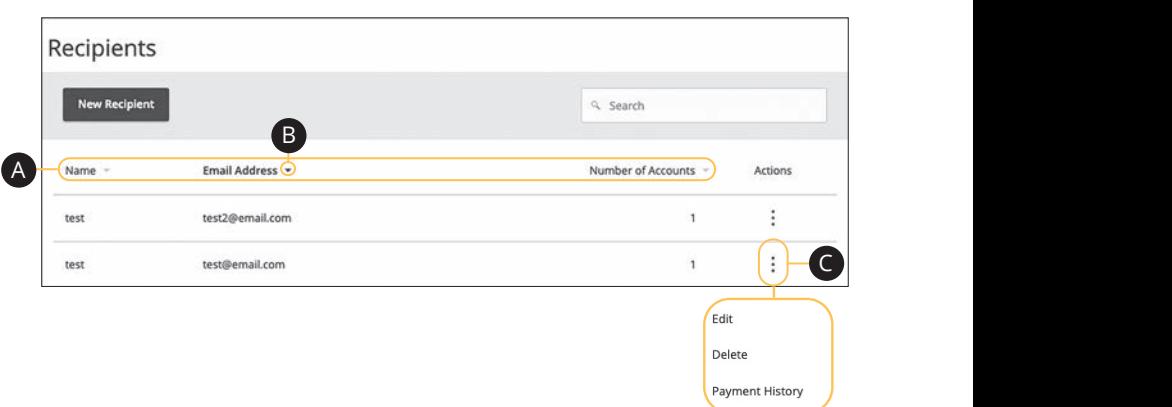

## In the **Commercial** tab, click **Recipients**.

- **A.** The following information presents for each recipient: 11a 12a 13a 14a 15a 16a 17a 18a 19a 20a 11b 12b 13b 14b 15b 16b 17b 18b 19b 20b
- **•** Name  $\sum_{i=1}^n a_i$
- **•** Email address  $\mathsf{E}\left( \mathsf{D}\right)$  can be called the case of  $\mathsf{E}\left( \mathsf{D}\right)$
- Number of accounts they have
- **B.** Click the  $\triangle$  icon next the appropriate column to sort recipients by display name, number of accounts, or email address.  $\mathcal{L}$  be expressed by  $\mathcal{L}$
- **C.** Click the: icon to make edits to or delete a specific recipient or view payment history. A3 B3 C3 D3 E3 F3 G3 H3 I3 J3

### **ACH Only- Part 1 of 2: Adding a Recipient**

If you are assigned the Manage Recipient right, you need to set up your recipients before you can send payments. In order to add a recipient, you need their contact and account information.

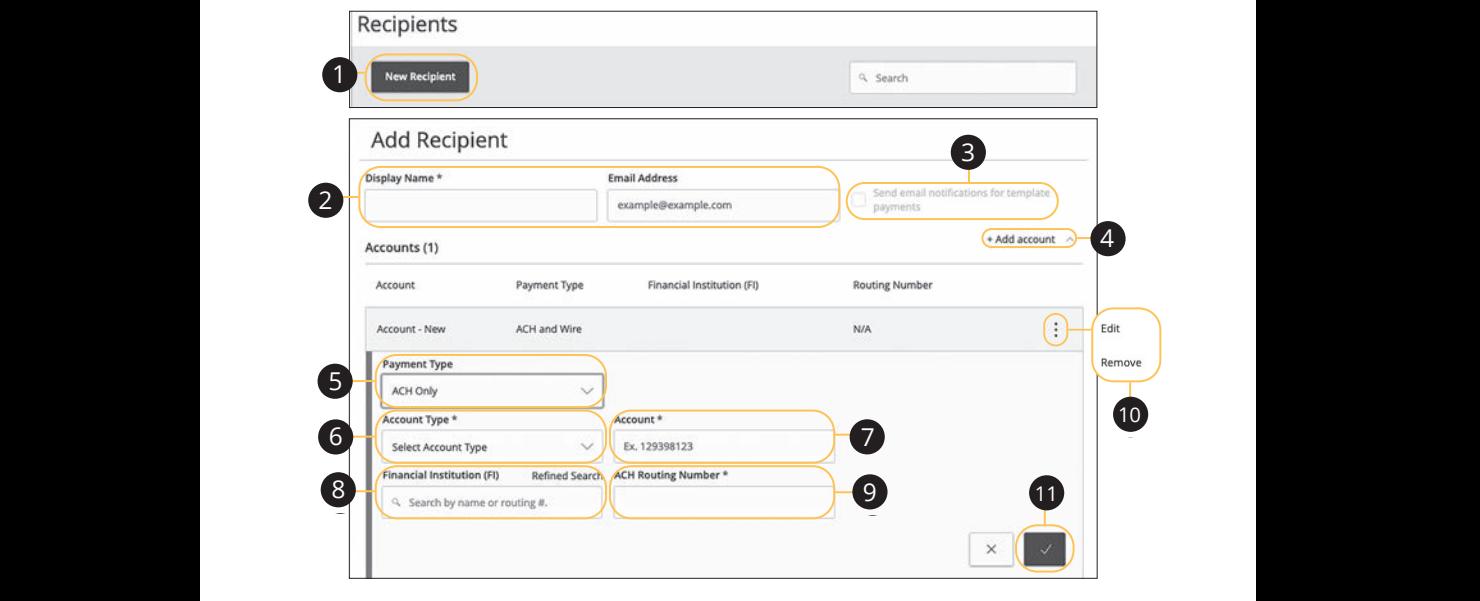

In the **Commercial** tab, click **Recipients**.  $\mathbb{R}$  the Common decided to be did. Deciminate S.

- **1.** Click the **New Recipient** button.  $U = \frac{1}{2}$ U V W W X Y W W W W W W W
	- **2.** Enter a display name and the recipient's email address. A2 B2 C2 D2 E2 F2 G2 H2 I2 J2  $1 \cdot 1 \cdot 1 \cdot 1 \cdot 1$ nd the recipient's email address. 1b 2b 3b 4b 5b 6b 7b 8b 9b 10b
- 3. (Optional) Check the box next to "Send email notifications for template payments" to alert them when a payment is sent. Example 20 1 contract box next to be the child incomediations for template payments" to alert them when a payment is sent.  $\mathsf{Send}$  email notifications for template  $\mathbf{a}$
- **4.** (Optional) Click the "+Add Account" link to add a new account.  $\mathbf{a}$ **4.** (Optional) Click the "+Add Account" link to add a new account.
- **5.** Select a payment type using the "Payment Type" drop-down. 11b 12b 13b 14b 15b 16b 17b 18b 19b 20b  $\overline{1}$
- **6.** Select the recipient's account type using the "Account Type" drop-down. **U.** Defect the recipient using the "Account Tyne" dron-down
- **7.** Enter the recipient's account number. 11b 12b 13b 14b 15b 16b 17b 18b 19b 20b  $\alpha$  $\alpha$
- **8.** (Optional) Enter the financial institution (FI). A1 B1 C1 D1 E1 F1 G1 H1 I1 J1 **6.** (Optional) Lifter the infancial institution (Fi).  $\frac{1}{2}$  B3  $\frac{1}{2}$  E3  $\frac{1}{2}$
- **9.** Enter the recipent's ACH routing number. A2 B2 C2 D2 E2 F2 G2 H2 I2 J2
	- **10.** Click the : icon to edit or remove a recipient's account information.
	- **11.** Click the  $\vee$  button when you are finished.

#### **ACH Only- Part 2 of 2: Recipient Account Detail**

You need to provide a new recipient's account information, including their financial institution (FI) and account number. Depending on the types of payments you plan on sending them, you need to specify how users are allowed to send funds to this recipient.

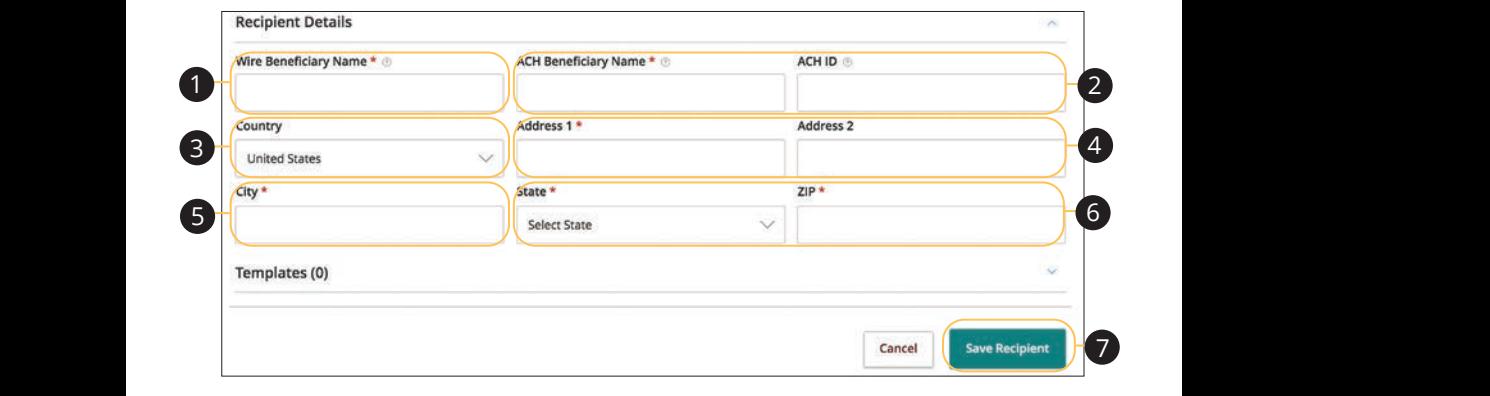

- **1.** Enter the wire name.  $U = V \times V$
- **2.** Enter the ACH name and ID. 1c 2c 3c 4c 5c 6c 7c 8c 9c 10c
- **3.** (Optional) Use the drop-down to select the recipient's country. **3.** (Optional) Use the drop-down to select the recipient's country.
- **4.** (Optional) Enter the recipient's street address. **4.** (Optional) Enter the recipie
- **5.** (Optional) Enter the recipient's city.
- 6. (Optional) Select the recipient's state using the drop-down and enter the zip code. A2 B2 C2 D2 E2 F2 G2 H2 I2 J2  $\frac{1}{2}$   $\frac{1}{2}$   $\frac{1}{2}$
- **7.** Click the **Save Recipient** button.

### **ACH & Wire- Part 1 of 4: Adding a Recipient**

If you are assigned the Manage Recipient right, you need to set up your recipients before you can send payments. In order to add a recipient, you need their contact and account information.

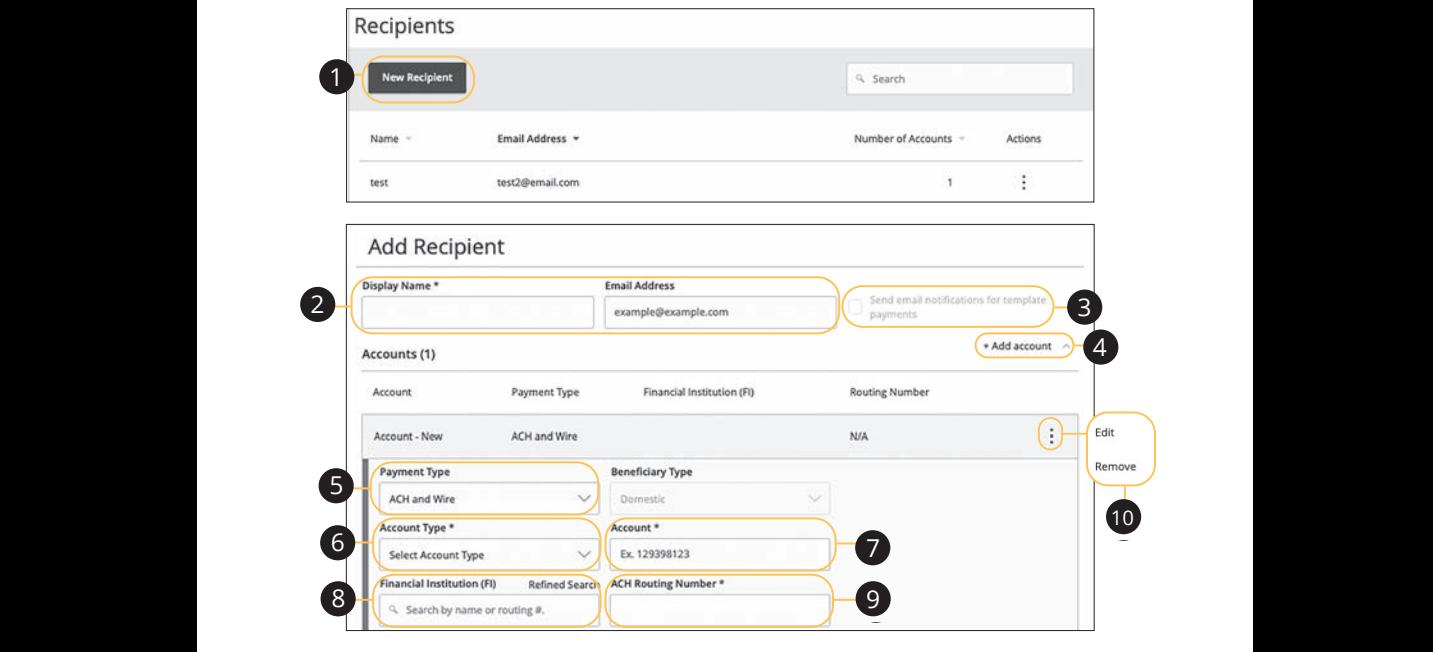

In the **Commercial** tab, click **Recipients**. In the **Commercial** tab, click **Recipients**.  $\mathsf{L}$  S.

- **1.** Click the **New Recipient** button. 1. Click the **New Recipient** button.
- **2.** Enter a display name and the recipient's email address.  $\sim$   $\sim$   $\sim$
- **3.** (Optional) Check the box next to "Send email notifications for template payments" to alert them when a payment is sent. **3.** (Optional) Check the box next to "Send email notifications for template  $\sim$  1  $\sim$  2  $\sim$  7  $\sim$  7  $\sim$  7  $\sim$  8  $\sim$  7  $\sim$  7  $\sim$  7  $\sim$  7  $\sim$  7  $\sim$  7  $\sim$  7  $\sim$  7  $\sim$  7  $\sim$  7  $\sim$  7  $\sim$  7  $\sim$  7  $\sim$  7  $\sim$  7  $\sim$  7  $\sim$  7  $\sim$  7  $\sim$  7  $\sim$  7  $\sim$  7  $\sim$  7  $\sim$  7  $\sim$  7  $\sim$  7  $\sim$
- **4.** (Optional) Click the "+Add Account" link to add a new account.  $\mathbf{A}$ 3 B3 C3  $\mathbf{B}$  and  $\mathbf{B}$  is  $\mathbf{B}$  is  $\mathbf{B}$  is  $\mathbf{B}$  $\mathbf{2} \mathbf{2}$ **4.** (Optional) Click the "+Add Account" link to add a new account.
- **5.** Select a payment type using the "Payment Type" drop-down.  $\overline{a}$ **5.** Select a payment type using the "Payment Type" drop-down.
- 6. Select the recipient's account type using the "Account Type" drop-down. 11b 12b 13b 14b 15b 16b 17b 18b 19b 20b
- **7.** Enter the recipient's account number. A1 Enter the resiprent.  $\mathsf{h}$  and  $\mathsf{h}$  and  $\mathsf{h}$  and  $\mathsf{h}$  in  $\mathsf{h}$  in  $\mathsf{h}$  in  $\mathsf{h}$  in  $\mathsf{h}$  in  $\mathsf{h}$  in  $\mathsf{h}$  in  $\mathsf{h}$  in  $\mathsf{h}$  in  $\mathsf{h}$  in  $\mathsf{h}$  in  $\mathsf{h}$  in  $\mathsf{h}$  in  $\mathsf{h}$  in  $\mathsf{h}$  in  $\$
- **8.** (Optional) Enter the financial institution (FI).  $\bullet$  (optional) Enter the A2 B2 C2 D2 E2 F2 G2 H2 I2 J2
- **9.** Enter the recipient's ACH routing number.  $\overline{\mathbf{S}}$  $\Omega$  Enter the recipient's ACU reuting number
- **10.** Click the: icon to edit or remove a recipient's account information.

#### **ACH & Wire- Part 2 of 4: Beneficiary FI Detail**

When sending a wire, the beneficiary FI is the final bank that receives the funds. Depending on the payment type you selected in Part 1, you may need to provide beneficiary FI information.

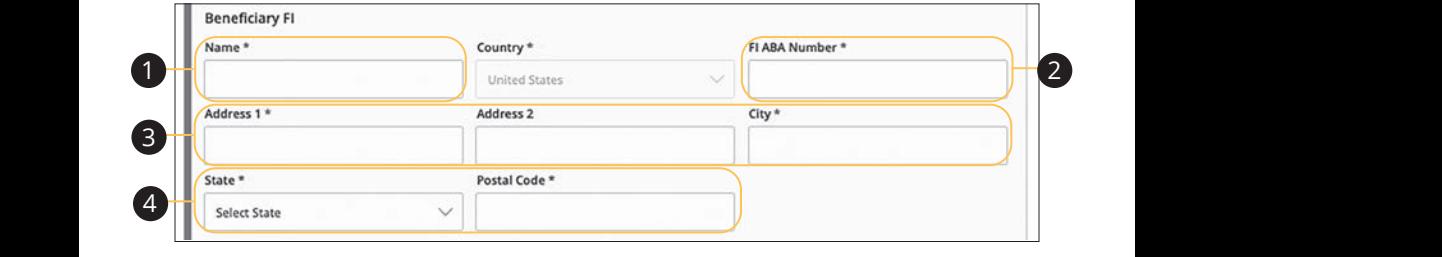

- **1.** Enter the beneficiary FI's name. **1.** Enter the beneficiary
- **2.** Enter the FI ABA number. U V W X Y Z
- **3.** Enter its street address and city.

11a 12a 13a 14a 15a 16a 17a 18a 19a 20a

A2 B2 C2 D2 E2 F2 G2 H2 I2 J2 D2 E2 F2 G2 H2 I2 J2 D2 E2 F2 G2 H2 I2 J2 D2 E2 F2 G2 H2 I2 J2 D2 E2 F2 G2 H2 I2

**4.** Select the state using the drop-down and enter its postal code.  $4.$ 1c 2c 3c 4c 5c 6c 7c 8c 9c 10c  $\overline{a}$  3d  $\overline{a}$  3d  $\overline{a}$  9d  $\overline{a}$  1d  $\overline{a}$ 

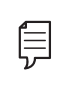

11a 12a 13a 14a 15a 16a 17a 18a 19a 20a

**Note**: Incorrect beneficiary details are the main reason wire  $\Xi$  114 ansfers are rejecte  $\overline{p}$  proceeding. 1b 2b 3b 4b 5b 6b 7b 8b 9b 10b **A1**  $\frac{1}{2}$  transfers are rejected. Be sure all information is correct before

11a 12a 13a 14a 15a 16a 17a 18a 19a 20a 11b 12b 13b 14b 15b 16b 17b 18b 19b 20b

A1 B1 C1 D1 E1 F1 G1 H1 I1 J1  $\overline{\phantom{a}}$ 

### **ACH & Wire- Part 3 of 4: Intermediary FI Detail**

Some FIs use an in-between third-party bank called an intermediary FI to process funds. If your beneficiary FI requires an intermediary FI, you need the FI's wire routing number and address.

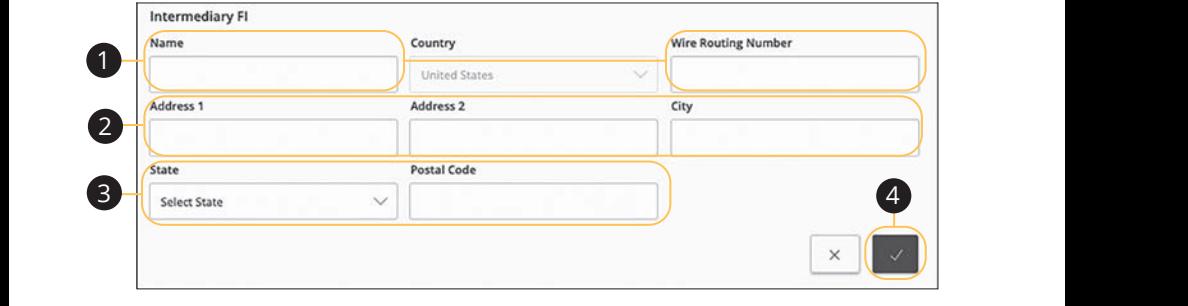

- **1.** Enter the intermediary FI's name and wire routing number.
- **2.** Enter its street address and city.
- **3.** Select the intermediary FI's location using the "State" drop-down and enter its postal code. 11a 12a 13a 14a 15a 16a 17a 18a 19a 20a 3. Second and membership in Stockholm dong the State and provincing enter the
- **4.** Click the  $\rightarrow$  button. 1c 2c 3c 4c 5c 6c 7c 8c 9c 10c

#### **ACH & Wire- Part 4 of 4: Recipient Account Detail**

You need to provide a new recipient's account information, including their financial institution (FI) and account number. Depending on the types of payments you plan on sending, you need to specify how users are allowed to send funds to this recipient.

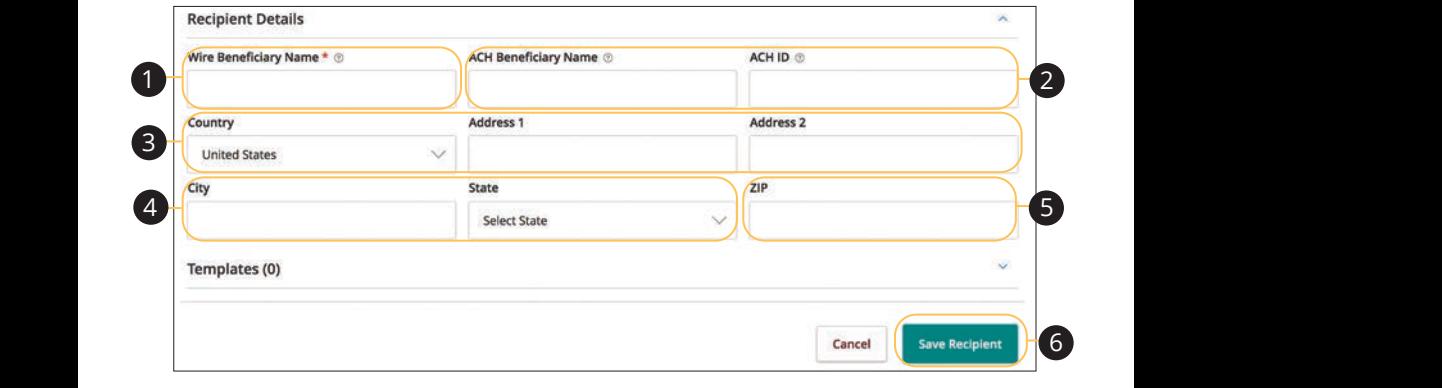

- **1.** Enter the wire name.  $\overline{A}$  W  $\overline{A}$
- **2.** Enter the ACH name and ACH ID.
- **3.** Select the recipient's country using the drop-down, then enter their street address. 11b 12b 13b 14b 15b 16b 17b 18b 19b 20b
- **4.** Enter the city and select the recipient's state using the drop-down. A2 B2 C2 D2 E2 F2 G2 H2 I2 J2 1d 3d 3d 4d 5d 9d 9d 9d 9d
	- **5.** Enter the zip code.
- **6.** Click the **Save Recipient** button. **6.** Click the **Save Recipient** button. A1 B1 C1 D1 E1 F1 C1 D1 E1 F1 OF C1 H1 I1 J1 OF C1 H1 I1 J1 OF C1 H1 I1 J1 OF C1 H1 I1 J1 OF C1 H1 I1 J1 OF C1
### **Wires Only (Domestic) - Part 1 of 4: Adding a Recipient**

If you are assigned the Manage Recipient right, you need to set up your recipients before you can send payments. In order to add a recipient, you need their contact and account information.

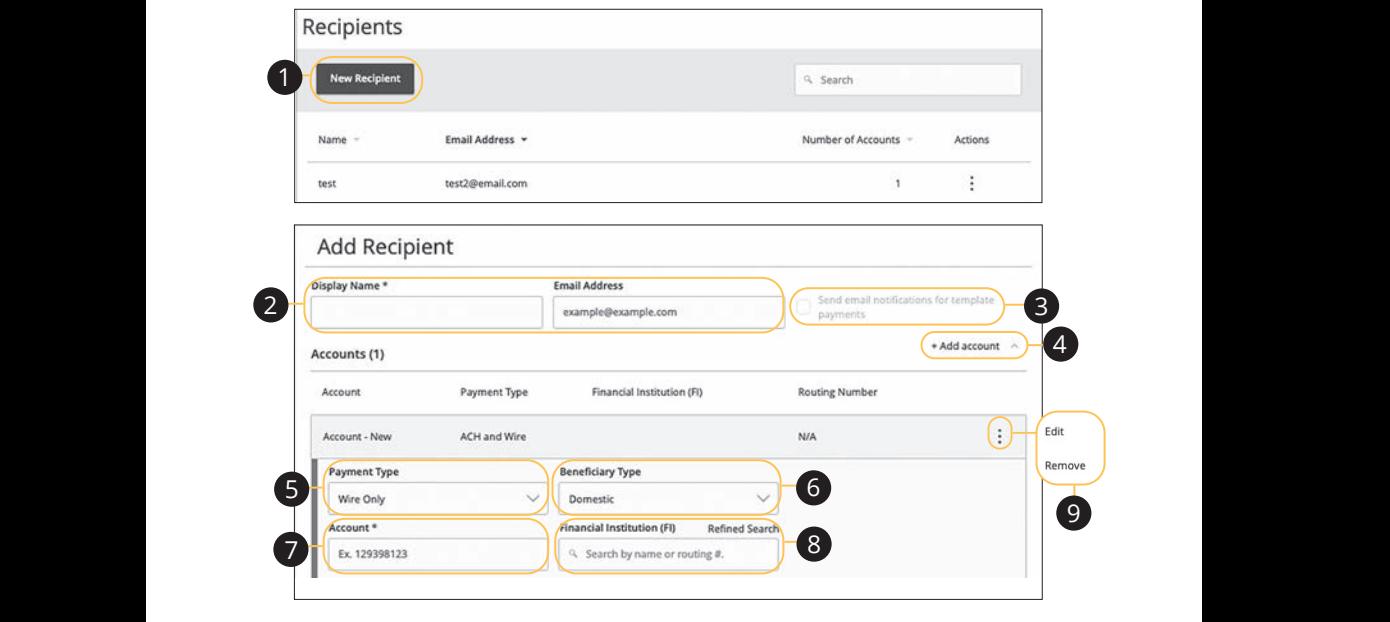

In the **Commercial** tab, click **Recipients**. **A B C DE COMMENT** 

- **1.** Click the **New Recipient** button. **I.** CIICK LITE **NEW**
- **2.** Enter the recipient's name and email address.  $\mathbb{Z}$ 1a 2a 3a 4a 5a 6a 7a 8a 9a 10a
- 3. (Optional) Check the box next to "Send email notifications for template payments" to alert them when a payment is sent.  $\mathbf{P}$ emplate 1b 2b 3b 4b 5b 6b 7b 8b 9b 10b
- **4.** (Optional) Click the "+Add Account" link to add a new account.  $\overline{a}$  (operation) direct the  $\overline{a}$  radial recount  $\overline{\phantom{a}}$ **4.** (Optional) Click the "+Add Account" link to add a new accoun
- 5. Select a payment type using the "Payment Type" drop-down.  $\overline{\phantom{a}}$  b3  $\overline{\phantom{a}}$  b3  $\overline{\phantom{a}}$  b3  $\overline{\phantom{a}}$  b3  $\overline{\phantom{a}}$  b3  $\overline{\phantom{a}}$  b3  $\overline{\phantom{a}}$  b3  $\overline{\phantom{a}}$  b3  $\overline{\phantom{a}}$  b3  $\overline{\phantom{a}}$  b3  $\overline{\phantom{a}}$  b3  $\overline{\phantom{a}}$  b3  $\overline{\phantom{a}}$  b3  $\overline{\phantom{a}}$  b3  $\overline{\phantom{a}}$
- 6. Select Domestic from the "Beneficiary Type" drop-down.
- **7.** Enter the recipient's account number. A1 B1 C1 D1 E1 F1 G1 H1 I1 J1
- **8.** (Optional) Enter the financial institution (FI).  $\Box$  (FI).
- 9. Click the: icon to edit or remove a recipient's account information.

### **Wires Only (Domestic)- Part 2 of 4: Beneficiary FI Detail**

When sending a wire, the beneficiary FI is the final bank that receives the funds. Depending on the payment type you selected in Part 1, you may need to provide beneficiary FI information.

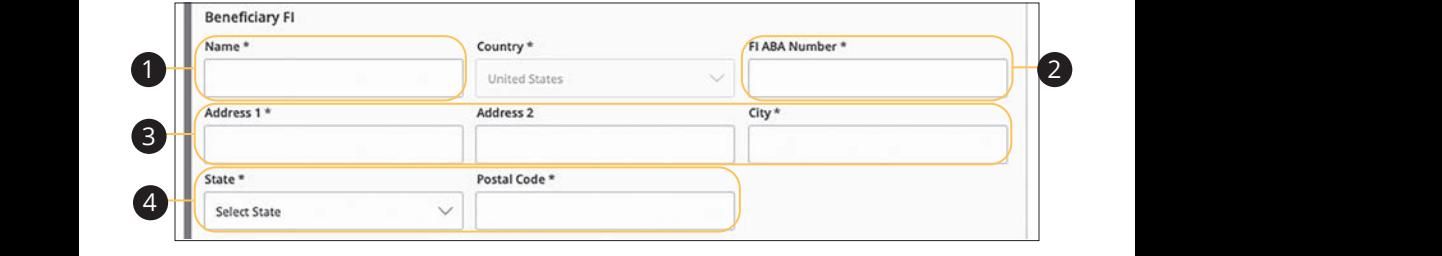

- **1.** Enter the beneficiary FI's name.
- **2.** Enter the FI ABA number.
- **3.** Enter its street address and city.  $\mathbf{r}$   $\mathbf{r}$   $\mathbf{$

11a 12a 13a 14a 15a 16a 17a 18a 19a 20a

**4.** Select the recipient's state using the drop-down, and enter its postal code.  $U = \begin{bmatrix} 1 & 0 \\ 0 & 1 \end{bmatrix}$ 

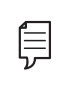

1b 2b 3b 4b 5b 6b 7b 8b 9b 10b

11a 12a 13a 14a 15a 16a 17a 18a 19a 20a

10d 1d 2d 3d 4d 5d 6d 7d 8d 9d  $\frac{1}{\sqrt{1-\frac{1}{\sqrt{1-\frac{1$  $12$  proceeding. **Note**: Incorrect beneficiary details are the main reason wire 10d  $\overline{a}$  and  $\overline{a}$  b2  $\overline{a}$  and  $\overline{a}$   $\overline{a}$ 

11a 12a 13a 14a 15a 16a 17a 18a 19a 20a 11b 12b 13b 14b 15b 16b 17b 18b 19b 20b

A1 B1 C1 D1 E1 F1 G1 H1 I1 J1  $\overline{2}$ 

### **Wires Only (Domestic)- Part 3 of 4: Intermediary FI Detail**

Some FIs use an in-between third-party bank called an intermediary FI to process funds. If your beneficiary FI requires an intermediary FI, you need the FI's wire routing number and address.

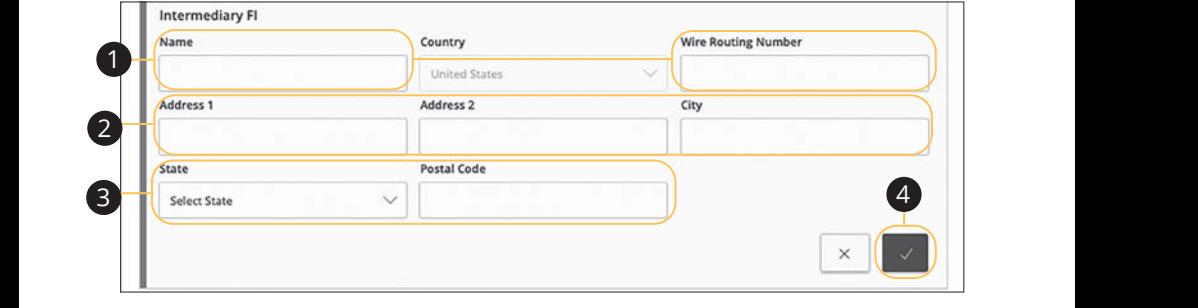

- **1.** Enter the intermediary FI's name and wire routing number.
- **2.** Enter its street address and city.
- **3.** Select the intermediary FI's location using the "State" drop-down, and enter its postal code.  $1$ <sup> $\mu$ </sup>  $\ldots$ <sup>2</sup>  $\ldots$ <sup>2</sup>  $\ldots$ <sup>2</sup>
- **4.** Click the  $\sim$  button.

1c 2c 3c 4c 5c 6c 7c 8c 9c 10c

### **Wires Only (Domestic)- Part 4 of 4: Recipient Account Detail**

You need to provide a new recipient's account information, including their financial institution (FI) and account number. Depending on the types of payments you plan on sending them, you need to specify how users are allowed to send funds to this recipient.

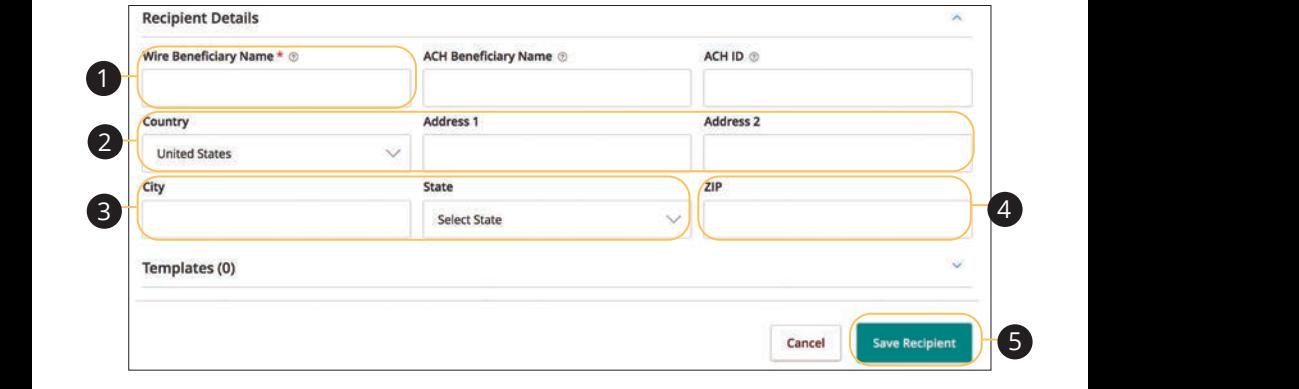

- **1.** Enter the wire name.
- **2.** Select the recipient's country using the drop-down, then enter their street address.  $144123$  $\sum_{i=1}^{\infty}$  3 3 3 3 4 5 4 6 5 4 6 5 4 6 5 4 6  $\pm$  6  $\pm$  7 6 6 5 6  $\pm$  7 6  $\pm$  7 6  $\pm$  7 6  $\pm$  7 6  $\pm$  7 6  $\pm$  7 6  $\pm$  7 6  $\pm$  7 6  $\pm$  7 6  $\pm$  7 6  $\pm$  7 6  $\pm$  7 6  $\pm$  7 6  $\pm$  7 6  $\pm$  7 6  $\pm$  7 6  $\pm$  7  $\mathfrak{su}$  3a  $\mathfrak{se}$ 21 22 23 24 25 26 27 28 29 30
- **3.** Enter the city and select the recipient's state using the drop-down.  $\frac{1}{2}$ c 3c  $\frac{1}{2}$ c 9c  $\frac{1}{2}$ c 9c  $\frac{1}{2}$ c 9c  $\frac{1}{2}$ c 9c 10c 10c 9c 10c 9c 10c 9c 10c 9c 10c 9c 10c 9c 10c 9c 10c 9c 10c 9c 10c 9c 10c 9c 10c 9c 10c 9c 10c 9c 10c 9c 10c 9c 10c 9c 10c 9c 10c 9c 10c 9c 10c 9c  $\mathcal{L}$
- **4.** Enter the zip code.  $\overline{1}$   $\overline{2}$  and  $\overline{3}$   $\overline{4}$   $\overline{5}$   $\overline{2}$   $\overline{6}$   $\overline{2}$   $\overline{9}$   $\overline{2}$   $\overline{6}$   $\overline{2}$   $\overline{6}$   $\overline{2}$   $\overline{6}$   $\overline{2}$   $\overline{6}$   $\overline{2}$   $\overline{6}$   $\overline{2}$   $\overline{6}$   $\overline{2}$   $\overline{6}$   $\overline{2}$
- **5.** Click the **Save Recipient** button. **3.** Chek the **Suve Recipient** b

### **Wires Only (International)- Part 1 of 4: Adding a Recipient**

If you are assigned the Manage Recipient right, you need to set up your recipients before you can send payments. In order to add a recipient, you need their contact and account information.

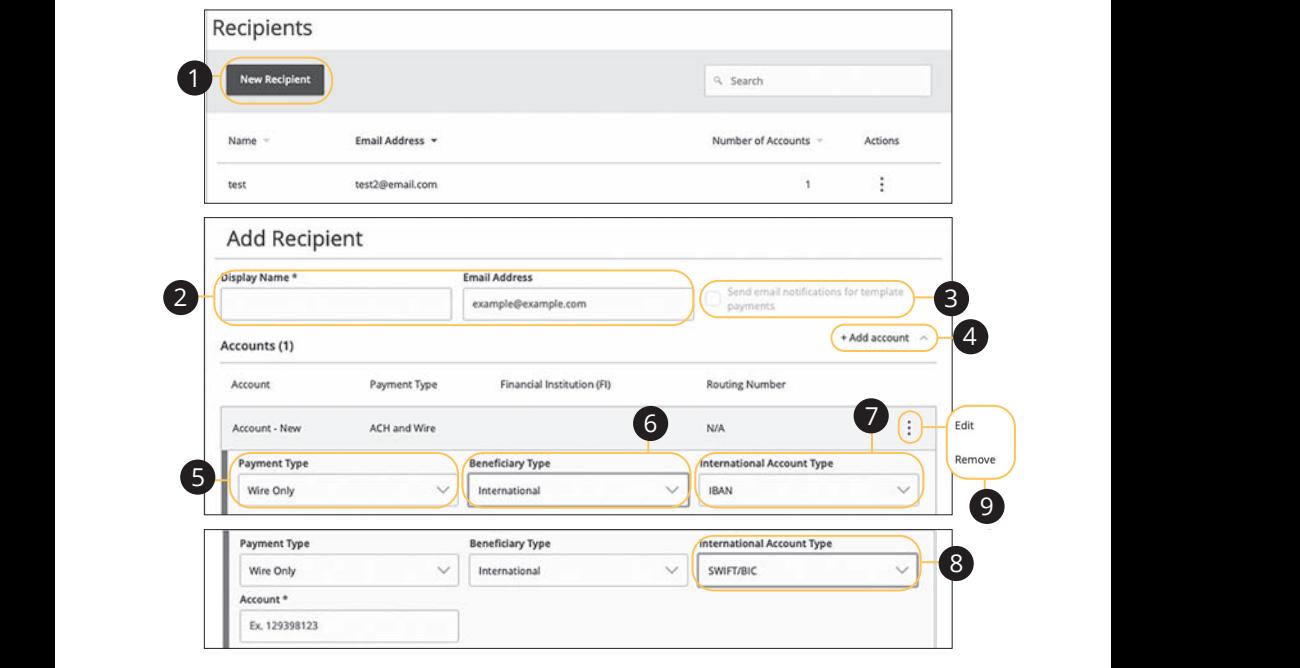

In the **Commercial** tab, click **Recipients**. 11a 12a 13a 14a 15a 16a 17a 18a 19a 20a 1a 2a 3a 4a 5a 6a 7a 8a 9a 10a

- **1.** Click the **New Recipient** button. 1b 3b 3b 3b 9b 9b 9b 9b 9b 9b 9b 9b 9b 9b 9b 9b 1 Click the New Peciniant
- **2.** Enter the recipient's name and email address. 1b 2b 3b 4b 5b 6b 7b 8b 9b 10b
- 3. (Optional) Check the box next to "Send email notifications for template payments" to alert them when a payment is sent. emplate 11b 12b 13b 14b 15b 16b 17b 18b 19b 20b eritain notifications for template
- **4.** (Optional) Click the "+Add Account" link to add a new account.  $\overline{a}$   $\overline{b}$   $\overline{c}$   $\overline{c}$   $\overline{$  $\mathbf{R}$ 3 E3 F3  $\mathbf{S}$  E3 F3  $\mathbf{S}$  E3 F3  $\mathbf{S}$
- **5.** Select a payment type using the "Payment Type" drop-down. 11b 12b 13b 14b 15b 16b 17b 18b 19b 20b
- **6.** Select International from the "Beneficiary Type" drop-down.  $\epsilon$  Belast late use tienel from the Whenefician: True Helman elevent  $\mathbf{a}$  by type and p-above.
- **7.** Select the recipient's account type using the "International Account Type" drop-down.  $\beta$  and allot and account type
	- **8.** (SWIFT/BIC Only) Enter the recipient's account number.
	- **9.** Click the : icon to edit or remove a recipient's account information.

### **Wires Only (International)- Part 2 of 4: Beneficiary FI Detail**

When sending a wire, the beneficiary FI is the final bank that receives the funds. Depending on the payment type you selected in Part 1, you may need to provide beneficiary FI information.

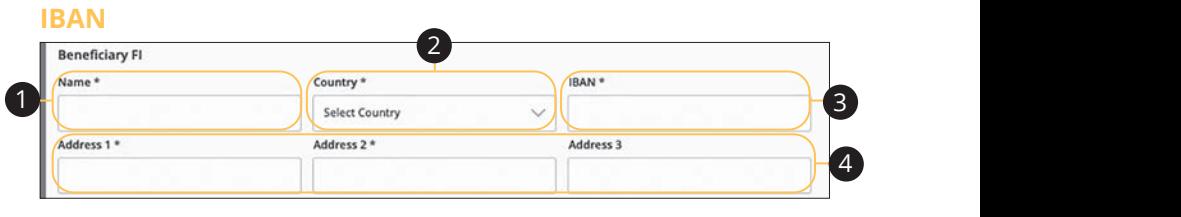

### $SWIFT/BIC$

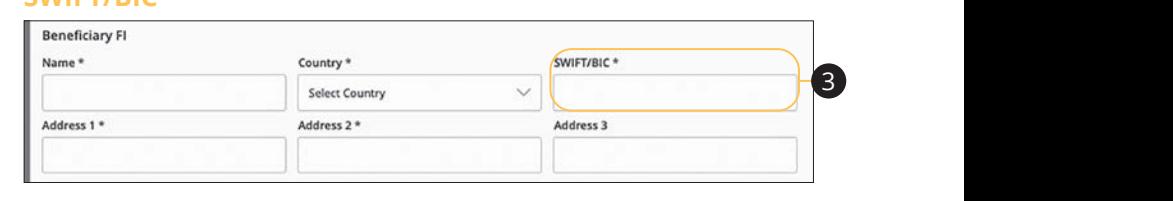

#### 1d 2d 3d 4d 5d 6d 7d 8d 9d **IBAN and SWIFT/BIC**

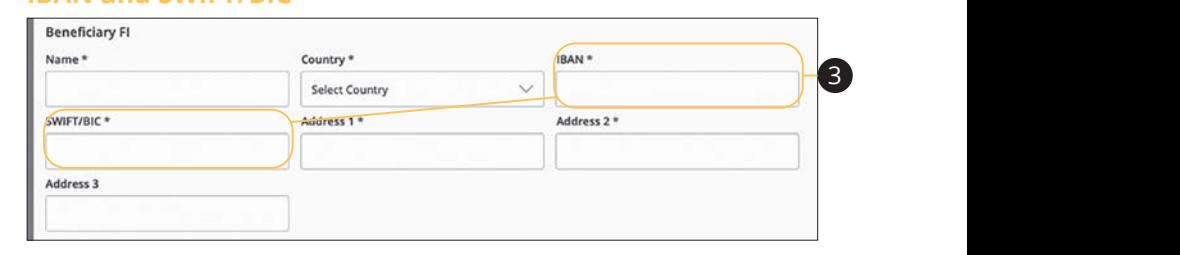

- **1.** Enter the beneficiary FI's name.
- **2.** Select the beneficary's country from the drop-down.
- **3.** Depending on your international account type selection, enter either the recipient's IBAN, SWIFT/BIC or both.  $\frac{1}{2}$  and  $\frac{1}{2}$ 1b 2b 3b 4b 5b 6b 7b 8b 9b 10b
- **4.** Enter the beneficiary's address.

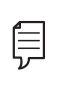

**Note**: Incorrect beneficiary details are the main reason wire transfers are rejected. Be sure all information is correct before proceeding. 11b 12b 13b 14b 15b 16b 17b 18b 19b 20b  $\frac{1}{2}$   $\frac{1}{2}$  A2 B2 C2 D2 E2 F2 G2 H2 I2 J2

### **Wires Only (International)- Part 3 of 4: Intermediary FI Detail**

Some FIs use an in-between third-party bank called an intermediary FI to process funds. If your beneficiary FI requires an intermediary FI, you need the FI's wire routing number and address.

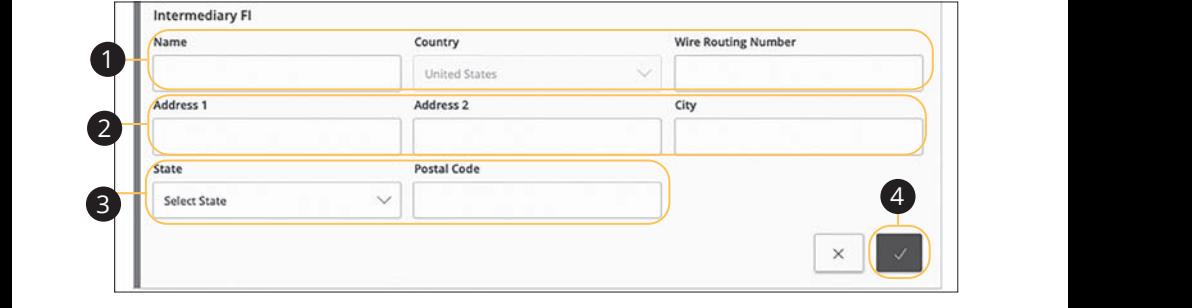

- **1.** Enter the intermediary FI's name, country and wire routing number.
- **2.** Enter its street address and city.
- **3.** Select the intermediary FI's location using the "State" drop-down and enter its postal code. 11a 12a 13a 14a 15a 16a 17a 18a 19a 20a 1a 2a 3a 4a 5a 6a 7a 8a 9a 10a
- **4.** Click the  $\sim$  button.

### **Wires Only (International)- Part 4 of 4: Recipient Account Detail**

You need to provide a new recipient's account information, including their financial institution (FI) and account number. Depending on the types of payments you plan on sending them, you need to specify how users are allowed to send funds to this recipient.

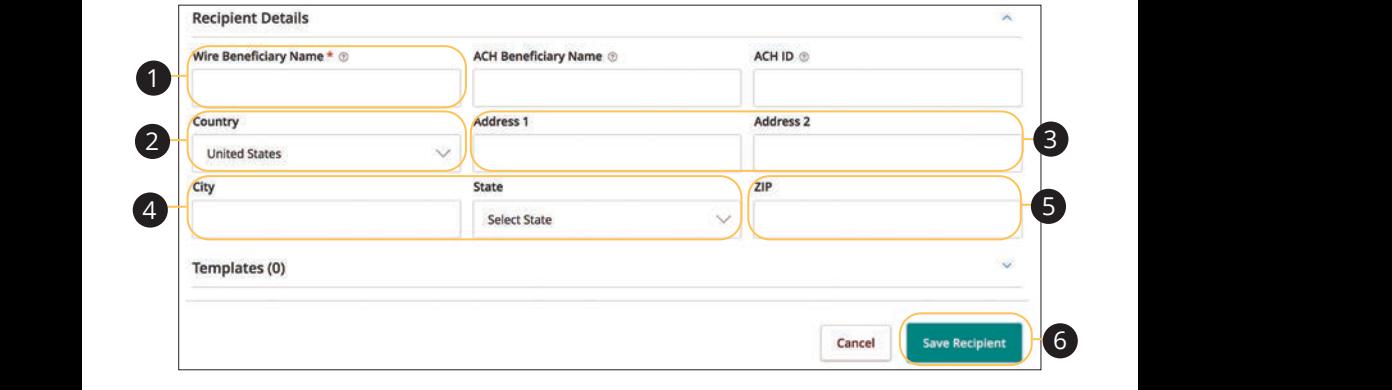

- **1.** Enter the wire name. u v T. En
- **2.** Select the recipient's country using the drop-down. **2.** Select the recipient's country u
- **3.** Enter the recipient's street address. **3.** Enter the recipient's street add
- **4.** Enter the city and select the recipient's state using the drop-down. 4. Enter the city and select the recipient's state using the drop-down.
- **5.** Enter the zip code.
- **6.** Click the **Save Recipient** button.

## **Editing a Recipient**

If a recipient's account or personal information changes, an authorized user can make those necessary edits from the Recipient Management page.

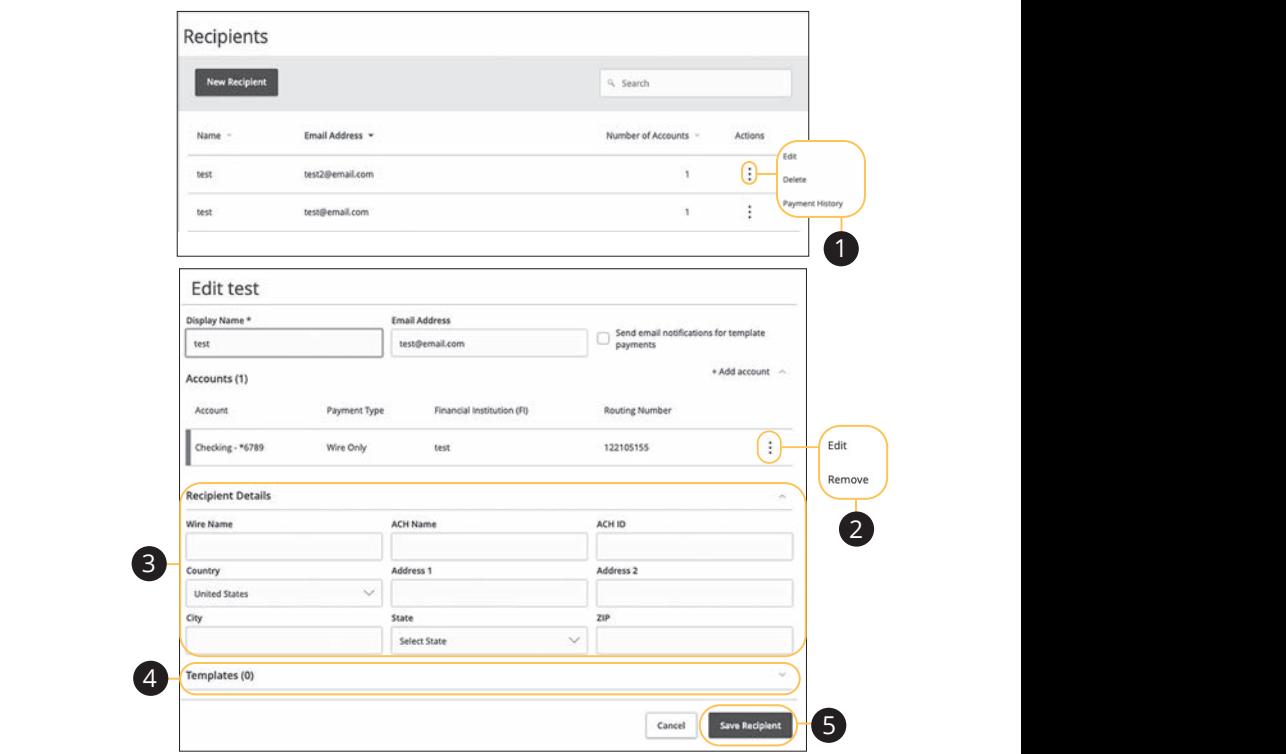

### In the **Commercial** tab, click **Recipients**.

- **1.** Find the recipient you want to edit and click the  $\frac{1}{x}$  icon.  $A \subset \mathcal{D}$  and  $B \subset \mathcal{D}$  is the f g  $\mathcal{D}$  is the f g  $\mathcal{D}$  is the f g  $\mathcal{D}$  is the f g  $\mathcal{D}$  is the f g  $\mathcal{D}$  is the f g  $\mathcal{D}$  is the f g  $\mathcal{D}$  is the f g  $\mathcal{D}$  is the f g  $\mathcal{D}$  is the f g  $\$
- **2.** Click the  $\frac{1}{2}$  icon to edit or remove a recipient's account information. 1d 2d 3d 4d 5d 6d 7d 8d 9d
- **3.** Edit the recipient's details.
- **4.** Review the recipient's assigned templates and how much money they receive. 11b 12b 13b 14b 15b 16b 17b 18b 19b 20b  $10000$
- **5.** Click the **Save Recipient** button when you are finished making changes.  $\overline{\phantom{a}}$

### **Editing a Recipient's Templates**

When you make changes to an existing recipient, you can view and edit which templates the recipient is assigned to. While viewing their templates, you can change their accounts or edit specific templates.

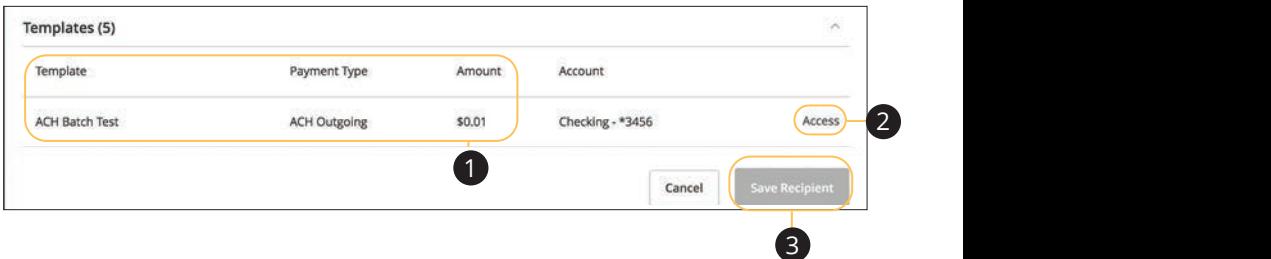

21 22 23 24 25 26 27 28 29 30

1c 2c 3c 4c 5c 6c 7c 8c 9c 10c

1d 2d 3d 4d 5d 6d 7d 8d 9d

1a 2a 3a 4a 5a 6a 7a 8a 9a 10a

#### In the **Commercial** tab, click **Recipients**.

- **1.** Review the list of templates the recipient is added to and the amount the recipient receives from each payment.
- **2.** Click the "Access" link to edit a specific template. emplate.
- **3.** Click the **Save Recipient** button when you are finished making changes.

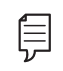

11a 12a 13a 14a 15a 16a 17a 18a 19a 20a **Note**: For additional information about editing a recipient's assigned **the supplication** 11a 12a 13a 14a 15a 16a 17a 18a 19a 20a 11b 12b 13b 14b 15b 16b 17b 18b 19b 20b 1c 2c 3c 4c 5c 6c 7c8c 9c 10c templates, go to page 47.

### **Deleting a Recipient**

If you are assigned the Manage Recipient right, you have the ability to permanently delete a recipient that is no longer needed. This deletes their contact information from the Recipient Management page, but it does not erase the data from any existing payments.

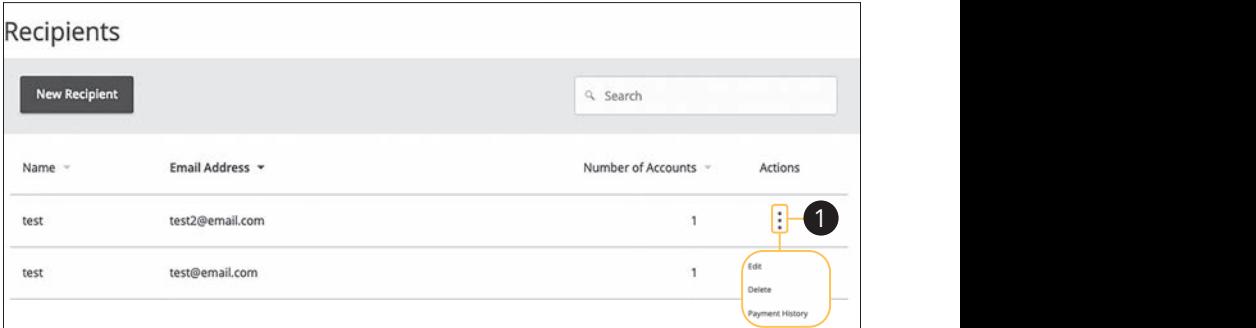

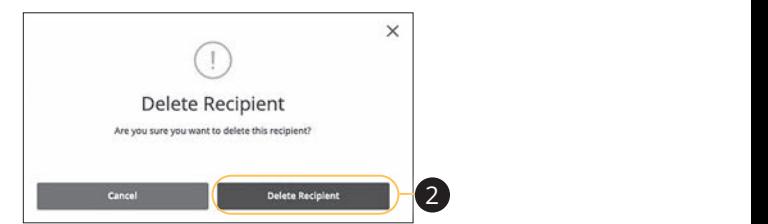

In the **Commercial** tab, click **Recipients**.

- **1.** Click the: icon and select "Delete" to remove a recipient. pient.
- **2.** Click the **Delete Recipient** button to permanently delete a recipient.

A B C D E F G H I

### **Payment Template Overview**

If you have frequent repeating payments such as payroll or wires, you can set up a template so each transaction is fast and simple. These templates automate your routine transactions by making a payment model with detailed directions established by an authorized user. Using templates reduces mistakes and saves you time on a regular basis.

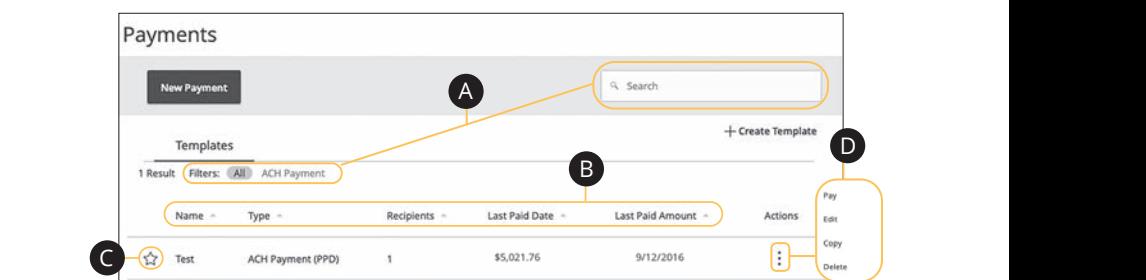

1a 2a 3a 4a 5a 6a 7a 8a 9a 10a

In the **Commercial** tab, click **Payments**.  $\mathsf{S}$ .

- **A.** You can find specific templates by using the search bar or filter your templates using the provided filters. 11b 12b 13b 14b 15b 16b 17b 18b 19b 20b  $10$   $3$   $3$   $6$   $4$
- **B.** Click the **A** icon next to the appropriate column to sort templates by name, **1.** Click the **Contribution the appropriate column to soft templates by hame,**<br>transaction type, recipient, last paid date and last paid amount. 11a 12a 13a 14a 15a 16a 17a 18a 19a 20a
- **C.** Templates can be saved to your favorites by clicking the  $\widehat{12}$  icon. 11a 12a 13a 14a 15a 16a 17a 18a 19a 20a  $\frac{3}{3}$  B3  $\frac{3}{3}$   $\frac{3}{3}$   $\frac{3}{3}$ by cheming the  $\bowtie$  icon.  $\frac{1}{2}$  is on
- **D.** Click the: icon to make a payment, edit, copy or delete a template. 11b 12b 13b 14b 15b 16b 17b 18b 19b 20b copy or delete a template.  $\epsilon$  to multiplied  $\epsilon$

### **Creating a Template**

If you are assigned Draft or Approval rights, you can create a template for recurring transactions.

A template is a pre-made payment model. It contains detailed directions that can be used for repeated transactions. Using a template helps reduce mistakes, assign tasks and control payments. It's best practice to use a template if you are sending payments to:

- **•** Vendors or suppliers
- **•** Collections from customers
- **•** Payroll

### **ACH Batch**

Depending on your user rights, you can create a template for an ACH Batch. An ACH Batch allows you to send multiple ACH payments. Creating a template helps reduce mistakes and keeps payments consistent.

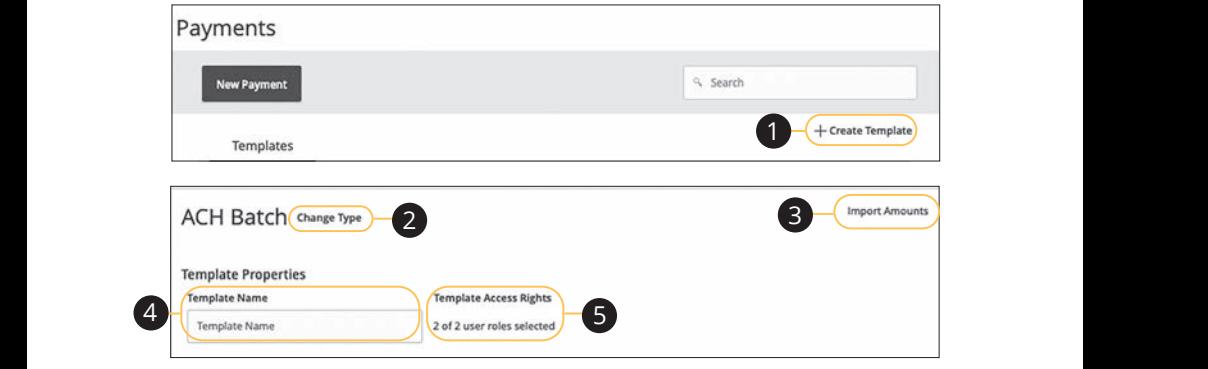

In the **Commercial** tab, click **Payments**. 21 22 23 24 25 26 27 28 29 30 21 22 23 24 25 26 27 28 29 30

- **1.** Select a template type using the "+Create Template" link and choose ACH Batch. 1 Coloct a templete type using the "LCreate Templete" link and she
- **2.** (Optional) If you need to change your payment type, click the "Change Type" <br>Link **1** 20 **1** 20 **11** 20 **11** 20 **11** 20 **11** 20 **11** 20 **11** 20 **11** 20 **11** 20 **11** 2 (Optional) If you need to change your nayment
- Comma Separated Values (CSV) document by clicking the "Import Amounts" link. This option only appears when more than one recipient is selected. **3.** (Optional) If you are adding more than one recipient, you can upload a
- **4.** Enter the template name. 11a 12a 13a 14a 15a 16a 17a 18a 19a 20a
- **5.** Select the users that have access to the template by clicking the link.

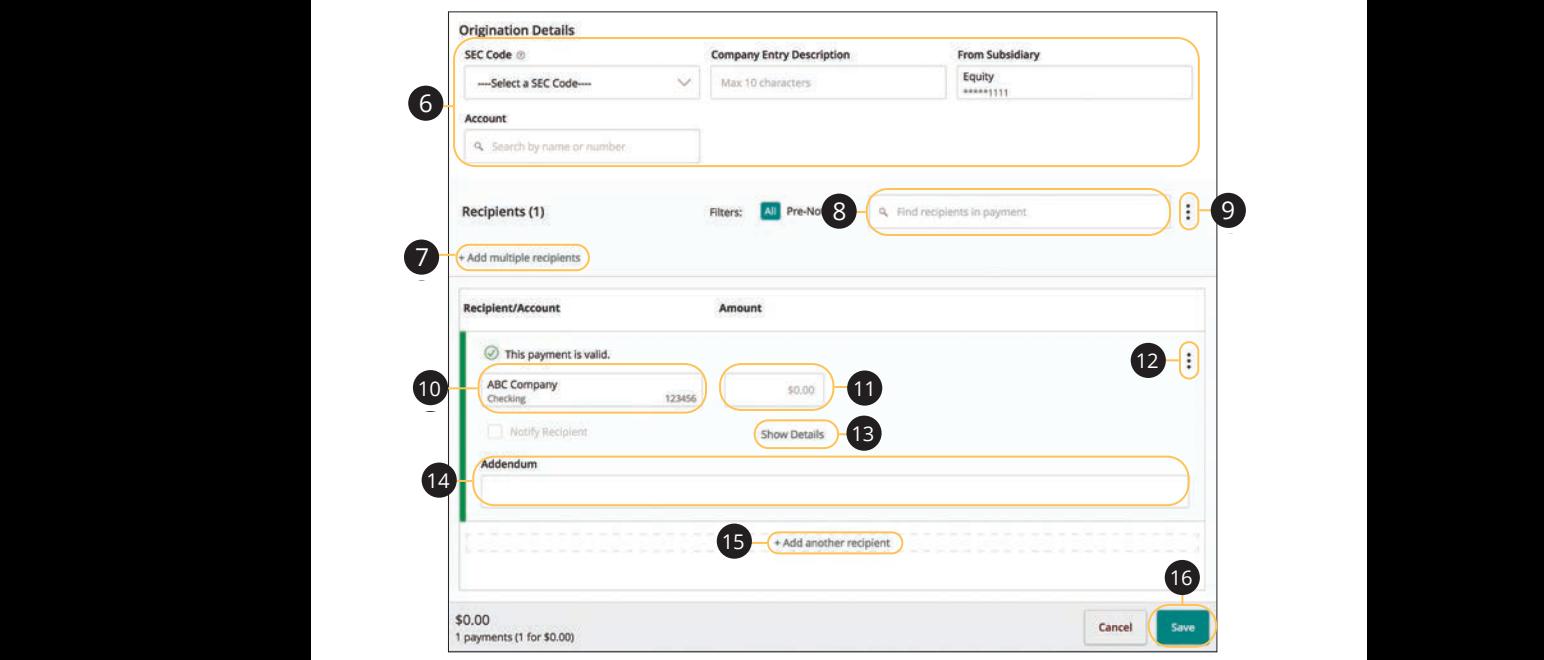

- **6.** Use the "SEC code," "Company Entry Description," "From Subsidiary," and or one are beeld code, company and becompany, from babsidiary, and "Account" drop-downs to choose the appropriate selections.  $\mathbf{r}$ y Entry Description," "From Subsidiary," and **6.** Use the "SEC code," "Company Entry Description," "From Subsidiary," and
	- 7.  $\alpha$  (Optional) Click the "+ multiple recipients" link to add several recipients at once. 1a 2a 3a 4a 5a 6a 7a 8a 9a 10a A3 B3 C3 D3 E3 F3 G3 H3 I3 J3 recipients at 7. (Optional) Click the "+ multiple recipients" link to ad 1b 2b 3b 4b 5b 6b 7b 8b 9b 10b  $011C$
- 8. (Optional) Use the search bar to locate a specific recipient.  $18.$
- **9.** (Optional) Click the: icon to expand or collapse selected recipients.  $9.$ 1d 2d 3d 4d 5d 6d 7d 8d 9d A3 B3 C3 D3 E3 F3 G3 H3 I3 J3
- **10.** Select a recipient.  $\overline{10}$
- **11.** Enter an amount.  $\overline{3}$   $\overline{3}$ 
	- **12.** (Optional) Click the  $\colon$  icon to copy, remove or expand row on a specific recipient. A1 B1 C1 D1 E1 F1 G1 H1 I1 J1 **12.** (Optional) Click the  $\frac{1}{2}$  icon to copy, remove or expanding the section of  $\frac{1}{2}$ 
		- **13.** (Optional) Click the "Show Details" link to view recipient information. A3 B3 C3 D3 E3 F3 G3 H3 I3 J3 E3 F3 E3 F3 E3 F3 E3 F3 E3 F3 E3 F3 E3 F3 E3 F3 E3 F3 E3 F3 E3 F3 E3 E3 F3 E3 F3
		- **14.** (Optional) Enter an addendum.
		- **15.** (Optional) You can add another recipient by clicking the "+Add another recipient" link.
		- **16.** Click the **Save** button.

A B C D E F G H I DE F G H I DE F G H I DE F G H I DE F G H I DE F G H I DE F G H I DE

### **ACH Collection**

Depending on your user rights, you can create a template for an ACH Collection. An ACH Collection allows you to send multiple transactions to multiple recipients. Creating a template helps reduce mistakes and keeps payments consistent.

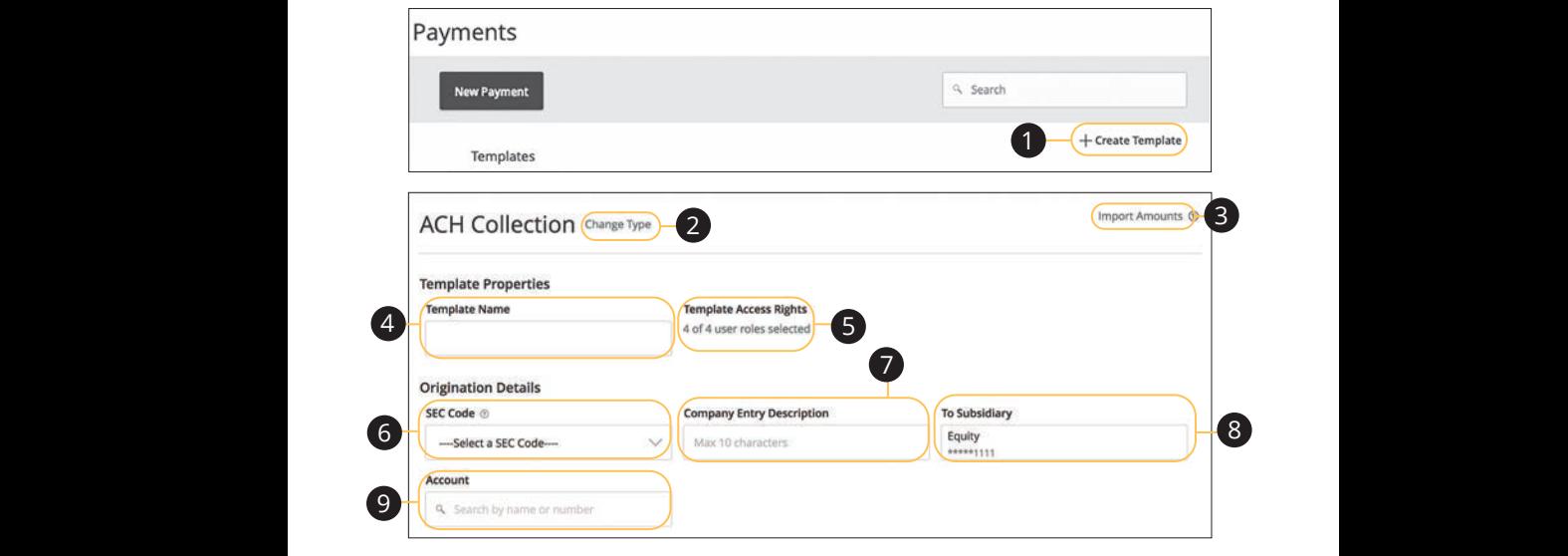

### In the **Commercial** tab, click **Payments**.

- **1.** Select a template type using the "+Create Template" link and choose "ACH Collection." J CONECTION:  $1.2$ a 1 $\alpha$  1
- 2. (Optional) If you need to change your payment type, click the "Change Type" link. 11a 12a 13a 14a 15a 16a 17a 18a 19a 20a  $1$  ink.  $\sim$  $\overline{C}$  -  $\overline{C}$
- 3. (Optional) If you are adding more than one recipient, you can upload a Comma Separated Values (CSV) document by clicking the "Import Amounts" link. This option only appears when more than one recipient is selected.  $100 \text{ m}$  13  $100 \text{ m}$  13  $100 \text{ m}$  13  $100 \text{ m}$ Comma Separated Values (CSV) document by clicking the "Import Amounts" 111a 111<del>0</del> speciel  $\overline{1}$  $\overline{c}$  $1c$  3c  $1c$  3c  $1c$  $\mathbf{A}$ 11 one recipient is selected.
- **4.** Enter the template name.  $\mathbf{R}^2$ 4. Enter the template name.  $\overline{a}$
- **5.** Select the users that have access to the template by clicking the link. 11a 12a 13a 14a 15a 16a 17a 18a 19a 20a A2 B2 C2 D2 E2 F2 G2 H2 I2 J2 late by clicking the link.
- **6.** Select an SEC code using the drop-down.  $16.56$ A3 B3 C3 D3 E3 F3 G3 H3 I3 J3 H3 I3 J3 H3 I3 J3 H3 I3 J3 H3 I3 J3 H3 I3 J3 H3 I3 J3 H3 I3 J3 H3 I3 J3 H3 I3 J3
- **7.** Enter a Company Entry Description. **1 1** En
- **8.** Select the To Subsidiary account.  $\overline{R}$   $\overline{C}$
- **9.** Select an account.  $\bullet$   $\bullet$   $\circ$

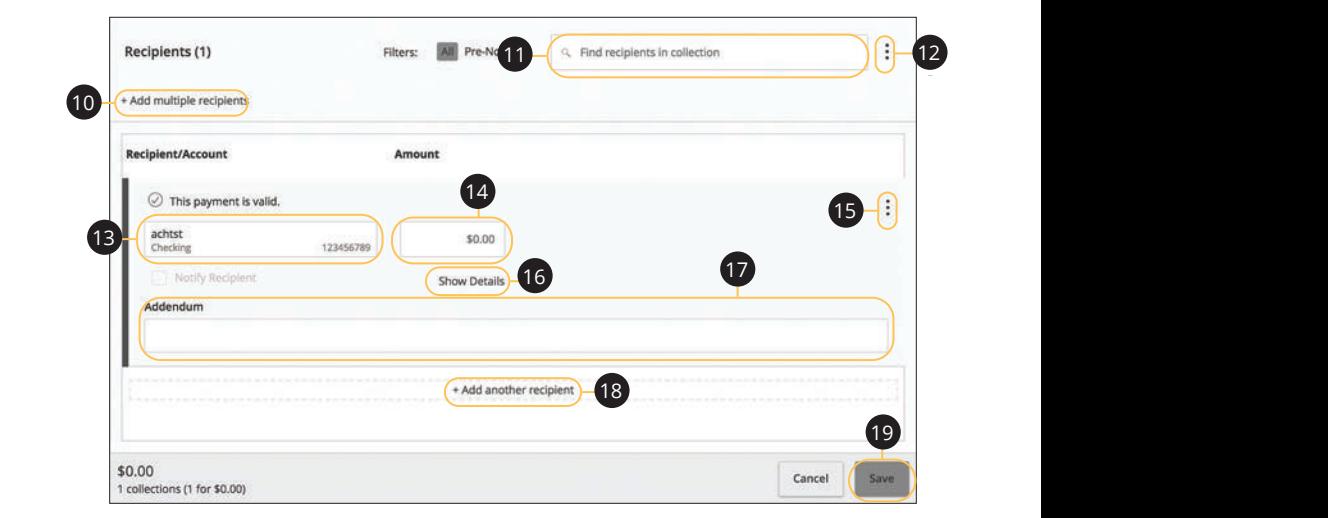

- **10.** (Optional) Click the "+ multiple recipients" link to add several recipients at once.  $2d$ 11b 12b 13b 14b 15b 16b 17b 18b 19b 20b 1d 2d 3d 4d 5d 6d 7d 8d 9d **10.** (Optional) Click the "+ multiple recipients" link to add several recipients at
- 11. (Optional) Use the search bar to locate a specific recipient. A2 B2 C2 D2 E2 F2 G2 H2 I2 J2 11e search dar to locate a specific recipient.
- **12.** (Optional) Click the  $\colon$  icon to expand or collapse selected recipients.  $\overline{3}$  B3  $\overline{3}$  $\overline{12}$  (Optional) Click the  $\overline{1}$  ison to expand or sollance solected resignients **12.** (Optional) Click the  $\colon$  icon to expand or collapse selected recipients.
	- **13.** Select a recipent. 1d 2d 3d 4d 5d 6d 7d 8d 9d  $\mathbf{L}$ .
	- **14.** Enter an amount. 11a 12a 13a 14a 15a 16a 17a 18a 19a 20a  $\mathbf{R}$ 
		- **15.** (Optional) Click the  $\colon$  icon to copy, remove or expand row on a specific recipient.
		- **16.** (Optional) Click the "Show Details" link to view recipient information.
		- **17.** (Optional) Enter an addendum.
		- **18.** (Optional) You can add another recipient by clicking the "+Add another recipient" link.
		- **19.** Click the **Save** button.

### **Domestic Wire**

You can create a template for a wire depending on your user rights. Send a domestic wire to any recipient in your country. Create a template to help reduce mistakes and keep payments consistent.

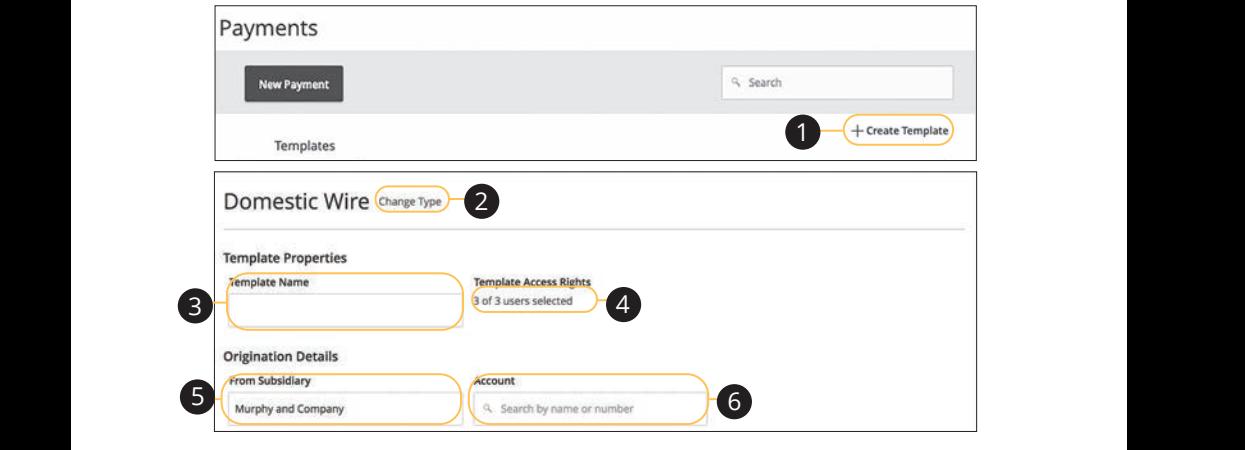

In the **Commercial** tab, click **Payments**. in the **Commercial** tab, click **Payments**.

- **1.** Select a template type using the "+Create Template" link and choose Domestic Wire.  $1$ a  $\frac{1}{2}$ a  $\frac{1}{2}$ a  $\frac{1}{2}$ a  $\frac{1}{2}$ **1.** Select a template type using the "+Create Templa<br>Demastic Wins 21 22 23 24 25 26 27 28 29 30  $\sigma$  are contributing and the metric  $\epsilon$  and choose  $\epsilon$
- **2.** (Optional) If you need to change your payment type, click the "Change Type"  $\overline{\mathsf{link}}$ . 2. (Optional) if you heed to change your payment type, then the "Chan **2.** (Optional) If you need to change your payment type, click the "Change Type"
- **3.** Enter the template name. 1d 2d 3d 4d 5d 6d 7d 8d 9d 1a 2a 3a 4a 5a 6a 7a 8a 9a 10a
- **4.** Select the users that have access to the template by clicking the link. 4. Select the users that have access to the template by clicking the link.
	- **5.** Select the From Subsidiary.  $1y.$
	- **6.** Select an account.

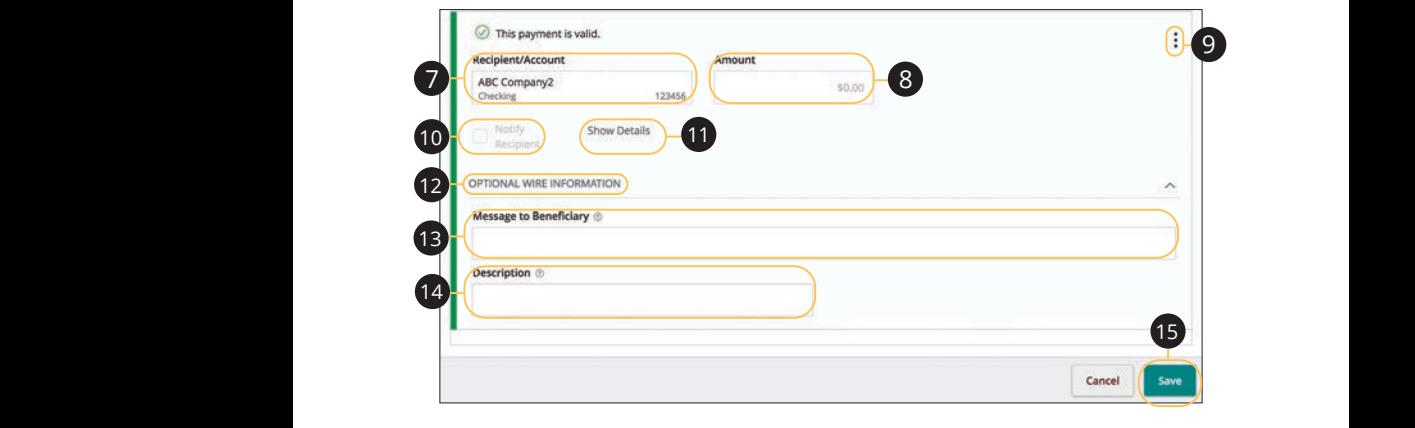

- **7.** Select or create a recipient from the drop-down. 1c 2c 3c 4c 5c 6c 7c 8c 9c 10c 11a 12a 13a 14a 15a 16a 17a 18a 19a 20a 7. Select or create a recipient from the drop-down.
	- **8.** Enter an amount. 11b 12b 13b 14b 15b 16b 17b 18b 19b 20b
- **9.** (Optional) Click the  $\colon$  icon to expand or collapse selected recipients. 11b 12b 13b 14b 15b 16b 17b 18b 19b 20b **9.** (Optional) Click the: icon to expand or collapse selected recipients.
- **10.** (Optional) Check the box to notify a recipient.  $\overline{\mathbf{10}}$ **10.** (Optional) Check the box to notify a re
- **11.** (Optional) Click the "Show Details" link to view recipient information.  $\frac{1}{2}$  B<sup>2</sup> 11. (Optional) Click the "Show Details" link to view recipient information. A2 B2 C2 D2 E2 F2 G2 H2 I2 J2 H2 I2 J2 H2 I2 J2 H2 I2 J2 H2 I2 J2 J2 H2 I2 J2 H2 I2 J2 H2 I2 J2 H2 I2 J2 H2 I2
- **12.** (Optional) Click the "Optional Wire Information" link to add more information.  $\mathbf{B}$   $\mathbf{B}$  $\frac{1}{3}$  C<sub>3</sub> C<sub>3</sub> C<sub>3</sub> C<sub>3</sub> C<sub>3</sub>  $\frac{1}{3}$  C<sub>3</sub>  $\frac{1}{3}$  C<sub>3</sub>  $\frac{1}{3}$  C<sub>3</sub>  $\frac{1}{3}$  C<sub>3</sub>  $\frac{1}{3}$  C<sub>3</sub>  $\frac{1}{3}$ **12.** (Optional) Click the "Optional Wire Information" link to add more information.
	- **13.** (Optional) Enter a message to the beneficiary.
	- **14.** (Optional) Enter a Description.
	- **15.** Click the **Save** button when you are finished.

### **International Wire**

You can create a template for a wire depending on your user rights. Send an international wire to a recipient across the world. Create a template to help reduce mistakes and keep payments consistent.

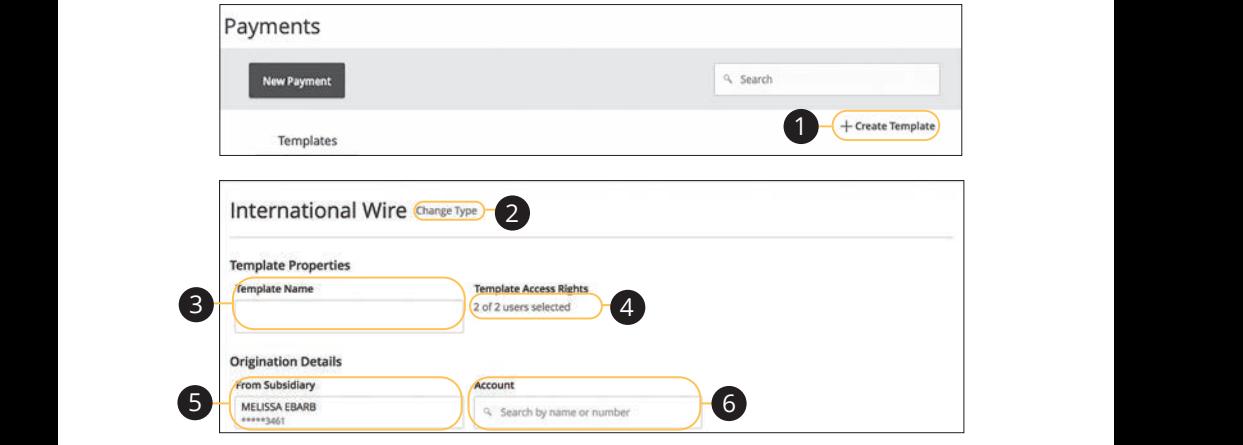

In the **Commercial** tab, click **Payments**. 21 22 23 24 25 26 27 28 29 30

- **1.** Select a template type using the "+Create Template" link and choose International Wire.  $\sim$  B C is complete  $\overline{\phantom{a}}$  are related remplated mix and enough 1d 2d 3d 4d 5d 6d 7d 8d 9d
- **2.** (Optional) If you need to change your payment type, click the "Change Type" link.  $1.66$   $1.66$   $1.66$   $1.66$   $1.66$   $1.66$   $1.66$   $1.66$   $1.66$   $1.66$   $1.66$   $1.66$   $1.66$   $1.66$   $1.66$   $1.66$   $1.66$   $1.66$   $1.66$   $1.66$   $1.66$   $1.66$   $1.66$   $1.66$   $1.66$   $1.66$   $1.66$   $1.66$   $1.66$   $1.66$   $1.66$   $1.6$ 2 Continual If you need to change your nayment type click the "Change Type" U V W W X Y W X Y W X Y
- **3.** Enter the template name. 11b 12b 13b 14b 15b 16b 17b 18b 19b 20b  $\overline{2}$   $\overline{2}$   $\overline{$
- **4.** Select the users that have access to the template by clicking the link. **4.** Select the users that have access to the template by clicking the link.
- **5.** Select the From Subsidiary.  $\mathsf{r}\mathsf{v}$ .  $1\cdot$ 1c 2c 3c 4c 5c 6c 7c 8c 9c 10c
	- **6.** Select an account.

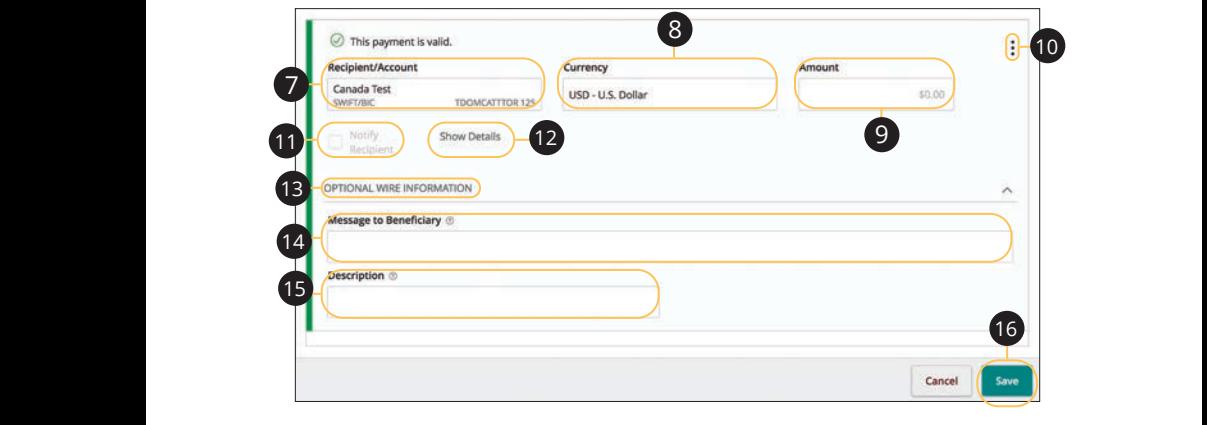

1d 2d 3d 4d 5d 6d 7d 8d 9d

- **7.** Select or create a recipient from the drop-down.  $1\leq \alpha\leq 2c$   $\leq$   $\alpha\leq 2c$   $\leq$   $\alpha\leq 2c$   $\leq$   $\alpha\leq 2c$ 11a 12a 13a 14a 15a 16a 17a 18a 19a 20a 7. Select or create a recipient from the drop-down.  $V = V(1)$
- 8. Select a currency type. 11a 12a 13a 14a 15a 16a 17a18a 19a 20a
- **9.** Enter an amount.
- **10.** (Optional) Click the  $\vdots$  icon to expand or collapse selected recipients. 11b 12b 13b 14b 15b 16b 17b 18b 19b 20b  $\lambda$ -pi ci di ci di ci di ci di pi ci di ci di ci di ci di ci di ci di ci di ci di ci di ci di ci di ci di ci di ci di ci di ci di ci di ci di ci di ci di ci di ci di ci di ci di ci di ci di ci di ci di ci di ci di ci di A redirect expansion conapse serected recip **10.** (Optional) Click the: icon to expand or collapse selected recipients.
- **11.** (Optional) Check the box to notify a recipient. **11.** (Optional) Check the box to notify
- **12.** (Optional) Click the "Show Details" link to view recipient information. **12.** (Optional) Click the "Show Details" link to view recipient information. A2 B2 C2 D2 E2 F2 G2 H2 I2 J2
	- **13.** (Optional) Click the "Optional Wire Information" link to add more information.  $\mathcal{A}$  B3  $\mathcal{A}$  B3  $\mathcal{A}$  B3  $\mathcal{A}$  B3  $\mathcal{A}$  B3  $\mathcal{A}$  B3  $\mathcal{A}$  B3  $\mathcal{A}$ 13 (Ontional) Click the "Ontional Wire Information" link to add more information
	- **14.** (Optional) Enter a Message to the Beneficiary.  $\frac{1}{2}$
	- **15.** (Optional) Enter a Description.
	- **16.** Click the **Save** button when you are finished.

### **Payroll**

Create a one-time template for your employee payroll. Send payments to multiple employees and accounts. When you create a template, you can help reduce mistakes and keep payments consistent.

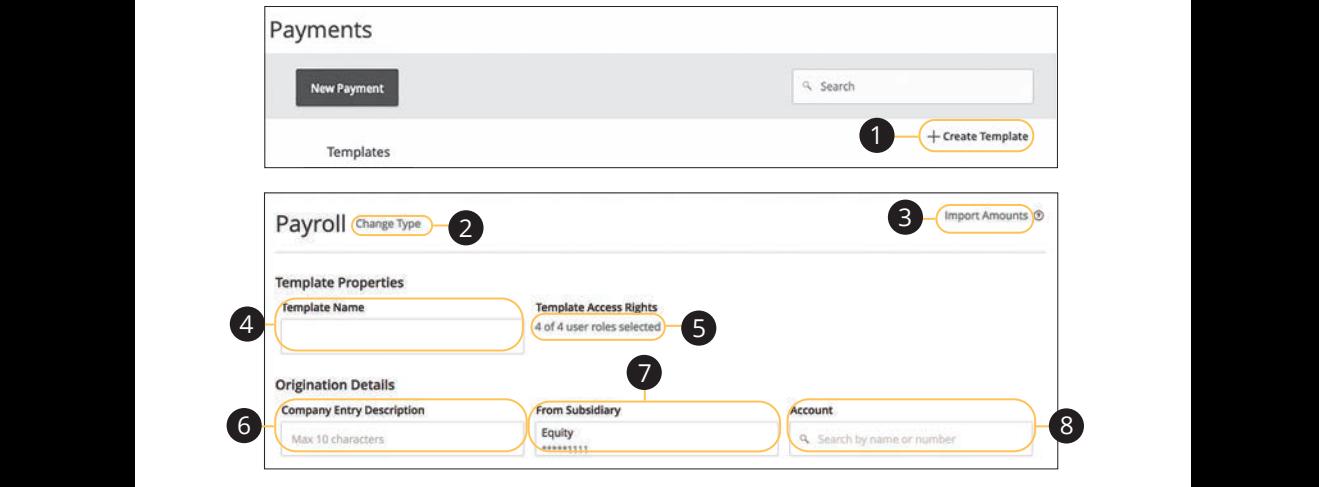

- **1.** Select a template type using the "+Create Template" link and choose Payroll.  $\mathcal{A}$   $\subset$  Colorator American internal state  $\mathcal{B}$  and  $\mathcal{B}$   $\subset$  control  $\mathcal{B}$  control and the secondary  $\mathcal{B}$  and  $\mathcal{B}$ Emplace type asing the vereate rempla
- **2.** (Optional) If you need to change your payment type, click the "Change Type" link.  $\mathbf{h}$   $\mathbf{h}$   $\mathbf{b}$   $\mathbf{b}$   $\mathbf{$ J A B C D E F G H I 1c 2c 3c 4c 5c 6c 7c 8c 9c 10c A B C D E F G H I  $\mathsf{link}$ 11b 12b 13b 14b 15b 16b 17b 18b 19b 20b  $\frac{1}{\sqrt{2}}$  3d  $\frac{1}{\sqrt{2}}$ ar) ir you rieeu to change
- **3.** (Optional) If you are adding more than one recipient, you can upload a Comma Separated Values (CSV) document by clicking the "Import Amounts" link. This option only appears when more than one recipient is selected.  $\,$ link. This option only appears when more than one recipient is selected. **3.** Gephonal, if you are dualing more than one resiptent, you can apload a<br>Comma Separated Values (CSV) document by clicking the "Import Amounts"  $\mathbf{z}$ sh If you are adding more than one recipient you can unload a
- **4.** Enter the template name. 4. Enter the template name. 11a 12a 13a 14a 15a 16a 17a 18a 19a 20a
- **5.** Select the users that have access to the template by clicking the link. **5.** Select the users that have access to the template by clicking the link.
- **6.** (Optional) Enter a Company Entry Description. A2 B2 C2 D2 E2 F2 G2 H2 I2 J2  $10n$
- **7.** Select the From Subsidiary account.
- **8.** Select an account the funds will be taken from.  $\mathsf{nm}$

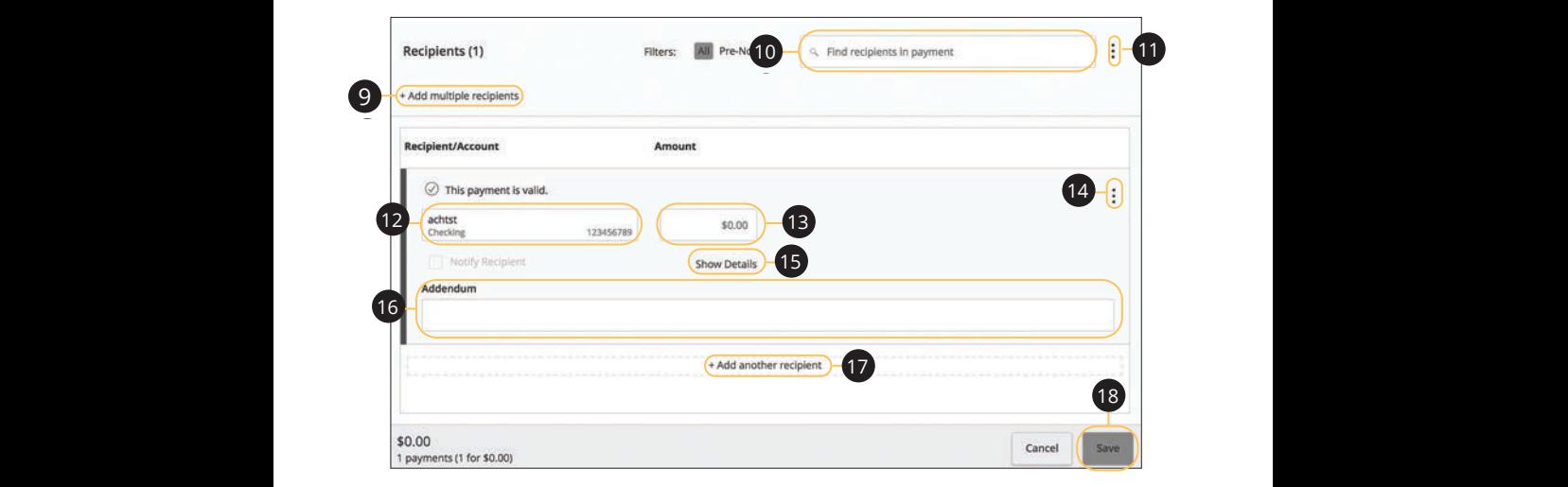

- **9.** (Optional) Click the "+Add multiple recipients" link to add several recipients at once.  $\cdot$  10  $\overline{\text{2}}$  at  $\sum_{i=1}^{n}$ 1d 2d 3d 4d 5d 6d 7d 8d 9d  $\Omega$  (Optional) Click the "Udd multiple recipients" link to add coveral recipies 1d 2d 3d 4d 5d 6d 7d 8d 9d 1c 2c 3c 4c 5c 6c 7c 8c 9c 10c e "+Add multiple recipients" link to add several recipients at
- 10. (Optional) Use the search bar to locate a specific recipient. A2 B2 C2 D2 E2 F2 G2 H2 I2 J2  $\epsilon$  search bar to locate a specific recipient.
- **11.** (Optional) Click the  $\colon$  icon to expand or collapse selected recipients.  $\overline{\phantom{a}}$ e  $\,$  : icon to expand or collapse selected recipients.
	- **12.** Select a recipient or create a new recipient from the drop-down. A2 B2 C2 D2 E2 F2 G2 H2 I2 J2 H2 I2 J2 H2 I2 J2 H2 I2 J2 H2 I2 J2 H2 I2 J2 H2 I2 J2 H2 I2 J2 H2 I2 J2 H2 I2 J2 A1B1 C1 D1 E1 F1 G1 H1 I1 J1 D1 E1 F1 G1 H1 I1 D1 E1 F1 G1 H1 I1 D1 E1 F1 G1 H1 I1 D1 E1 F1 G1 H1 I1 D1 E1 G1
	- **13.** Enter an amount.
	- **14.** (Optional) Click the  $\colon$  icon to copy or remove on a specific recipient.  $\blacksquare$  . Thus can can be called the  $\colon$  icon to copy or remove on a specific recipient.
	- **15.** (Optional) Click the "Show Details" link to view recipient information. 15. (Optional) Click the "Show Details" link to view recipient information.
	- **16.** (Optional) Enter an Addendum.
		- **17.** Click the "+Add another recipient" link to a single recipent.
		- **18.** Click the **Save** button when you are finished.

## **Sending a Single Payment**

It is easy to make a single payment once you set up your recipients. You can change your payment types to create ACH payments or wire transfers all from one convenient place.

### **ACH Batch**

You can draft or create a new ACH Batch payment. You have the option to manually enter a recipient or you can upload multiple recipients using a Comma Separated Values (CSV) document.

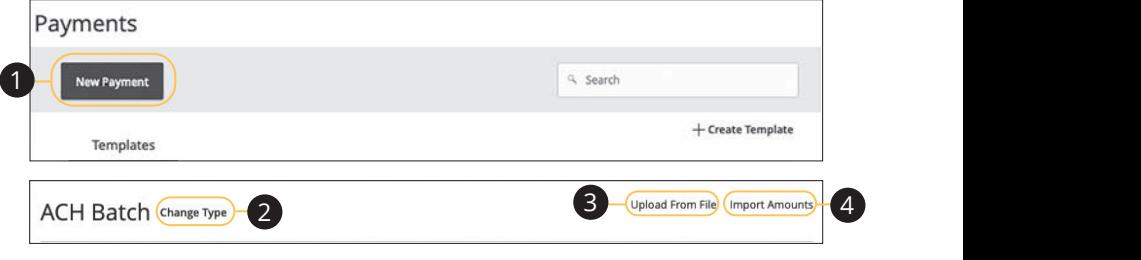

In the **Commercial** tab, click **Payments**.

- **1.** Select a payment type using the **New Payment** button and choose ACH  $\mathsf{Batcn}$ . Batch.
- **2.** (Optional) If you need to change your payment type, click the "Change Type" with the state of the state of the state the state of the state of the state of the state of the state of the state of the state of the state  $100\,\mathrm{K}$ link.
- **3.** (Optional) If you would like to upload recipients and amounts from a file, click 11b 12b 13b 14b 15b 16b 17b 18b 19b 20b page 71. the "Upload From File" link. For more information about this option, go to  $\overline{D}$  before all althoughts from a file, click  $\frac{1}{2}$ c 3c  $\frac{1}{2}$ c  $\frac{1}{2}$  $1c$  3c  $3c$  3c  $3c$  6c  $3c$  9c  $3c$  9c  $3c$
- **4.** (Optional) If you are adding more than one recipient, you can upload a Comma Separated Values (CSV) document by clicking the "Import Amounts" link. This option only appears when more than one recipient is selected.

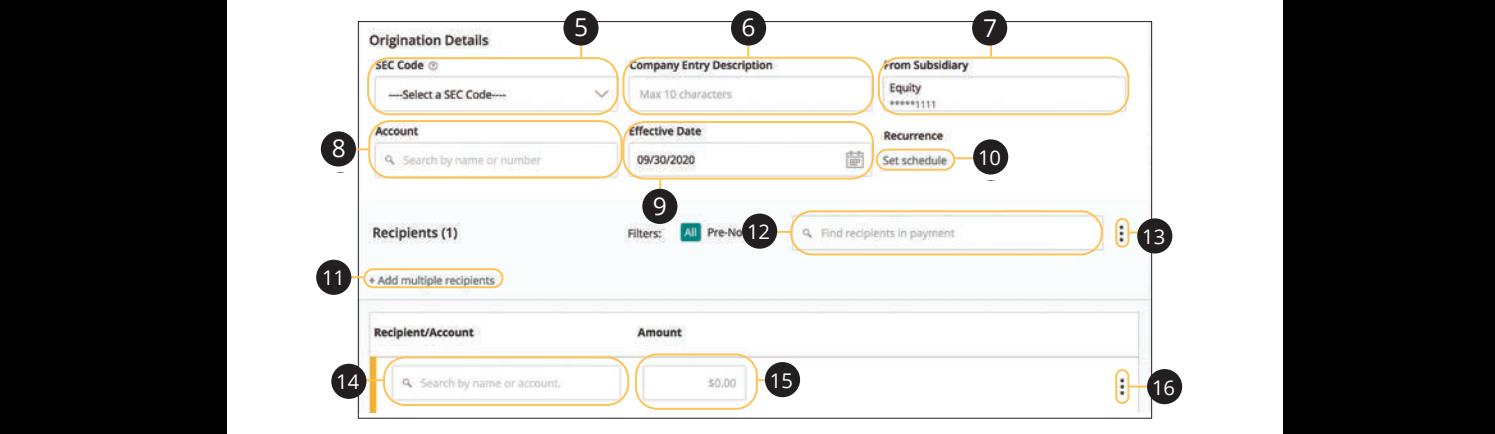

- 5. Select an SEC code using the drop-down. 1b 2b 3b 4b 5b 6b 7b 8b 9b 10b 1a 2a3a 4a 5a 6a 7a 8a 9a 10a
- **6.** (Optional) Enter a Company Entry Description.  $A$ <sub>1</sub>  $B$ <sub>1</sub>  $B$ <sub>1</sub>  $B$ <sub>1</sub>  $B$ <sub>1</sub>  $B$ <sub>1</sub>  $B$ <sub>1</sub>  $B$ <sub>1</sub>  $B$ <sub>1</sub> A1 B1 C1 D1 E1 F1 G1 H1 I1 J1 D1 E1 F1 G1 H1 I1 D1 E1 F1 G1 H1 I1 D1 E1 F1 G1 H1 I1 D1 E1 F1 G1 H1 I1 D1 E1 G1  $\mathcal{L}_{1}$  biased by  $\mathcal{L}_{1}$  and  $\mathcal{L}_{2}$  final definition of  $\mathcal{L}_{1}$ 1d 2d 3d 4d 5d 6d 7d 8d 9d 1b 3b 3b 3b 9b10b 9b10b 9b10b 9b10b 9b10b 9b10b 9b10b 9b10b 9b10b 9b10b 9b10b 9b10b  $\frac{1}{\sqrt{2}}$ c 3c4c 5c  $\frac{1}{\sqrt{2}}$ c 9c 10c 9c 10c 9c 10c 9c 10c 9c 10c 9c 10c 9c 10c 9c 10c 9c 10c 9c 10c 9c 10c 9c 10c 9c 10c 9c 10c 9c 10c 9c 10c 9c 10c 9c 10c 9c 10c 9c 10c 9c 10c 9c 10c 9c 10c 9c 10c 9c 10c 9c 10c 9c 6. (Optional) Enter a Company Entry Description.
- **7.** Select the From Subsidiary account. A2 B2 C2 D2 E2 F2 G2 H2 I2 J2 11a 12a 13a 14a 15a 16a 17a 18a 19a 20a 1d 2d 3d 4d 5d 6d 7d 8d 9d 1b 2b 3b 4b 5b 6b 7b 8b 9b 10b  $1\leq \alpha\leq 2c$   $\leq$   $\alpha\leq 2c$   $\leq$   $\alpha\leq 2c$   $\leq$   $\alpha\leq 2c$ 7. Select the From Subsidiary account.
- **8.** Select an account.  $\overline{\phantom{a}}$   $\overline{\phantom{a}}$   $\overline{\$ 1. **20 3d 4d 5d 6d 7d 9d 9d 9d 9d**
- **9.** Select the effective date.  $\overline{5}$ . Select the set of the set of the set of the set of the set of the set of the set of the set of the set of the set of the set of the set of the set of the set of the set of the set of the set of the set of the se **11 Concernsion Concernsion**  $\mathsf{a}$   $\mathsf{b}$   $\mathsf{b}$   $\mathsf{c}$   $\mathsf{b}$   $\mathsf{c}$   $\mathsf{b}$   $\mathsf{c}$   $\mathsf{b}$   $\mathsf{c}$   $\mathsf{c}$   $\mathsf{c}$   $\mathsf{c}$   $\mathsf{c}$   $\mathsf{c}$   $\mathsf{c}$   $\mathsf{c}$   $\mathsf{c}$   $\mathsf{c}$   $\mathsf{c}$   $\mathsf{c}$   $\mathsf{c}$   $\mathsf{c}$   $\mathsf{c}$   $\mathsf{$  $\mathcal{A}$  bitter  $\mathcal{A}$  and  $\mathcal{A}$  is the set of  $\mathcal{A}$  final definition of  $\mathcal{A}$
- **10.** (Optional) Set up a reccurence.  $\overline{C}$  and  $\overline{C}$   $\overline{C}$   $\overline{C}$
- 11. (Optional) Click the "+Add multiple recipients" link to add several recipients at once. A3 B3 C3 D3 E3 F3 G3 H3 I3 J3 A1 B1 C1 D1 E1 F1 G1 H1 I1 J1
	- **12.** (Optional) Use the search bar to locate a specific recipient. 12. (Optional) Use the search bar to locate a specific recipient.
	- **13.** (Optional) Click the  $\colon$  icon to expand or collapse selected recipients.
	- **14.** Select a recipent.
	- **15.** Enter an amount.
		- **16.** (Optional) Click the: icon to copy, remove, and expand row on a specific recipient.

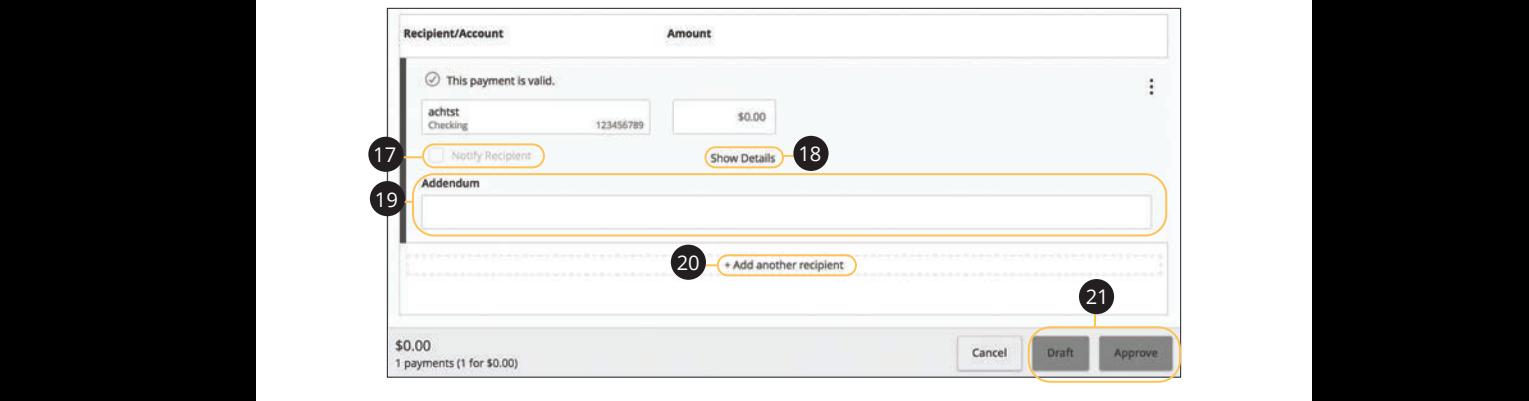

- **17.** (Optional) Check the box to notify a recipient of an incoming payment. **17.** (Optional) Check the box to notify a recipient of an incoming payment.
- **18.** (Optional) Click the "Show Details" link to view your recipient's information. 1c 2c 3c 4c 5c 6c 7c 8c 9c 10c  $10<sup>4</sup>$  (spectrum) and 1c 2c 3c 4c 5c 6c 7c 8c 9c 10c  $10$  4d  $\sigma$  3d  $\sigma$  3d  $\sigma$  3d  $\sigma$  3d  $\sigma$  6d  $\sigma$  6d  $\sigma$  7d  $\sigma$ 1b 2b 3b 4b 5b 6b 7b 8b 9b 10b **18.** (Optional) Click the "Show Details" link to view your recipient's information.
- **19.** (Optional) Add an addendum. 1c 2c 3c 4c 5c 6c 7c 8c 9c 10c 10d 1d 2d 3d 4d 5d 6d 7d 8d 9d
- **20.** (Optional) You can add another recipient by clicking the "+Add another recipient" link. 11a 12a 13a 14a 15a 16a 17a 18a 19a 20a
- **21.** Click the **Draft** or **Approve** button depending on your user roles. A1 B1 C1 D1 E1 F1 G1 E1 F1 G1 E1 F1 G1 E1 F1 G1 E1 F1 G1 E1 F1 G1 E1 F1 G1 E1 F1 G1 E1 G1 E1 G1 E1 G1 E1 G1 E1 **21.** Click the **Draft** or **Approve** button depending on 11b 12b 13b 14b 15b 16b 17b 18b 19b20b

### **ACH Collection**

You can draft or create a new ACH Collection payment. You have the option to manually enter your recipients or upload multiple recipients at once using a Comma Separated Values (CSV) document.

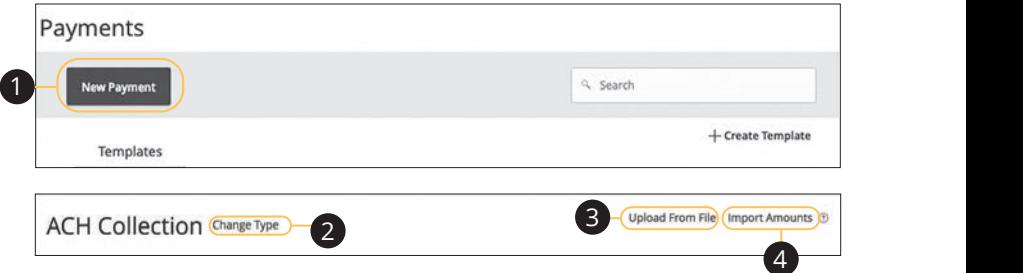

In the **Commercial** tab, click **Payments**. n the **Commercial** tab. click **Payments**.

- **1.** Select a payment type using the **New Payment** button and choose ACH Collection. 21 22 23 24 25 26 27 28 29 30
- **2.** (Optional) If you need to change your payment type, click the "Change Type" link. 10d 2.  $($ Optional) If you need to change your payment type, click the "Change Type"  $\frac{1}{2}$
- **3.** (Optional) If you would like to upload recipients and amounts from a file, click the "Upload From File" link. For more information about this option, go to  $\overline{a}$ page 71.
- **4.** (Optional) If you are adding more than one recipient, you can upload a Comma Separated Values (CSV) document by clicking the "Import Amounts" **11 Interact of the conduct of the conduct of the selected.**<br>Iink. This option only appears when more than one recipient is selected.

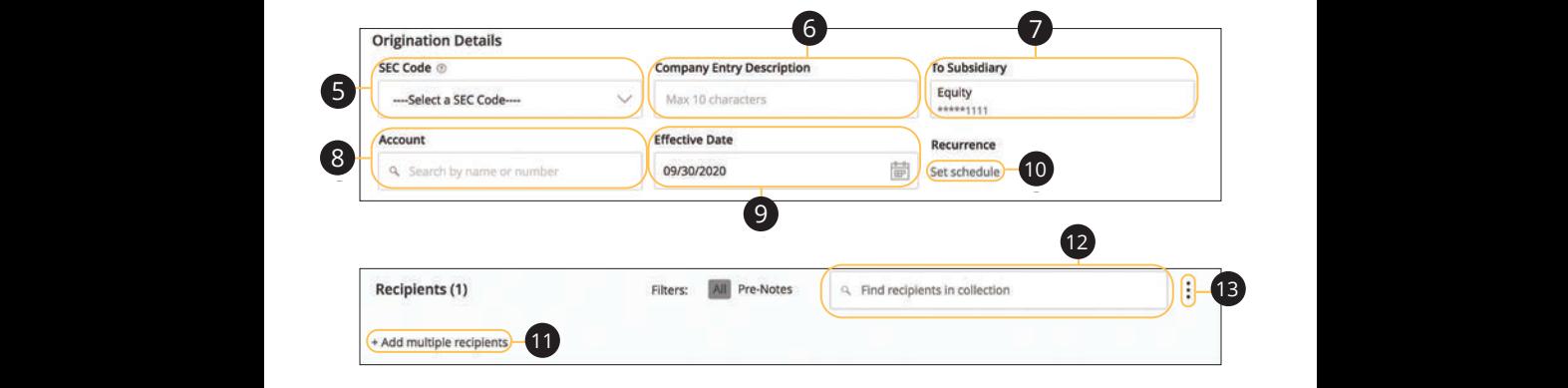

- **5.** Select an SEC code using the drop-down.' **5.** Select an SEC code using the drop-down.' a 311g the drop-down.  $U = U \cup U \cup U$
- **6.** (Optional) Enter the Company Entry Description.  $\mathcal{L}$  becomes the first particle in the first particle in  $\mathcal{L}$ (Optional) Enter the Company Entry Description.
- 7. Select the To Subsidiary account. 11b 12b 13b 14b 15b 16b 17b 18b 19b 20b
- **8.** Select an account.  $\mathbf{A}$  $\overline{a}$ 1a 2a 3a 4a 5a 6a 7a 8a 9a 10a
- 9. Select the effective date.
- 10. (Optional) Set up a reccurence.
- **11.** (Optional) Click the "+Add multiple recipients" link to add several recipients at once.  $\overline{O}$  $\blacksquare$
- **12.** (Optional) Use the search bar to locate a specific recipient.
	- **13.** (Optional) Click the  $\colon$  icon to expand or collapse selected recipients.

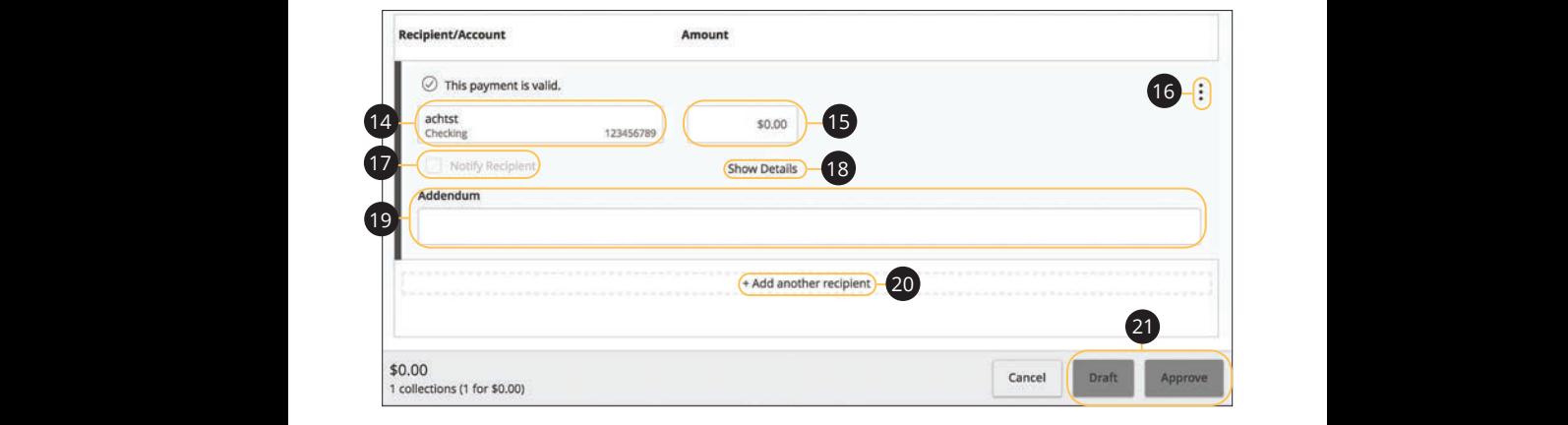

- **14.** Select a recipent.  $\mathbf{F}$   $\mathbf{F}$   $\mathbf{F}$   $\mathbf{F}$
- **15.** Enter an amount.  $15. E$
- **16.** (Optional) Click the  $\colon$  icon to copy, remove or expand row on a specific recipient.  $\mathcal{L}$  11. 11a 12a 13a 14a 15a 16a 17a 18a 19a 20a 1d 3d 4d 4d 4d  $ific$
- 17. (Optional) Check the box to notify a recipient of an incoming payment.  $\frac{1}{\sqrt{2}}$  $\mathsf{d}$   $\mathsf{d}$
- **18.** (Optional) Click the "Show Details" link to view your recipient's information.  $\overline{\phantom{a}}$   $\overline{\phantom{a}}$   $\overline{\phantom{a}}$   $\overline{\phantom{a}}$
- **19.** (Optional) Add an addendum.  $\overline{19}$ . (1)
- **20.** (Optional) You can add another recipient by clicking the "+Add another recipient" link.  $\alpha$ r
	- 21. Click the Draft or Approve button depending on your user roles.

### **Domestic Wire**

You can draft or create a new domestic wire. Domestic wires allow you to send funds to any recipient in your country. Make sure you all have the necessary account and contact information before you continue.

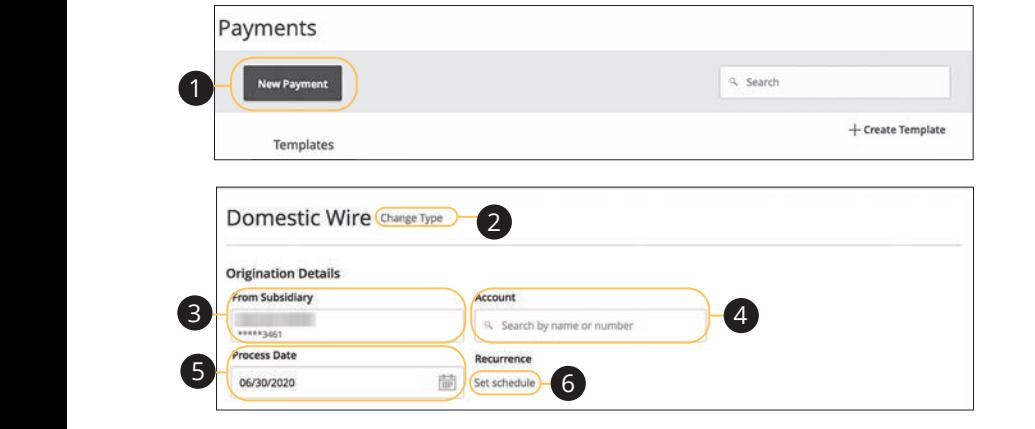

In the **Commercial** tab, click **Payments**. In the **Commercial** tab, click Paym  $11$  take  $11$  is  $\alpha$  . Decays on the same  $\alpha$ 

- **1.** Select a payment type using the **New Payment** button and choose Domestic Wires.  $m \, \text{c}$ 21 22 23 24 25 26 27 28 29 30  $\mathcal{L}$  b  $\mathcal{L}$  b  $\mathcal{L}$  is the f  $\mathcal{L}$ 1a 2a 3a 4a 5a 6a 7a 8a 9a 10a 1b 2b 3b 4b 5b 6b 7b 8b 9b 10b
- **2.** (Optional) If you need to change your payment type, click the "Change Type" link. 2. (Optional) If you need to change your payment type, click the "Change Type"  $\ln k$  $k_{\rm 100}$  nood to change vous noument two click the "Ck
- **3.** Select the From Subsidiary. **3** Select the From Subsidiany
- **4.** Select an account.  $\ldots$  3c 2c  $\ldots$  3c 4c  $\ldots$
- **5.** Select a process date using the calendar feature.  $10000$  data  $10000$  the calendar feature
- **6.** (Optional) Set up a reccurence. 1d 3d 4d 4d 5d 4d 5d 7d 9d 7d 9d 7d 9d 7d 9d 7d 9d 7d 9d 7d 9d 7d 7d 9d 7d 9d 7d 9d 7d 9d 7d 7d 7d 7d 7d 7d 7d

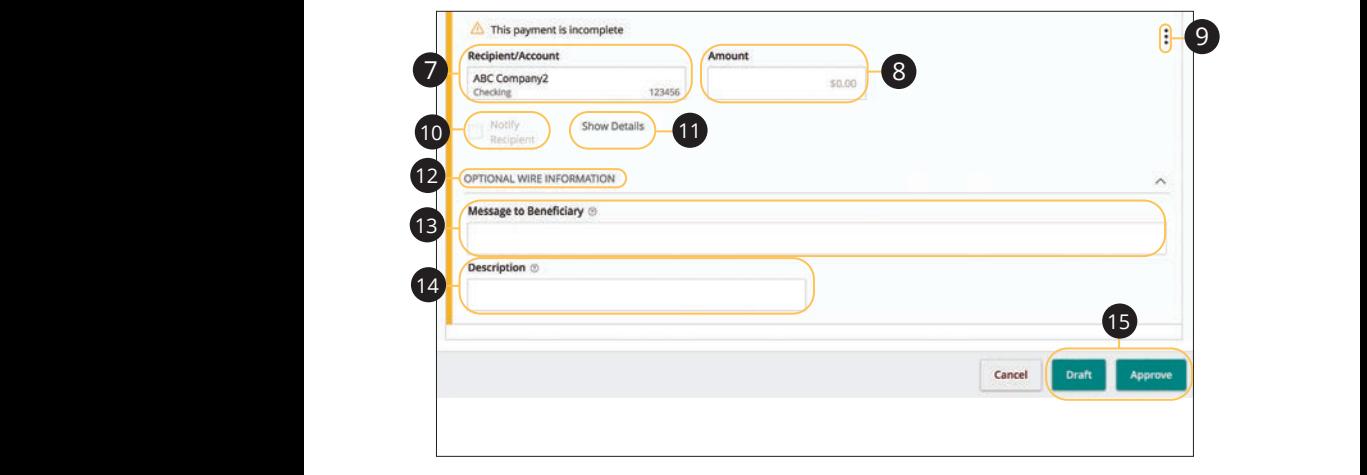

- 7. Select or create a recipient from the drop-down. 1d 2d 3d 4d 5d 6d 7d 8d 9d **7.** Select or create a recipient from the drop-down.
- **8.** Enter an amount. 11a 12a 13a 14a 15a 16a 17a 18a 19a 20a  $\bullet$ . Enter an amount.
- **9.** (Optional) Click the  $\vdots$  icon to expand or collapse selected recipients.  $\mathcal{I}$  13b 16b 17b 17b **9.** (Optional) Click the  $\frac{1}{2}$  icon to expand or collapse selected recipients. 11a 12a 13a 14a 15a 16a 17a 18a 19a 20a
- **10.** (Optional) Check the box to notify a recipient.  $10.1$ 10 (Optional) Chack the box to
- 11. (Optional) Click the "Show Details" link to view recipient information.
- **12.** (Optional) Click the "Optional Wire Information" link to add more information. 12  $(2 \times 1)$   $2 \times 1$   $2 \times 1$   $3 \times 10$   $2 \times 10$   $2 \$ 
	- **13.** (Optional) Enter a Message to Beneficiary.  $\overline{A}$   $\overline{B}$   $\overline{B}$   $\overline{C}$   $\overline{C}$   $\overline{D}$   $\overline{D}$   $\overline{$
	- **14.** (Optional) Enter a Description.
	- **15.** Click the **Draft** or **Approve** button when you are finished.

### **International Wire**

You can draft or create a new international wire. International wires allow you to send funds to a recipient across the world. Make sure you all have the necessary account and contact information before you continue.

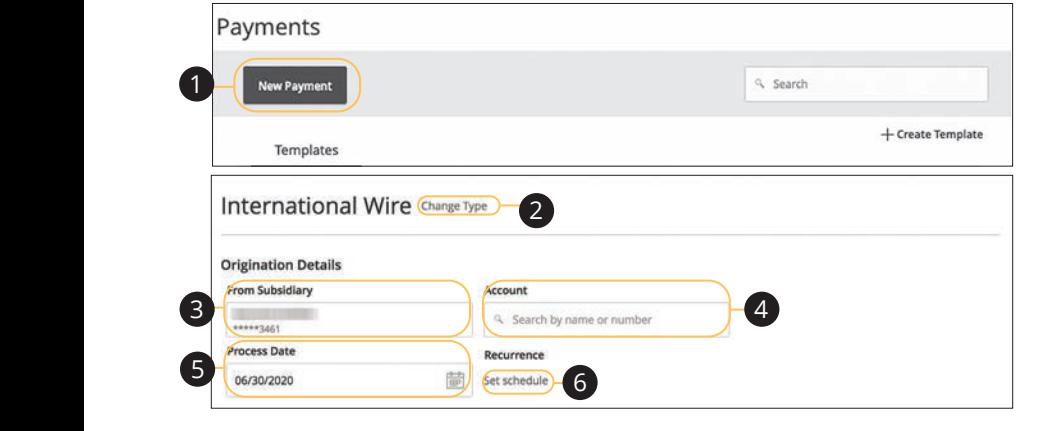

In the **Commercial** tab, click **Payments**. 21 22 23 24 25 26 27 28 29 30 1a 2a 3a 4a 5a 6a 7a 8a 9a 10a In the **Commercial** tab click **Pays** 

- **1.** Select a payment type using the **New Payment** button and choose 11b 12b 13b 14b 15b 16b 17b 18b 19b 20b International Wires.
- **2.** (Optional) If you need to change your payment type, click the "Change Type" link. k L M N O P Q R S TO P D L M N O P D D L M N O P D D L M N O P D L M N O P D L M N O P D L M N O P D L M N O P U V W X Y Z enange your payment type, ench the end. 2  $(Optional)$  if you need to change 1b 2b 3b 4b 5b 6b 7b 8b 9b 10b
- **3.** Select the From Subsidiary.  $A$  B3 C3  $B$  B3  $B$  and  $B$   $\bar{B}$   $\bar{B}$   $\bar{B}$   $\bar{B}$   $\bar{B}$   $\bar{B}$   $\bar{B}$   $\bar{B}$   $\bar{B}$   $\bar{B}$   $\bar{B}$   $\bar{B}$   $\bar{B}$   $\bar{B}$   $\bar{B}$   $\bar{B}$   $\bar{B}$   $\bar{B}$   $\bar{B}$   $\bar{B}$   $\bar{B}$   $\bar{B}$   $\bar{B}$   $\bar{B}$  **3.** Select the From Subsidiary.
- **4.** Select an account. 1b 2b 3b 4b 5b 6b 7b 8b 9b 10b
- **5.** Select a process date using the calendar feature. 1c 2c 3c 4c 5c 6c 7c 8c 9c 10c 1d 2d 3d 4d 5d 6d 7d 8d 9d A2 B2 C2 D2 E2 F2 G2 H2 I2 J2 5 Coloct a process date using the
- **6.** (Optional) Set up a reccurence. 11a 12a 13a 14a 15a 16a 17a 18a 19a 20a  $A_3$  based  $A_3$  as  $B_3$   $B_3$   $B_3$   $B_3$   $B_3$   $B_3$   $B_3$   $B_3$   $B_3$   $B_3$   $B_3$   $B_3$   $B_3$   $B_3$   $B_3$   $B_3$   $B_3$   $B_3$   $B_3$   $B_3$   $B_3$   $B_3$   $B_3$   $B_3$   $B_3$   $B_3$   $B_3$   $B_3$   $B_3$   $B_3$   $B_3$   $B_3$   $B_3$   $B$

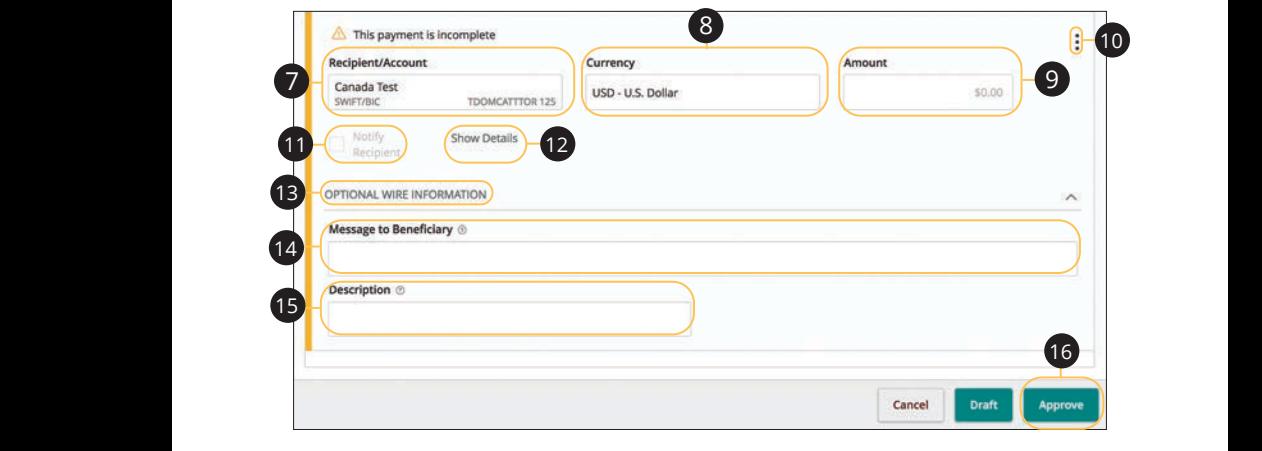

- **7.** Select or create a recipient from the drop-down.  $10$  in the act and explore in only the drop-down. 1d 2d 3d 4d 5d 6d 7d 8d 9d 7. Select or create a recipient from the drop-down. 7. Select or create a recipient from the drop-down.
	- **8.** Select a currency type. 8. Select a currency type.
	- **9.** Enter an amount. **9.** Enter an amount.
- **10.** (Optional) Click the  $\vdots$  icon to expand or collapse selected recipients.  $\overline{\phantom{a}}$ 11a 12a 13a 14a15a 16a 17a 18a 19a 20a **10.** (Optional) Click the  $\colon$  icon to expand or collapse selected recipients. A3 B3 C3 D3 E3 F3 G3 H3 I3 J3
- 11. (Optional) Check the box to notify a recipient.
	- 12. (Optional) Click the "Show Details" link to view recipient information.
	- 13. (Optional) Click the "Optional Wire Information" link to add more information.
	- **14.** (Optional) Enter a Message to Beneficiary. A1 B1 C1 D1 E1 F1 G1 H1 I1 J1
	- **15.** (Optional) Enter a Description.
	- **16.** Click the **Draft** or **Approve** button when you are finished. A3 B3 C3 D3 E3 F3 G3 H3 I3 J3 A2 B2 C2 D2 E2 F2 G2 H2 I2 J2

### **Payroll**

You can draft or create a one-time payroll payment to send payments to multiple employees and accounts. Make sure you all have the necessary account and contact information before you continue.

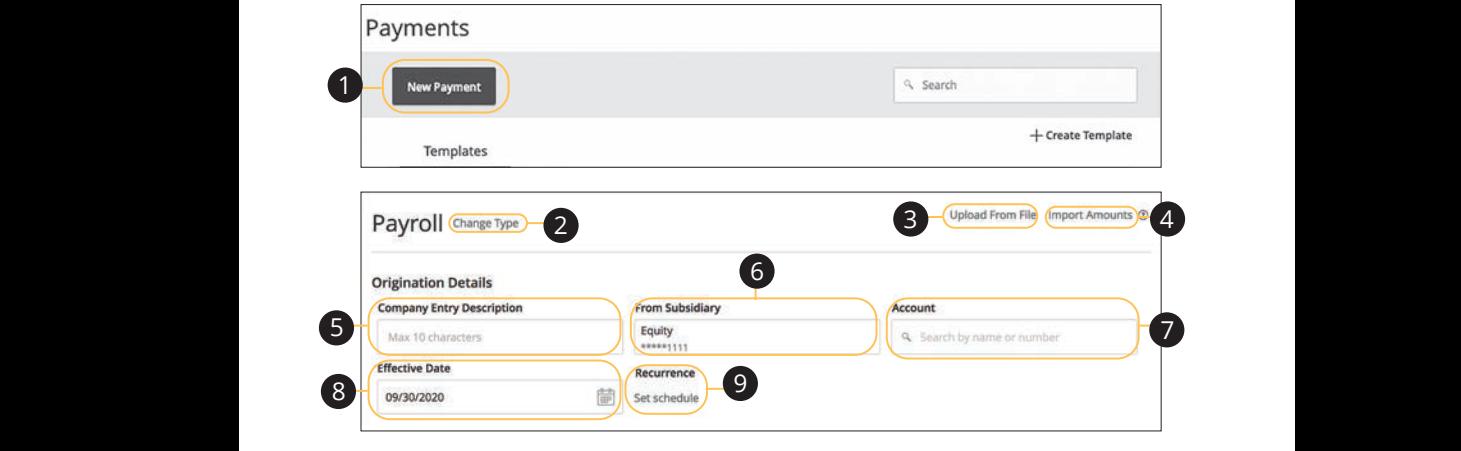

- **1.** Select a template type using the **New Payment** button and choose Payroll.
- 2. (Optional) If you need to change your payment type, click the "Change Type" link. The state of the state of the state of the state of the state of the state of the state of the state of the state of the state of the state of the state of the state of the state of the state of the state of the stat U V W X Y Z  $\mathbf{H} \mathbf{R}$  $\overline{\mathbf{a}}$   $\overline{\mathbf{b}}$   $\overline{\mathbf{c}}$   $\overline{\mathbf{c}}$  $\mathsf{link}.\tag{1.1}$
- 3. (Optional) If you would like to upload recipients and amounts from a file, click the "Upload From File" link. For more information about this option, go to page 71.  $page 71.$ 1a 2a 3a 4a 5a 6a 7a 8a 9a 10a 1b 2b 3b 4b 5b 6b 7b 8b 9b 10b
- **4.** (Optional) If you are adding more than one recipient, you can upload a (Optional) if you are duding more than one recipient, you can apload a<br>Comma Separated Values (CSV) document by clicking the "Import Amounts" link. This option only appears when more than one recipient is selected. 1. Copitomal, if you are dualing more than one recipient, you can aplode a 11b 12b 13b 14b 15b 16b 17b 18b 19b 20b 1b 2b 3b 4b 5b 6b 7b 8b 9b 10b 1d 3d 4d 5d <mark>1</mark>in
- **5.** (Optional) Enter a Company Entry Description. **5.** (Optional) Enter a Company Entry Description.
- **6.** Select the From Subsidiary.
- **7.** Select an account.  $\overline{A}$   $\overline{B}$  belect an account.
- **8.** Select the effective date using the calendar feature.
- **9.** (Optional) Set up a recurrence.  $\Omega$  (Optic

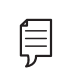

**Note**: If you are splitting a payment follow, through step 9 and then go to page 70.

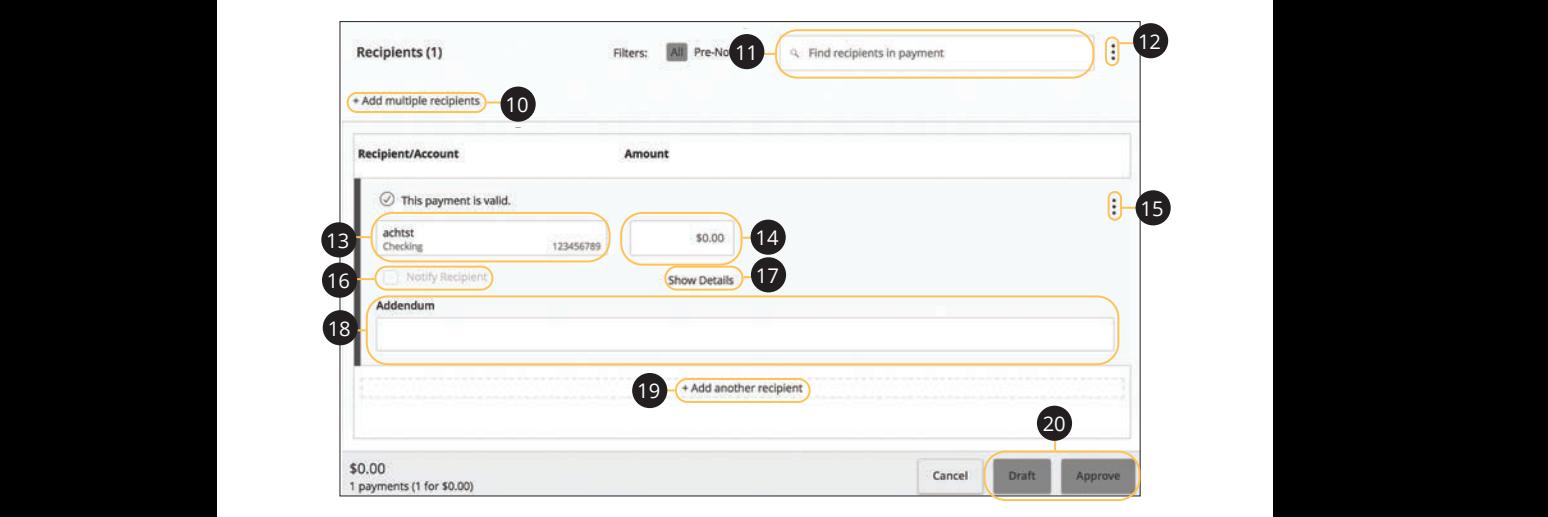

- 10. (Optional) Click the "+Add multiple recipients" link to add several recipients at once.  $\alpha$  and  $\alpha$  3d  $\alpha$  3d  $\alpha$  3d  $\alpha$  3d  $\alpha$  $one.$  $\overline{b}$  3b 10cc. K L M N O P Q R S T M N O P D L S T M N O P D L S T M N O P D L S T M N O P D L S T M N O P D L S T M N O P D A B C D E F G H I DE F G H I DE F G H I DE ecipients" link to add several recipients at
- 11. (Optional) Use the search bar to locate a specific recipient. 11b 12b 13b 14b 15b 16b 17b 18b 19b 20b
- **12.** (Optional) Click the: icon to expand, view details or notify a specific recipient. 11a 12a 13a 14a 15a 16a 17a 18a 19a 20a 1b 2b 3b 4b 5b 6b 7b 8b 9b 10b  $\mathbf y$  a specific
- 13. Select a recipient or create a new recipient from the drop-down.
- **14.** Enter an amount.
- **15.** (Optional) Click the: icon to copy or remove on a specific recipient. 11b 12b 13b 14b 15b 16b 17b 18b 19b 20b
- **16.** (Optional) Check the box to notify a recipient of an upcoming payment.  $\overline{AB}$   $\overline{BC}$   $\overline{BC}$   $\overline{$  $\mathbf{a}$  and  $\mathbf{b}$  are dependent on the dependency of  $\mathbf{b}$ 
	- **17.** (Optional) Click the "Show Details" link to view recipient information.  $\overline{P}$  because mint to them recipient information
	- **18.** (Optional) Enter an addendum.  $A_3$   $B_3$   $B_3$   $B_3$   $B_3$   $B_3$   $B_3$   $B_3$   $B_3$   $B_3$   $B_3$   $B_3$   $B_3$   $B_3$   $B_3$   $B_3$   $B_3$   $B_3$   $B_3$   $B_3$   $B_3$   $B_3$   $B_3$   $B_3$   $B_3$   $B_3$   $B_3$   $B_3$   $B_3$   $B_3$   $B_3$   $B_3$   $B_3$   $B_3$   $B_3$   $B_3$   $B_3$ 
		- **19.** (Optional) Click the "+Add another recipient" link to a single recipient.
		- **20.** Click the **Draft** or **Approve** button when you are finished.

### **Splitting a Payment**

If you are sending payroll to an employee with multiple accounts, you can split their payment per their request. This way your employees have their money how they like without the hassle!

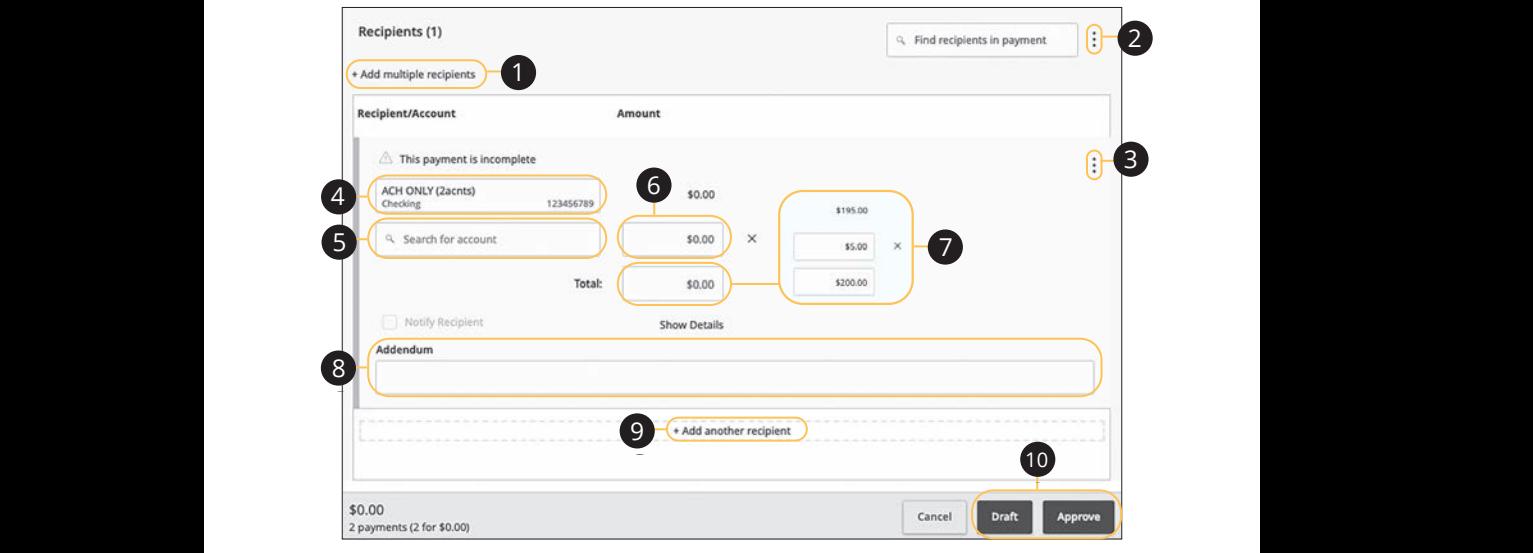

Follow the directions up to step 9 on page 68. Follow the directions up to step 9 on page 68.

- **1.** (Optional) Click the "+Add multiple recipients" link to add several recipients at once. **1.** (Optional) Click the "+Add multiple recipients" link to add several recipier **1.** (Optional) Click the "+Add multiple recipients" link to add several recipients at
- **2.** (Optional) Click the  $\vdots$  icon to expand, view details or notify a specific recipient. **2.** (Optional) Click the  $\frac{1}{2}$  icon to expand, view details or notify a specific **2.** (Optional) Click the  $\colon$  icon to expand, view details or notify a specific  $\Delta$ <sup>2</sup> B<sup>2</sup> E<sup>2</sup> F2  $\Delta$ <sup>2</sup>
- **3.** (Optional) Click the: icon and select "Split Payment." **3.** (Optional) Click the  $\vdots$  icon and select "Split Payment."
- **4.** Select a primary account. 1d 2d 3d 4d 5d 6d 7d 8d 9d 1d 2d 3d 4d 5d 6d 7d 8d 9d
- **5.** Select a secondary account. 11a 12a 13a 14a 15a 16a 17a 18a 19a 20a  $\frac{1}{2}$ 11a 12a 13a 14a 15a 16a 17a 18a 19a 20a
- **6.** Enter the amount in the secondary account.
- **7.** Enter the total amount of the deposit the "Total" text field. The difference between the total payment and the amount in secondary account adjusts in  $\,$ the primary account.
	- **8.** (Optional) Enter an addendum.
	- **9.** (Optional) Click the "+Add another recipient" link to a single recipient.
	- **10.** Click the **Draft** or **Approve** button when you are finished.
### **Import File**

If you use a separate accounting software, you can generate a 5-column Comma Separated Values (CSV) file and import it to Corporate Online Banking. When making a new payment, this allows you to quickly add recipients and amounts to payroll, ACH Batches or ACH Collections.

#### **Importing a CSV file**

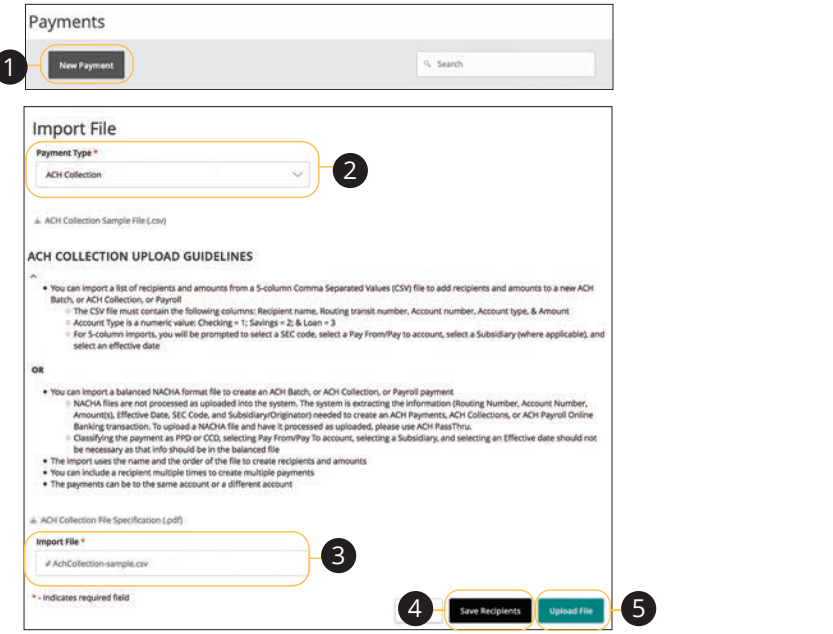

In the **Commercial** tab, click Payments.  $\mathbf{S}$ . 21 23 24 25 26 27 27 28 29 29 20 21 22 23 24 25 26 27 28 29 29 20 21 22 23 24 25 26 27 28 29 29 29 29 29 29 29

- **1.** Click the **New Payment** button and select "Import File" from the drop-down. an and solect "Import Eile" from the drep-down
- **2.** Select the type of payment to send using the "Payment Type" drop-down. K L M N O P Q R S T D S T D S T D S T  $U = \{x, y, \ldots\}$ ad using the "Payment Type" drep down
- **3.** Using the "Import File" option and select the CSV file you would like to upload.  $\lambda$  coloct the CCV file you would like to upload
- **4.** (Optional) Click the Save Recipients button to save the recipients to your recipients. U V W X Y W X Y W X Y W X Y W X Y W X Y W
- **5.** Click the **Upload File** to upload the file. 1a 2a 3a 4a 5a 6a 7a 8a 9a 10a

員

**Note**: The CSV file should contain five columns: Recipient Name, Routing Number, Account Number, Account Type and Amount. Ind using the "Payment Type" drop-down.<br>
d select the CSV file you would like to uplo<br>
s button to save the recipients to your recipi<br>
the file.<br>
contain five columns: Recipient Name,<br>
Number, Account Type and Amount.

11a 12a 13a 14a 15a 16a 17a 18a 19a 20a

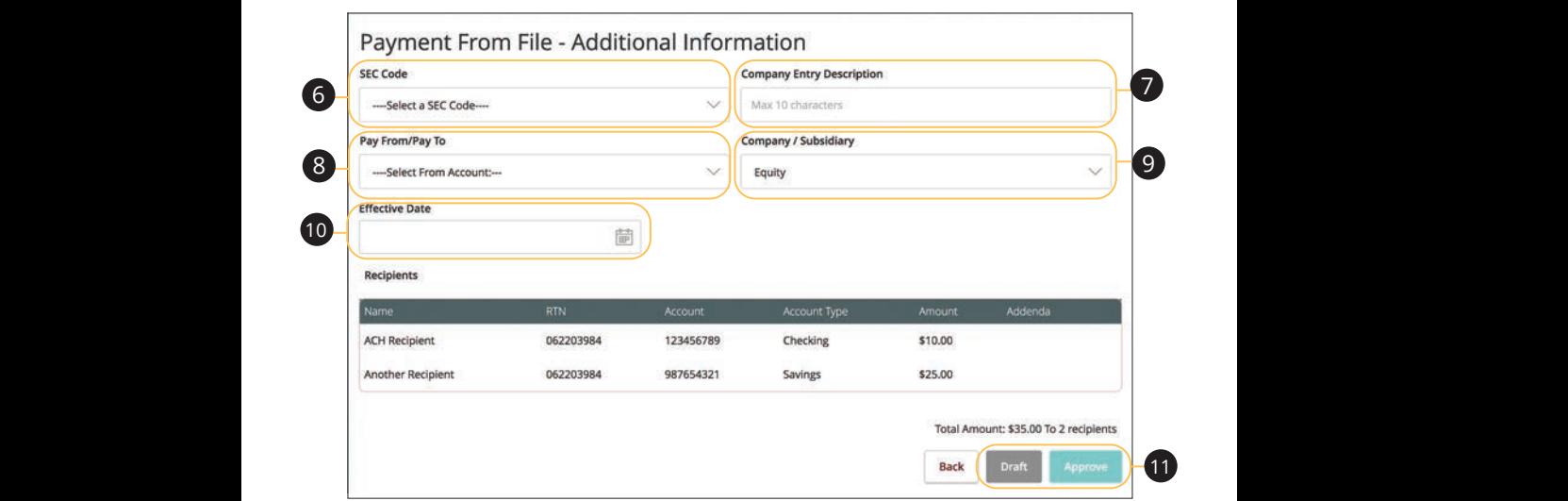

- **6.** Select an SEC code using the drop-down. 11a 12a 13a 14a 15a 16a 17a 18a 19a 20a 1c 2c 3c 4c 5c 6c 7c 8c 9c 10c
	- **7.** (Optional) Enter a Company Entry Description.  $\mathcal{L} \rightarrow \mathcal{L}$  $\ldots$  (Optic 7.  $11011.$
- **8.** Select the account the funds will be taken from or posted to using the "Pay Experience accounts the random.<br>From/Pay To" drop-down. **8.** Selec 11a 12a 13a 14a 15a 16a 17a 18a 19a 20a
- **9.** Select the subsidiary using the "Company/Subsidiary" drop-down.  $\overline{P}$   $\overline{P}$   $\overline{S}$   $\overline{S}$   $\overline{$ A1 B1 C1 D1 E1 F1 G1 H1 I1 J1
	- **10.** Select the effective date using the calendar feature.
- **11.** Click either the **Draft** or **Approve** button when you are finished.  $\mathcal{A}_3$  B3  $\mathcal{A}_3$  is  $\mathcal{A}_3$

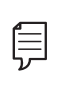

**Note**: If your file contains any errors, the system cannot process the file and prompts you to correct it. This ensures that all transactions will process successfully.

### **Importing a NACHA file**

You can import a balanced NACHA format file to create an ACH Batch, or ACH Collection, or Payroll payment

- **•** NACHA files are not processed as uploaded into the system. The system is extracting the information (Routing Number, Account Number, Amount(s), Effective Date, SEC Code, and Subsidiary/Originator) needed to create an ACH Payments, ACH Collections, or ACH Payroll Online Banking transaction. To upload a NACHA file and have it processed as uploaded, please use ACH PassThru.
- **•** Classifying the payment as PPD or CCD, selecting Pay From/Pay To account, selecting a Subsidiary, and selecting an Effective date should not be necessary as that info should be in the balanced file
- **•** The import uses the name and the order of the file to create recipients and amounts
- **•** You can include a recipient multiple times to create multiple payments
- **•** The payments can be to the same account or a different account

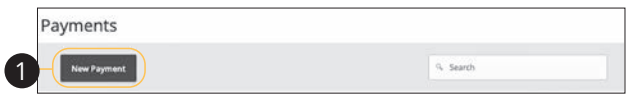

In the **Commercial** tab, click **Payments.** 

**1.** Click the **New Payment** button and select "Import File" from the drop-down.

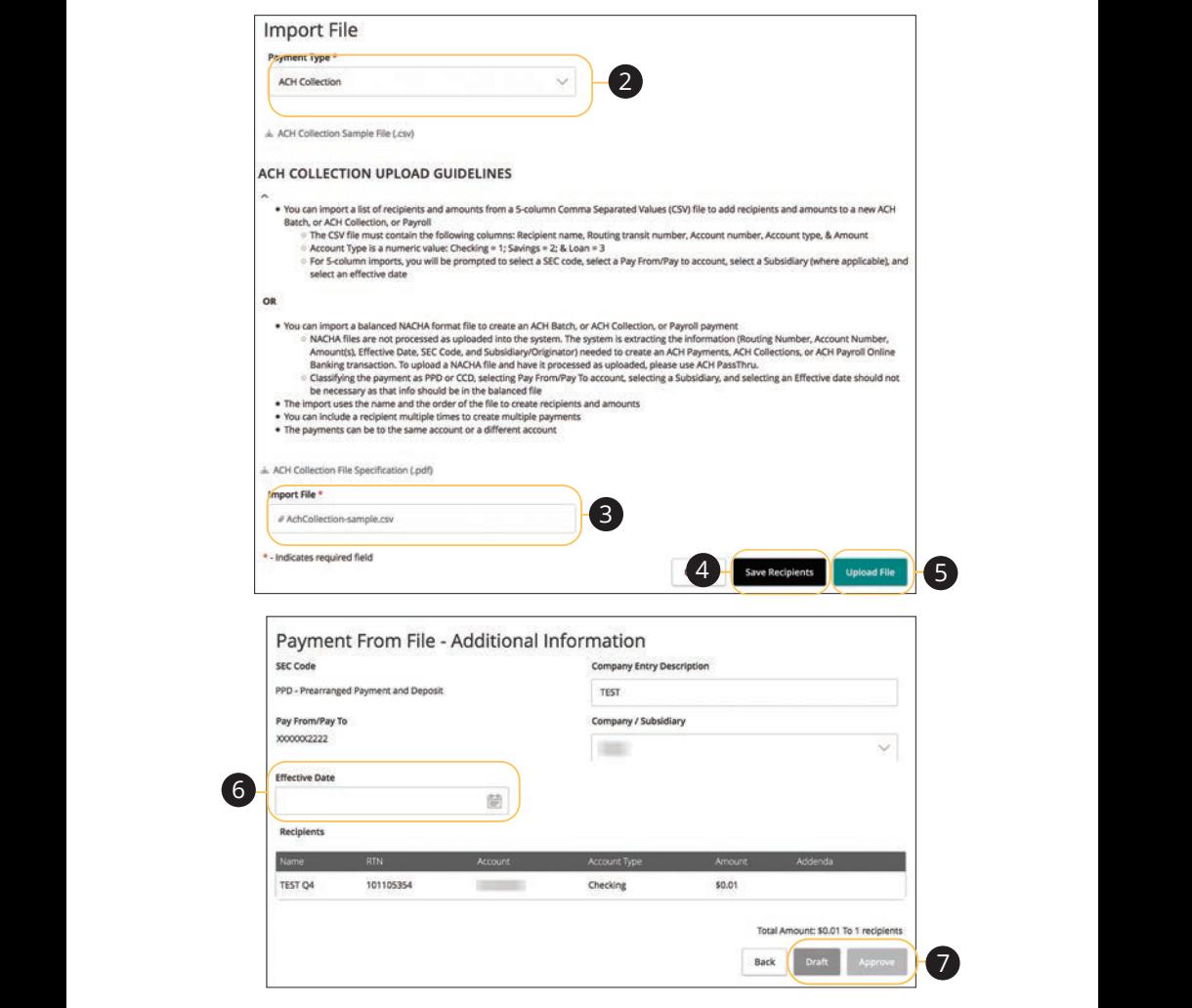

- 2. Select the type of payment to send using the "Payment Type" drop-down.
- and screet the twich in the you would like  $\alpha$ **3.** Using the "Import File" option and select the NACHA file you would like to  $\alpha$ pioda: upload.  $\mathcal{L}$  B C  $\mathcal{L}$  E  $\mathcal{L}$  E  $\mathcal{L}$
- **4.** (Optional) Click the Save Recipients button to save the recipients to your recipients.
- **5.** Click the **Upload File** to upload the file. 11b 12b 13b 14b 15b 16b 17b 18b 19b 20b
- **6.** Select the effective date using the calendar feature.
- 7. Click either the **Draft** or **Approve** button when you are finished.

### Corporate: Import File

## **Viewing, Approving or Canceling a Transaction**

Authorized users can view, approve or cancel certain payments all from the Activity Center. If a payment has processed and cleared, you cannot make changes to that transaction.

### **Single Transaction**

You can easily approve or cancel a specific transaction through the Activity Center.

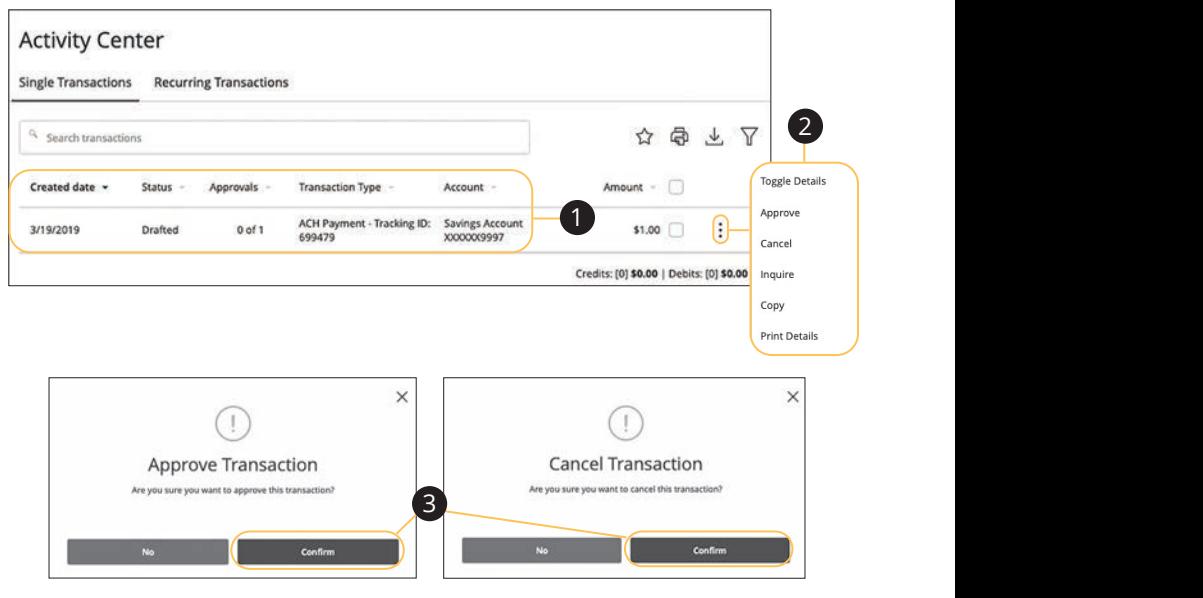

In the **Transactions** tab, click **Activity Center**.

- **1.** Locate the transaction you would like to approve and note how many approvals are needed to process or cancel the transaction.
- **2.** Click the : icon and select "Approve" or "Cancel."
- **3.** Click the **Confirm** button.
- **4.** You will then be prompted to select a secure delivery option (phone, text or email) and be sent a secure access code. You must enter this code before the transaction will be processed. 11a 12a 13a 14a 15a 16a 17a 18a 19a 20a
- **5.** The status then changes to "Processed" or "Canceled" in the Activity Center.

### **Multiple Transactions**

The Activity Center feature offers a time-saving tool that gives you the ability to approve or cancel multiple transaction at once.

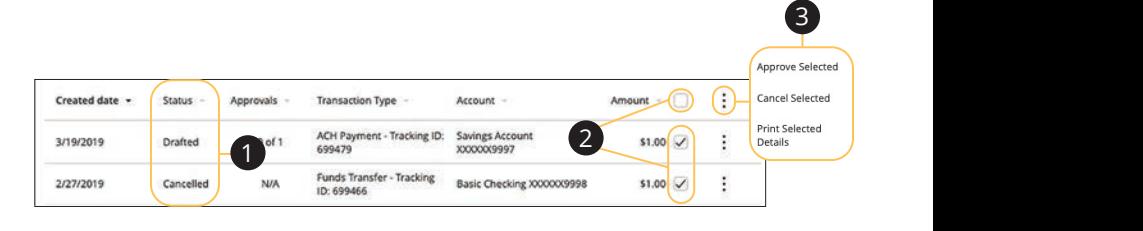

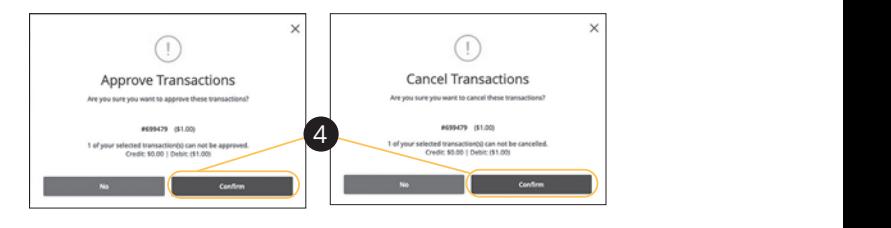

#### In the **Transactions** tab, click **Activity Center**.  $\frac{1}{\sqrt{2}}$  3d  $\frac{1}{\sqrt{2}}$  3d  $\frac{1}{\sqrt{2}}$  6d  $\frac{1}{\sqrt{2}}$  6d  $\frac{1}{\sqrt{2}}$  6d  $\frac{1}{\sqrt{2}}$

- **1.** Make note of how many approvals are needed to approve or cancel each transaction.
- **2.** Browse through your transactions and check the box for each transaction you want to approve or cancel. Check the box between the Amount and icon select all transactions.  $\overline{\phantom{a}}$ A2 B2 C2 D2 E2 F2 G2 H2 I2 J2 1c 2c 3c 4c 5c 6c 7c 8c 9c 10c
- **3.** Click the  $\colon$  icon and select either "Approve Selected" or "Cancel Selected." select either "Approve Selected" or "Cancel S
- **4.** Click the **Confirm** button when you are finished.
- **5.** You will then be prompted to select a secure delivery option (phone, text or email) and be sent a secure access code. You must enter this code before the A1 B1 C1 D1 E1 F1 G1 H1 I1 J1 transaction will be processed.
- **6.** The status then changes to "Processed" or "Canceled" in the Activity Center.

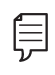

**Note**: If you cancel a recurring transaction in the **Single Transaction** tab, you only cancel that single occurrence. To cancel an entire series, you must visit the **Recurring Transactions** tab in the Activity Center.

### **Editing or Using a Template**

If you have Manage Template and Recipient rights, you can edit or use any of the available templates on the Payments page. Templates are a quick way to send a recurring payment or make a quick change without having to create a new template.

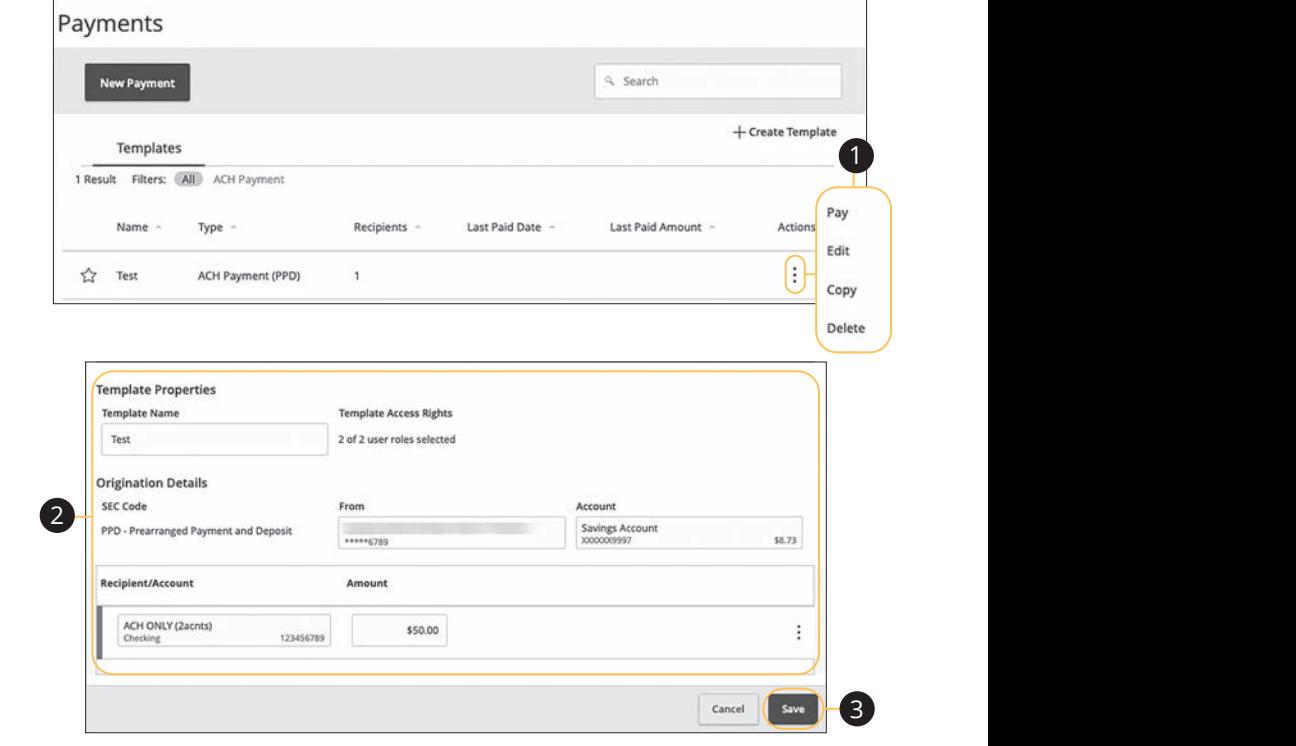

In the **Commercial** tab, click **Payments**.

- **1.** Click the: icon and select "Edit" to make changes to a template.
- **2.** Make the necessary changes.
- **3.** Click the **Save** button when you are finished.

### **Deleting a Template**

An authorized user can delete an unnecessary template if they have Manage Template rights. However, once a template is deleted, previous payments using the template do not change.

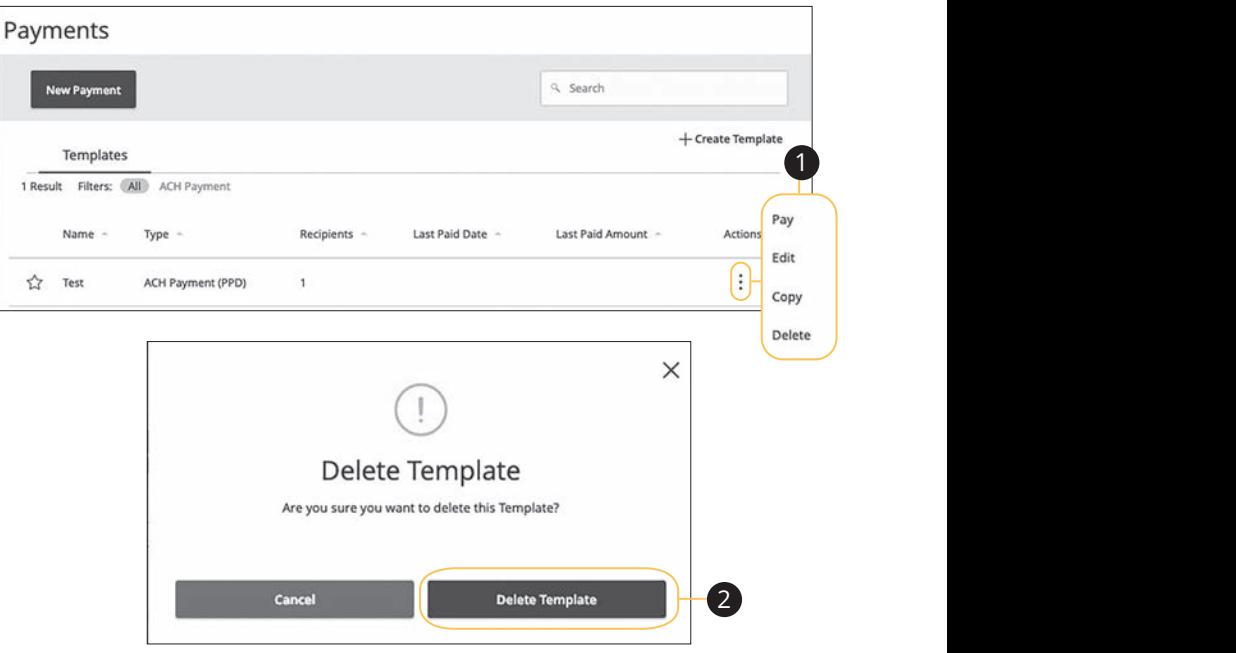

#### In the **Commercial** tab, click **Payments**.

- **1.** Click the: icon and select "Delete" to make delete a template.  $\mathbf{B}$ .
- **2.** Click the **Delete Template** button to permanently delete a template.

## **Wire Activity**

All incoming and outgoing wires initiated through Corporate Online Banking appear in one easy place on the Wire Activity page. Here, you can view details about pending or processed wire transactions such as the effective dates, accounts and amounts.

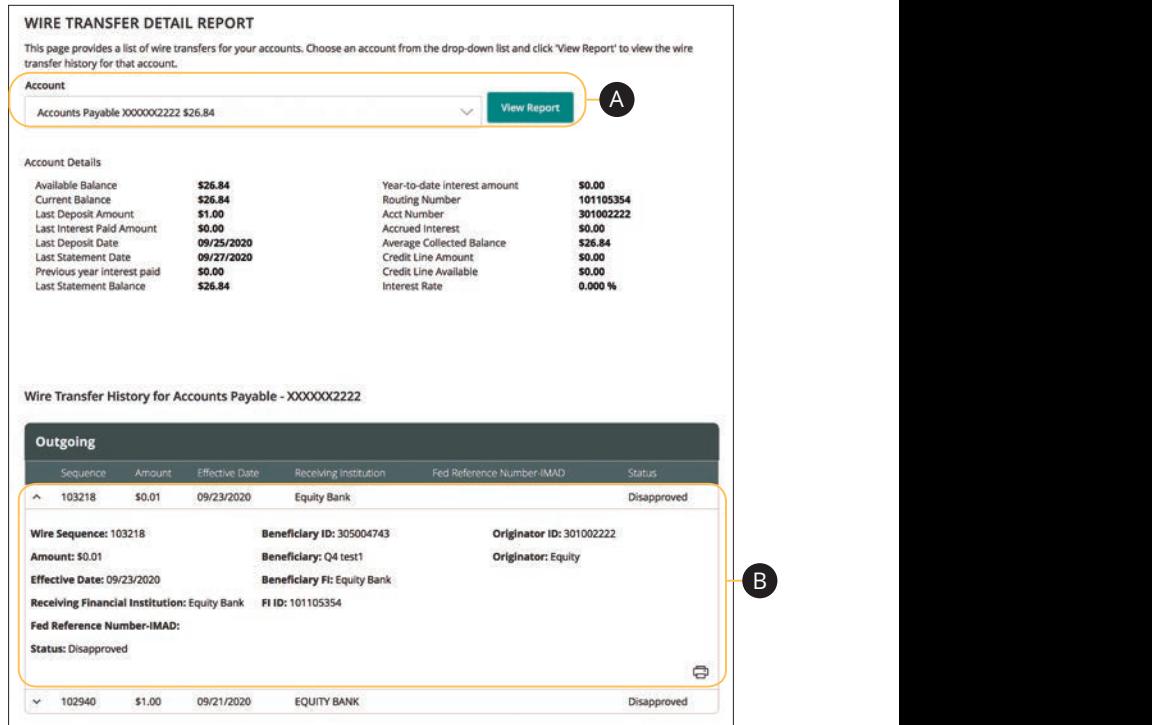

In the **Commercial** tab, click **Wire Activity**.

- **A.** Use the drop-down to select an account and click the **View Report** button.
- **B.** Clicking on a transaction gives you more details.

## **ACH NACHA File**

NACHA-formated Pass-Thru files are created outside of Corporate Online Banking using accounting software. Depending on your user rights, you have the option to upload and submit these complex files to Equity Bank for processing.

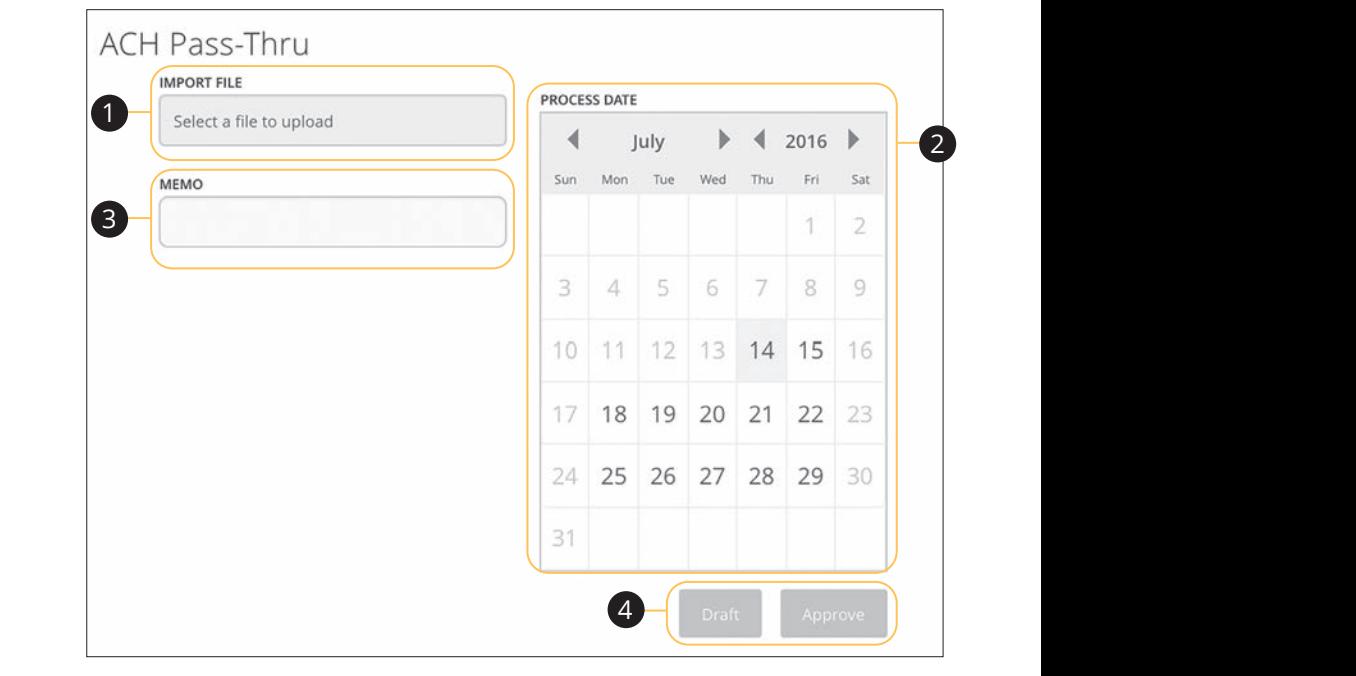

#### In the **Commercial** tab, click ACH NACHA File.  $A_3$  and  $B_4$  can be  $B_5$  and  $B_7$  and  $B_8$  and  $B_7$  is the  $B_7$ 11b 12b 13b 14b 15b 16b 17b 18b 19b 20b

- **1.** Choose a NACHA-formatted file to import.
- **2.** Select a process date using the calendar feature. The process date must be one business day prior to the effective date of the file.
	- **3.** (Optional) Enter a memo.
	- **4.** Click either the **Draft** or **Approve** button when you are finished.

### **Reports Overview**

You can keep up with all the incoming and outgoing transactions within your accounts using the Reports feature. Viewing a report on certain transactions can accounts asing the heports reducter. Hermig a report on certain transactions can<br>prevent errors and make bookkeeping easy. Depending on which report you run, it can be saved to your computer or device as a PDF, XSL or a BAI file.

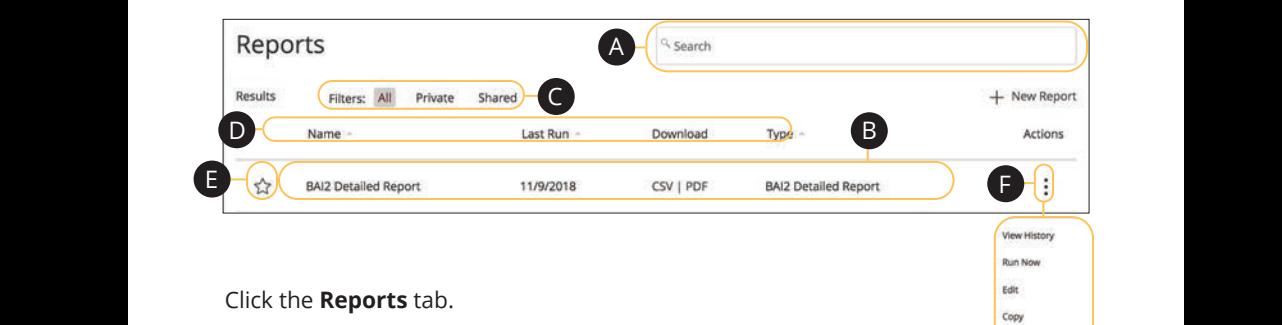

- **A.** Use the search bar to locate existing reports.
- **B.** All existing reports are available on this page. You will see the report name, date when it last run, whether it was download and the type of report.  $\frac{1}{2}$  date  $\frac{1}{2}$  for  $\frac{1}{2}$ 1d 2d 3d 4d 5d 6d 7d 8d 9d
- ${\mathsf C}.$  The filters feature allows you sort your reports by all, private or shared.  $\mathcal{A}$  B1 C1  $\mathcal{A}$  F1  $\mathcal{A}$  F1  $\mathcal{A}$  $\mathbf{C}$ . The filters reature allows  $\mathbf{y}$
- **D.** Click the **A** icon to search transactions by name, last run and type. A2 B2 C2 D2 E2 F2 G2 H2 I2 J2  $\mathbf{D}$ . Click the  $\blacktriangle$  icon to search 11b 12b 13b 14b 15b 16b 17b 18b 19b 20b 11a 12a 13a 14a 15a 16a 17a 18a 19a 20a 11b 12b 13b 14b 15b 16b 17b 18b 19b 20b
- **E.** Click the  $\sqrt{ }$  icon to favorite a report.  $E$ . Click the  $\mathcal{U}$  icon to layor  $\mathsf{L}$ . Chek are  $\mathsf{M}$  icon a
- **F.** Click the  $\colon$  icon to view history, run, edit, copy or delete a report. A3 B3 C3 D3 E3 F3 G3 H3 I3 J3 H3 I3 J3 H3 I3 J3 H3 I3 J3 H3 I3 J3 H3 I3 J3 H3 I3 J3 H3 I3 J3 H3 I3 J3 H3 I3 J3  $\mathbf{r}$ . CIICK LITE  $\ddagger$  ICOLE TO VIEW THE  $\cdots$  checkene, respective  $\mathcal{L} = \mathcal{L} \mathcal{L} = \mathcal{L} \mathcal{L}$

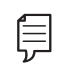

**Note**: The letters correspond to several available features on the Reports page.

 $1$  Defecte

1b 2b 3b 4b 5b 6b 7b 8b 9b 10b

#### **Company User Activity Report**

With the Company User Activity Report, you can create a report to view all transactions drafted and approved by a specified user. You can select the date range and how often to run the report.

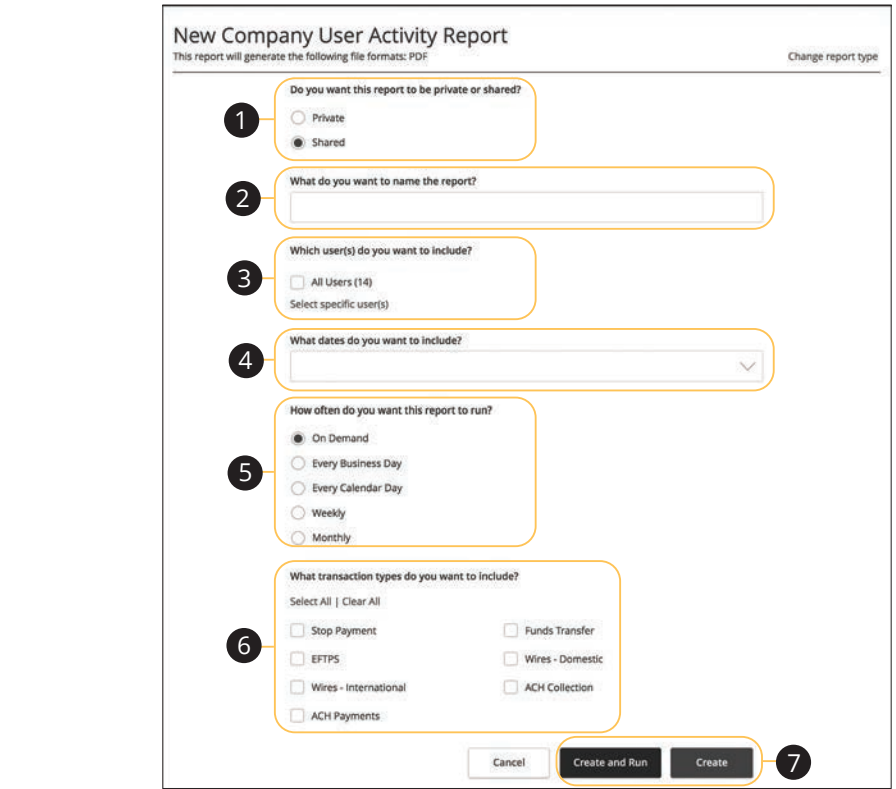

Click the **Reports** tab, then the "+New Report" link and select **Company User Activity Report.** 

- **1.** Decide whether the report should be private or shared.
- **2.** Enter a report name.
- **3.** Select a user.
- **4.** Select a date range.
- **5.** Schedule how often to run the report.
- **6.** Select transaction types.
- A1 B1 C1 D1 E1 F1 G1 E1 F1 G1 E1 F1 G1 E1 F1 G1 E1 F1 G1 E1 F1 G1 E1 F1 G1 E1 F1 G1 E1 F1 G1 E1 G1 E1 G1 E1 G1 **7.** Click either the **Create and Run** or **Create** button when you are finished.

Corporate: Reports Overview A3 B3 C3 D3 E3 F3 G3 H3 I3 J3 H3 I3 J3 H3 I3 J3 H3 I3 J3 H3 I3 J3 H3 I3 J3 H3 I3 J3 H3 I3 J3 H3 I3 J3 H3 I3 J3

### **Transaction Report**

Your transaction history is extremely important, and we made it easy to generate these reports for your accounts. Transaction Reports can be scheduled daily, weekly or monthly for your convenience.

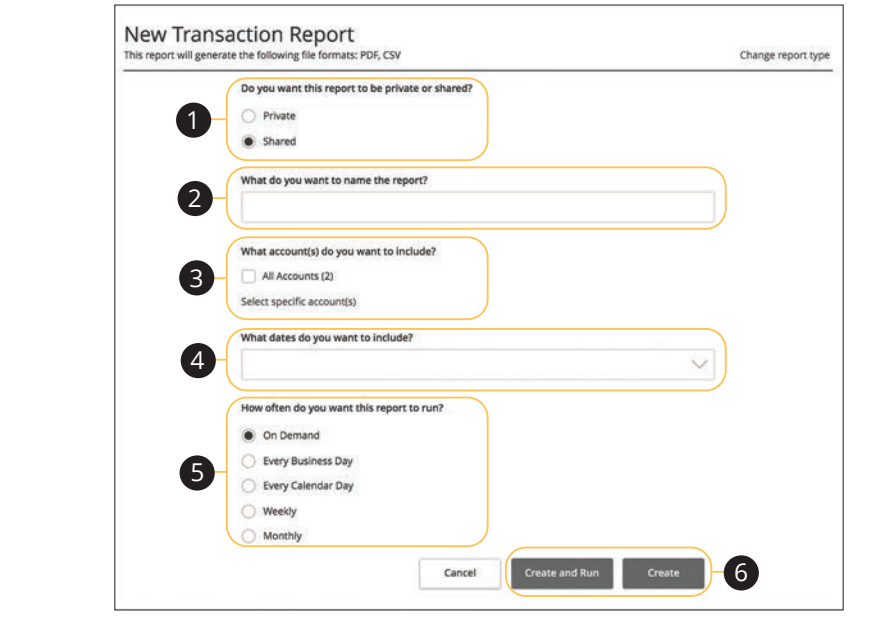

Click the Reports tab, then the "+New Report" link and select Transaction 11a 12a 13a 14a 15a 16a 17a 18a 19a 20a 1c 2c 3c4c 5c 6c 7c 8c 9c 10c U V W X Y Z **Report**.

- **1.** Decide whether the report should be private or shared.
- **2.** Enter a report name.
- **3.** Select the accounts you want to include.  $\frac{1}{\sqrt{2}}$  d  $\frac{1}{\sqrt{2}}$  d  $\frac{1}{\sqrt{2}}$  d  $\frac{1}{\sqrt{2}}$  d  $\frac{1}{\sqrt{2}}$  d  $\frac{1}{\sqrt{2}}$  d  $\frac{1}{\sqrt{2}}$  d  $\frac{1}{\sqrt{2}}$  d  $\frac{1}{\sqrt{2}}$  d  $\frac{1}{\sqrt{2}}$  d  $\frac{1}{\sqrt{2}}$  d  $\frac{1}{\sqrt{2}}$  d  $\frac{1}{\sqrt{2}}$  d  $\frac{1}{\sqrt{2}}$  d  $\frac{1}{\sqrt{2}}$ 1a 2a 3a 4a 5a 6a 7a 8a 9a 10a
- **4.** Select a date range. 11a 12a 13a 14a 15a 16a 17a 18a 19a 20a
- $\bullet$  B<sup>2</sup> B<sup>2</sup> C<sub>2</sub> D<sup>2</sup> E<sup>2</sup> H<sub>2</sub> D<sup>2</sup> E<sup>2</sup> F<sup>2</sup> G<sup>2</sup> E<sup>2</sup> H<sub>2</sub>  $\frac{1}{2}$  C<sub>2</sub>  $\frac{1}{2}$  E<sup>2</sup> E<sup>2</sup> E<sup>2</sup> H<sub>2</sub> D<sup>2</sup> E<sup>2</sup> E<sup>2</sup> **5.** Schedule how often to run the report.
- $\overline{a}$  cost of the set of  $\overline{a}$  $\sigma$ . Click either the Create and Kun  $\sigma$ **6.** Click either the **Create and Run** or **Create** button when you are finished.

11 12 13 14 15 16 17 18 19 20

#### **Company Entitlements Report**

The Company Entitlements Report is an easy way for you to monitor your entitlements over a certain time period. You can run this report on a daily, weekly or monthly schedule depending on your needs.

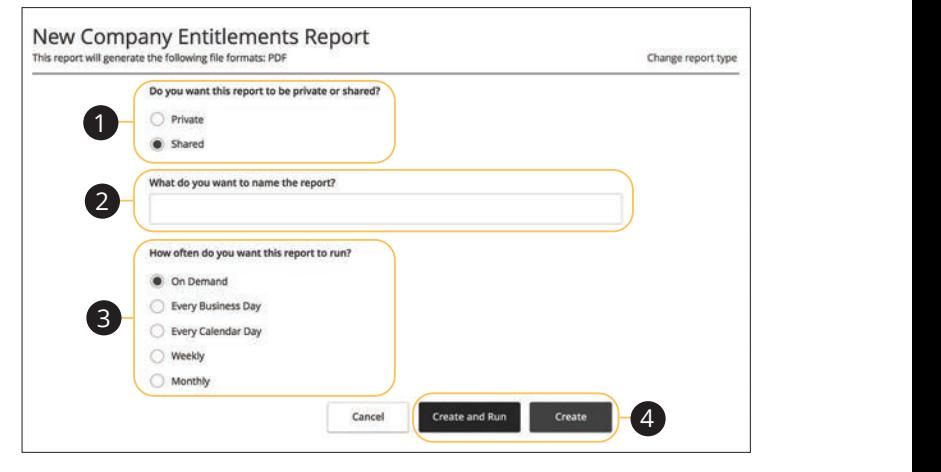

Click the **Reports** tab, then the "+New Report" link and select **Company Entitlements Report.**  $U \subset \mathbb{C}$   $\mathbb{C}$   $\$  $22$   $22$   $29$   $29$   $29$   $29$ 

- **1.** Decide whether the report should be private or shared. Decide whether the report should be private or shared.
- **2.** Enter a report name.  $1.2$  c  $2.3$ c  $4.9$ c  $1.2$ c  $1.2$ c  $1.2$ c  $1.2$ c  $1.2$ c  $1.2$ c  $1.2$ c  $1.2$ c  $1.2$ c  $1.2$ c  $1.2$ c  $1.2$ c  $1.2$ c  $1.2$ c  $1.2$ c  $1.2$ c  $1.2$ c  $1.2$ c  $1.2$ c  $1.2$ c  $1.2$ c  $1.2$ c  $1.2$ c  $1.2$ c  $1.2$ c  $1.2$ c  $1.2$ c  $1.2$ c  $1.$
- **3.** Schedule how often to run the report. A1 B1 C1 D1 E1 F1 G1 E1 F1 G1 E1 F1 G1 E1 F1 G1 E1 F1 G1 E1 F1 G1 E1 G1 E1 G1 E1 G1 E1 G1 E1 G1 E1 G1 G1 E1 G1  $\alpha$  is a sequence of  $\alpha$  and  $\alpha$  is a sequence  $\alpha$
- **4.** Click either the **Create and Run** or **Create** button when you are finished. Click either the **Create and Run** or **Create** button when you are finished.

### **ACH Online Origination**

By creating an ACH Online Origination Report, you can see all the ACH transactions within a specific account. You can select a specific date range and how often to run the report.

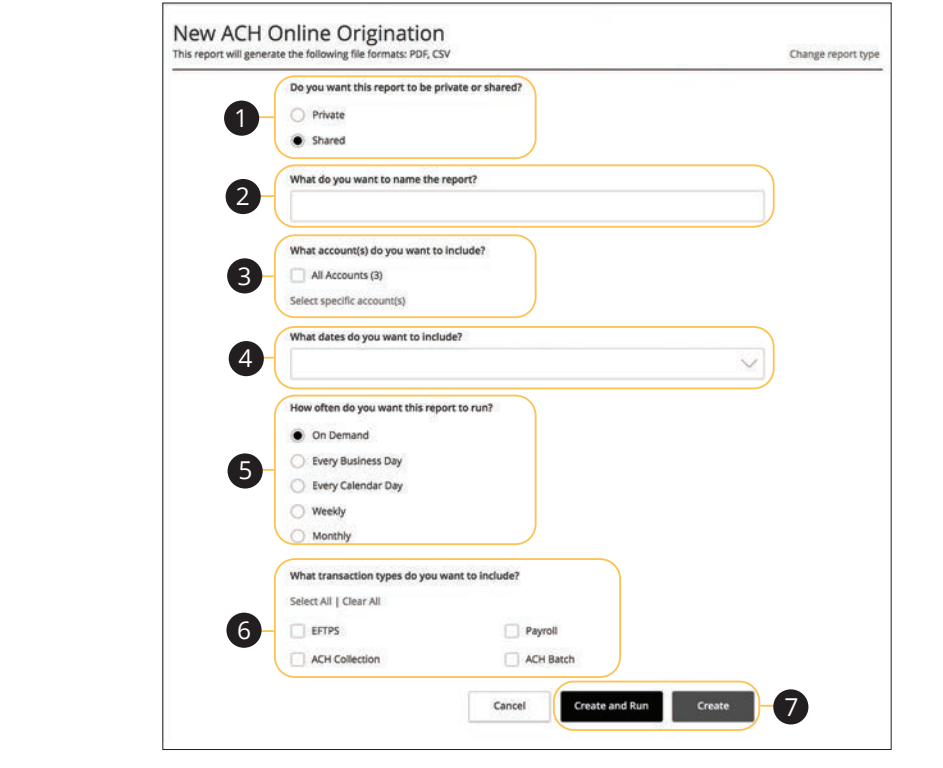

A3 B3 C3 D3 E3 F3 G3 H3 I3 J3 A1 B1 C1 D1 E1 F1 G1 H1 I1 J1 11a 12a 13a 14a 15a 16a 17a 18a 19a 20a  $\alpha$ Click the **Reports** tab, then the "+New Report" link and select **ACH Online**  $\overline{a}$  d  $\overline{a}$  and  $\overline{a}$  d  $\overline{a}$  and  $\overline{a}$ **Origination.** 

- $\Box$  Deside whather the report should be priva 11a 12a 13a 14a 14a 15a 16a 1*5a 16a 16a 16a* 17a 17a 17a 17a 17a 17a 17a 17a 1*5a* 1*5a* 1*5a* 1*5a* 1*5a* 1*5a* 1*5a* 1*5a* 1*5a* 1*5a* 1*5a* 1*5a* 1*5a* 1*5a* 1*5a* 1*5a* 1*5a* 1*5a* 1*5a* 1*5a* 1*5a* 1*5a* 1*5a* 1*5a* **1.** Decide whether the report should be private or shared.
- $\mathbf{A} = \mathbf{B}$ **2.** Enter a report name.

1b 2b 3b 4b 5b 6b 7b 8b 9b 10b

- A3 B3 C3 D3 E3 F3 G3 H3 I3 J3 **3.** Select the accounts you want to include.
- **4.** Select a date range.
- **5.** Schedule how often to run the report.  $\alpha$ rt
- **6.** Select transaction types.
- 7. Click either the **Create and Run** or **Create** button when you are finished.

#### **ACH Activity Report Previous Day(s)**

Much like the ACH Activity Report, you can generate a similar report for the last business day or last week. This helps you keep track of your payments on a daily basis.

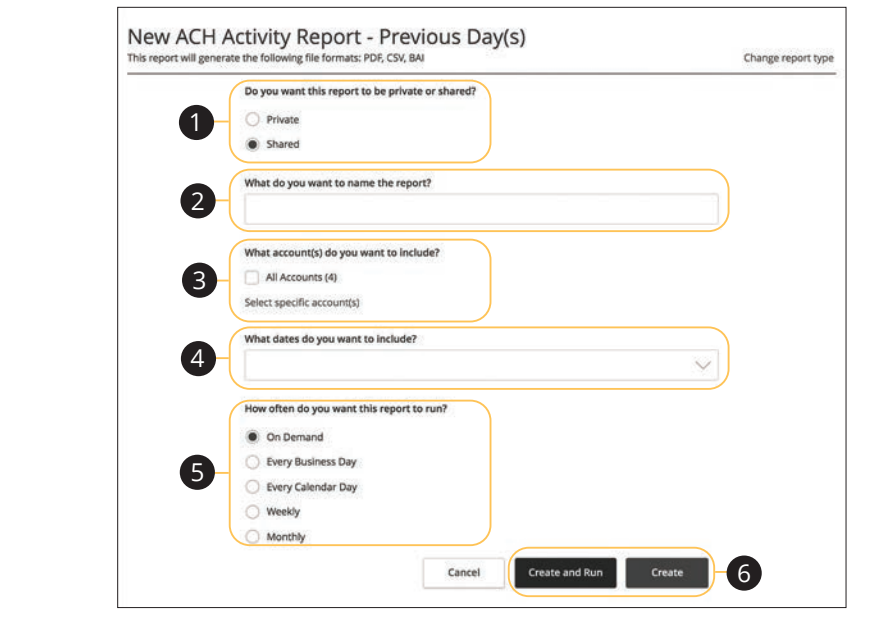

Click the **Reports** tab, then the "+New Report" link and select **ACH Activity** Report- Previous Day(s).  $\mathcal{L}$ 11a 12a 13a 14a 15a 16a 17a 18a 19a 20a

11 12 13 14 15 16 17 18 19 20

A1 B1 C1 D1 E1 G1 D1 E1 G1 D1 E1 G1 D1 E1 G1 D1 E1 G1 D1 E1 G1 D1 E1 G1 D1 E1 G1 D1 E1 G1 D1 E1 G1 D1 E1 G1 D1

**1.** Decide whether the report should be private or shared. 1. Decide whether the report should be private or shared.

11a 12a 13a 14a 15a 16a 17a 18a 19a 20a

- **2.** Enter a report name.
- **3.** Select the accounts you want to include. 1a 2a 3a 4a 5a 6a 7a 8a 9a 10a
- **4.** Select a date range.
- **5.** Schedule how often to run the report.
- **6.** Click either the **Create and Run** or **Create** button when you are finished.

#### **Balance and Activity Statement-Previous Day(s)**

You have the option to create a simple, easy-to-read report that helps you keep track of your balances and activity history. This report can be generated for the previous business day or for the previous week, so you are always informed and organized.

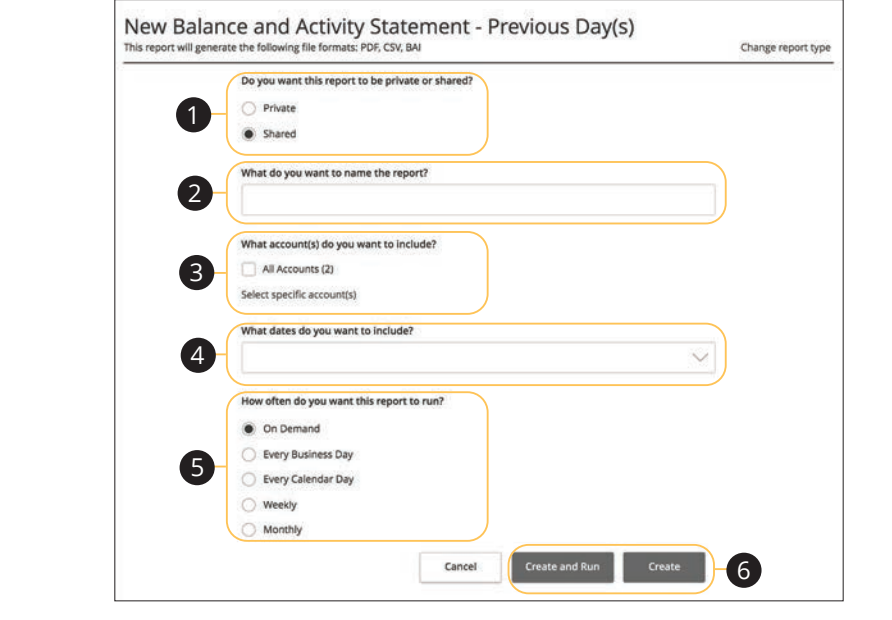

Click the **Reports** tab, then the "+New Report" link and select **Balance and Activity Statement-Previous Day(s).** 

- **1.** Decide whether the report should be private or shared.
- **2.** Enter a report name.
- 2 Select the accounts you want to include **3.** Select the accounts you want to include. 1a 2a 3a 4a 5a 6a 7a 8a 9a 10a
- **4.** Select a date range. 11a 12a 13a 14a 15a 16a 17a 18a 19a 20a
- $\overline{a}$  B2 C2 D2 also be accessed to the contract of the contract of the contract of the contract of the contract of the contract of the contract of the contract of the contract of the contract of the contract of the con **5.** Schedule how often to run the report.
- $\sigma$  C<sub>3</sub>  $\sigma$ 3  $\sigma$ 3 **6.** Click either the **Create and Run** or **Create** button when you are finished.

### **Cash Position Report Previous Day(s)**

The Cash Position Report helps you keep track of the available balances in your accounts. You can compare your balances over a specified period of time, and you can schedule when to run the report.

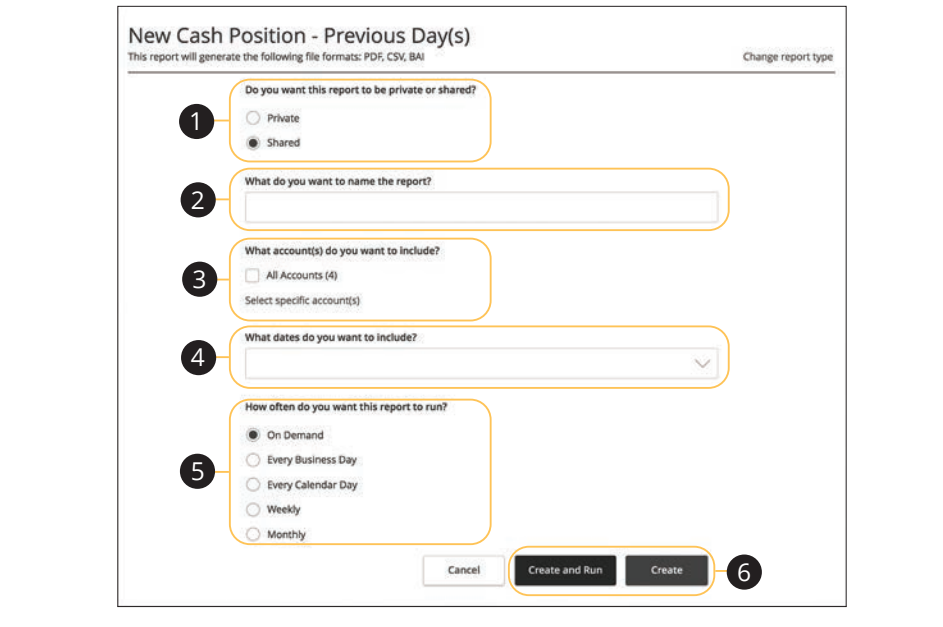

Click the Reports tab, then the "+New Report" link and select Cash Position **Report - Previous Day(s).**<br>Report - Previous Day(s).

- **1.** Decide whether the report should be private or shared. 1b 2b 3b 4b 5b 6b 7b 8b 9b 10b
- **2.** Enter a report name.  $\frac{1}{\sqrt{2}}$  3c  $\frac{1}{\sqrt{2}}$  3c  $\frac{1}{\sqrt{2}}$  3c  $\frac{1}{\sqrt{2}}$  3c  $\frac{1}{\sqrt{2}}$  3c  $\frac{1}{\sqrt{2}}$
- $\overline{\phantom{a}3}$  Coloct the accounts veu want to include A1 B1 C1 D1 E1 F1 G1 E1 F1 G1 E1 F1 G1 E1 F1 G1 E1 F1 G1 E1 F1 G1 E1 F1 G1 E1 F1 G1 E1 F1 G1 E1 G1 E1 G1 E1 G1<br>A1 G1 E1 G1 E1 G1 E1 G1 E1 G1 E1 G1 E1 G1 E1 G1 E1 G1 E1 G1 E1 G1 E1 G1 E1 G1 E1 G1 E1 G1 E1 G1 E1 G1 E1 G1 E1 **3.** Select the accounts you want to include. 1a 2a 3a 4a 5a 6a 7a 8a 9a 10a
- $S<sub>3</sub>$  data range **4.** Select a date range.
- A2 B2 C2 D2 E2 F2 G2 H2 I2 J2 A3 B3 C3 D3 E3 F3 G3 H3 I3 J3 H3 I3 J3 H3 I3 J3 H3 I3 J3 H3 I3 J3 H3 I3 J3 H3 I3 J3 H3 I3 J3 H3 I3 J3 H3 I3 J3 **5.** Schedule how often to run the report.
- **6.** Click either the **Create and Run** d **6.** Click either the **Create and Run** or **Create** button when you are finished.

### **Wire Online Origination Report**

No matter how many Wires your business sends, the Wire Online Origination Report can help you track your transactions. You can also choose the date range and how often to run the report.

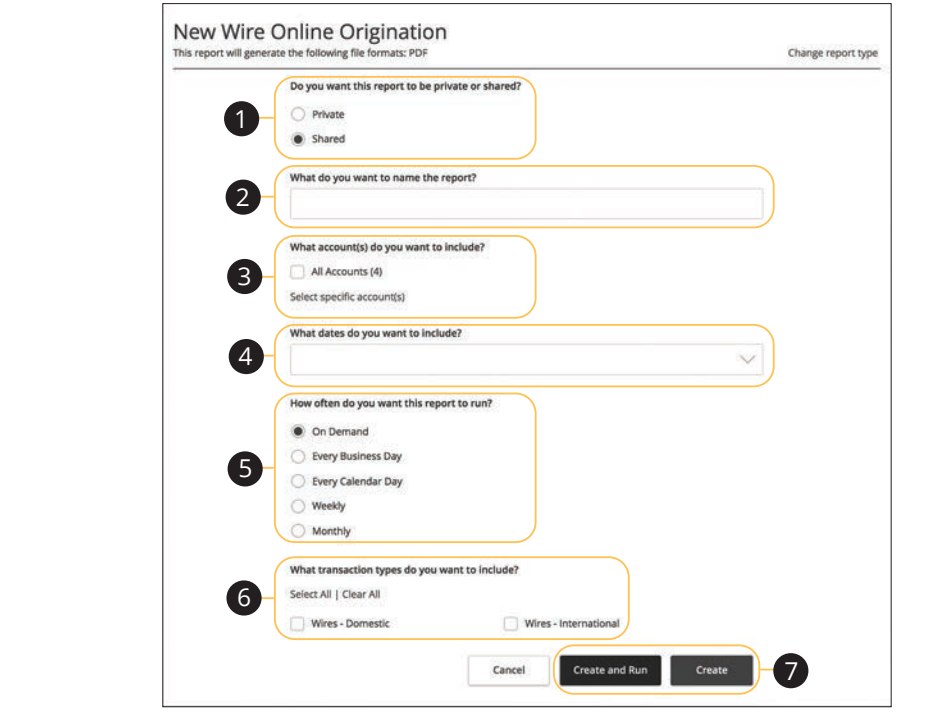

 $\overline{\phantom{a}}$  Click the **Reports** tab then the "+New Report" link a  $\mathbf{S}$  b3  $\mathbf{S}$   $\mathbf{S}$   $\$ **Origination** Click the **Reports** tab, then the "+New Report" link and select **Wire Online**<br>**Quirination** 

- **1.** Decide whether the report should be private or shared.
- **2.** Enter a report name.
- **3.** Select the accounts you want to include. U V W X Y Z
- **4.** Select a date range.  $\mathbf{B}_{1}$  becomes the contract of  $\mathbf{B}_{1}$
- A2 B2 C2 D2 E2 F2 G2 H2 I2 J2 **5.** Schedule how often to run the report.  $\overline{c}$  2c  $\overline{c}$  3c  $\overline{c}$  3c  $\overline{c}$  8c  $\overline{c}$  8c  $\overline{c}$  8c  $\overline{c}$  9c  $\overline{c}$  9c  $\overline{c}$  9c  $\overline{c}$  9c  $\overline{c}$  9c  $\overline{c}$  9c  $\overline{c}$  9c  $\overline{c}$  9c  $\overline{c}$  9c  $\overline{c}$  9c  $\overline{c}$  9c  $\overline{c}$  9c  $\overline{$
- **6.** Select transaction types. 11b 12b 13b 14b 15b 16b 17b 18b 19b 20b
- **7.** Click either the **Create and Run** or **Create** button when you are finished.

### **Editing a Report**

If you have Manage Reports rights enabled, you can edit any existing report. After changes are made, you have the option to immediately run the report or schedule it for another time.

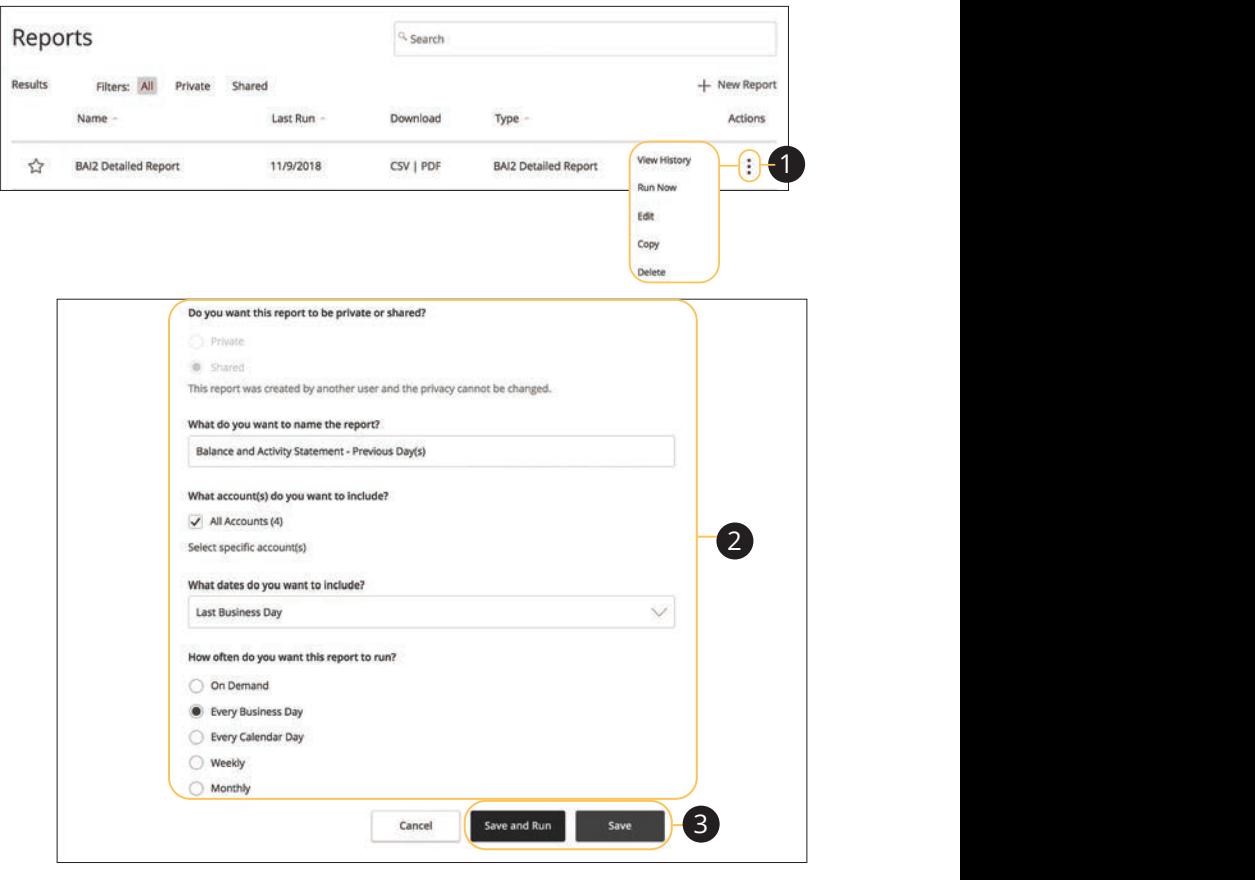

#### Click the **Reports** tab.

- and the coppose that<br>**1.** Click the <sup>:</sup> icon and select "Edit" to make changes to an existing report.  $\mathcal{L}$  and  $\mathcal{L}$  beyond  $\mathcal{L}$
- **2.** Make the necessary changes.
- **3.** Click either the **Save and Run** or **Save** button when you are finished making changes. y ou are implied making

### **Deleting a Report**

When a report is no longer needed, an authorized user can delete the unnecessary report. Manage Reports rights must be active in order for a user to permanently delete reports.

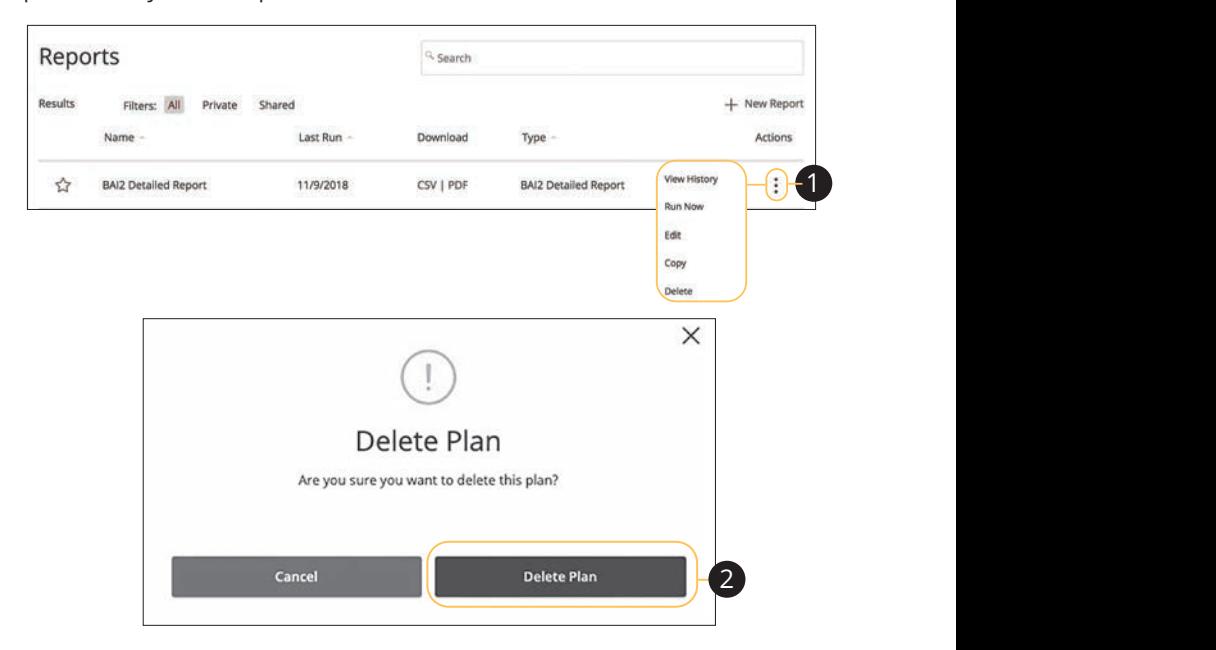

Click the **Reports** tab.

- **1.** Click the  $\colon$  icon and select "Delete" to remove an existing report.
- **2.** Click the **Delete Plan** button to permanently remove the report.  $\Omega$  ort

### **Tax Payment**

With Corporate Online Banking, you can initiate a local, state or federal tax payment through the Electronic Federal Tax Payment System (EFTPS) without ever leaving your home or office. Depending on your approval rights, you can submit a payment up to 30 days in advance.

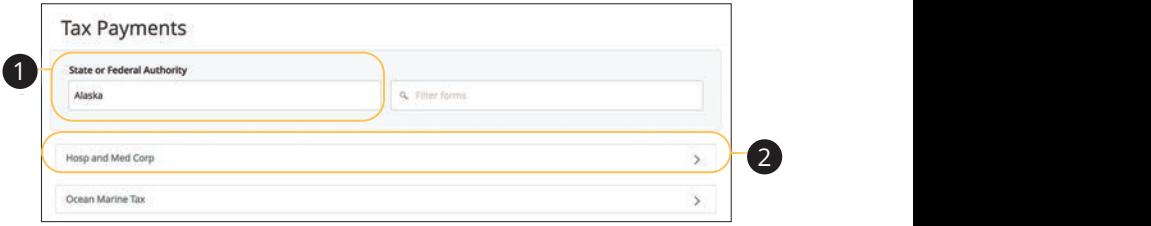

In the **Commercial** tab, click **Tax Payment**. U V W W X Y W X Y W X Y W

- **1.** Select federal or your state from the "Tax Authority" drop-down.
- **2.** Select a form from the list.

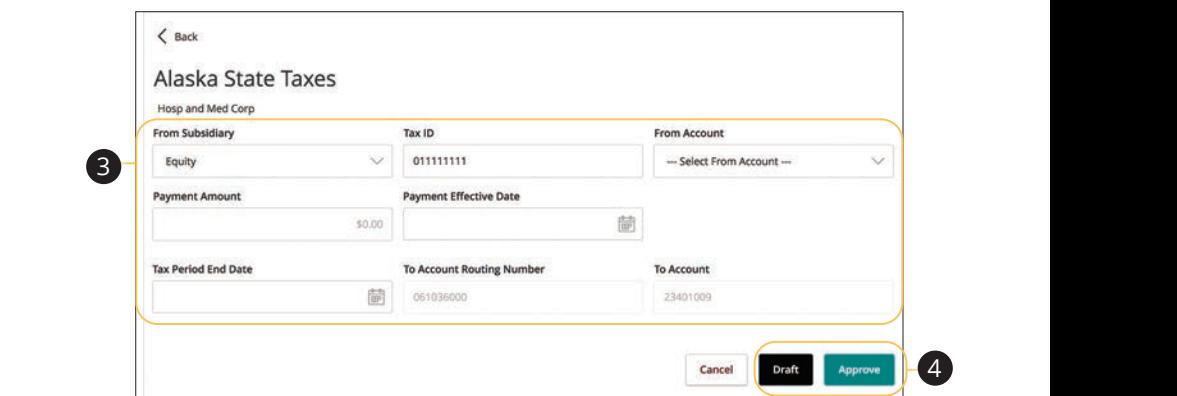

- **3.** Enter your tax payment information. Fields marked with an asterisk are required and vary depending on the form you select. 1b 2b 3b 4b 5b 6b 7b 8b 9b 10b
- $\mathcal{L}_{\mathcal{D}}$ **4.** Click either the **Draft** or **Approve** button when you are finished.

### **Funds Transfer**

You can use the Funds Transfer feature to transfer money between your Equity Bank accounts. These transactions go through automatically, so your money is always where you need it to be.

### **Individual Transfers**

You can send a one-time transfer between your accounts. This is useful if you need to transfer funds between savings and checking or add funds to a checking account that is running low.

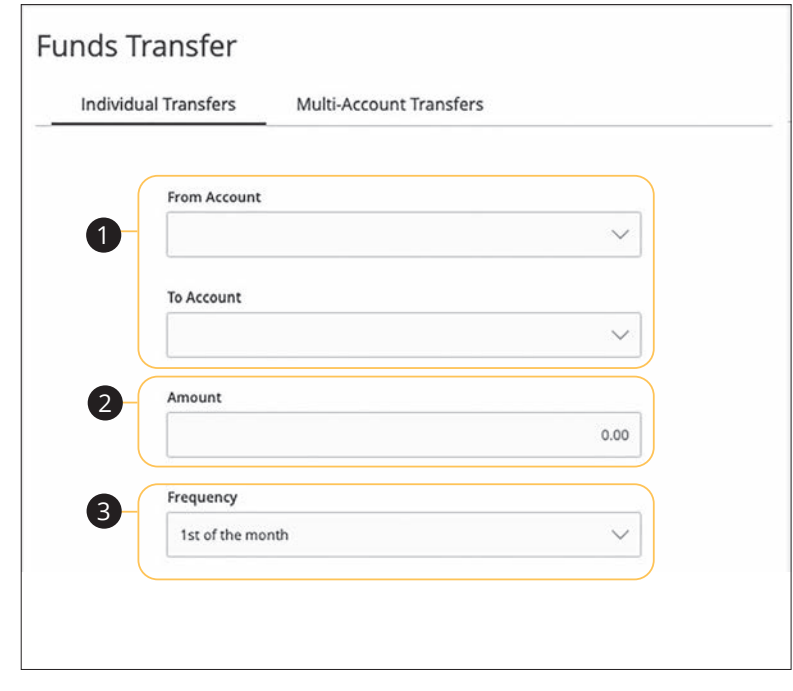

#### $U \subset \Gamma$  is a subsection of  $\omega$ ,  $\omega$ In the **Transactions** tab, click **Funds Transfer**.

- Jelect the accounts to transfer funds be **1.** Select the accounts to transfer funds between using the "From" and "To" drop-downs.
- **2.** Enter the amount to transfer.
- select the the hequency asing the arop **3.** Select the the frequency using the drop-down.

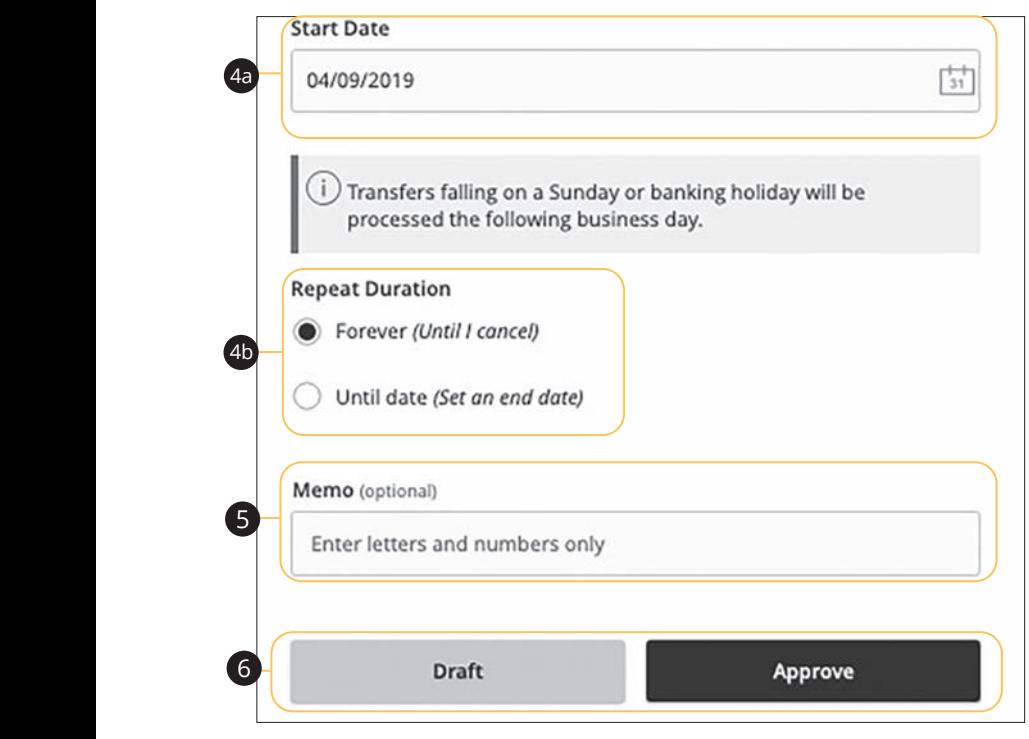

- **4.** If you would like to set up a recurring transfer, follow the steps below:
- **a.** Enter a start date for this transaction using the calendar features.
- **b.** Decide if the transfer will repeat forever or have an end date.
- $\overline{a}$   $\overline{a}$   $\overline{a}$   $\overline{a}$   $\overline{a}$   $\overline{a}$   $\overline{a}$   $\overline{a}$   $\overline{a}$   $\overline{a}$ **5.** Enter a memo.

21 22 23 24 25 26 27 28 29 30

 $\mathbf{c}$ . Chek the **Druit** of  $\mathbf{A}_{\parallel}$ **6.** Click the **Draft** or **Approve** button when you are finished.

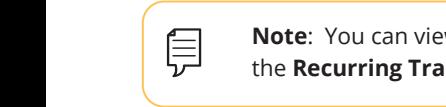

1c 2c 3c 4c 5c 6c 7c 8c 9c 10c

**10de Note**: You can view or cancel unprocessed transactions by accessing  $\mu$  11e **Recurring** The **Recurring Transactions** tab within the Activity Center.

#### **Multi-Account Transfers Overview**

Use the Multi-Account Transfer tool to send more than one transfer to several of your accounts at Equity Bank. You can create a template if you are sending the transfers more than once. If you do not need to create a template, you can send a one time multi-transfer instead.

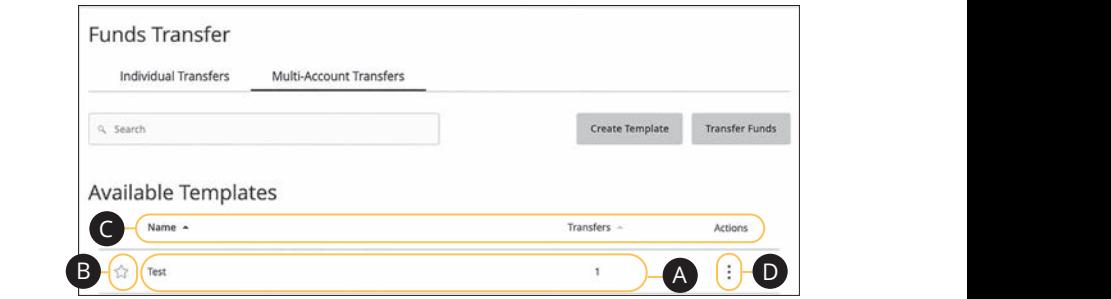

In the **Transactions** tab, click **Funds Transfer**, then **Multi-Account Transfers**.

- A. The following information presents for each template: 1a 2a 3a 4a 5a 6a 7a 8a 9a 10a
- **•** Name
- Number of transfers in the template
- **B.** To mark a template as a favorite, click the  $\hat{X}$  icon.
- C. Click the  $\blacktriangle$  icon next to the appropriate column to sort templates by display name or transfers.
- **D.** Click the: icon to transfer funds, edit, copy or delete a template.

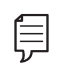

 $\overline{\phantom{a}}$  as a set of  $\overline{\phantom{a}}$  . The set of  $\overline{\phantom{a}}$ **Note**: The letters correspond to several available features on the Multi-Account Transfers page.

 $\overline{\phantom{a}}$ 

#### **Multi-Account Transfers- Creating a Template**

Use the Multi-Account Transfer tool to send more than one transfer to several of your accounts at Equity Bank. You can also create a template if you are sending the transfers more than once. If you do not need to create a template, you can send a one-time multi-transfer instead.

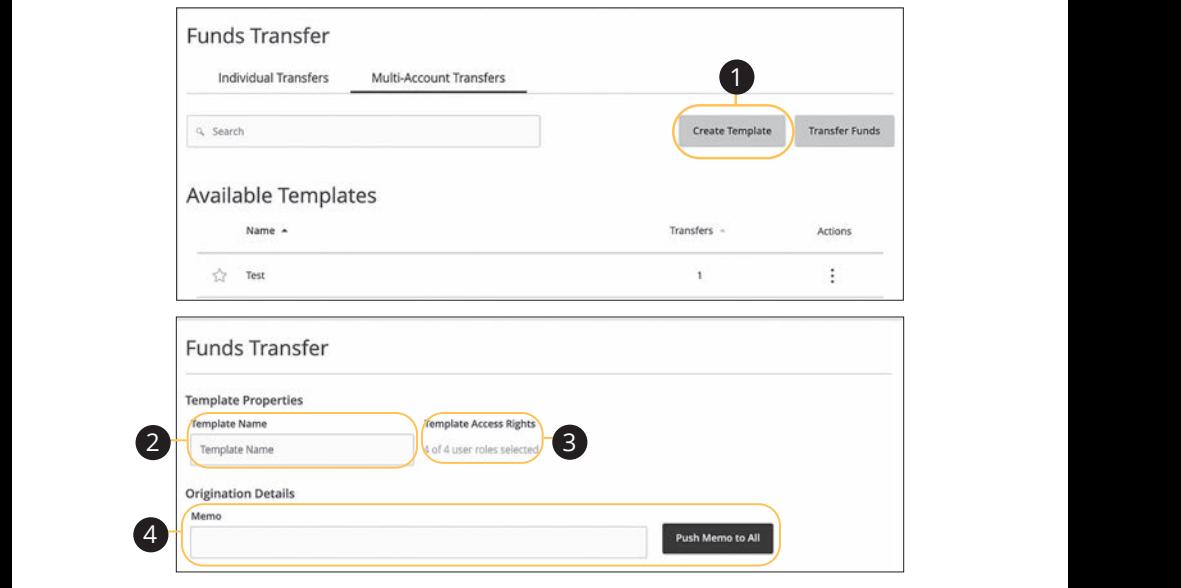

In the **Transactions** tab, click Funds Transfer, then Multi-Account Transfers.

- **1.** Click the **Create Template** button if it is a recurring transfer.
- **2.** Enter a the template name.
- **3.** Choose which users have access to the template by clicking the provided link. 1b 2b 3b 4b 5b 6b 7b 8b 9b 10b  $\overline{\mathbf{a}}$  Choose  $\overline{\mathbf{b}}$  $1c$  and  $1c$  is proposed by according the products
- **4.** (Optional) Enter a memo and click the **Push Memo to All** if all transfers will receive the same one. 1a 2a 3a 4a 5a 6a 7a 8a 9a 10a  $\frac{1}{2}$  and  $\frac{1}{2}$  and  $\frac{1}{2}$  and  $\frac{1}{2}$  and  $\frac{1}{2}$  and  $\frac{1}{2}$  and  $\frac{1}{2}$

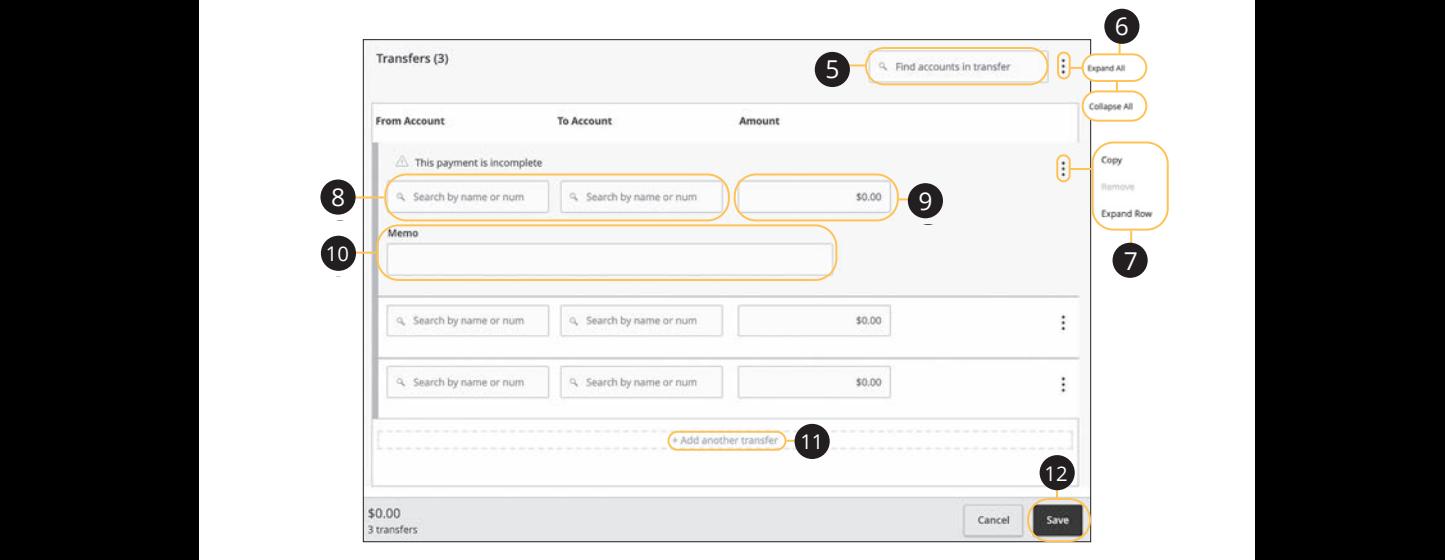

- 5. (Optional) Search for existing accounts in transfer using the search bar.  $\frac{1}{\sqrt{2}}$ 1d 2d 3d 4d 5d 6d 7d 8d 9d
- **6.** Click the  $\colon$  icon to expand all transfers. 11a 12a 13a 14a 15a 16a 17a 18a 19a 20a
- **7.** Click the  $\colon$  icon to expand, copy or remove a single transfer 11b 12b 13b 14b 15b 16b 17b 18b 19b 20b **1.** 1. 1
- **8.** Select a From and To account using the search bar.  $\mathbf{a}_1$   $\mathbf{b}_2$  $\mathbf{8.}$   $\mathbf{5}$
- **9.** Enter an amount. **9.** E
- **10.** (Optional) Enter a memo.
	- **11.** (Optional) Click the "+Add another transfer" link if you wish to add another transfer. A1 B1 C1 D1 E1 F1 G1 H1 I1 J1  $100$  and  $15$
	- **12.** Click the **Save** button when you are finished.

### **Multi-Account Transfers- Single Transfer**

Next, you need to select a transfer date for your payment to occur. When you're finished, you can review the one-time payment or template and, depending on your rights, either draft or submit your transaction.

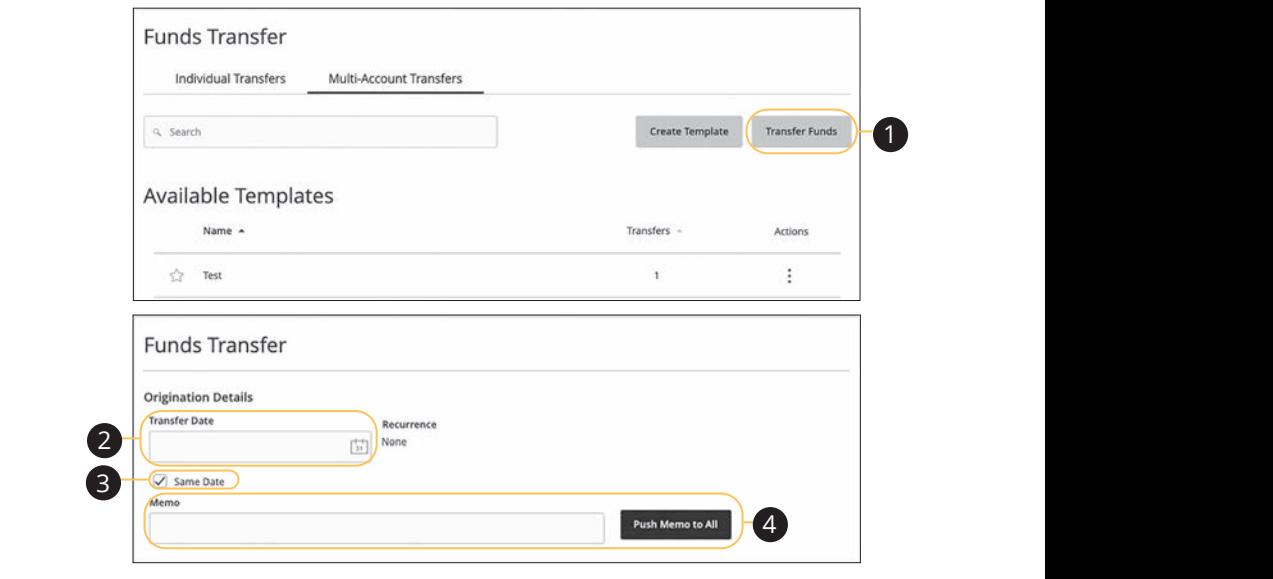

In the **Transactions** tab, click **Funds Transfer**, then **Multi-Account Transfers**. A1 B1 C1 D1 E1 F1 G1 H1 I1 J1

- **1.** Click the **Transfer Funds** button if it is a one-time transfer.
- **2.** Enter a the transfer date using the calendar feature.
- **3.** Check the box next to "Same Date" if all transfers are sent on the same day.
- **4.** (Optional) Enter a memo and click the **Push Memo to All** button if all transfers receive the same memo.

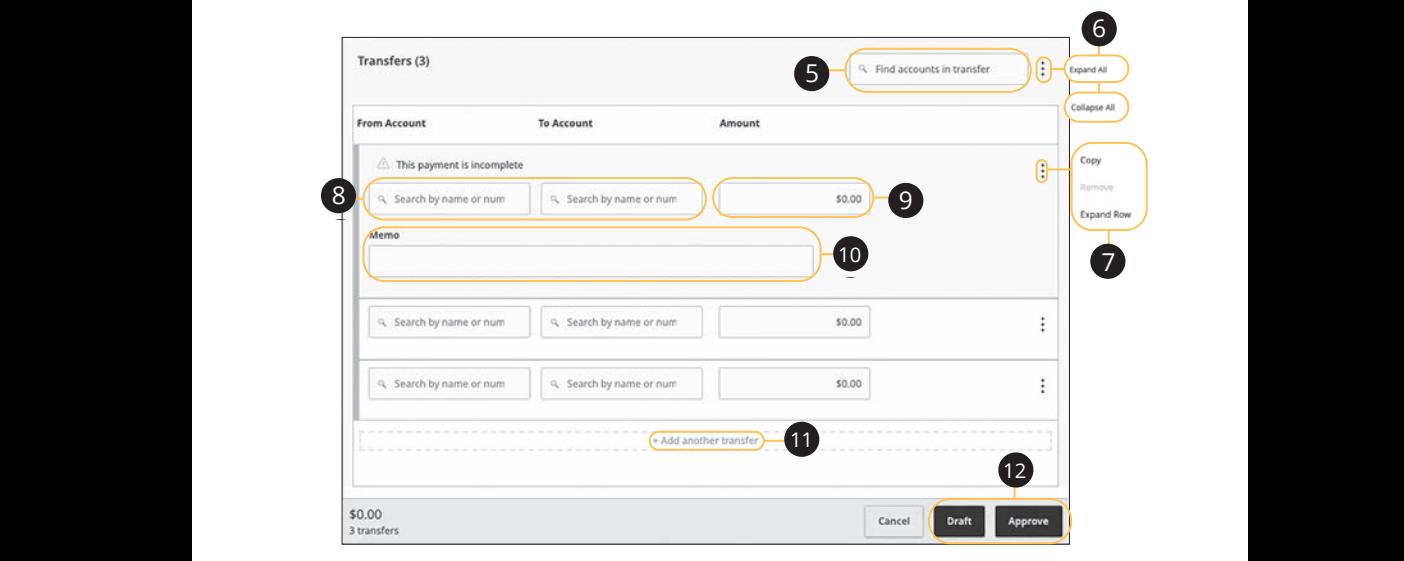

**5.** (Optional) Search for existing accounts in transfer using the search bar. **5.** (Optional) Search for existing accounts in transfer using the search bar. ll Saarch for evisting accounts in transfer using the search har ansfer using the search bar.

 $\mathcal{L} = \mathcal{L} \mathcal{L} \mathcal$ 

- **6.** Click the: icon to expand all transfers.  $\bullet$ .  $\bullet$  11cm and  $\bullet$  $\frac{1}{\sqrt{100}}$  ison to even and all transfers 11b 12b 13b 14b 15b 16b 17b 18b 19b 20b
- **7.** Click the: icon to expand, copy or remove a single transfer **7.** Click the  $\frac{1}{2}$  icon to expand, copy or remove a single transfer expana, copy or remove a single transier  $\frac{1}{2}$  icon to expand, copy or remove a single transfer 1a 2a 3a 4a 5a 6a 7a 8a 9a 10a
- **8.** Select a From and To account using the search bar. From and To account using the search bar.
- **9.** Enter an amount. A1 B1 C1 D1 E1 F1 G1 D1 E1 F1 G1 E1 F1 G1 E1 F1 G1 E1 F1 G1 E1 F1 G1 E1 F1 G1 E1 F1 G1 E1 F1 G1 E1 G1 E1 G1 E1
	- **10.** (Optional) Enter a memo.
	- 11. (Optional) Click the "+Add another transfer" link if you wish to add another transfer.
	- **12.** Click the **Draft** or **Approve** button when you are finished.

### **Editing a Multi-Account Transfer Template**

If you have Manage Funds Transfer: Multi-Transfer rights, you can edit any of the available templates on the Multi-Account Transfers page. Templates are a quick way to make changes without having to create a new template for multiple recurring transfers.

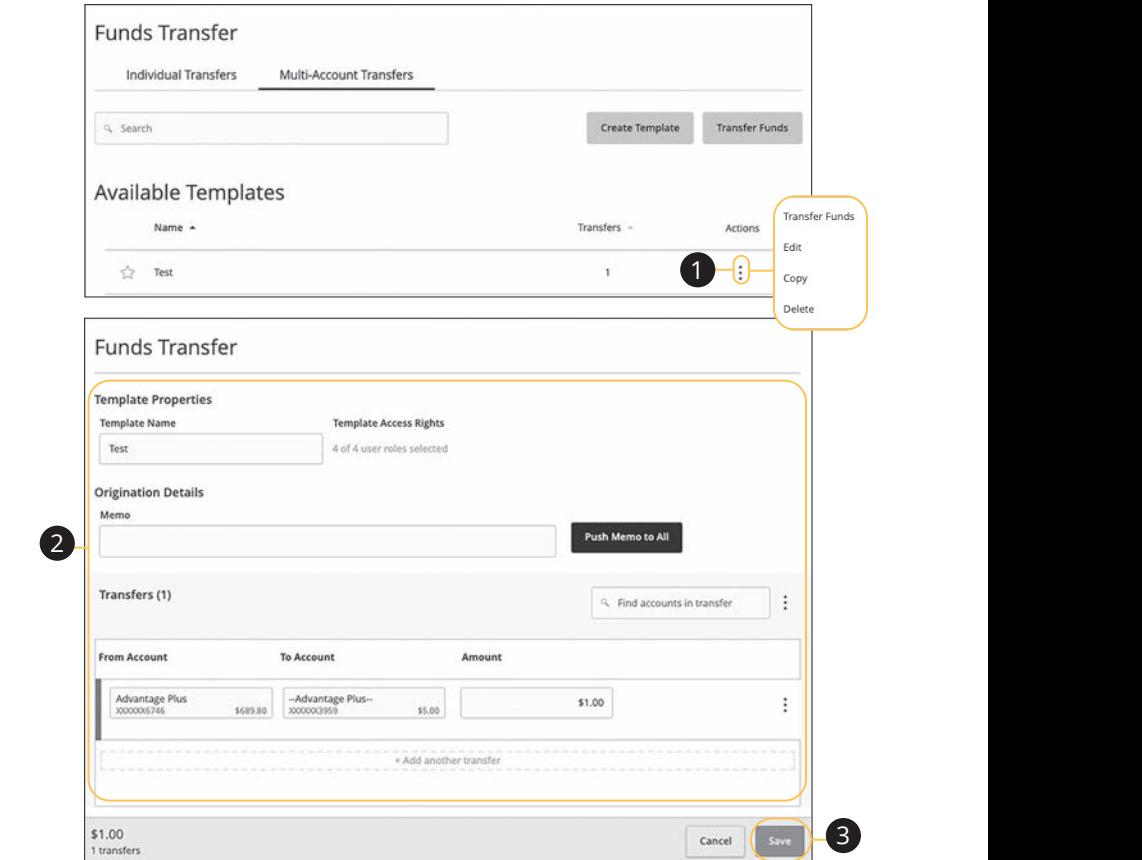

In the **Transactions** tab, click **Funds Transfer**, then **Multi-Account Transfers**.

- **1.** Click the : icon and select "Edit" from the drop-down.
- **2.** Make the necessary edits.
- **3.** Click the **Save** button when you are finished making changes.

### **Deleting a Multi-Account Transfer Template**

An authorized user can delete an unnecessary template if they have Funds Transfer: Multi-Transfer rights. However, once a template is deleted, previous transfers using the template do not change.

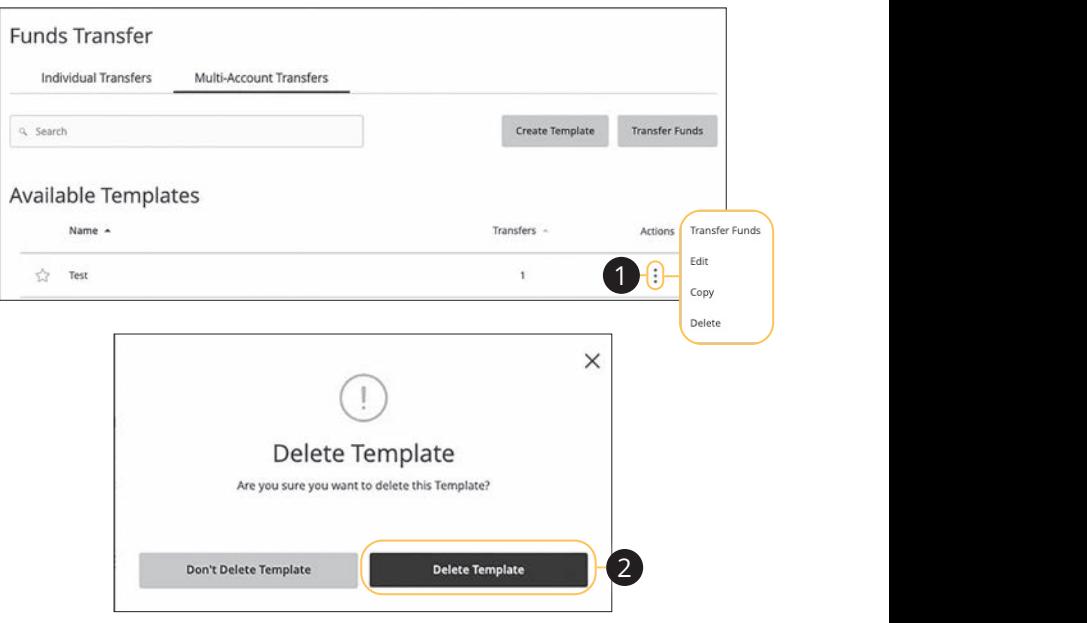

In the **Transactions** tab, click **Funds Transfer**, then **Multi-Account Transfers**.

- **1.** Click the  $\frac{1}{2}$  icon to delete a template.
- **2.** Click the **Delete Template** button to permanently delete a template.

# **Positive Pay**

## **Introduction**

For additional information, such as a full list of recently added checks, you will need to open the advanced options.

In the **Commercial** tab, click **Positive Pay**.

Always click the **Log Out** button when you are finished using Positive Pay.

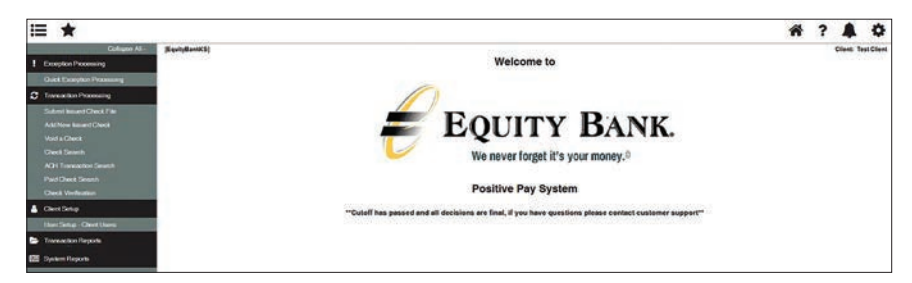

## **Positive Pay**

## **Quick Exception Processing**

Quick Exception Processing is an efficient method of managing exception item activity. Pay/Return Decisions can be made on all items using a single screen.

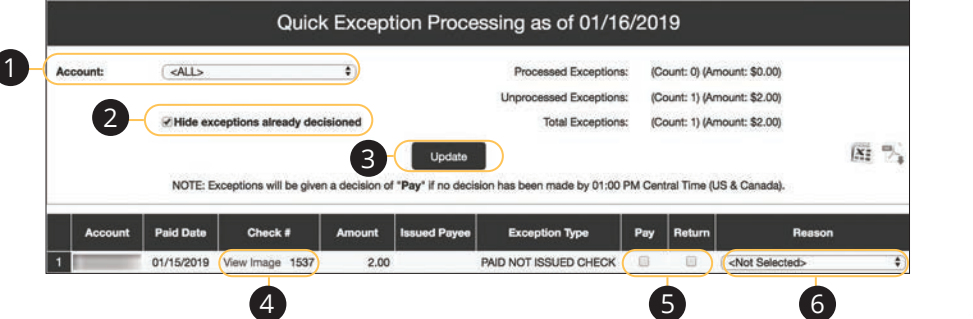

Click the Exception Processing tab, then Quick Exception Processing.

- 1. By default, all assigned accounts are included in the report, or you can choose specific accounts to include.  $\mathbf{A} = \mathbf{B} \mathbf{B} \mathbf{B} + \mathbf{B} \mathbf{B} \mathbf{B} + \mathbf{B} \mathbf{B} \mathbf{B} + \mathbf{B} \mathbf{B} \mathbf{B}$
- 2. Check the box next to "Hide expectations already decisioned" to only view Pay/Return Decisions that have not been made.
- **3.** Click the **Update** button to process the report. 1a 2a 3a 4a 5a 6a 7a 8a 9a 10a  $U$  where  $U$  we have  $U$  we have  $U$ 1a 2a 3a 4a 5a 6a 7a 8a 9a 10a
- **4.** The Bottom Detail shows the Client/Account ID, paid date, check number, amount, issued payee, and exception type. In the Check Number column, dinodin, issued payed, and exception type: in the encentralities column,<br>click the "View Image" link to display the check image for the selected item. A1 B1 C1 D1 E1 F1 G1 D1 E1 F1 G1 D1 E1 F1 G1 D1 E1 F1 G1 D1 E1 F1 G1 E1 F1 G1 E1 F1 G1 E1 F1 G1 E1 G1 E1 G1 E1<br>A1 G1 E1 G1 E1 G1 E1 G1 E1 G1 E1 G1 E1 G1 E1 G1 E1 G1 E1 G1 E1 G1 E1 G1 E1 G1 E1 G1 E1 G1 E1 G1 E1 G1 E1 G1 E1 1b 2b 3b 4b 5b 6b 7b 8b 9b 10b 1b 2b 3b 4b 5b 6b 7b 8b 9b 10b 1b 2b 3b 4b 5b 6b 7b 8b 9b 10b
- **5.** Check "Pay" or "Return."
	- **6.** Select a decision reason from the drop-down list.

#### **Exception Types:**

- **• Duplicate Paid Item:** The item was previously paid.
- **• Paid Not Issued:** The item was never loaded into the system as an issued check.
- **• Stale Dated Item Paid**: The item is a stale dated check. A check is considered stale dated if it is older than 180 days.
- **• Previously Paid Item Posted:** The item was previously paid.
- **• Voided Item:** The item was previously voided.
- **• ACH Transaction:** The item is an ACH transaction that was flagged as an exception by the ACH Filter rules defined for the account.

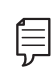

**Note**: For ACH exceptions, the ACH Standard Entry Class Code, Originating Company ID and Debit or Credit (DR/CR) are displayed in the exception description.

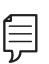

**Note**: The daily cutoff time for positive pay decisions is 11 AM CST. At this time, an automated Pay/Return Decision is made on all "unresolved items" and corporate users are automatically put in "Read-only" mode to prevent any changes. After cutoff, corporate users must contact the financial institution to alter the automated decision.

## **Positive Pay**

### **To Upload an Issued Check File**

The Submit Issued Check File feature allows you to upload issued check files.

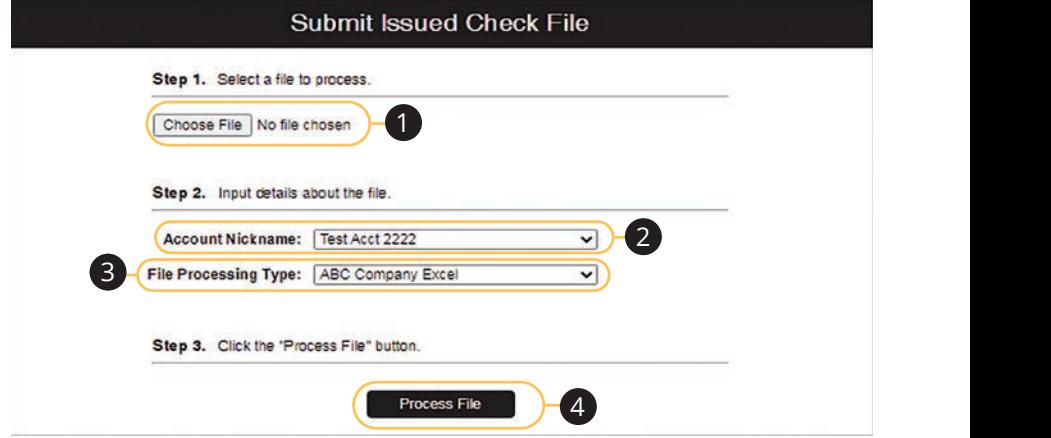

Click the **Transaction Processing** tab, then **Submit Issued Check File**. Chek the **Hunsuetion** FT

- **1.** Click the **Choose File** button and locate the file you wish to upload. 1a 2a 3a 4a 5a 6a 7a 8a 9a 10a
- **2.** Using the "Accounts Nickname" drop-down, select the account the issue was drawn from. 2. Using the Accounts Nickhanne arcp-ac  $\mathcal{F}$  as  $\mathcal{F}$ , seems the association and seed the  $\mathcal{L}$  and  $\mathcal{L}$  are  $\mathcal{L}$  in the  $\mathcal{L}$  expression.
- **3.** Using the "File Processing Type" drop-down, select the previously mapped file type. During the onboarding process, we will work with you to map to the me type: Danny the onboarding process, we will work with you to map to the<br>specifications for issued checks provided by your account services provider. specifications for issued checks provided by your account services provider.
- **4.** Click the **Process File** button. The file processing status will display at the bottom of the page. **4.** Click the **Process File** button. The file processing status will display at the
### **Manually Enter a Check**

The Add New Issued Check feature is used if a check was manually written or was not included in the electronic issued check file submitted to the financial institution.

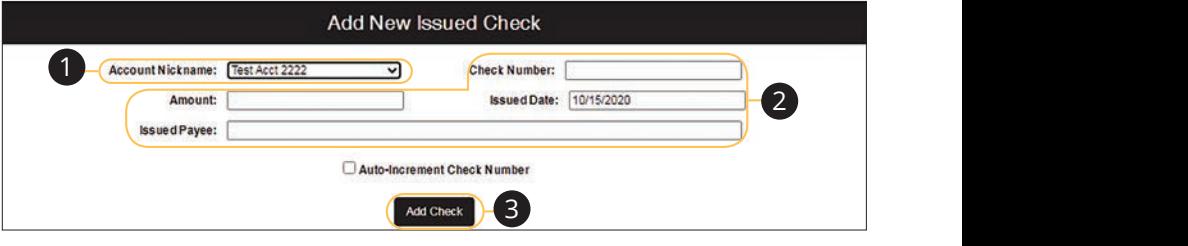

Click the Transaction Processing tab, then Add New Issued Check.  $K_{\rm eff}$  , which is a set of  $K_{\rm eff}$  of  $K_{\rm eff}$  and  $K_{\rm eff}$  and  $K_{\rm eff}$  and  $K_{\rm eff}$ 

- **1.** Select the account the issued check was drawn from using the "Account Nickname " drop-down. 1a 2a 3a 4a 5a 6a 7a 8a 9a 10a U V W X Y Z 21 22 23 24 25 26 27 28 29 30
- **2.** Enter the check number, amount of the check, date issued and payee information into the provided fields.  $\frac{1}{2}$   $\frac{1}{2}$  $U$
- **3.** Click the **Add Check** button. A confirmation appears at the top of the page. A ifirmation appears at the top of the page. A

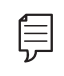

**Note**: Multiple checks may be added in sequential order by checking **Note**: the box next to "Auto-Increment Check Number." 11b 12b 13b 14b 15b 16b 17b 18b 19b 20b

 $\overline{\phantom{a}}$ 

10d

1b 2b 3b 4b 5b 6b 7b 8b 9b 10b

## **Void a Check**

The Void Check feature is used to void an issued check.

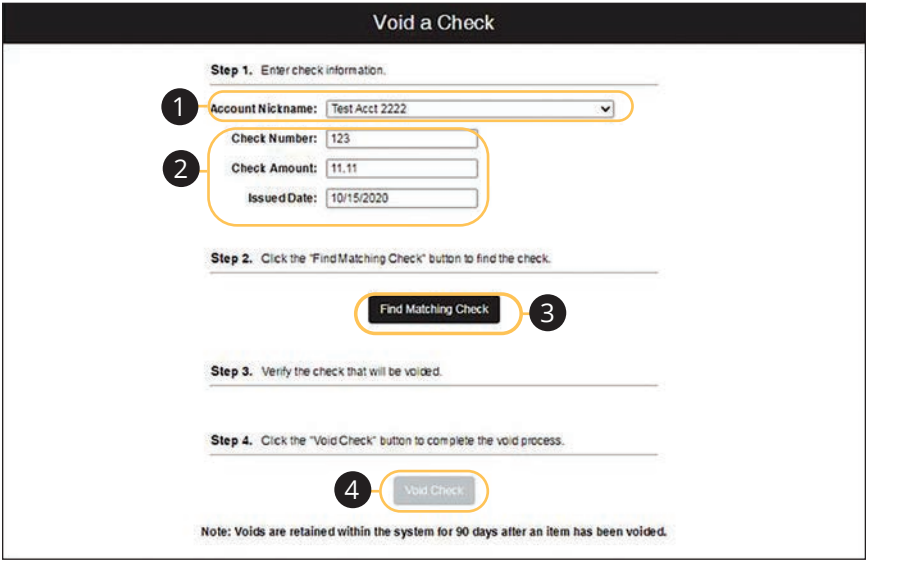

Click the **Transaction Processing** tab, then **Void a Check** 

- **1.** Select the account the issued check was drawn from using the "Account"<br>Night area<sup>ny</sup> draw dryws Nickname" drop-down. J DE F G H I DE F G H I DE F G H I DE  $h - d$  own
- **2.** Enter the check number, amount of the check and date issued into the provided fields. k number, amount of the check and date issued into the  $5.$
- **3.** Click the Find Matching Check button, and the check information populates under Step 3 on the page.
- **4.** Review and click the **Void Check** button to confirm.

### **Managing Exceptions**

While processing your items, the Positive Pay system sends you an email notification if there are any exceptions to review. Exceptions represent two types of items: items that do not match checks issued by the client to the bank or items attempting to clear an account where the Positive Pay service is set to run in reverse, requiring client review of all items. Exception items are available for review at 9 AM CST.

The Exception Type can include:

- **• Duplicate Paid Item:** The item was previously paid.
- **• Paid Not Issued:** The item was never loaded into the system as an issued check.
- **• Stale Dated Item Paid:** The item is a stale dated check. A check is considered stale dated if it is older than 180 days.
- **• Previously Paid Item Posted:** The item was previously paid.
- **• Voided Item:** The item was previously voided.
- **• ACH Transaction:** The item is an ACH transaction that was flagged as an exception by the ACH Filter rules defined for the account.

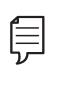

**Note**: For ACH exceptions, the ACH Standard Entry Class Code, Originating Company ID and Debit or Credit (DR/CR) are displayed in the exception description.

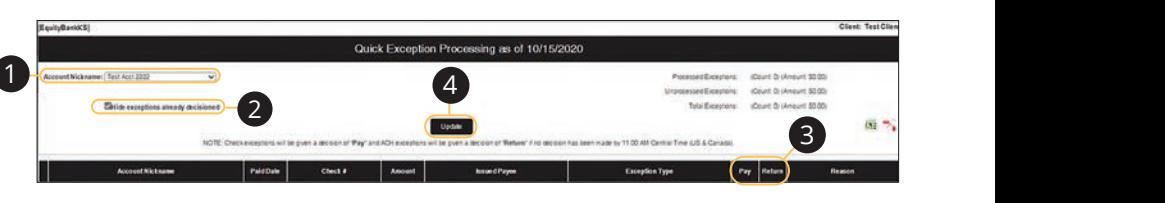

#### Click the **Exception Processing** tab, then **Quick Exception Processing.** Click the Exception Processing tab, then Quick Exception Processing.

- **1.** Using the "Account Nickname" drop-down, filter your payments by account Nickname, display type or status. 1. Using the "Account Nickname" drop-down, filter your payments by account
- **2.** Check the box next to "Hide exceptions already decisioned" to display only not a constructed the energy experience of the set of the set of the set of the set of the set of the set of the set of the set of the set of the set of the set of the set of the set of the set of the set of the set of the 2. Check the box next to "Hide exceptions already decisioned" to display only 1b 2b 3b 4b 5b 6b 7b 8b 9b 10b
- **3.** Check a box in a the Pay/Return Decision column to indicate whether the item should be paid or returned. If you select Return, add a reason for processing. **3.** Check a box in a the Pay/Return Decis 10d 1d 2d 3d 4d 5d 6d 7d 8d 9d 1c 3 construction between the material construction and the second for the three of  $\mathcal{L}$ 1a 2a 3a 4a 5a 6a 7a 8a 9a 10a

11b 12b 13b 14b 15b 16b 17b 18b 19b 20b

**4.** Click the **Update** button to submit the decisions.

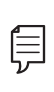

**Note**: Decisions on exceptions must be made by 11 AM CST. Any  $\mathbf{E}$  items left undecided are handled per your default setting. All users nems for andeclace are nanaled per your denant setting. All does been also all and the cut-off and the full pank are placed into "Read-Only" mode after the cut-off time to prevent changes to the automated decision. A2 B2 C2 D2 E2 F2 G2 H2 I2 J2

11b 12b 13b 14b 15b 16b 17b 18b 19b 20b

11a 12a 13a 14a 15a 16a 17a 18a 19a 20a

### **Outstanding Issued Checks**

Generate an outstanding issued checks report using the selection criteria on the Outstanding Issued Checks page.

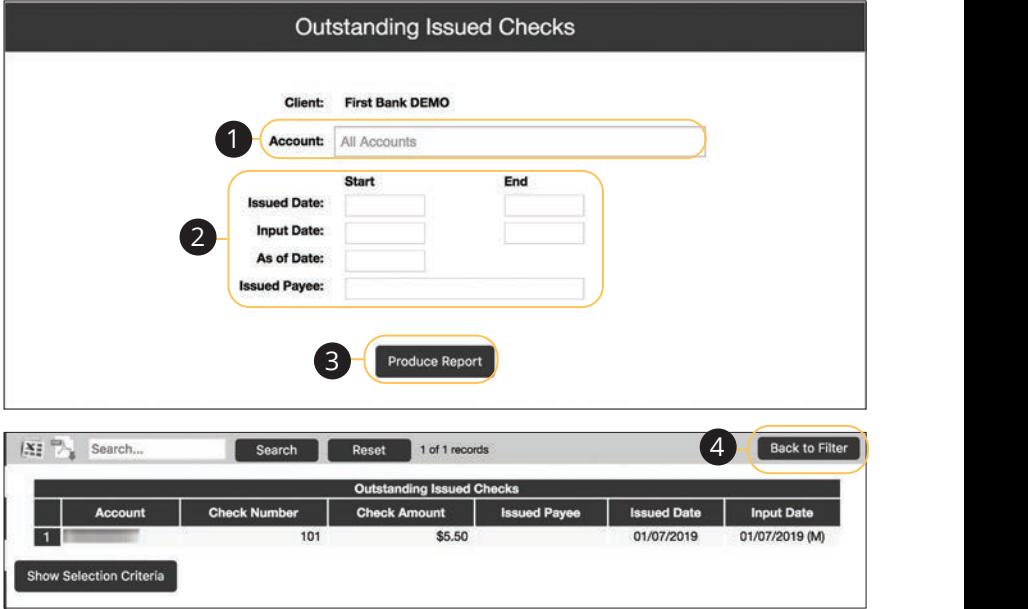

Click the **Transaction Reports** tab, then **Outstanding Issued Checks**. 11b 12b 13b 14b 15b 16b 17b 18b 19b 20b reaction Benevis tab then Quistanding Issued Checks

- **1.** By default, all assigned accounts are included in the report, or you can thoose specific accounts to include..
- **2.** Filter items in the report by entering the Issued Date, Input Date, Outstanding As of Date or Issued Payee.
- **3.** Click the **Produce Report** button to review the report. The report displays transaction information such as the check number, check amount and issued payee, along with the chosen selction criteria.
- **4.** Click the **Back to Filter** button to return to the Outstanding Issued Checks page. A1 B1 C1 D1 E1 F1 G1 E1 F1 G1 E1 F1 E1 F1 E1 F1

#### **Issued Check File Processing Log**

The Issued Check File Processisng Log shows a list of all issued check files that have been electronically submitted through our system.

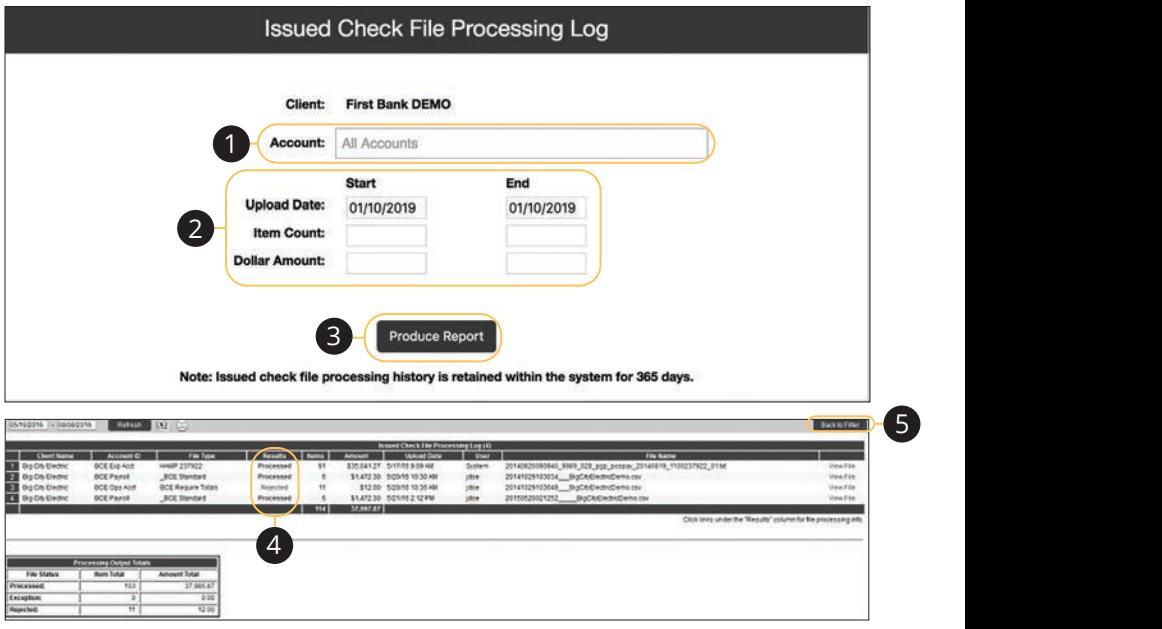

Click the System Reports tab, then Issued Checks File Processing Log. 11b 12b 13b 14b 15b 16b 17b 18b 19b 20b

- **1.** By default, all assigned accounts are included in the report, or you can Experience and accounts to include.
- 2. Filter items in the report by entering the Upload Date, Item Count or Dollar Amount. A2 B2 C2 D2 E2 F2 G2 H2 I2 J2  $\mathfrak{m}$

 $\overline{\phantom{0}}$ 

- **3.** Click the **Produce Report** button to review the report. The report is displayed on the Results page.  $1.22 \times 10^{-4}$  pmg  $\sim$ port is als played
- **4.** You can view additional details regarding the file or errors by clicking the Results column. 11 Year dealtonal details regarding the n 11b 12b 13b 14b 15b 16b 17b 18b 19b 20b
- **5.** Click the **Back to Filter** button to return to the Selection page.  $\mathbf{A}$

## **ACH Reporting**

The ACH Reporting Files feature provides you with downloadable files for ACH transactions, returns, notice of change (NOC) or EDI detail from corporate ACH ransactions, retains, notice or enarge (roog) or 2DT actainment corporate heritage.<br>
payments. To save an ACH Reporting file to a local workstation or network drive, click on the File/Save menu option while viewing the file or right click on the download link and select Save Target As.

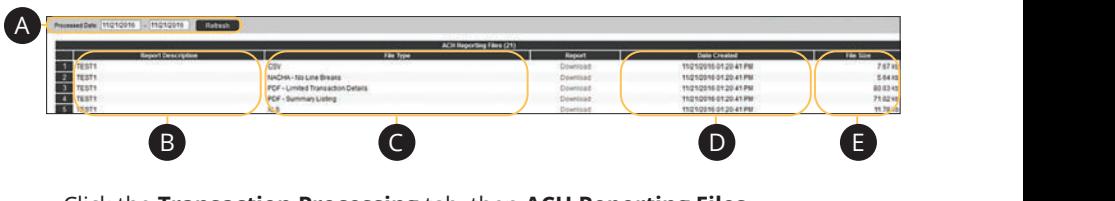

Click the **Transaction Processing** tab, then **ACH Reporting Files**.

- **A.** From/Thru Date: The date range for which ACH reporting files are displayed.
- **B.** Report Description: The description of the ACH reporting file. 1a 2a 3a 4a 5a 6a 7a 8a 9a 10a 1a 2a 3a 4a 5a 6a 7a 8a 9a 10a
- **C.** File Type: The format of the file. Types include: XML, PDF, NACHA, CSV, EDI, XLS and XLSX. By default, most clients are set to receive a PDF file. Please contact us if you are interested in any of these additional download options. 1b 2b 3b 4b 5b 6b 7b 8b 9b 10b
- **D.** Date Created: The date the report was created.
- **E.** File Size: The size of the file (in kb).

#### **Account Reconciliation**

Use Account Reconciliation Summary to determine your available cash position as of a specific date. The report displays an activity summary with newly issued checks, paid checks, stopped checks, voided checks, ACH debits and credits, miscellaneous debits and credits, deposits, service charges, paid interest and taxes/withholding. The report also provides a total of outstanding checks and the check register balance as of reconciliation date.

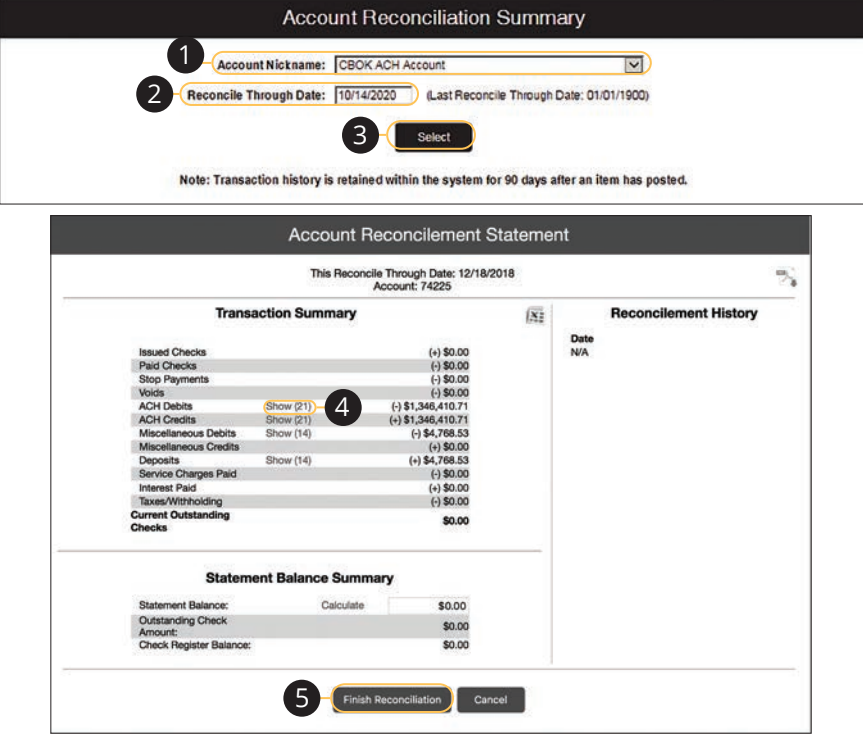

#### **The Transaction Reports** tab, then **Account Reconciliation Summary**.

- **1.** Using the "Account Nickname " drop-down, select an account.
- **2.** Enter a Reconcile Through Date.
- **3.** Click the **Select** button.
- **4.** Click the "Show" link next to a total to view a list of included items.
- **5.** Click the Finish Reconciliation button to reconcile the account.

### **ACH Returns/NOC Report**

This report allows clients to obtain Returns and Notification of Change (NOC) information on their originated ACH transactions.

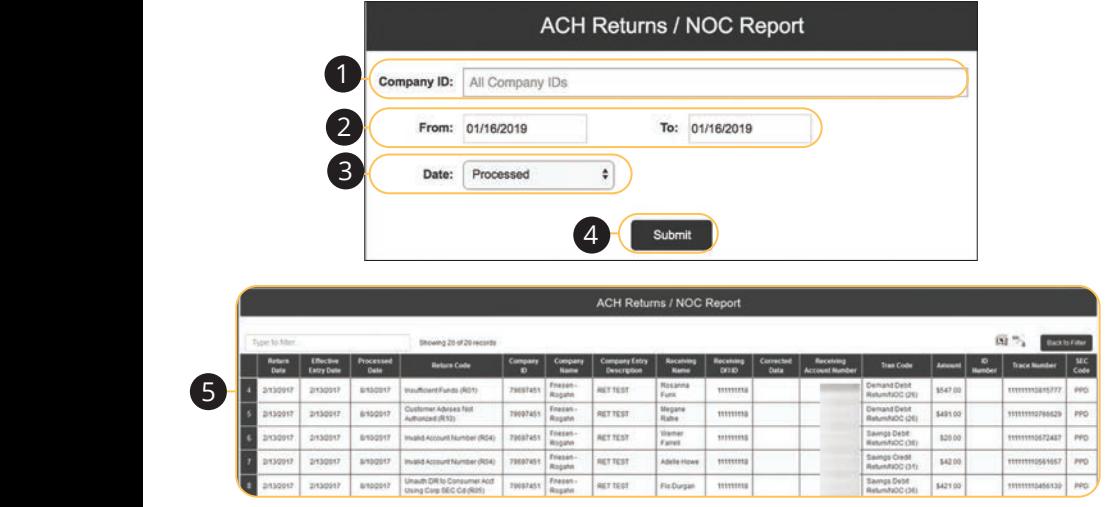

#### Click the **Transaction Processing/ACH Reporting Files** tab, then **ACH Retuns/**<br>------**NOC Report.** Click the Transaction Processing/ACH Reporting Files tab, the

- **1.** Enter a company ID or leave blank to run a report on all company IDs.  $\overline{\phantom{a}}$  1.
- **2.** Enter a From and To date.  $10$  10 date.
- 3. Select either Processed or Effective Date using the drop-down.
- **4.** Click the **Submit** button.  $\mathbf{R}$  button.
- **5.** The report is displayed below.

## **User Setup**

An administrator can manage users in the User Setup page.

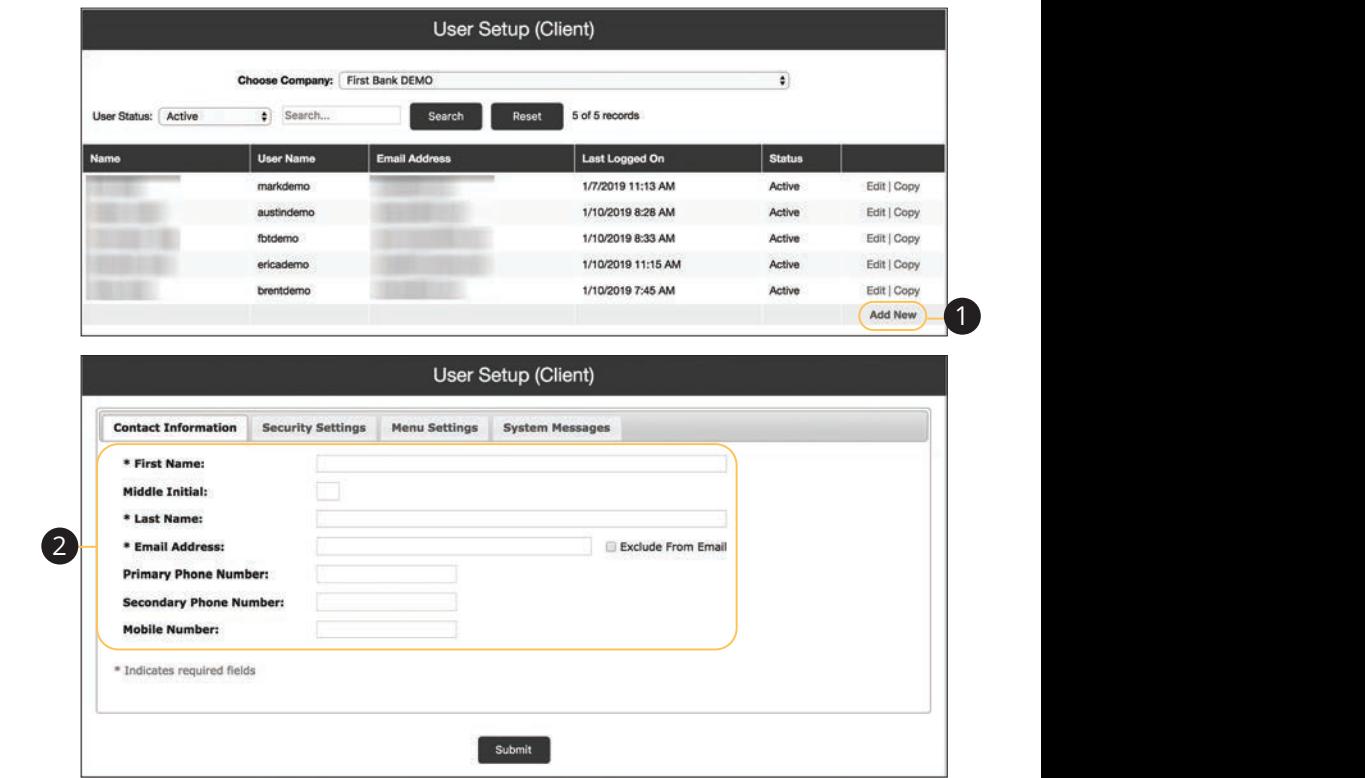

Click the **New Client Setup** tab, then **User Setup (Client)**.

- **1.** Click the "Add New" link.
- **2.** In the **Contact Information** tab, enter the user's name, email address and phone number. If a user does not want to receive emails or text messages from us, check either the "Exclude From Email" box or the "Do Not Sent Text Messages" box.

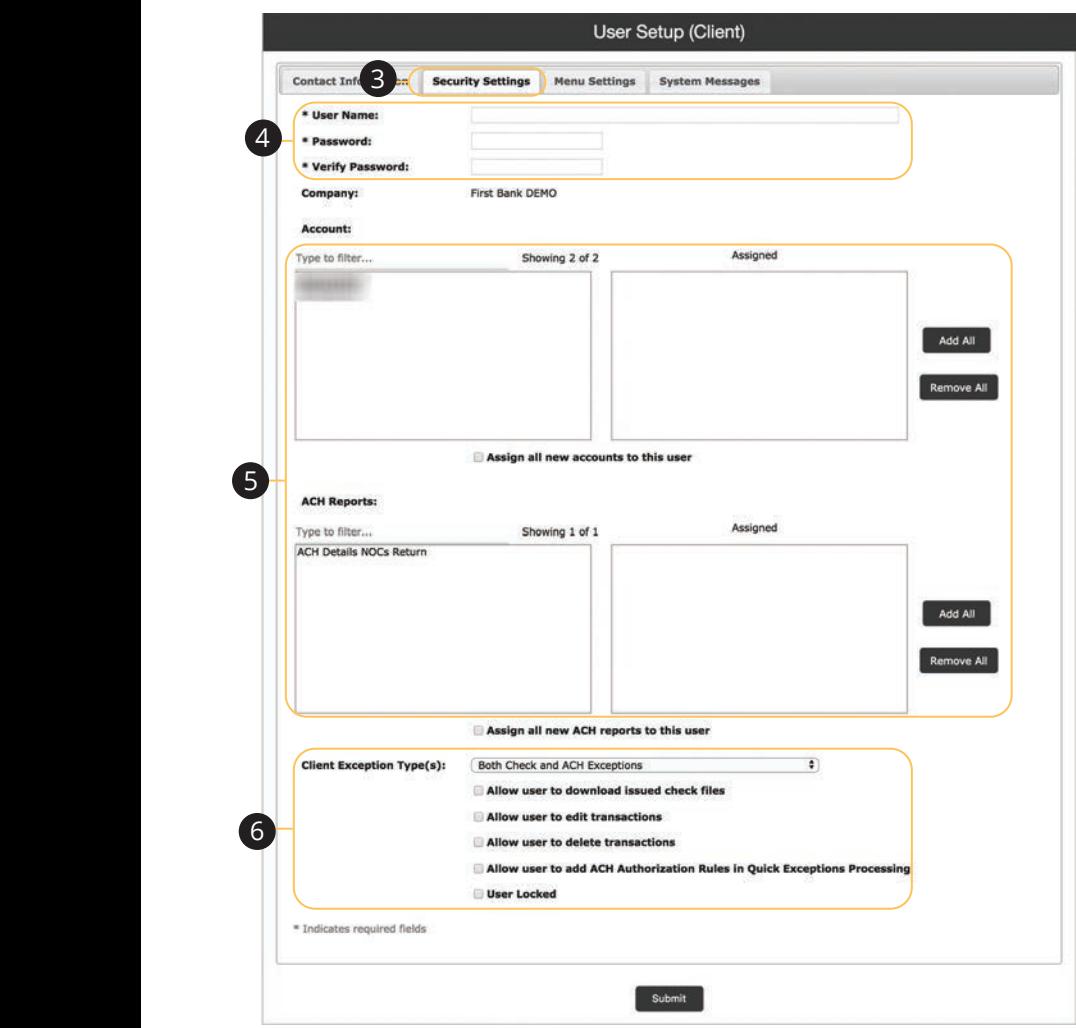

- **3.** Click the **Security Settings** tab.
- **4.** Enter a user name and password. The user name must match the online banking username.
- **5.** Click an Account ID to move it to the Assigned column. To allow a user to view or download an ACH report, click a report to move it to the Assigned column. To move all accounts or ACH reports at once, click the corresponding **Add All** or **Remove All** button.
- **6.** Use the drop-down to select a Client Exception Type and select further exceptions by checking the appropriate boxes.

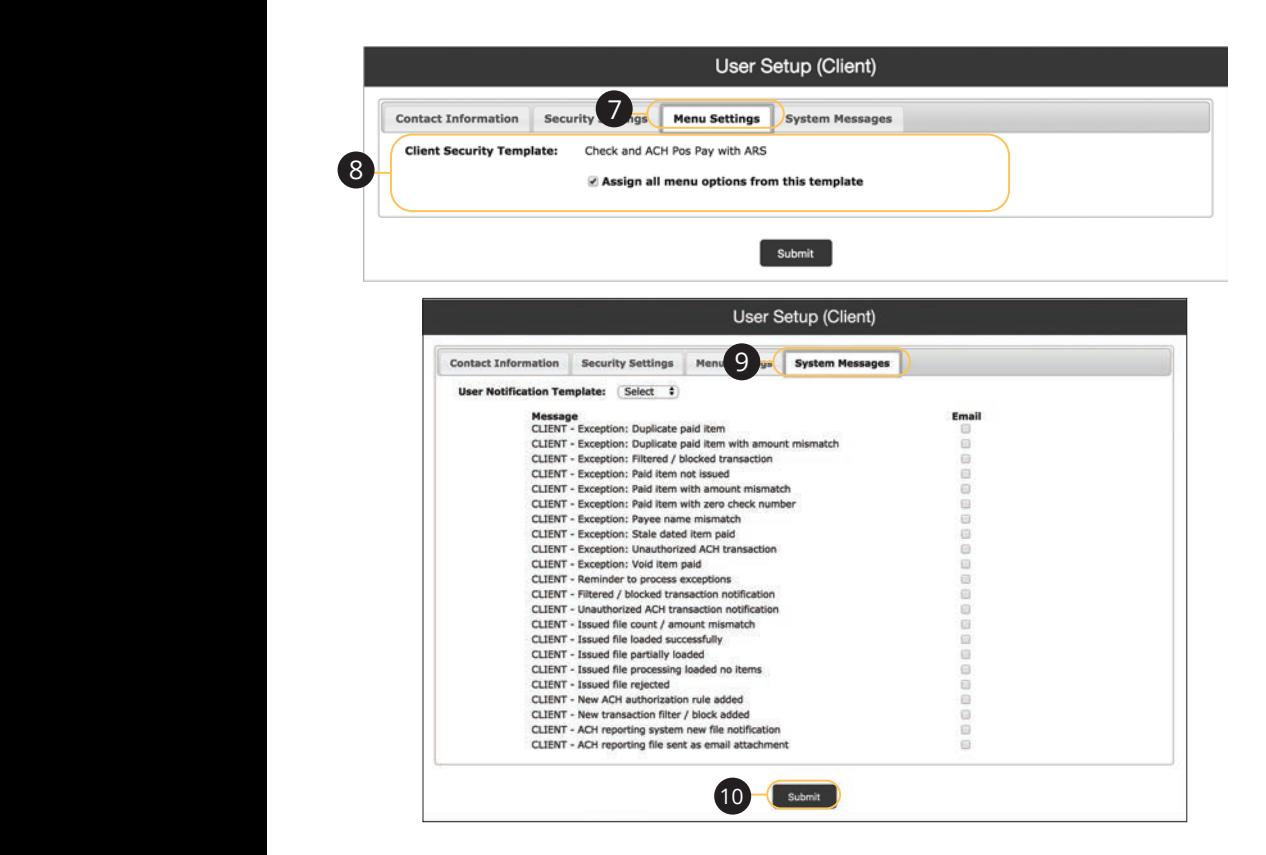

- **7.** Click the **Menu Settings** tab to view a list of menu options a user can access.
- **8.** Check the box next to a specific function to make it available to a user or click the **Select All** button.
- **9.** Click the **System Messages** tab to decide which specific notifications a user can receive via email or text message.
- **10.** Once you have entered all the necessary information, click the Submit button to save.
- **11.** Contact Equity Bank Treasury Management Support at 888.733.5041. Inform the Support Representative that you need the link between Positive Pay and Online Banking completed. Be prepared to provide the user's online banking user name and newly created Positive Pay user name.

#### **ACH Authorization Rules Setup**

ACH Authorization Rules Setup is used to define all pre-authorized ACH transaction rules for an account. In order to generate exceptions for ACH items, at least one ACH rule must be configured. During the initial configuration of the product, most clients will wish to generate exceptions for all incoming ACH items and then create an approved list of companies as specific transactions are posted. If you desire to manage your approved list in this manner, you may consider creating an ACH rule for all credits for all standard entry class codes with a maximum allowable amount of \$0.01. This rule will then create exceptions for all debit entries and all credit entries greater than \$0.01. You may then further refine your rules as items hit your account.

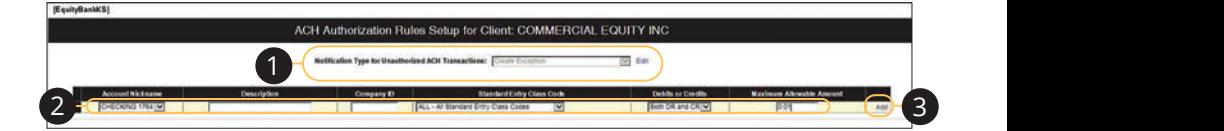

Click the **New Client Setup** tab, then ACH Authorization Rules Setup.

- **1.** Click the "Edit" link to change the Notification Type for Unauthorized ACH Transactions. Select "Create Exception" if an unauthorized ACH transaction becomes an exception that requires a Pay/Return Decision by the client. Select "Email Notification Only" to notify the client via email of any Effect Email Notification only to notify the client via email of any<br>unauthorized transactions. Click the "Update" link when you are finished.  $22.2$  $ext{ent.}$
- **2.** To create a new rule, start by choosing an account nickname . Enter a rule description and the originating Company ID. If the company ID field is left blank, the rule will apply to all company IDs. Select a Standard Entry Class Code, transaction type and enter the Maximum Allowable Amount. 11a 12a 13a 14a 15a 16a 17a 18a 19a 20a 1a 2a 3a 4a 5a 6a 7a 8a 9a 10a Class **Company**
- **3.** Click the "Add" link to save the new exception rule. Click the "Edit" link next to an existing rule to make any changes. 11a 12a 13a 14a 15a 16a 17a 18a 19a 20a

#### **Home Page Overview**

Business BillPay with Equity Bank allows you to stay on top of your monthly finances. Having your bills linked to your bank account enables you to 1 2 3 4 5 6 7 8 9 electronically write checks and send payments in one place.

When you click the **Business BillPay** tab, you are asked to choose an account to use within Business BillPay and to accept the terms and conditions.

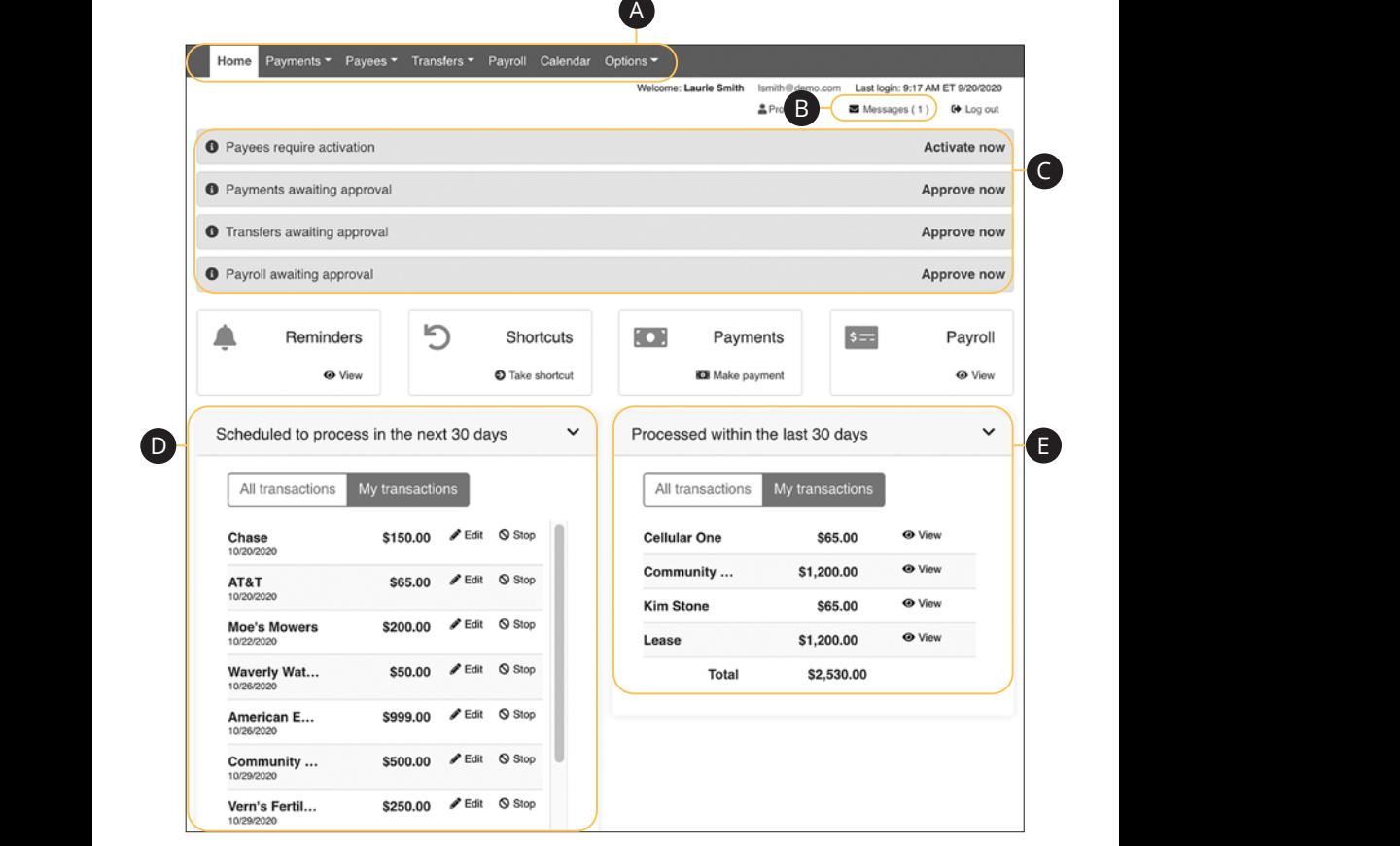

 $\overline{C}$ **B**usiness BillPay page. A2 B2 C2 D2 E2 F2 G2 H2 I2 J2 A3 B3 C3 D3 E3 F3 G3 H3 I3 J3 **Note**: The letters correspond to several available features on the

In the **Commercial** tab, click on **Business BillPay**.

- **A.** Use the Payments, Payees and Options tabs to quickly navigate to the different areas of Bill Pay.
- **B.** Click the "Messages" link to view secure messages.
- **C.** The "Attention required" section shows a list of payees awaiting activation or payments waiting approval.
- **D.** The "Scheduled to process in the next 30 days" section shows the next 30 days of scheduled transactions. You can edit a transaction by clicking the "Edit" link or stop a transaction by clicking the "Stop" link.
- **E.** You can view your processed transactions in the "Processed within the last 30 days" section. Click the "View" link to see more details about a transaction.

### **Add a Payee**

The individual that receives your payments is known as a payee. You can pay just about any company, person, loan or account using Bill Pay. Before you can begin making payments, you need to decide on what type of payee to create.

#### **Company**

You can electronically pay a company such as your mobile phone provider, utility company or even your dentist. The information printed on your bill is all you need to set up a company as a payee.

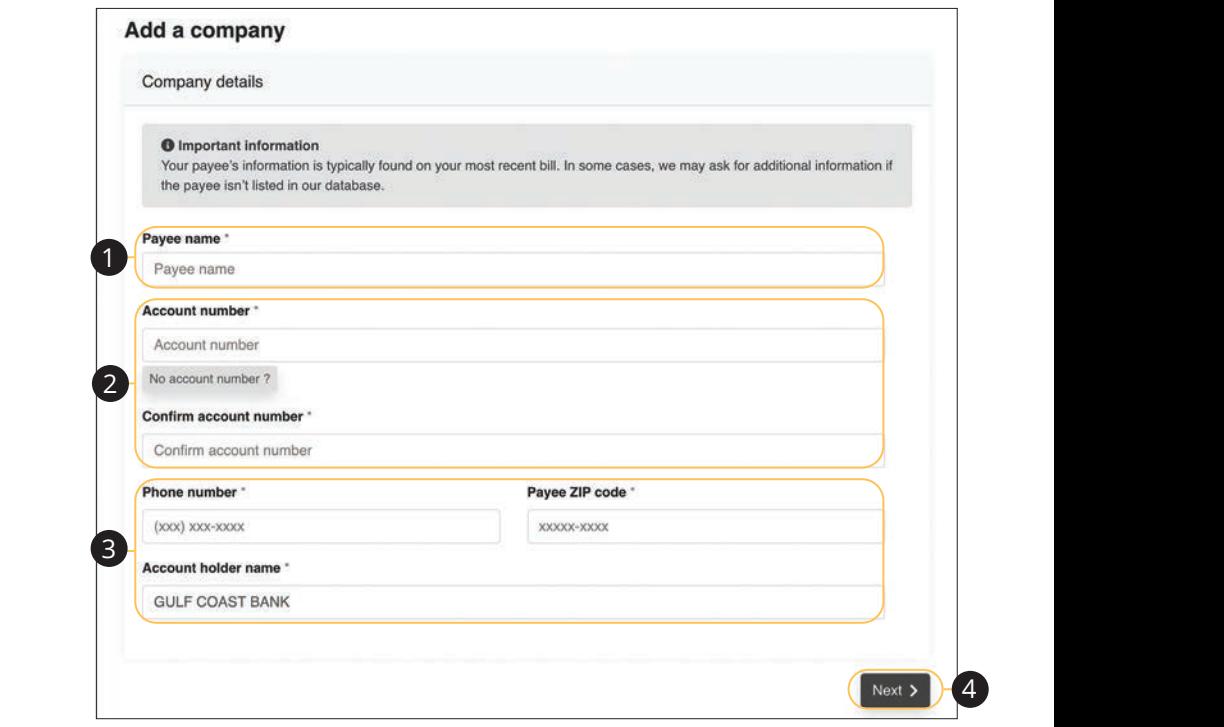

Use the "Payees" drop-down to select "Add a Company."<br>Use the "Payees" drop-down to select "Add a Company."

- **1.** Enter the payee's name. U V W X Y W X Y W X Y W
- **2.** Enter the account number and reenter the number to confirm it is correct.  $\frac{1}{2}$
- 2 Enter the navee's phone number zin cod **3.** Enter the payee's phone number, zip code and the account holder's name.
	- **4.** Click the **Next** button.

**1.** Cherchie **Hext Battern**.<br>Business BillPay: Add a Payee

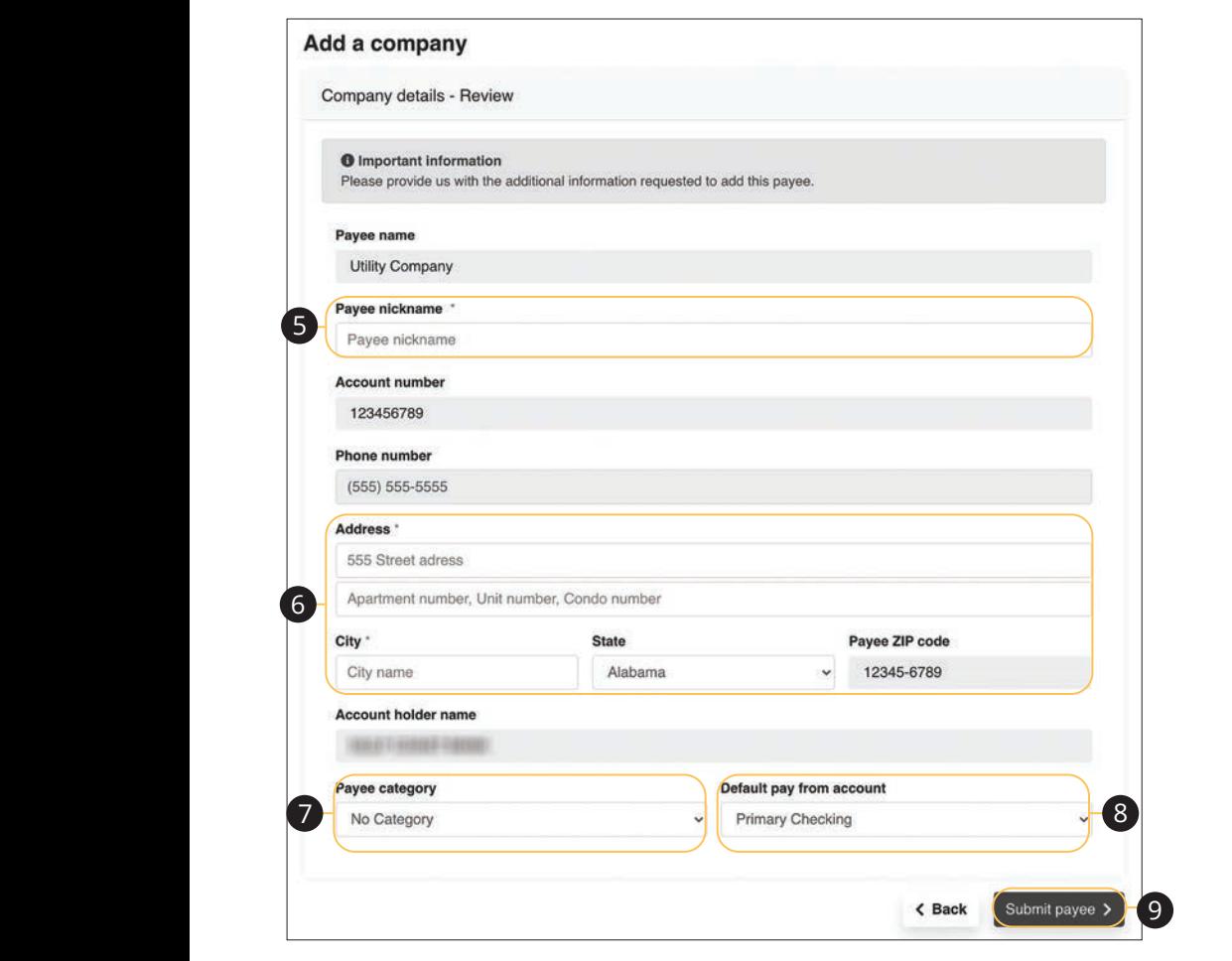

- **5.** Enter a nickname for the payee.  $\mathcal{L}$  Line and  $\mathcal{L}$ 
	- **6.** Enter the payee's address. 11a 12a 13a 14a 15a 16a 17a 18a 19a 20a
- **7.** Use the drop-down to select a payee category. 11b 12b 13b 14b 15b 16b 17b 18b 19b 20b  $\overline{1}$ . Ose the drop-1a 2a 3a 4a 5a 6a 7a 8a 9a 10a
- **8.** Use the drop-down to select a default pay from account.  $\mathcal{L}$  M  $\mathcal{L}$  M  $\mathcal{L}$  M  $\mathcal{L}$  M  $\mathcal{L}$  M  $\mathcal{L}$  M  $\mathcal{L}$  M  $\mathcal{L}$
- **9.** Click the **Submit payee** button.

#### **Individual Electronic Payments: Allowing an Individual to Provide Their Banking Information**

You can pay anyone, such as a babysitter, dog-walker or a freelance worker by creating them as a payee in Bill Pay. All you need is their email address.

- **•** You will select a one-time keyword and share it with the person you are paying.
- **•** We will email a link to a secure server. They will log in using the keyword, then provide their bank account information for the deposit. Their account information will be securely stored and is never displayed to you.
- **•** This is a one-time setup process. Any future payments to this person will generate an email notification letting them know you have made a deposit to their account.

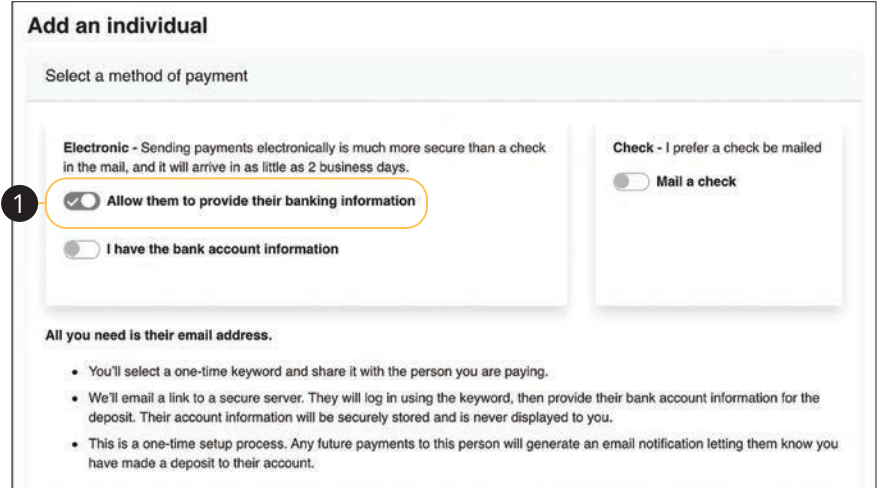

.<br>Use the "Payees" drop-down to select "Add an Individual."

**1.** Toggle the "Allow them to provide their banking information" switch on. 1c 2c 3c 4c 5c 6c 7c 8c 9c 10c  $\frac{1}{\sqrt{2}}$  d  $\frac{1}{\sqrt{2}}$  d  $\frac{1}{\sqrt{2}}$  d  $\frac{1}{\sqrt{2}}$  d  $\frac{1}{\sqrt{2}}$  d  $\frac{1}{\sqrt{2}}$  d  $\frac{1}{\sqrt{2}}$  d  $\frac{1}{\sqrt{2}}$  d  $\frac{1}{\sqrt{2}}$  d  $\frac{1}{\sqrt{2}}$  d  $\frac{1}{\sqrt{2}}$  d  $\frac{1}{\sqrt{2}}$  d  $\frac{1}{\sqrt{2}}$  d  $\frac{1}{\sqrt{2}}$  d  $\frac{1}{\sqrt{2}}$ 

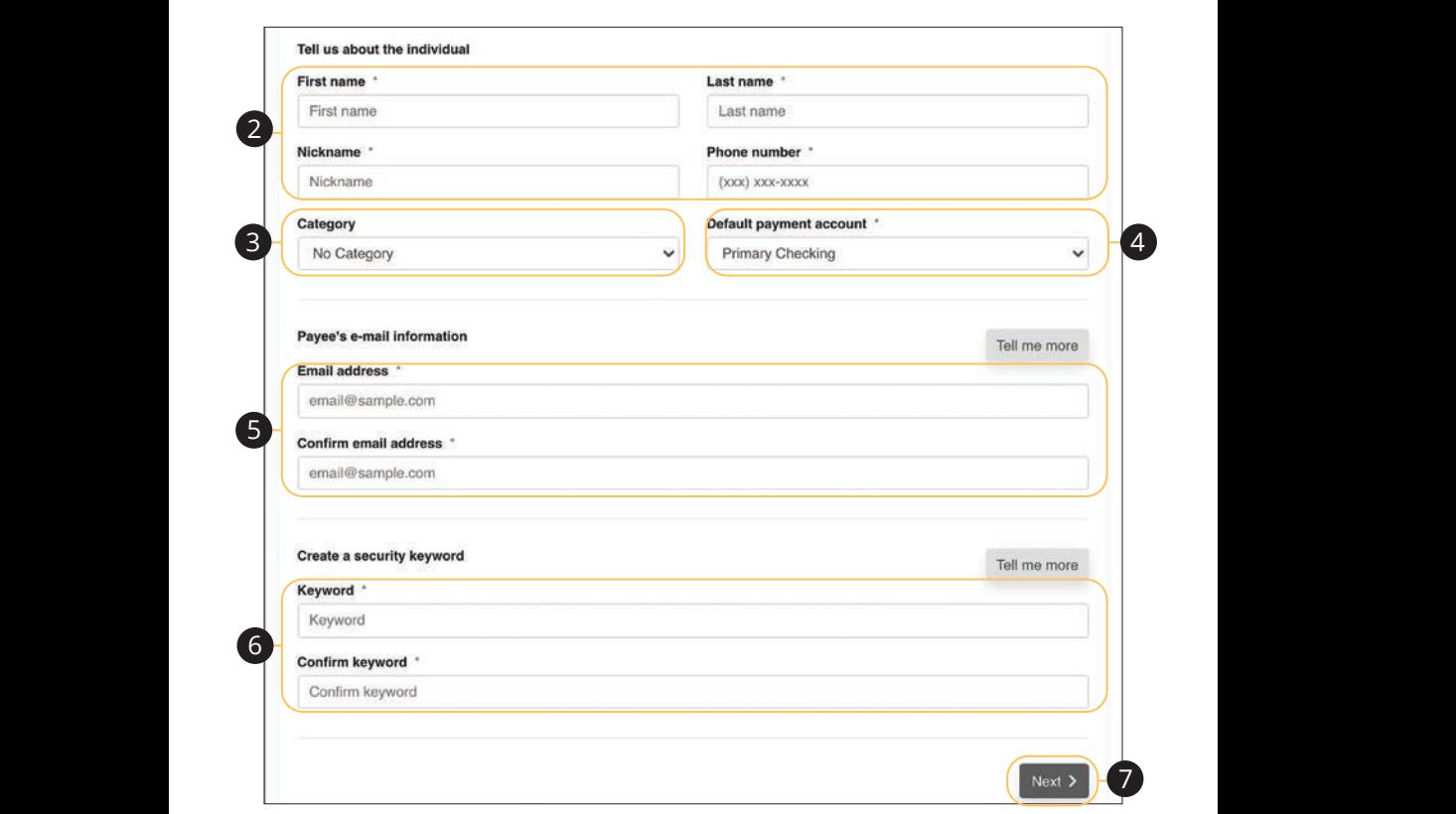

- **2.** Enter the payee's first name, last name, nickname and phone number. 11a 12a 13a 13a 13a 13a 13a 13a 14a 14a 15a 16a 1*5a 16a 17a 17a 17a 17a 17a 17a* 11 12 13 14 15 16 17 18 19 20
- **3.** (Optional) Select a category for the payee using the drop-down. 21 22 23 24 25 26 27 28 29 30
- **4.** Select the account to withdraw from using the "Default Pay From Account" ... Screet the accord of the second second second second second second second second second second second second second second second second second second second second second second second second second second second seco  $\mathcal{L}$  M  $\mathcal{L}$  M  $\mathcal{L}$   $\mathcal{L}$  and  $\mathcal{L}$  and  $\mathcal{L}$  and  $\mathcal{L}$  and  $\mathcal{L}$ A B C D E F G H I
- **5.** Enter and confirm the payee's email address.
- **6.** Enter and confirm a security keyword.
- **7.** Click the **Next** button and go to page 130 to complete the activation process.

#### **Individual Electronic Payments: If You Have an Individual's Account Information**

You can pay anyone, such as a babysitter, dog-walker or a freelance worker by creating them as a payee in Bill Pay.

- **•** If you have the bank account information for the individual, you can use this option to send electronic payments.
- **•** We will ask you to complete a secure, one-time activation process before you log out today.

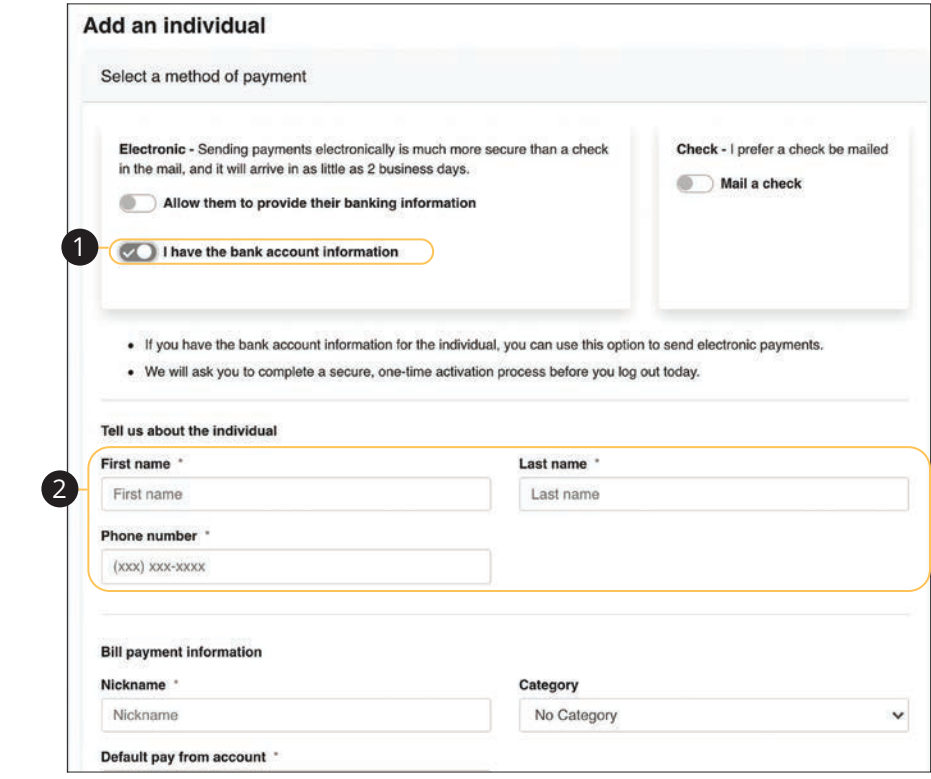

Use the "Payees" drop-down to select "Add an Individual."

- **1.** Toggle the "I have the bank account information" switch on.
- **2.** Enter the payee's first name, last name and phone number.

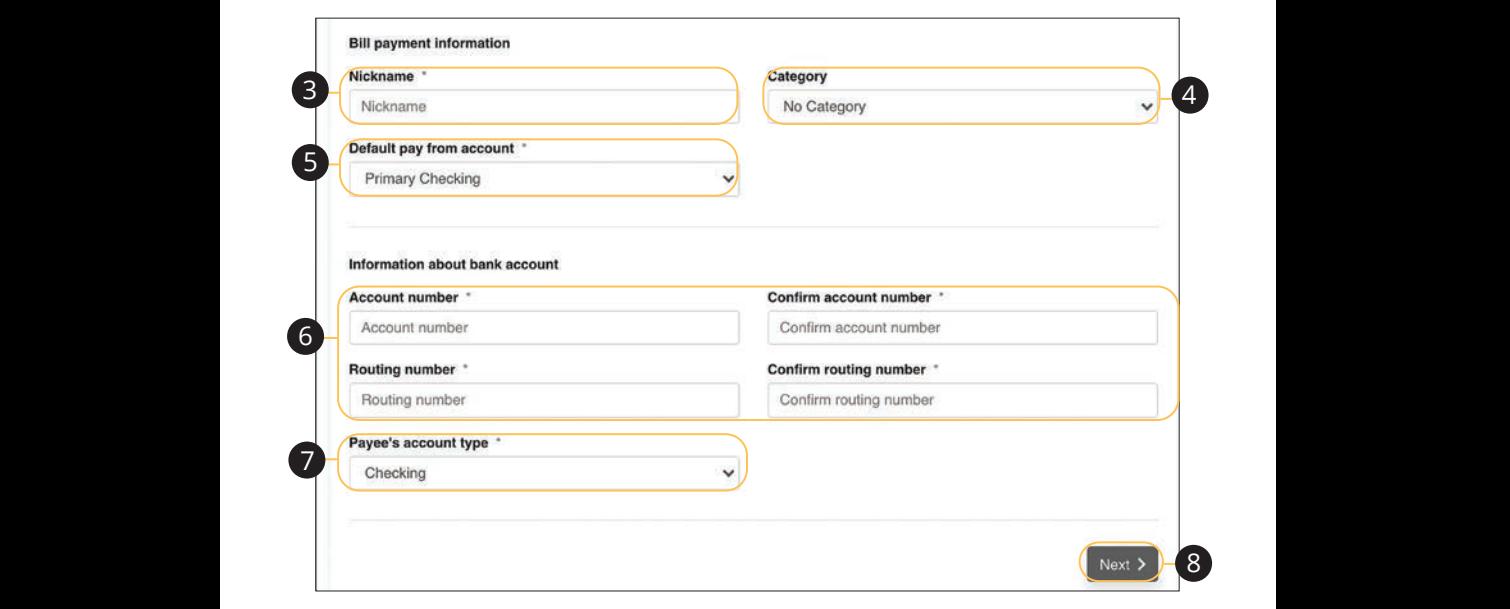

- $\overline{a}$  Enter a picknows for the now **3.** Enter a nickname for the payee.  $\bullet$   $\bullet$   $\bullet$  1.12b  $\bullet$  1.12b 1.12b 1.12b
	- $\Delta$  (Optional) Calect a sategory for **4.** (Optional) Select a category for the payee using the drop-down. 1c 2c 3c 4c 5c 6c 7c 8c 9c 10c
- 5. Select the account to withdraw from using the "Default Pay From Account" **5.** Select the account to withdraw from using the "Default Pay From Account" 3. Sciect the diverse service of 1b 2b 3b 4b 5b 6b 7b 8b 9b 10b  $\mu$  B  $\epsilon$  foult D as France A against  $\mu$
- **6.** Enter the payee's account and routing number, then reenter them to confirm  $\frac{1}{2}$  that is it correct.
- **7.** Select the payee's account type using the drop-down.
- **8.** Click the **Next** button and go to page 130 to complete the activation process.

#### **Individual Check Payments**

With this option, you will need the individual's full name and complete mailing address. Some check payments may take as much as five to eight business days to arrive in the mail depending on the individual's location.

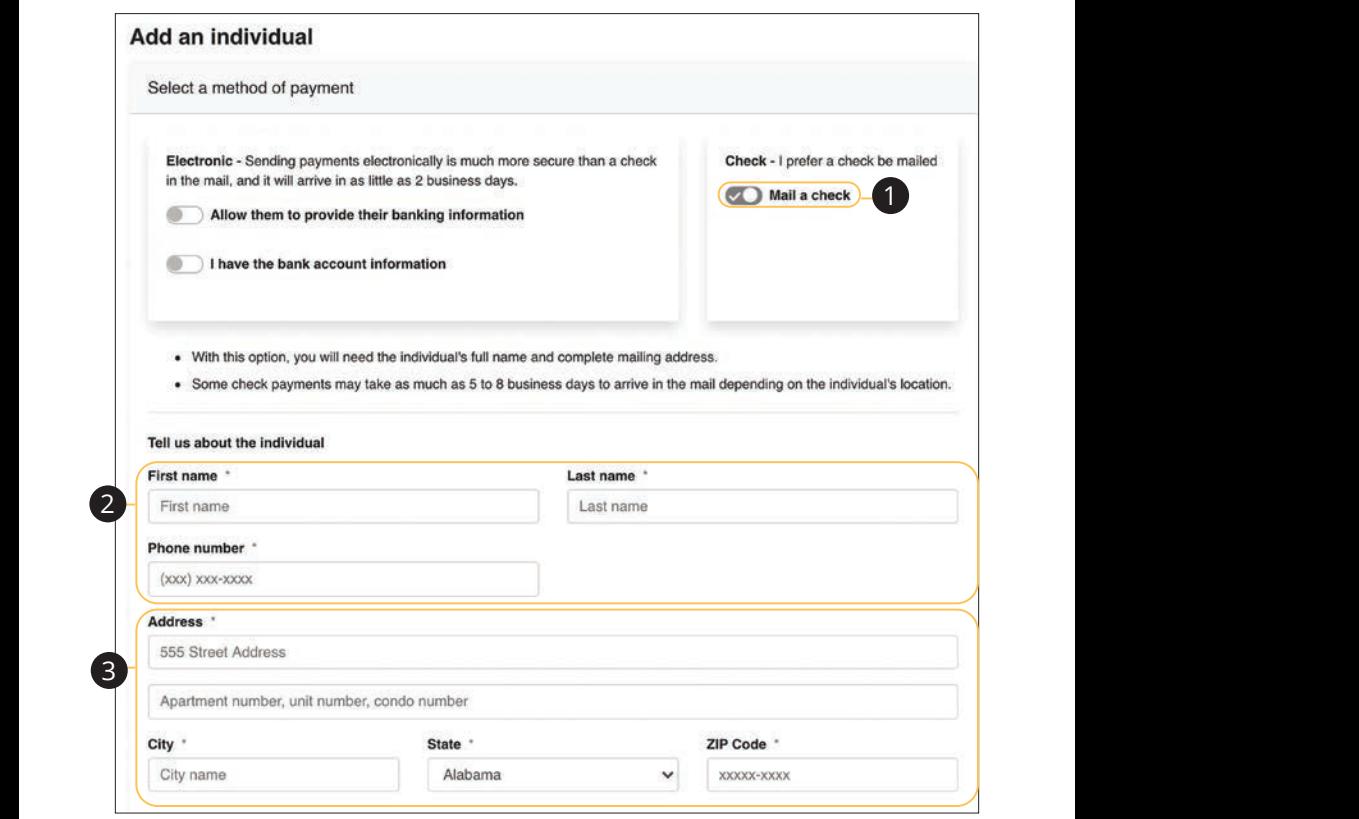

Use the "Payees" drop-down to select "Add an Individual."  $U = U \cup U$ 

- **1.** Toggle the "Mail a check" switch on. 1. Poge are man a criter small
- **2.** Enter the payee's first name, last name and phone number. 11a 12a 13a 14a 15a 16a 17a 18a 19a 20a
- **3.** Enter the payee's street address.  $\overline{a}$  B<sub>1</sub>  $\overline{b}$   $\overline{c}$   $\overline{c}$   $\overline{a}$ . Enter the payces street door

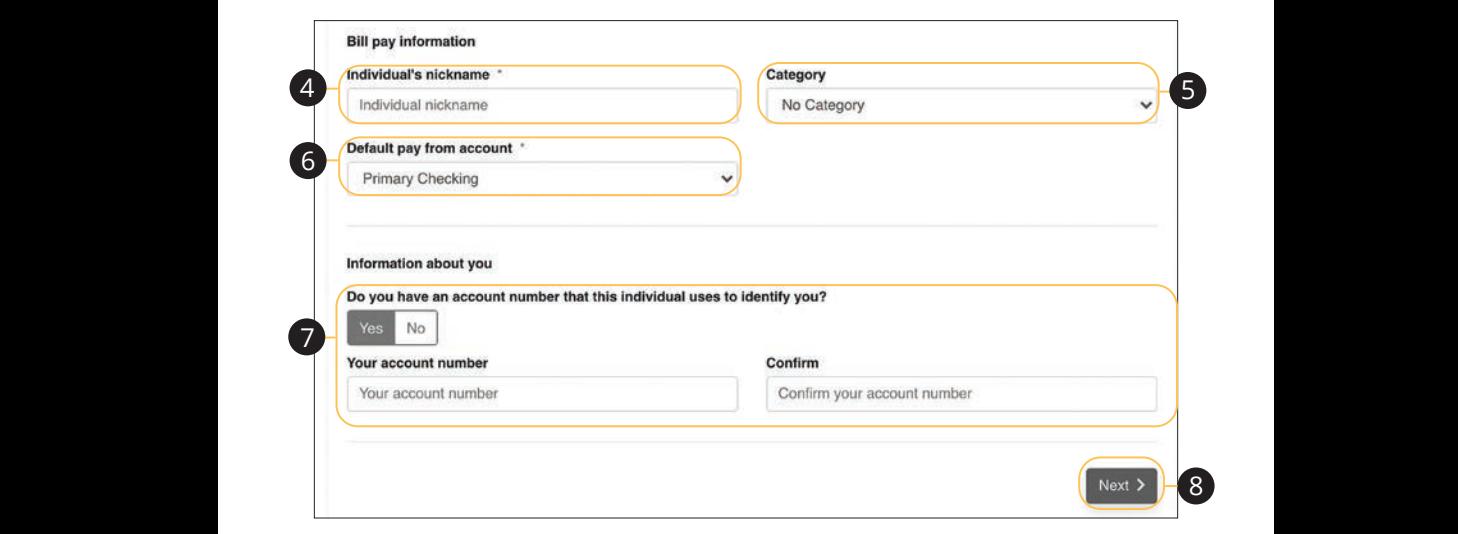

- **4.** Enter a nickname for the payee.
- **5.** Select a category for the payee using the drop-down.
- 6. Select the account to withdraw from using the "Default Pay From Account" drop-down.
- **7.** (Optional) Enter and confirm your account number.
- **8.** Click the **Next** button and go to page 130 to complete the activation process.

#### **Activate a Payee**

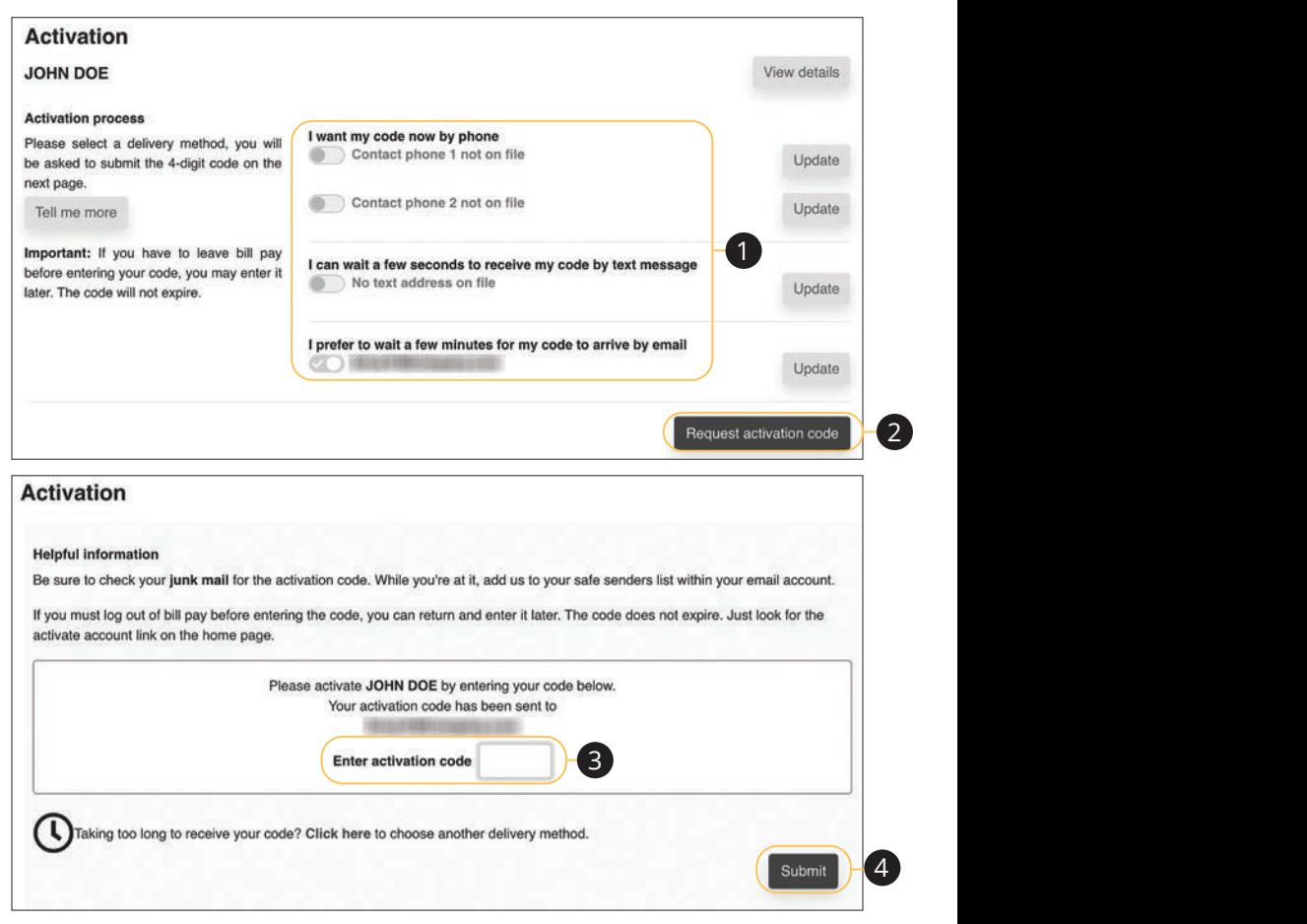

- **1.** Select how you would like to receive the activation code.
- **2.** Click the **Request activation code** button.
- **3.** Enter the activation code.
- 1b 2b 3b 4b 5b 6b 7b 8b 9b 10b **4.** Click the **Submit** button when you are finished.

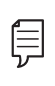

**Note**: To activate an individual payee at a later time, click the **Home** tab. In the "Attention required" section, click the "Activate" link next \_\_\_<mark>\_</mark> to the payee you would like to activate. 11b 12b 13b 14b 15b 16b 17b 18b 19b 20b 1b 2b 3b 4b 5b 6b 7b 8b 9b 10b 1c 3c 3c 4c 5c 6c 5c

1a 2a 3a 4a 5a 6a 7a 8a 9a 10a

1d 2d 3d 4d 5d 6d 7d 8d 9d

#### **Import Payees**

Payees used in QuickBooks or Quicken can be imported easily through the Import Payees function. Your file must include the company name, account number, first name and last name.

- **•** Always verify your payee data after you export and after you import to ensure accuracy.
- **•** Company name is a required field for importing. Any record missing this data will not be imported. However, after your file import is completed, we will show you a list of all records and ask you to verify each.

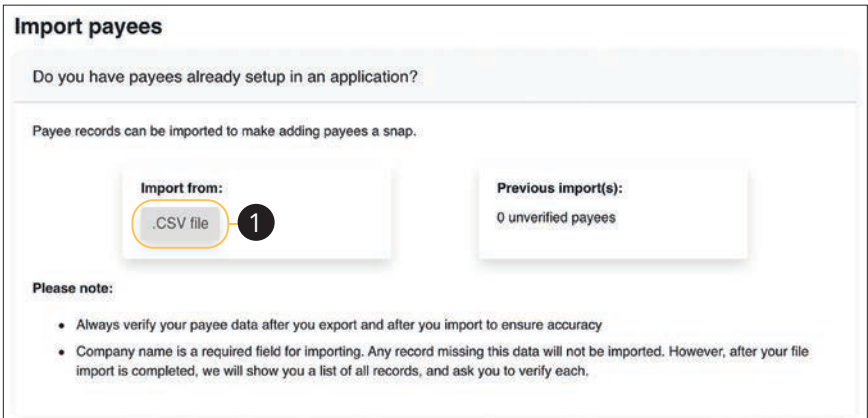

Use the "Payees" drop-down to select "Import Payees."

 $\frac{1}{2}$   $\frac{1}{2}$  **1.** Click the **.CSV file** button.

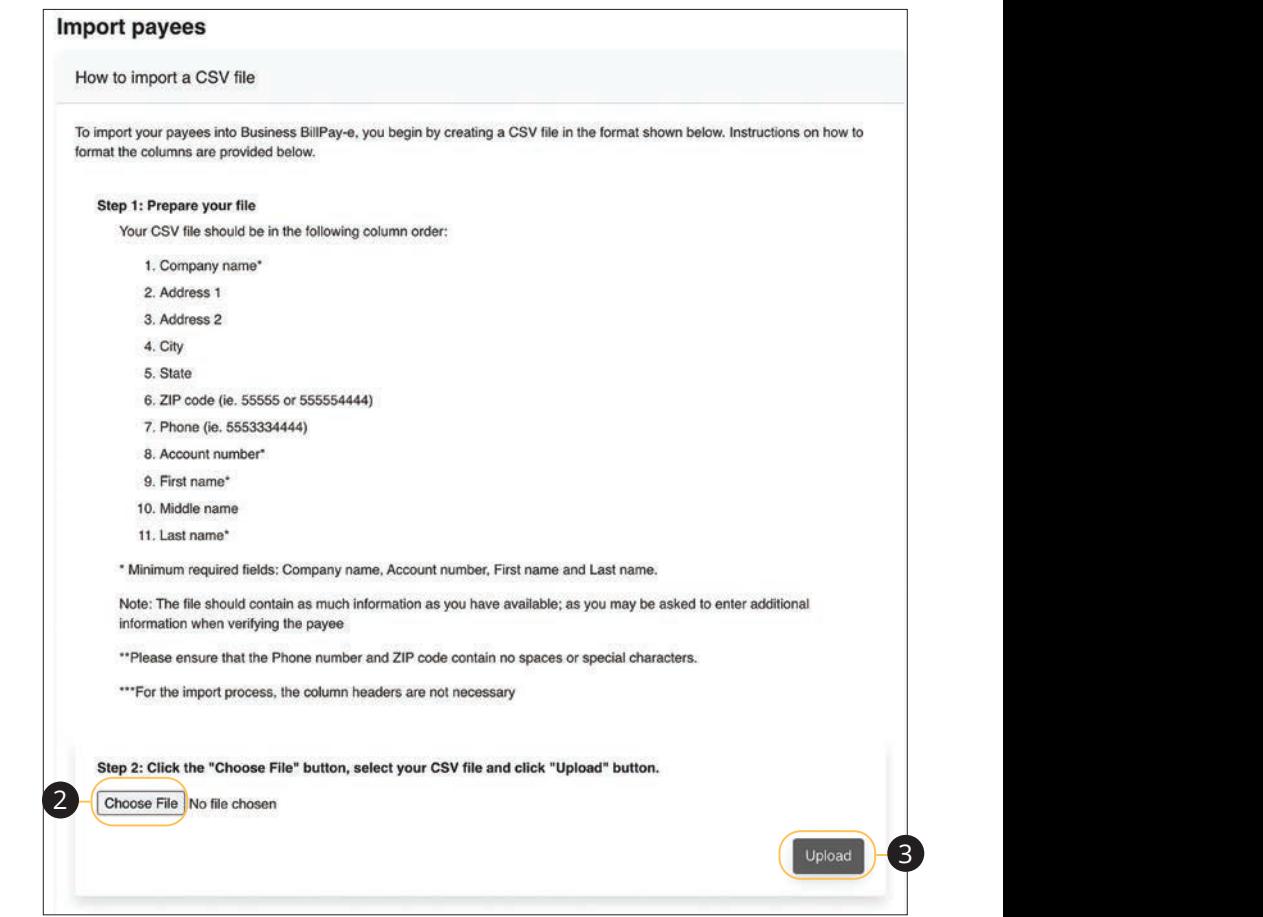

- **2.** Click the **Choose File** button and select the file you wish to upload.  $\overline{a}$  and  $\overline{b}$  and  $\overline{c}$  and  $\overline{c}$  and  $\overline{c}$
- **3.** Click the **Upload** button. U V W W X Y Z W

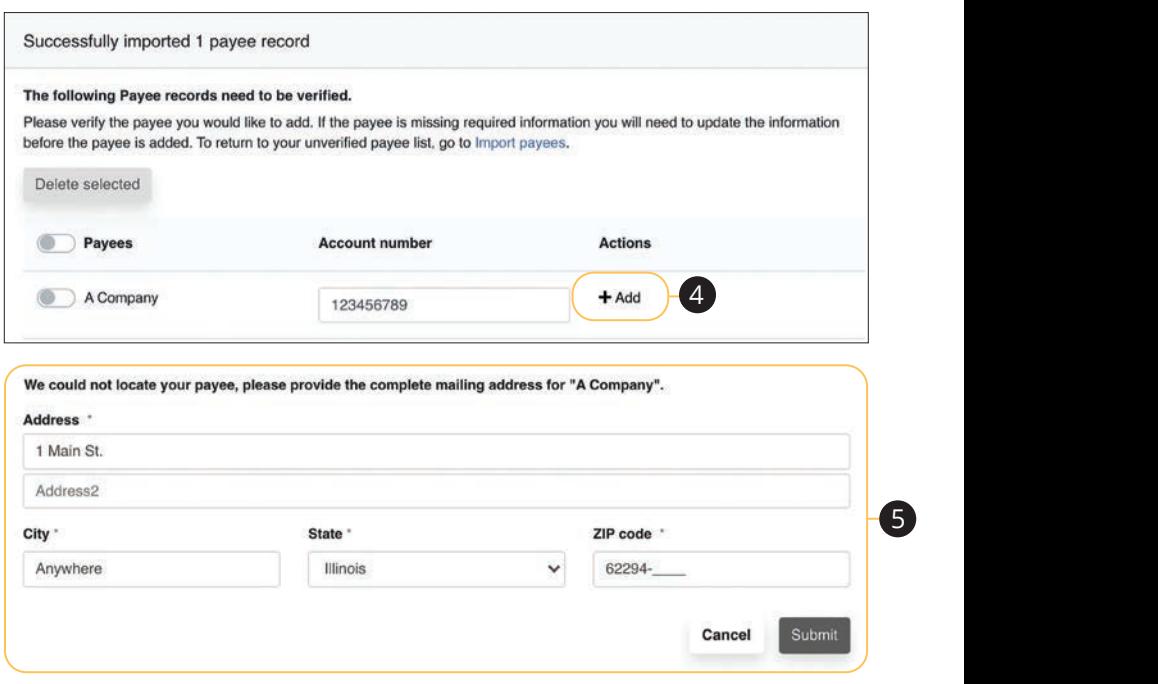

- **4.** Click the "+Add" link.
- **5.** Add any missing information and click the **Submit** button.

## **Edit a Payee**

Editing the simple details of a payee is easy within Business BillPay. For more complicated changes, please submit a Payee Change Request to Equity Bank.

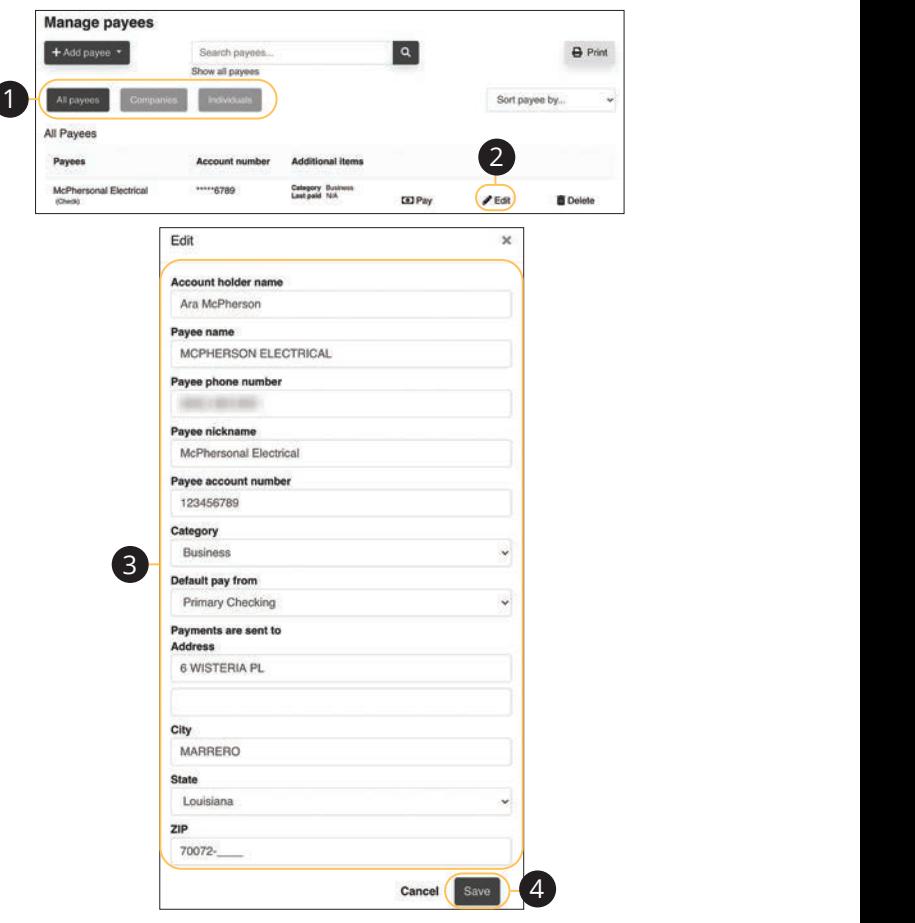

Use the "Payees" drop-down to select "Manage Payees."

- **1.** Sort payees by clicking the appropriate tab.  $21$  21  $29$  27  $29$  27  $29$  27  $29$  27  $29$  27  $29$  27  $29$  27  $29$  27  $29$  27  $29$  27  $29$  27  $29$  27  $29$  27  $29$  27  $29$  27  $29$  27  $29$  27  $29$  27  $29$  27  $29$  27  $29$  27  $29$  27  $29$  27  $29$  27  $29$  27  $29$  27  $29$
- **2.** Click the "Edit" link at the end of the payee's row to edit a payee.
- **3.** Make the necessary changes.
- **4.** Click the **Save** button when you are finished making changes.

134

#### **Delete a Payee**

If a payee is no longer needed, you can permanently delete them. This will not erase data from any existing payments.

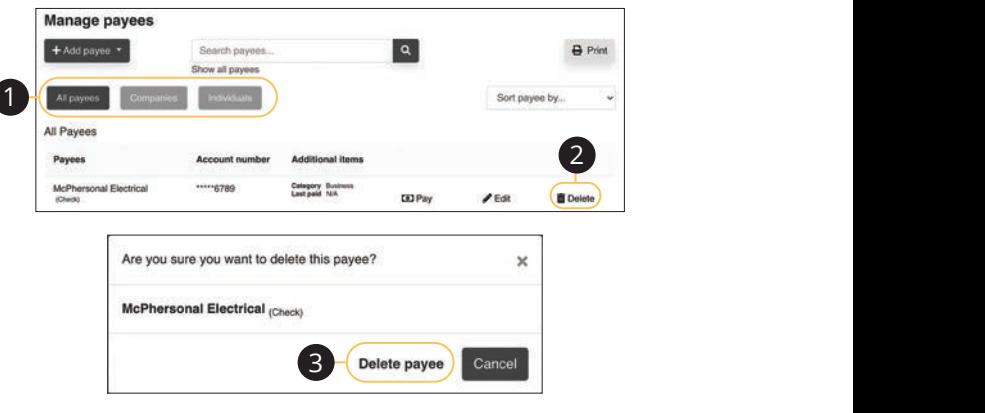

Use the "Payees" drop-down to select "Manage Payees."

- **1.** Sort payees by clicking the appropriate tab.
- 1c 2c 3c 4c 5c 5c 5c 5c 5c 5c 5c 5c 5c 5c 5c 1d 2d 3d 4d 5d 6d 7d 8d 9d **2.** Click the "Delete" link at the end of the payee's row to delete a payee.
- **3.** Click the "Delete payee" link. U V W W X Y Z W W X Y W W X Y W W X Y W W X Y W W X Y W W X Y W W X Y W W X Y W W X Y W W X Y W W X Y W W X Y

## **Add and Manage Categories**

Categories are groups of payees that help organize your bills and create your budgets.

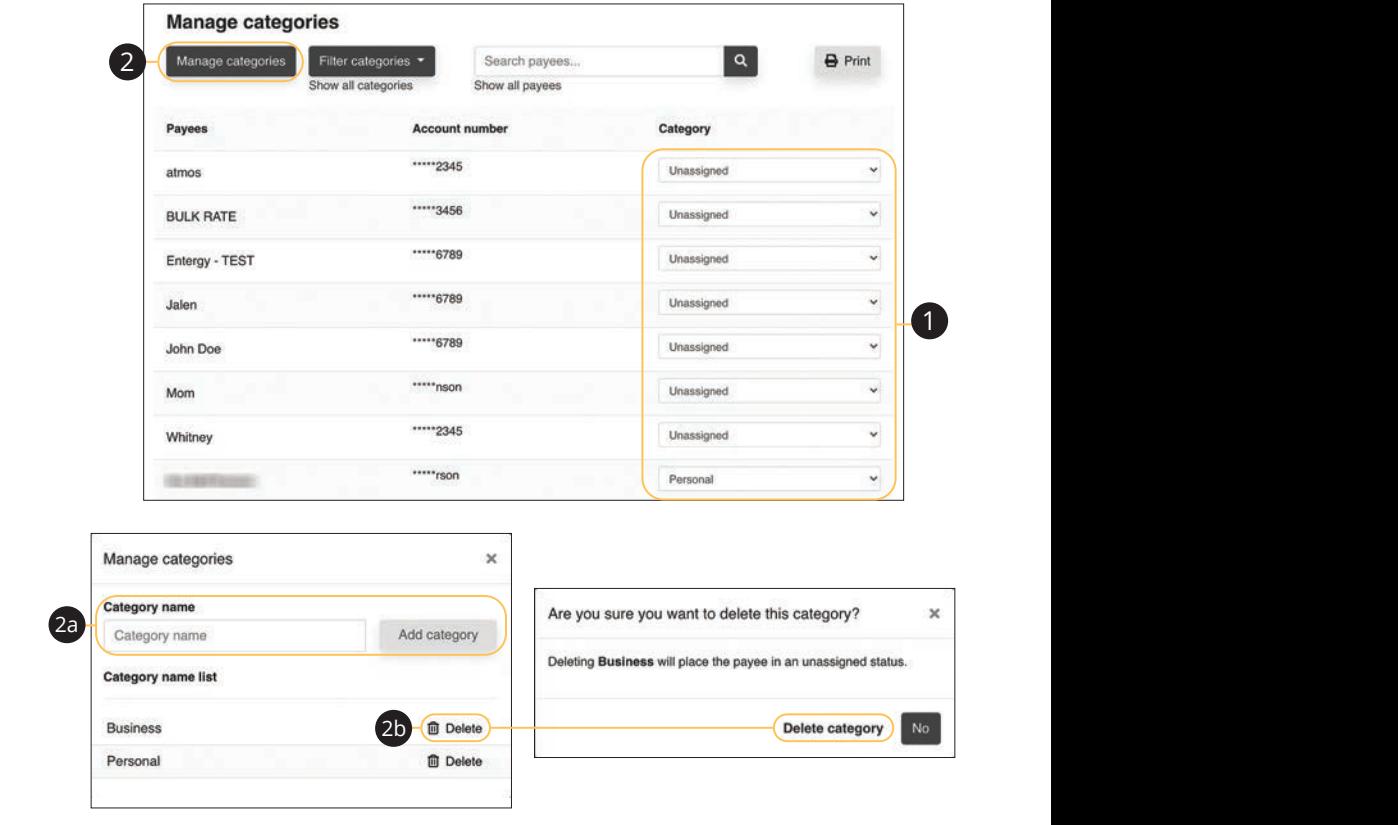

Use the "Payees" drop-down to select "Manage Categories."

- **1.** Move payees into new categories using the "Category" drop-downs.
- **2.** To create or delete a category, click the **Manage categories** button.
- **a.** To create a new category, enter a category name and click the **Add category** button.
	- **b.** To delete a category, click the "Delete" link next to the category you wish to delete. Then click the "Delete category" link.

#### **Single Payment**

It is easy to pay your bills once you set up payees. Within Single Payments, you can see all the payees you have established so far. To pay a bill, simply find your payee and fill out the payment information beside their name.

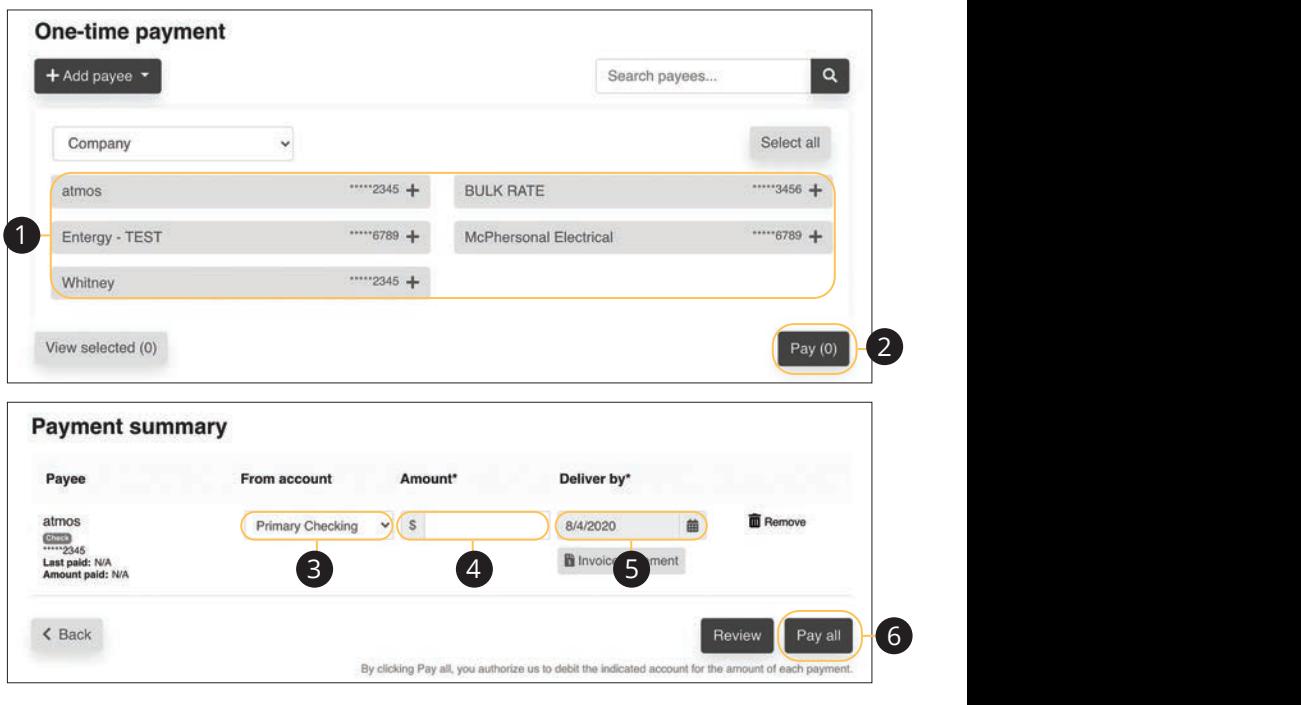

Use the "Payments" drop-down to select "One-time Payment." K L M N O P Q R S T M N O P Q R S T M N O P Q S T M N O P Q S T M S T M S T M S T M S T M S T M S T M S T M S 21 22 23 24 25 26 27 28 29 30

- **1.** Select a payee from the Payee List. U V W X Y Z K L M N O P Q R S T D N O P D D N O P D S  $U$  where  $U$  we have  $U$  we have  $U$
- **2.** Click the **Pay** button.
- **3.** Choose the account to withdraw from using the "From Account" drop-down.  $\overline{0}$  $\overline{a}$  3b  $\overline{b}$  3b  $\overline{b}$  1 1. Choose the account to withdraw from using the "From Account" drop-down. 4 B<sub>1</sub> C<sub>1</sub> B<sub>1</sub> C<sub>1</sub>
- **4.** Enter the amount of the payment. 1c 2c 3c 4c 5c 6c 7c 8c 9c 10c  $\frac{1}{2}$ c  $\frac{1}{2}$ c  $\frac{1}{2}$ c  $\frac{1}{2}$ c 9c  $\frac{1}{2}$ c 9c  $\frac{1}{2}$ c 9c 10c 9c 10c 9c 10c 9c 10c 9c 10c 9c 10c 9c 10c 9c 10c 9c 10c 9c 10c 9c 10c 9c 10c 9c 10c 9c 10c 9c 10c 9c 10c 9c 10c 9c 10c 9c 10c 9c 10c 9c 10c 9c
- **5.** Select the Deliver By date using the calendar feature.  $1$  d  $3$   $\frac{1}{2}$   $\frac{1}{2}$
- **6.** Click the **Pay all** button when you are finished. 11a 12a 13a 14a 15a 16a 17a 18a 19a 20a

## **Edit or Stop a Single Payment**

Changes can be made to a scheduled payment up until the time of processing.

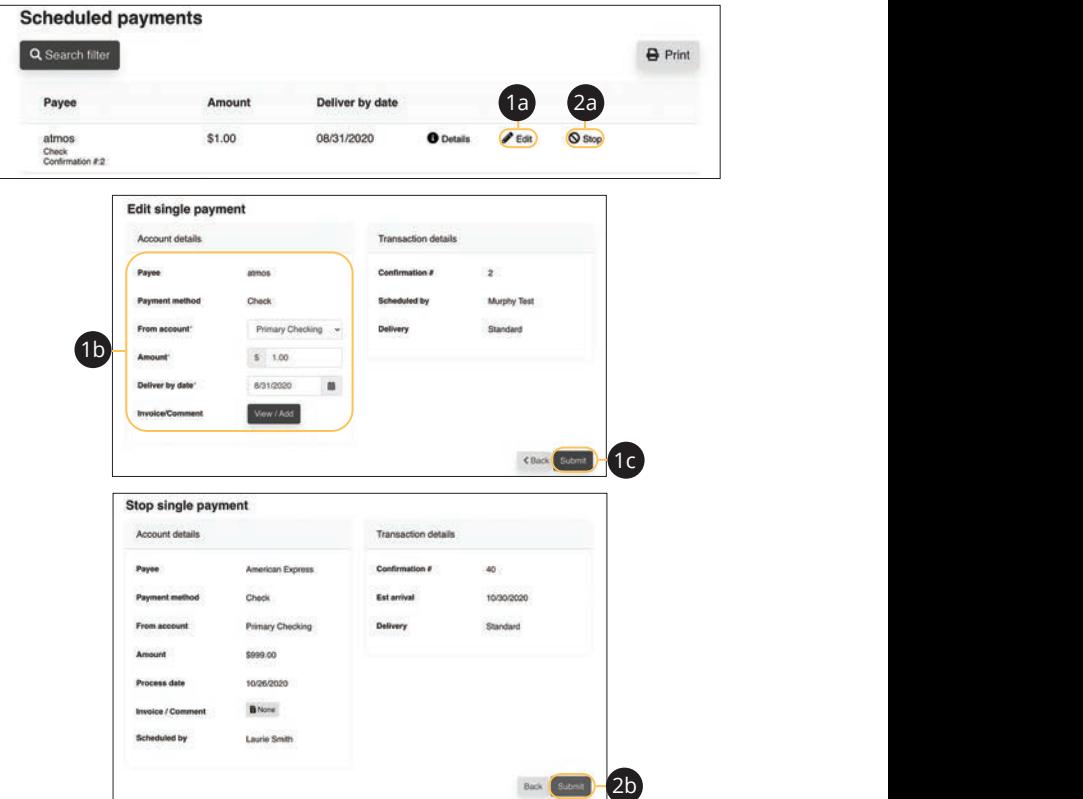

Use the "Payments" drop-down to select "Scheduled Payments." 1c 2c 3c 4c 5c 6c 7c 8c 9c 10c

- **1.** To edit a payment:
	- **a.** Click the "Edit" link to edit transaction details.
	- **b.** Make the necessary changes.
	- **c.** Click the **Submit** button when you are finished making changes.
- **2.** To stop a payment:
	- **a.** Click the "Stop" link to stop the payment.
	- **b.** Click the **Submit** button.

#### **Create a Recurring Payment**

Our Recurring Payments feature keeps you ahead of your repeating payments. Setting up a recurring payment takes only a few moments and saves you time by not having to reenter a payment each time it is due.

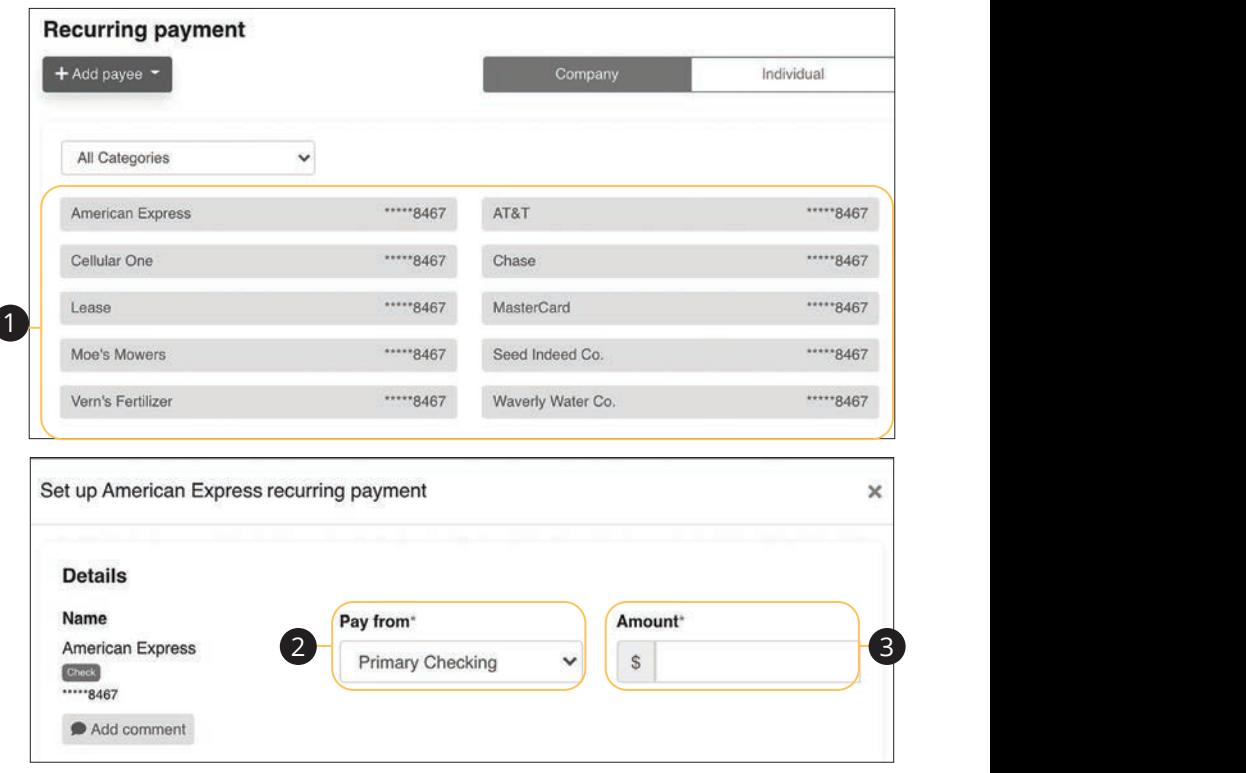

Use the "Payments" drop-down to select "Recurring Payment."

- **1.** Select a payee from the list.
- **2.** Select an account to withdraw from using the "Pay From" drop-down.
- **3.** Enter the amount of the payment.  $\overline{1}$ a 3a  $\overline{1}$ a  $\overline{1}$ a  $\overline{1}$

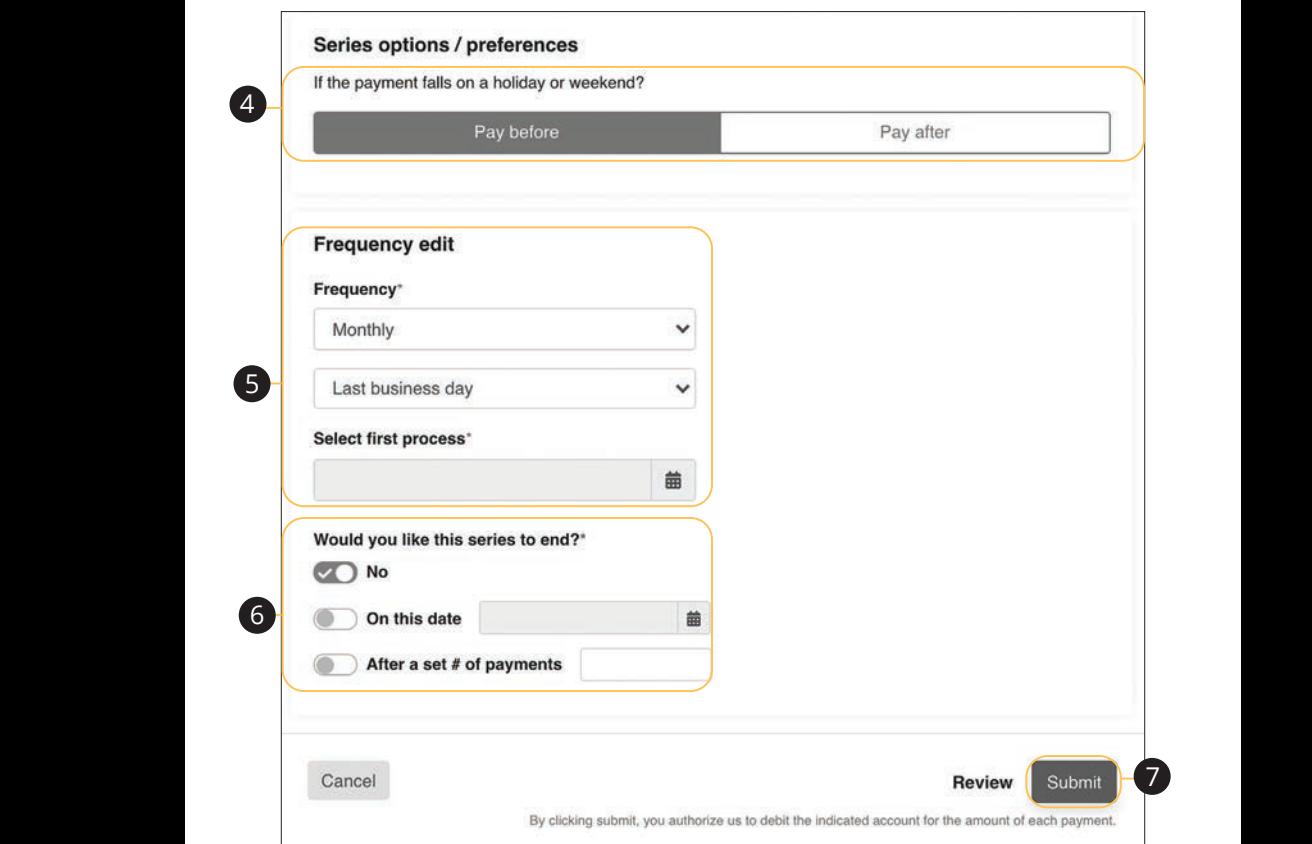

- **4.** Choose your payment preference if a payment date falls on a holiday or weekend. 1b 2b 3b 4b 5b 6b 7b 8b 9b 10b
- **5.** Select how often the payment should recur using the "Frequency" drop-down and select a delivery date.
- **6.** Select when you would like the series to end. 1d 2d 3d 4d 5d 6d 7d 8d 9d
	- **7.** Click the **Submit** button when you are finished.

#### **Edit or Stop a Recurring Payment**

You can change or cancel a payment even after you schedule it. This convenient feature gives you the freedom to change the way you make your payments.

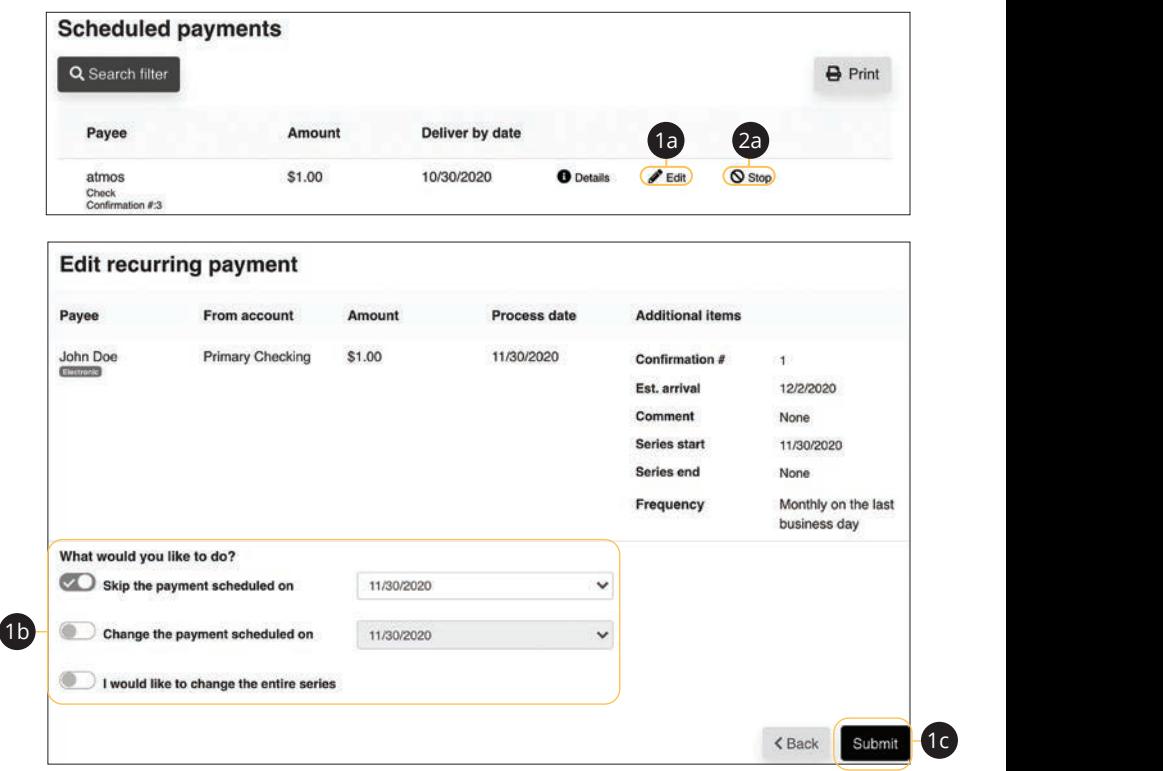

Use the "Payments" drop-down to select "Scheduled Payments."

- **1.** To edit a payment:
- **a.** Click the "Edit" link to edit the transaction details
- **b.** Make the necessary changes.
	- **c.** Click the **Submit** button when you are finished making changes.
	- **2.** To stop a payment:
		- **a.** Click the "Stop" link to stop the payment.

1c  $\overline{c}$ 

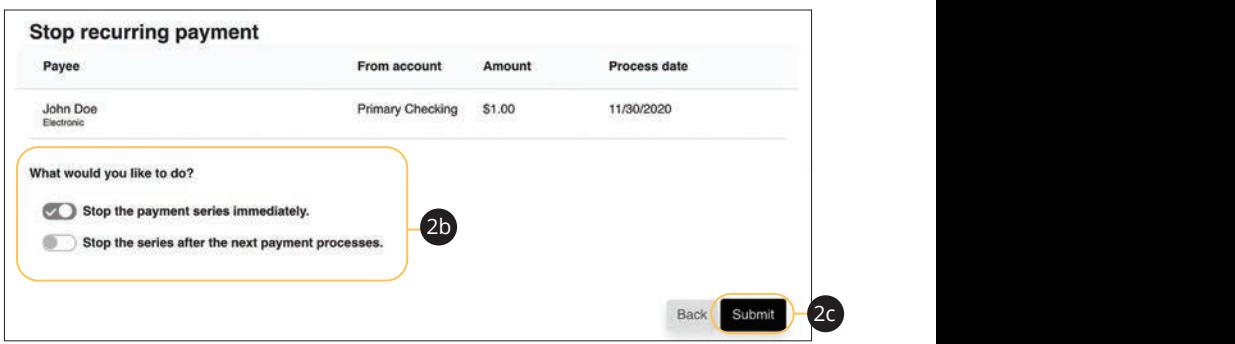

1 2 3 4 5 6 7 8 9 7 8 9 7 8 9 7 8 9 7 8 9 7 8 9 7 8 9 7 8 9 7 8 9 7 8 9 7 8 9 7 8 9 7 8 9 7 8 9 7 8 9 7 8 9 7

10

- **b.** Decide if you would like to stop the series immediately or stop the series after the next payment processes. 11a 12a 13a 14a 15a 16a 17a 18a 19a 20a
- **c.** Click the **Submit** button.
#### **Payment Approval**

Depending on which rights are assigned to the user, a payment can be designated as "needs approval." You can see notifications of payments awaiting approval in the "Attention required" section. An authorized user must log in to approve each transaction that meets a certain criteria.

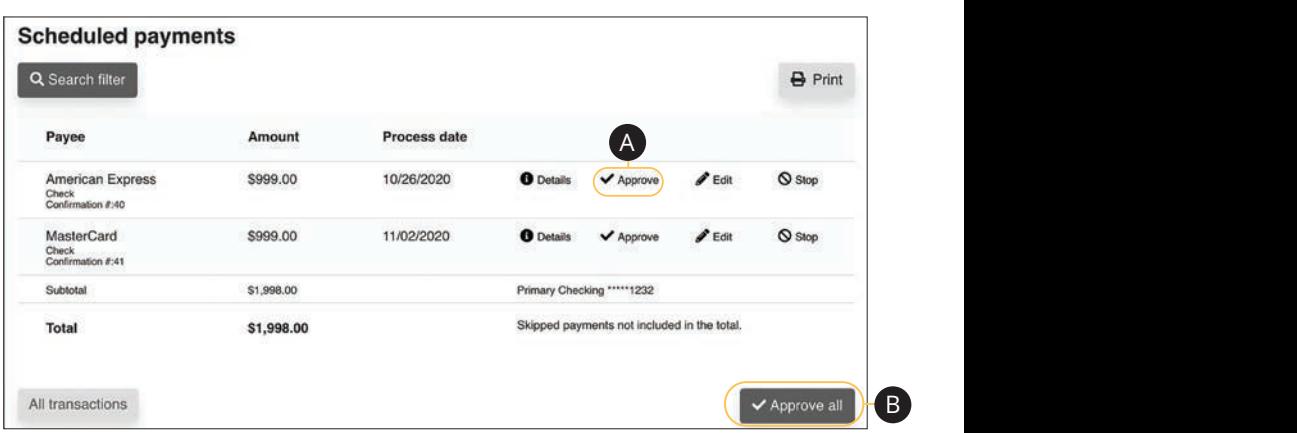

Click the "Payments Awaiting Approval" link on the Home page.

- **A.** Click the "Approve" link to authorize each transaction.
- **B.** Click the **Approve all** button to approve all of the payments.

#### **Add a Transfer Account**

Link your Equity Bank accounts and external accounts, so you can transfer money without ever leaving home! When you go to add another account, you are asked to verify your ownership of that account by confirming two small deposits Equity Bank makes into the external account.

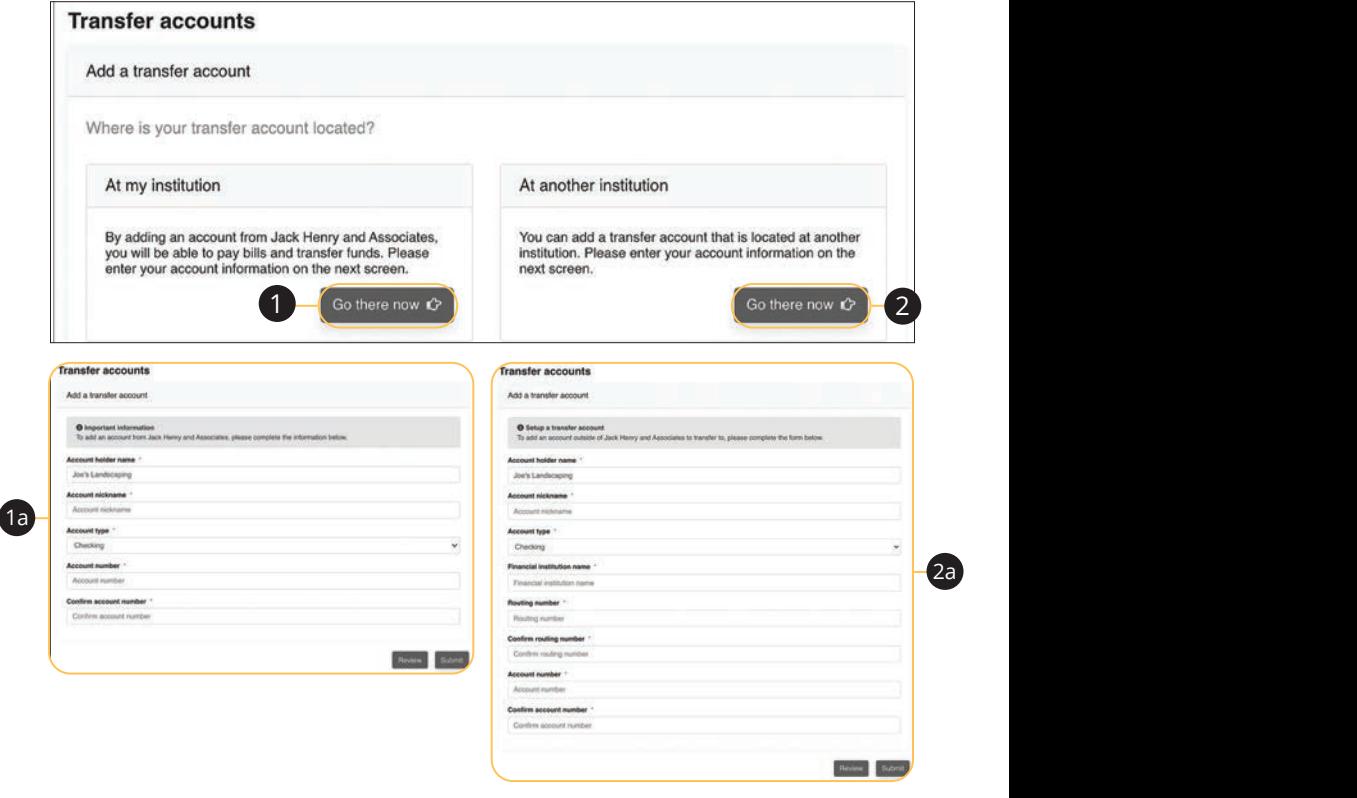

Use the "Transfers" drop-down to select "Add Transfer Account."

- **1.** Click the **Go there now** button to add a Equity Bank account.
	- **a.** Enter the account information and click the **Submit** button.
	- **2.** Click the **Go there now** button to add an external account.
		- **a.** Enter the account information and click the **Submit** button.
		- **b.** Go to page 130 to complete the activation process.

#### **Delete or Edit a Transfer Account**

Delete or edit your transfer accounts.

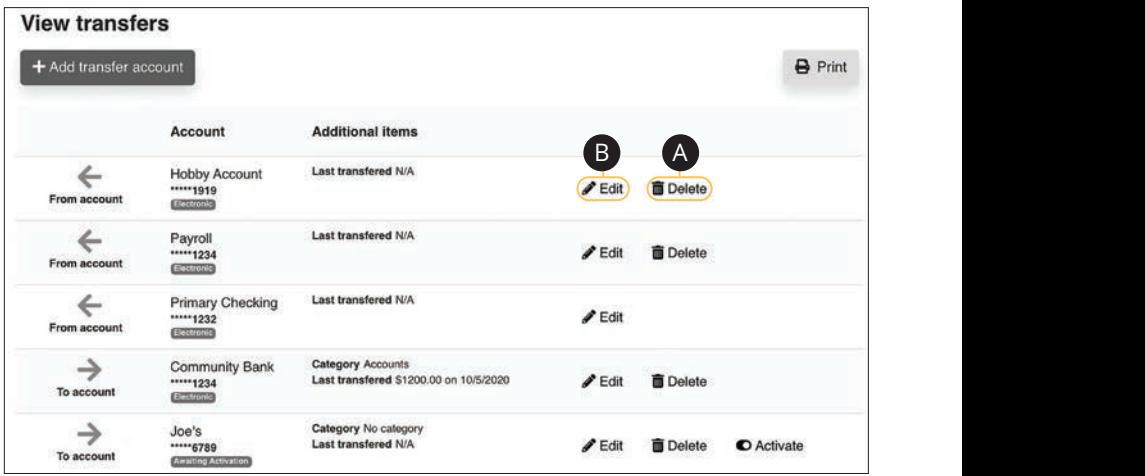

Use the "Transfers" drop-down to select "View Transfer Accounts."  $15$   $\mu$ 

- **A.** Click the "Delete" link to remove the account from Bill Pay.
- **B.** Click the "Edit" link to make changes to the account nickname.  $n_{\mathsf{P}}$

#### **One-Time Transfer**

Make a one-time transfer between accounts.

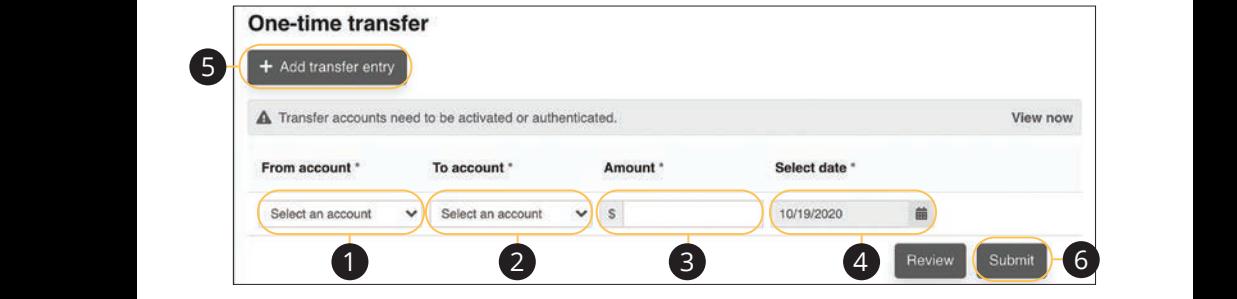

Use the "Transfers" drop-down to select "One-time Transfer."  $1.1$  12  $1.1$  12  $1.1$  13  $1.1$  13  $1.1$  13  $1.1$  13  $1.1$  13  $1.1$  13  $1.1$  13  $1.1$  13  $1.1$  13  $1.1$  13  $1.1$  13  $1.1$  13  $1.1$  13  $1.1$  13  $1.1$  13  $1.1$  13  $1.1$  13  $1.1$  13  $1.1$  13  $1.1$  13  $1.1$  13  $1.1$  13  $1.1$ 

- **1.** Use the drop-down to select an account to send funds from. **1.** Use the drop-dowl 21 22 23 24 25 26 27 28 29 30 21 22 23 24 25 26 27 28 29 30
- **2.** Use the drop-down to select an account to send funds to. A B C H I HAVE GOT THE CHARGE OF THE CHARGE OF THE CHARGE OF THE CHARGE OF THE CHARGE  $\alpha$  drop down to coloct an account to cond f
- **3.** Enter the amount of the transfer.  $\epsilon$
- **4.** Use the calendar feature to select a date.
- **5.** (Optionl) Click the **Add transfer entry** button to add additional transfers. 1a 2a 3a 4a 5a 6a 7a 8a 9a 10a 1a 2a 3a 4a 5a 6a 7a 8a 9a 10a
- **6.** Click the **Submit** button when you are finished.  $1\leq \alpha\leq 2c$   $\leq$   $\alpha\leq 2c$   $\leq$   $\alpha\leq 2c$   $\leq$   $\alpha\leq 2c$   $\leq$  $1\leq \alpha\leq 2c$  and  $\alpha\leq 2c$   $\leq \alpha\leq 2c$  . The second contribution of  $\alpha$ 1b 2b3b 4b 5b 6b 7b 8b 9b 10b  $1\leq \alpha\leq 2c$   $\leq$   $\alpha\leq 2c$   $\leq$   $\alpha\leq 2c$   $\leq$   $\alpha\leq 2c$   $\leq$

#### **Edit or Stop a Single Transfer**

Changes can be made to a scheduled payment up until the time of processing.

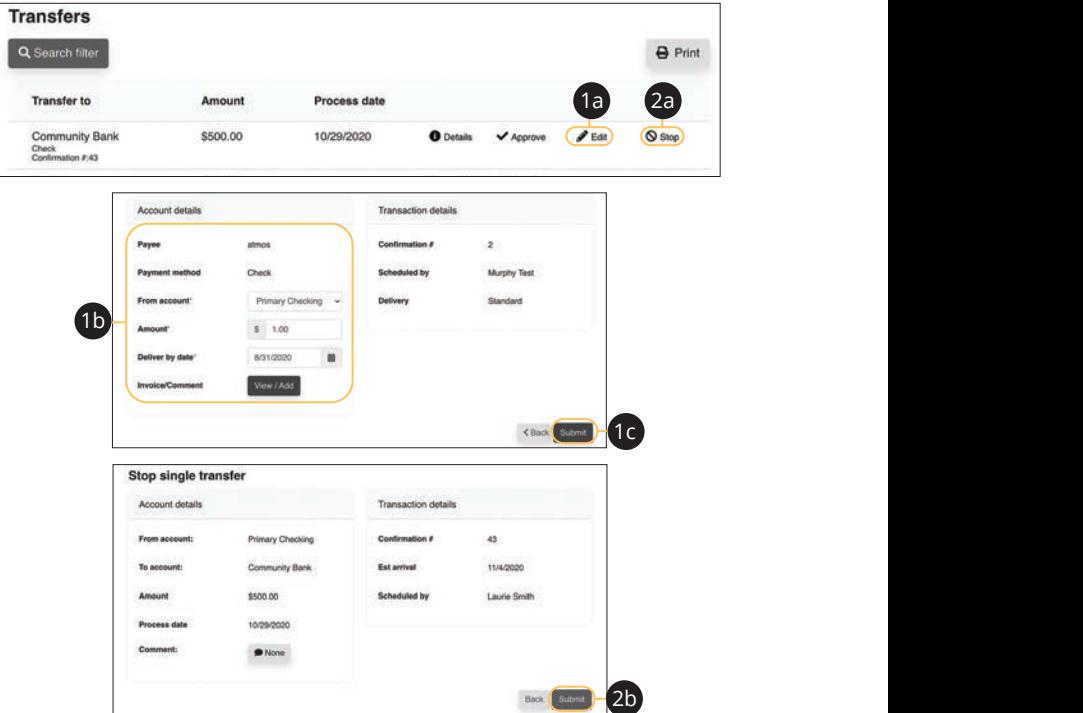

Use the "Transfers" drop-down to select "Scheduled Transfers."  $\sim$   $\frac{1}{c}$   $\frac{1}{c}$ 

- **1.** To edit a payment:
	- **a.** Click the "Edit" link to edit transaction details.
	- **b.** Make the necessary changes.
	- **c.** Click the **Submit** button when you are finished making changes.
- **2.** To stop a payment:
	- **a.** Click the "Stop" link to stop the payment.
	- **b.** Click the **Submit** button.

#### **Recurring Transfers**

Make a recurring transfer between accounts.

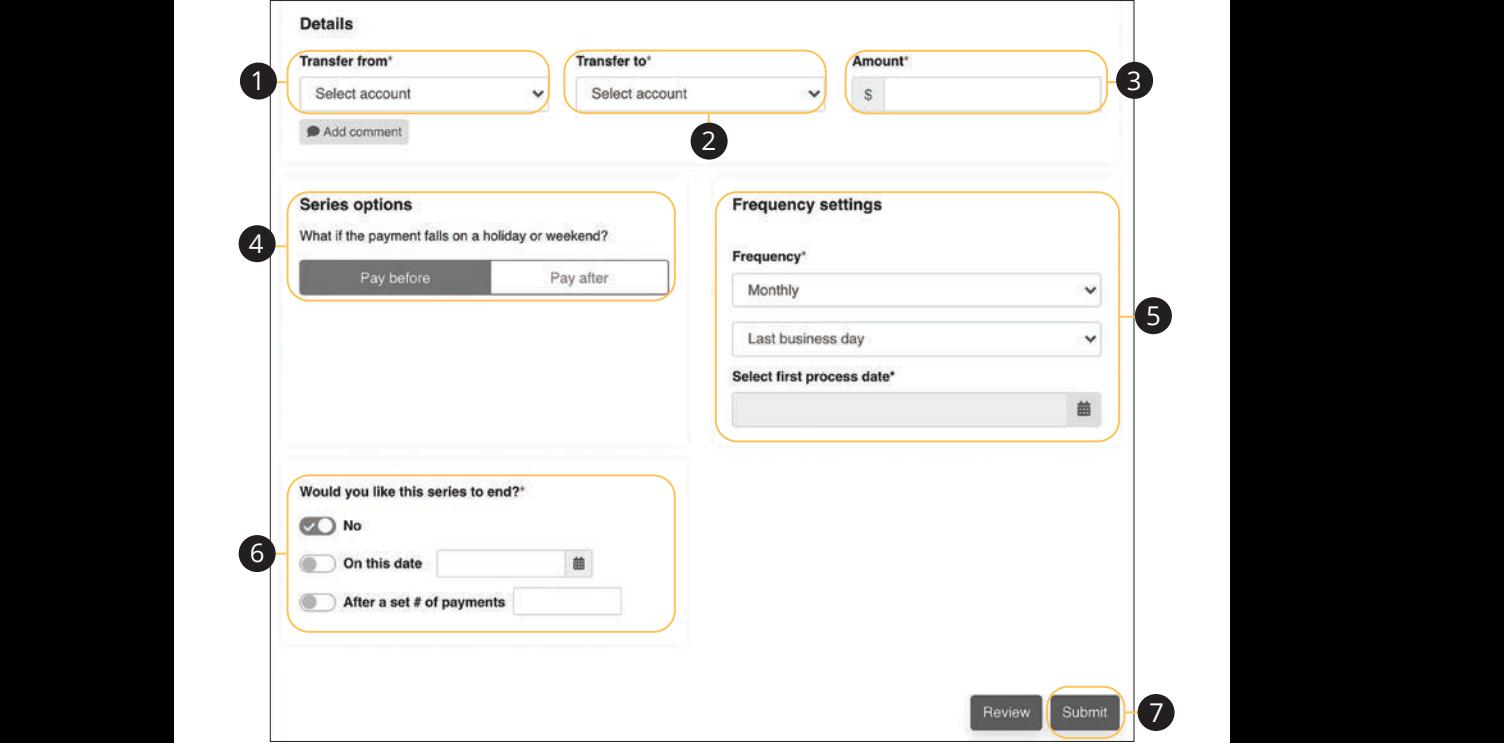

Use the "Transfers" drop-down to select "Recurring Transfer."

- **1.** Use the drop-down to select an account to send funds from.
- **2.** Use the drop-down to select an account to send funds to.  $A \in \mathcal{A}$  and  $A \in \mathcal{A}$  and  $A \in \mathcal{A}$  and  $A \in \mathcal{A}$  . In the contribution
- **3.** Enter the amount of the transfer.
- **4.** Choose your payment preference if a payment date falls on a holiday or weekend. 1a 2a 3a 4a 5a 6a 7a 8a 9a 10a
- **5.** Select how often the payment should recur using the "Frequency" drop-down and select a delivery date using the calendar feature.  $1c$  2c  $2c$  3c  $2c$  8c  $2c$  8c  $2c$  8c  $2c$  8c  $2c$  8c  $2c$  8c  $2c$  8c  $2c$  8c  $2c$  8c  $2c$  8c  $2c$  8c  $2c$  8c  $2c$  8c  $2c$  8c  $2c$  8c  $2c$  8c  $2c$  8c  $2c$  8c  $2c$  8c  $2c$  8c  $2c$  8c  $2c$  8c  $2c$  8c  $2c$  8c  $2c$  8c  $2c$

 $\overline{\phantom{a}}$  as a B3 c3  $\overline{\phantom{a}}$  as a B3 c3  $\overline{\phantom{a}}$  as a B3 c3  $\overline{\phantom{a}}$  as a B3 c3  $\overline{\phantom{a}}$ 

11a 12a 13a 14a 15a 16a 17a 18a 19a 20a

- **6.** Select when you would like the series to end.
- **7.** Click the **Submit** button when you are finished.

#### **Edit or Stop a Recurring Transfer**

You can change or cancel a transfer even after you schedule it. This convenient feature gives you the freedom to change the way you make your transfers.

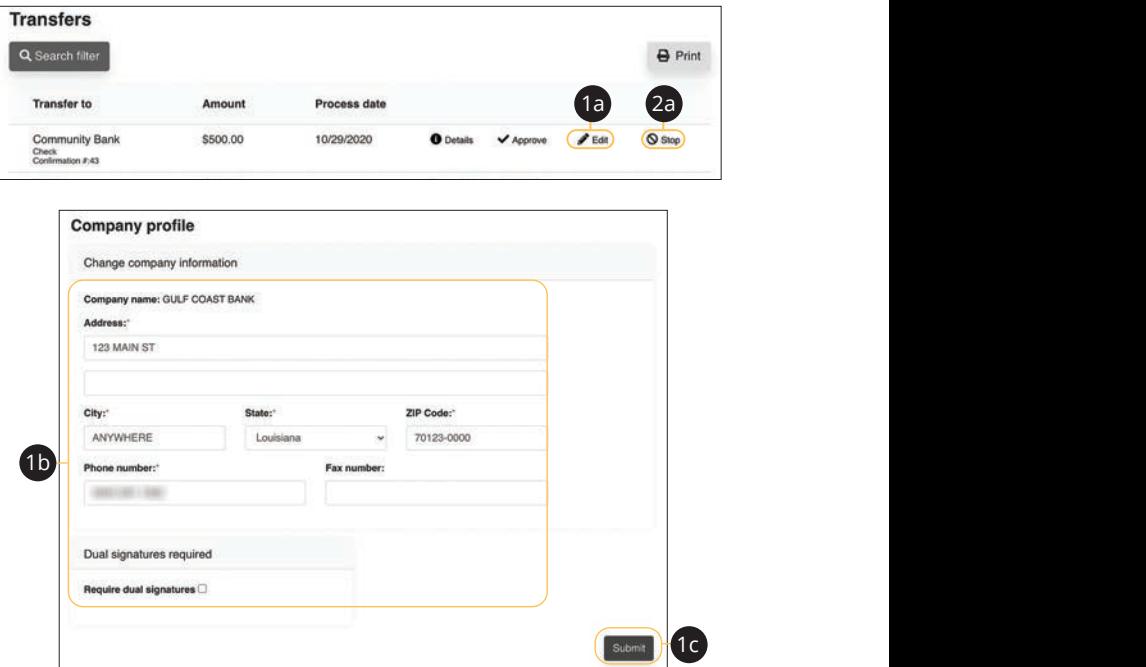

Use the "Transfers" drop-down to select "Scheduled Transfers."

- **1.** To edit a transfer:  $\overline{a}$ 
	- **a.** Click the "Edit" link to edit the transaction details
	- **b.** Make the necessary changes.
	- **c.** Click the **Submit** button when you are finished making changes.  $\frac{1}{2}$
- **2.** To stop a transfer:
	- **a.** Click the "Stop" link to stop the transfer.

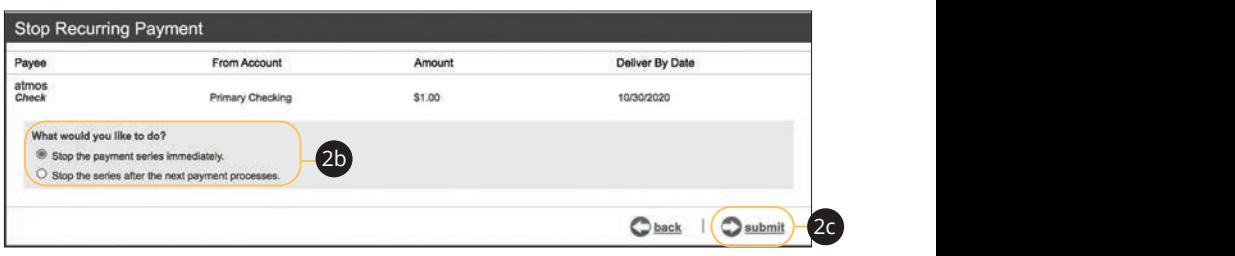

11 12 13 14 15 16 17 18 19 20

- **b.** Decide if you would like to stop the series immediately or stop the series after the next transfer processes. 1d 2d 3d 4d 5d 6d 7d 8d 9d
- **c.** Click the **Submit** button.  $\mathbf{D}$ uttori.

#### **Transfer Approval**

Depending on which rights are assigned to the user, a transfer can be designated as "needs approval." You can see notifications of transfers awaiting approval in the "Attention required" section. An authorized user must log in to approve each transfer that meets a certain criteria.

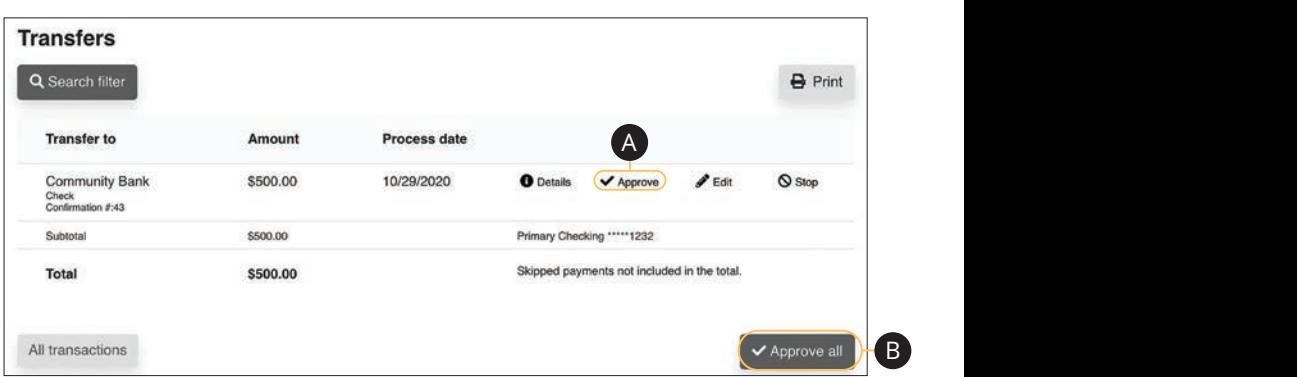

Click the "Transfers Awaiting Approval" link on the Home page.  $10^{3}$ 

- **A.** Click the "Approve" link to authorize each transfer.
- **B.** Click the **Approve all** button to approve all of the transfers. 11b 12b 13b 14b 15b 16b 17b 18b 19b 20b

#### **Add an Employee**

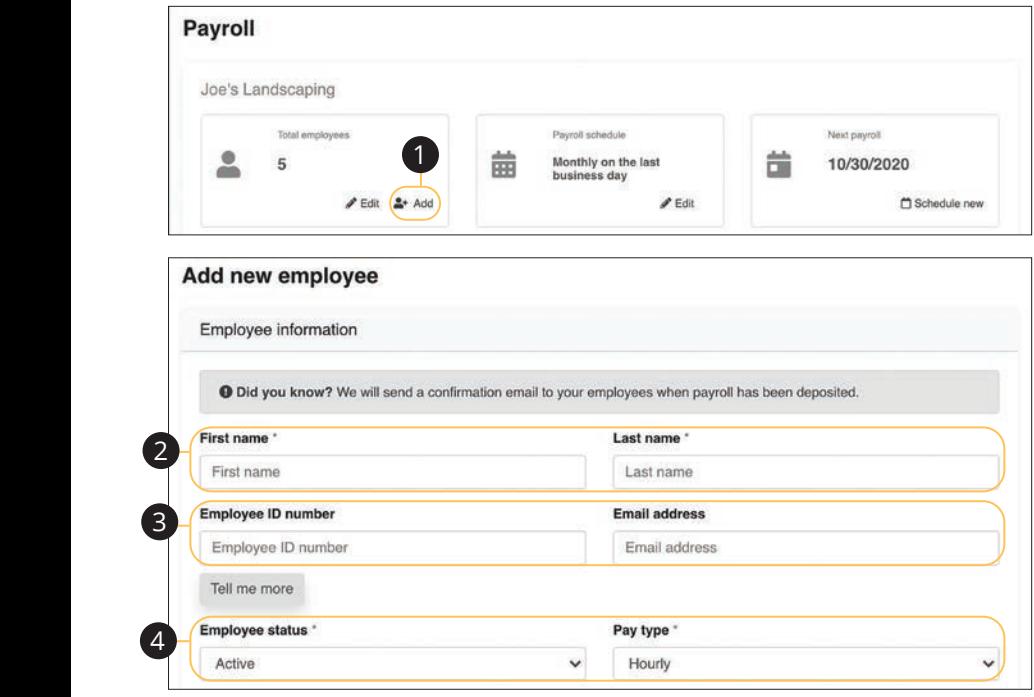

Click the **Payroll** tab on the Home page. Click the **Payroll** tab on the F

- **1.** Click the "Add" link in the Total employees box. **1.** Click the "Add" link in the Tota
- **2.** Enter the employee's first name and last name. **2.** Enter the employee's first nan
- **3.** (Optional) Enter their employee ID number and email address. **3.** (Optional) Enter their employ
- **4.** Use the drop-downs to select the employee status and pay type. **4.** Use the drop-downs to select

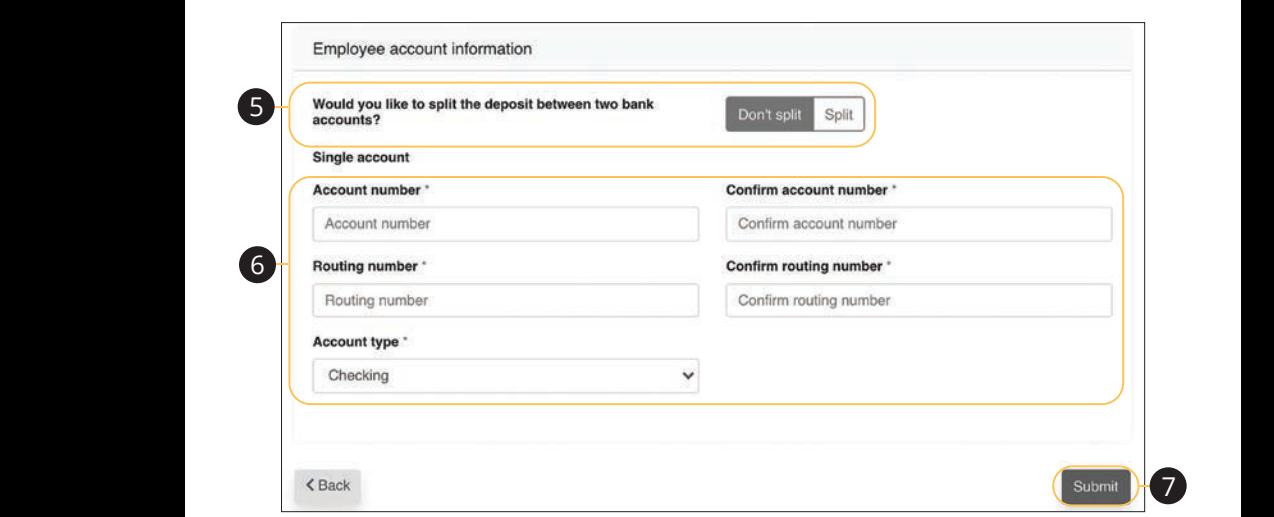

- **5.** Decide if you would like to split the deposit between two accounts.
- **6.** Enter the employee's account information.
- **7.** Click the **Submit** button when you are finished.

### **Edit or Deactivate an Employee**

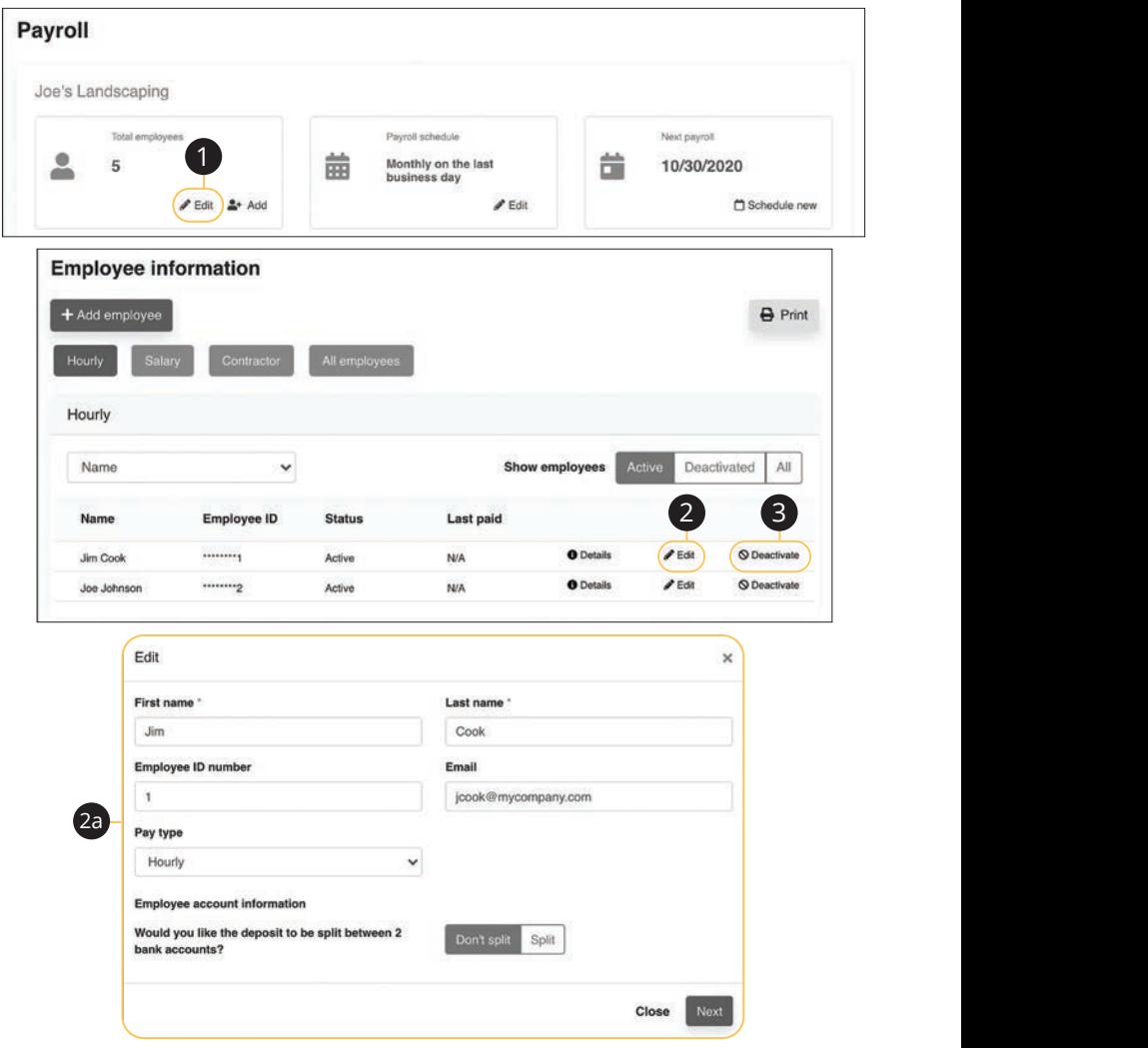

Click the **Payroll** tab on the Home page.

- **1.** Click the "Edit" link in the Total employees box.
- **2.** Click the "Edit" link to edit an employee.
	- **a.** Edit the employees information and click the **Next** button.

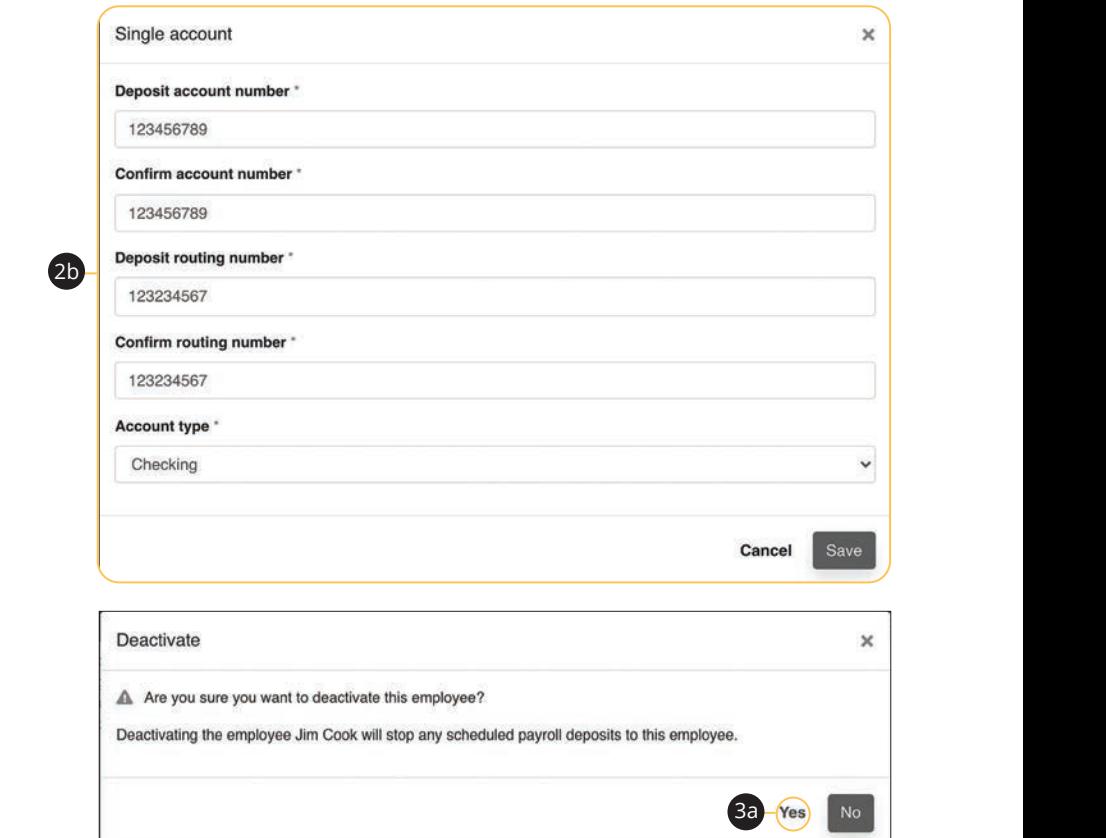

- **b.** Edit the employees account information and click the **Save** button.
- **3.** Click the "Deactivate" link to deactivate an employee.
	- **a.** Click the **Yes** button.

### **Schedule Payroll**

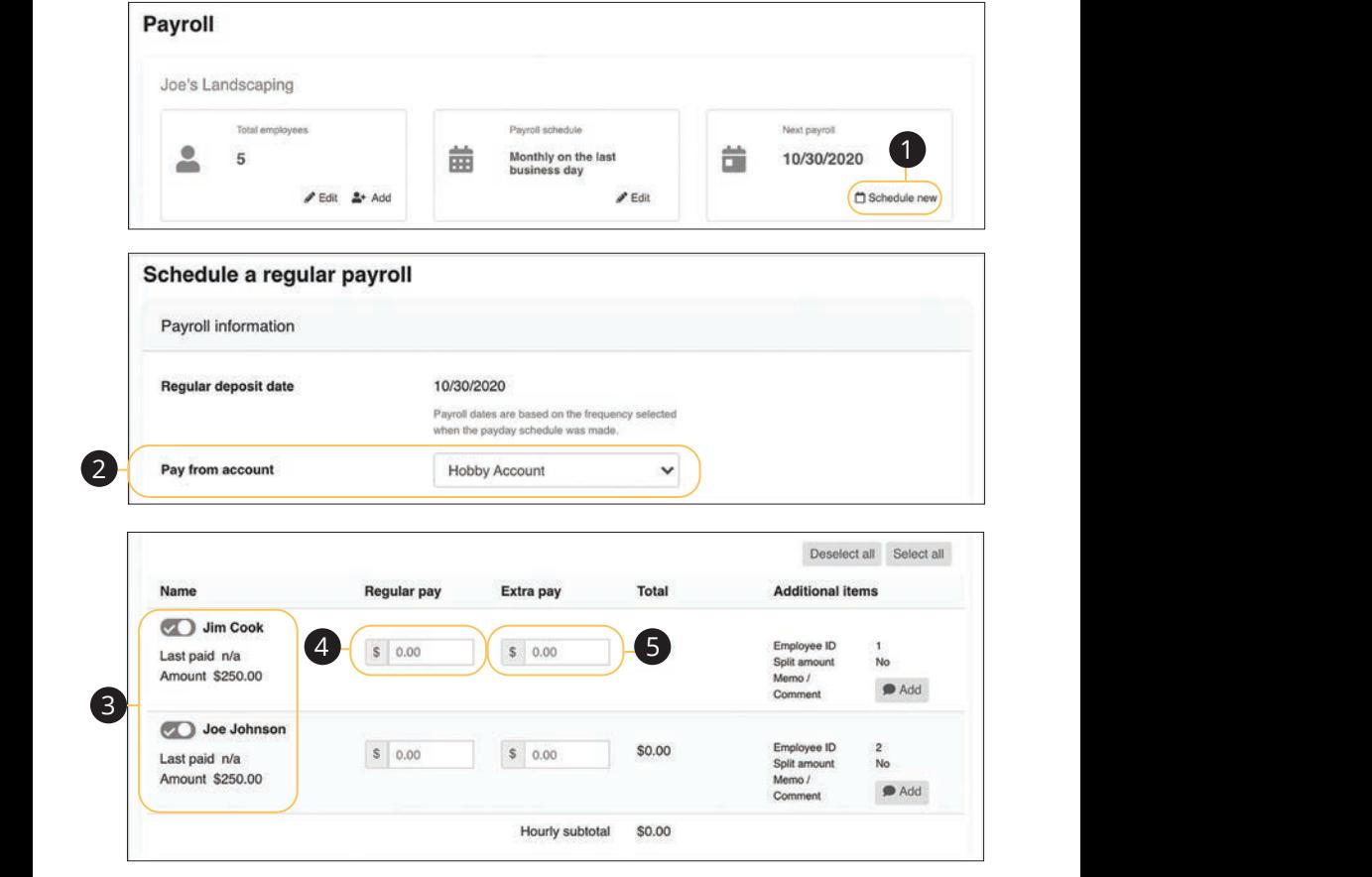

Click the **Payroll** tab on the Home page.  $\alpha$  the **Payroli** tab on the Home page.

- **1.** Click the "Schedule new" link in the Next payroll box. Click the "Schedule new" link in the Next payroll box.
- **2.** Use the drop-down to select a pay from account. 1b 2b 3b 4b 5b 6b 7b 8b 9b 10b Use the drop-down to select a pay from account.
- **3.** Toggle employees on or off to add or exclude them from the payroll.  $\frac{1}{2}$ co  $\frac{1}{2}$ c 9c  $\frac{1}{2}$ c 9c Toggle employees on or off to add or exclude them from the payroll.
- **4.** Enter the regular pay amount for each employee. **4.** Linter the regular pay amount for each employee.
- **5.** Enter any extra pay amount for each employee.

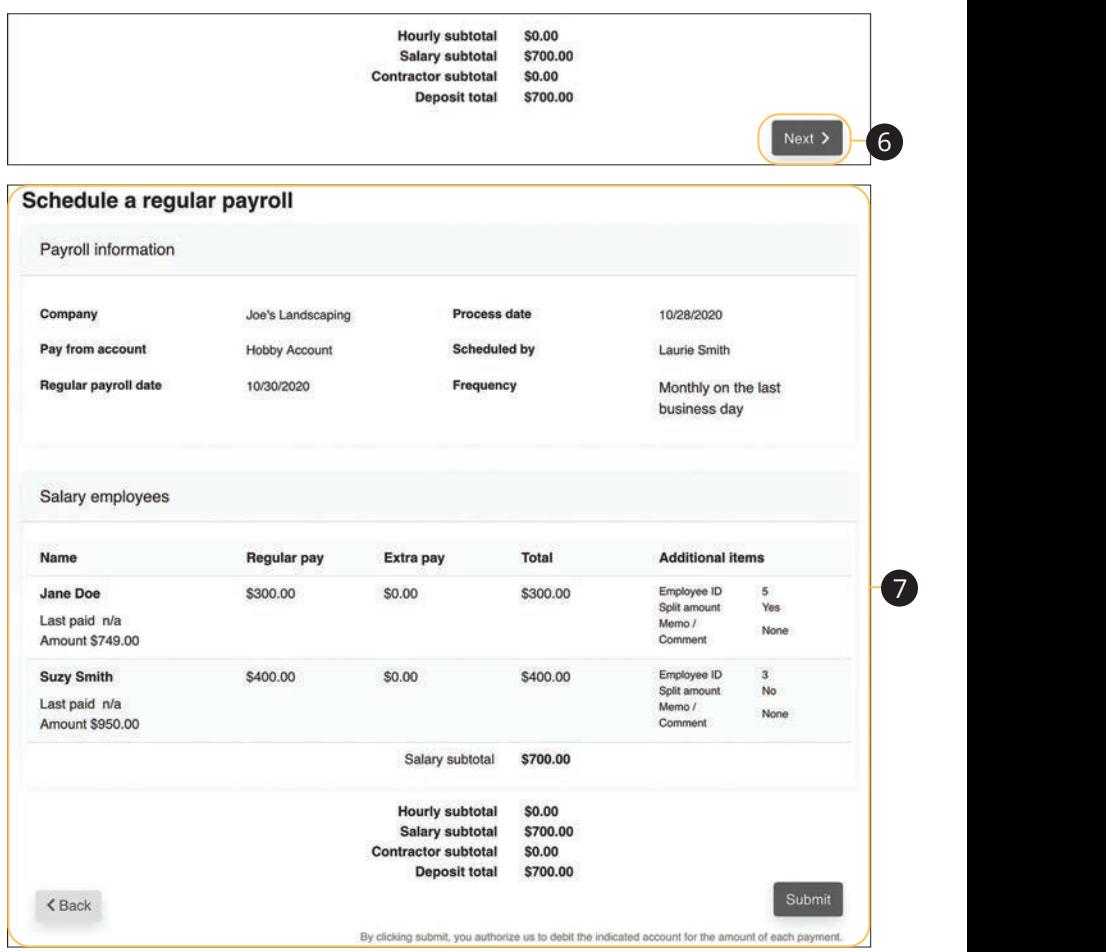

- **6.** Click the **Next** button.
- **7.** Review the payroll and click the **Submit** button.

### **Edit Scheduled Payroll**

By editing the current payday schedule, your payroll deposits will stop, and you need to reschedule them.

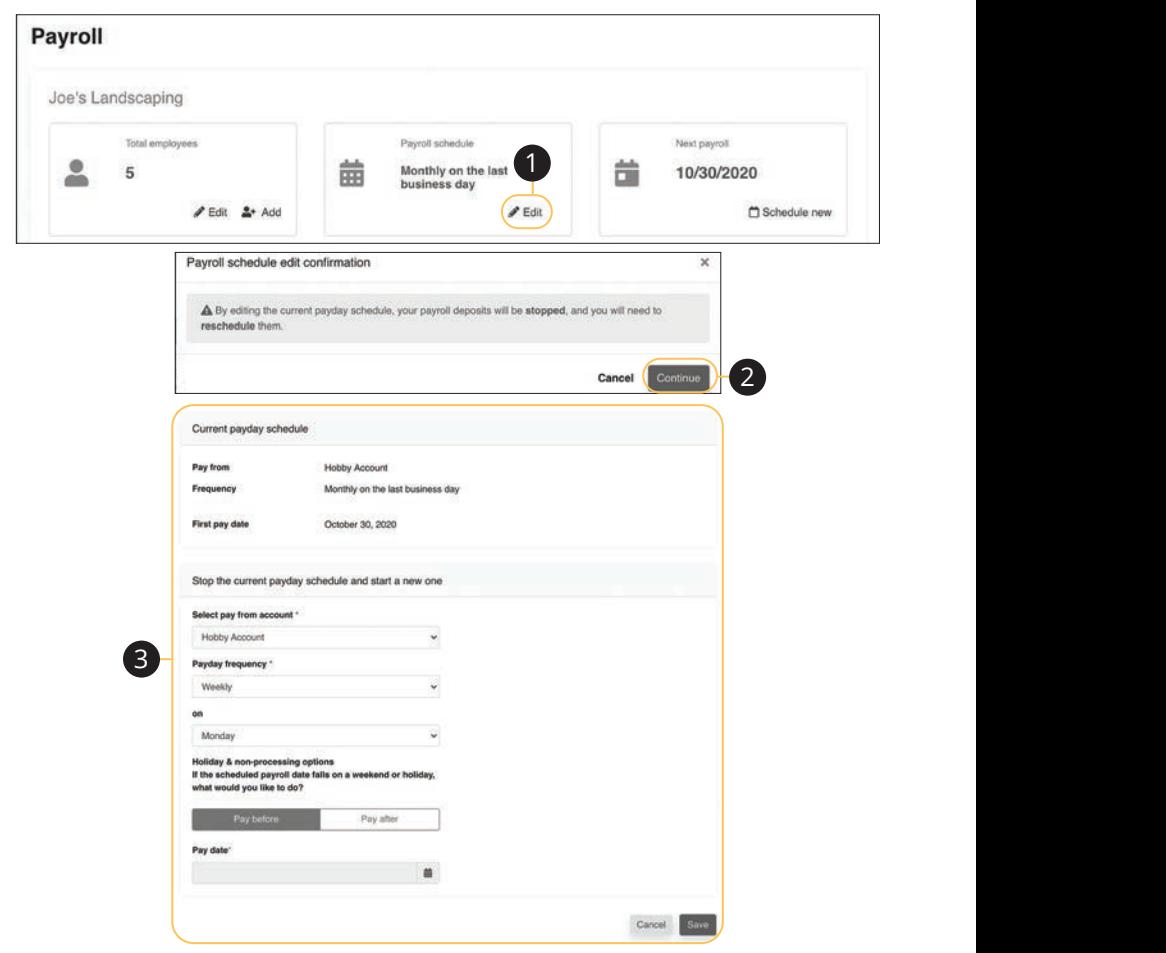

Click the Payroll tab on the Home page.

- **1.** Click the "Edit" link in the Payroll schedule box.
- **2.** Click the **Continue** button.
- **3.** Make the necessary changes and click the **Save** button when you are finished.

158

Business BillPay: Edit Scheduled Payroll

#### **Schedule Extra Payroll**

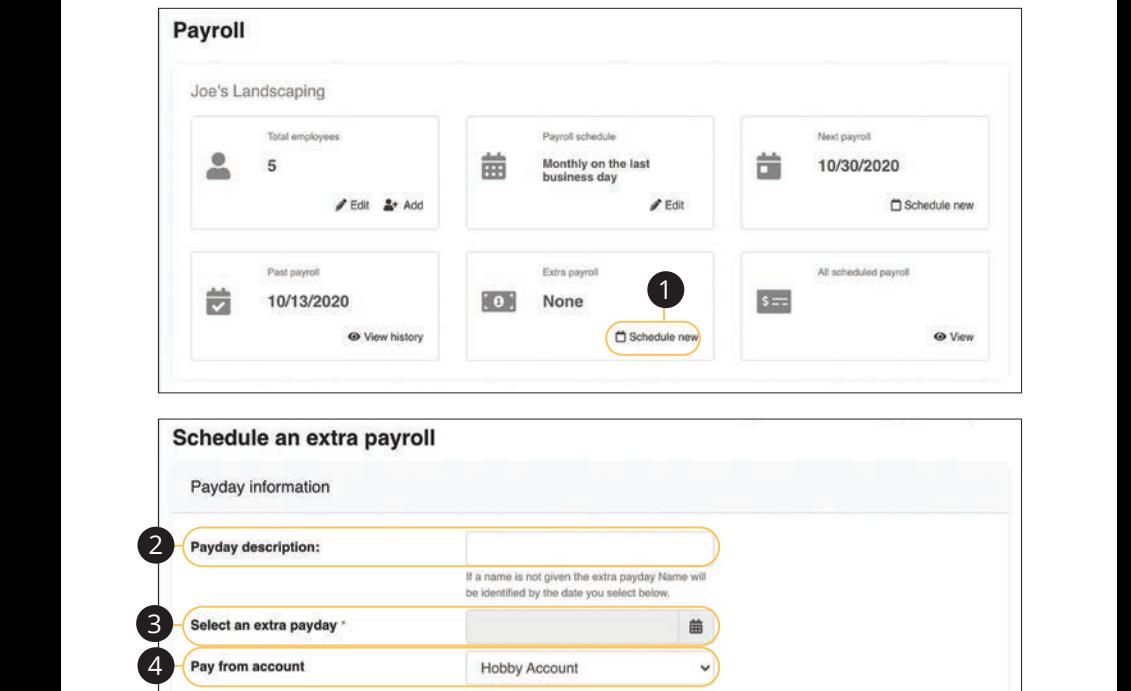

Click the **Payroll** tab on the Home page. 21 22 23 24 25 26 27 28 29 30

- **1.** Click the "Schedule new" link in the Extra payroll box.
- **2.** Enter a payday description.  $\Gamma$  and  $\Gamma$  are projected that
- **3.** Use the calandar feature to select a payday.  $U = \frac{1}{2}$
- **4.** Use the drop-down to select a pay from account.  $\overline{\mathcal{S}}$ 1. Ose the drop down to select a

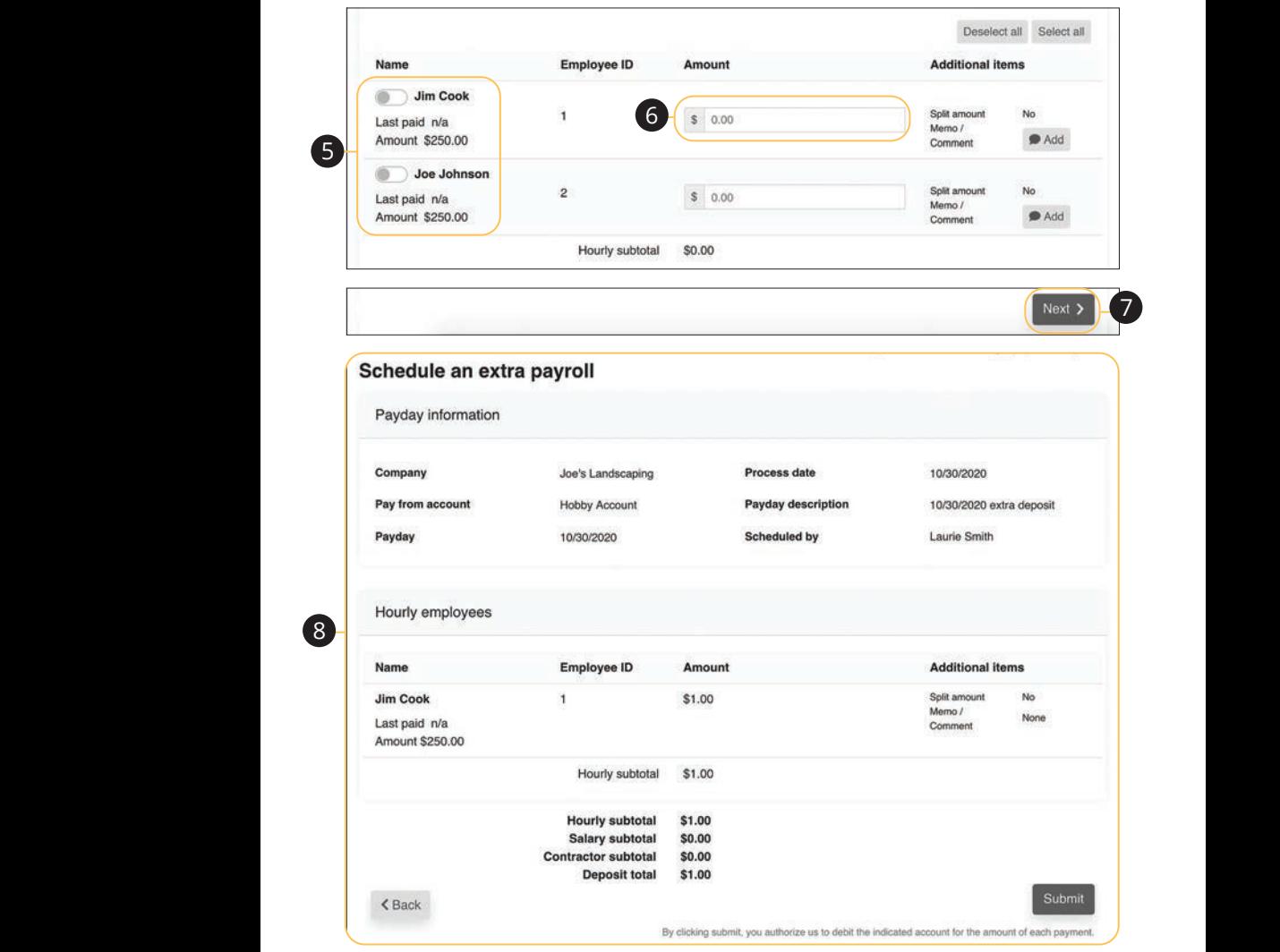

- **5.** Toggle employees on or off to add or exclude them from the payroll.  $\overline{\phantom{a}}$  3.
- **6.** Enter an amount for each employee. 11a 12a 13a 14a 15a 16a 17a 18a 19a 20a
- **7.** Click the **Next** button.  $\overline{1}$ . Click
- **8.** Review the extra payroll and click the **Submit** button when you are finished. **8.** Rev

#### **View Past Payroll**

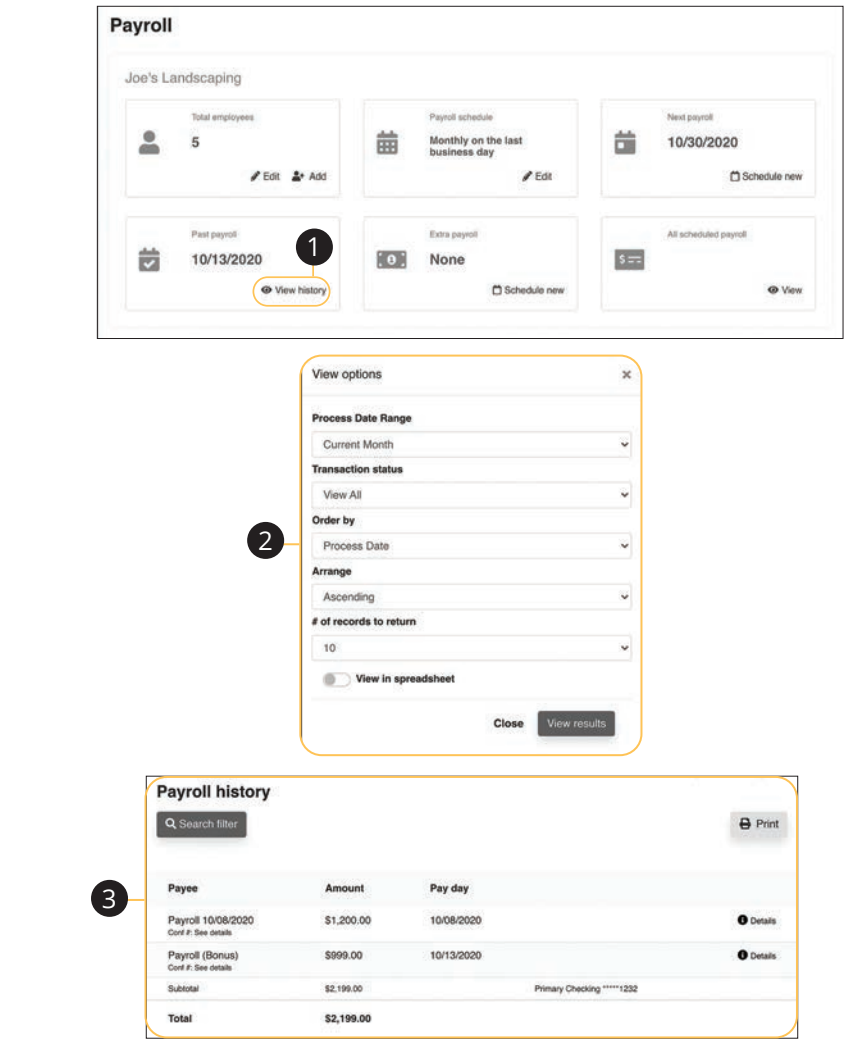

Click the **Payroll** tab on the Home page.

- **1.** Click the "View history" link in the Past payroll box.
- **2.** Use the drop-downs to filter past payrolls and click the **View results** button.
- **3.** Your payroll history is displayed.

### **Edit or Stop Scheduled Payroll**

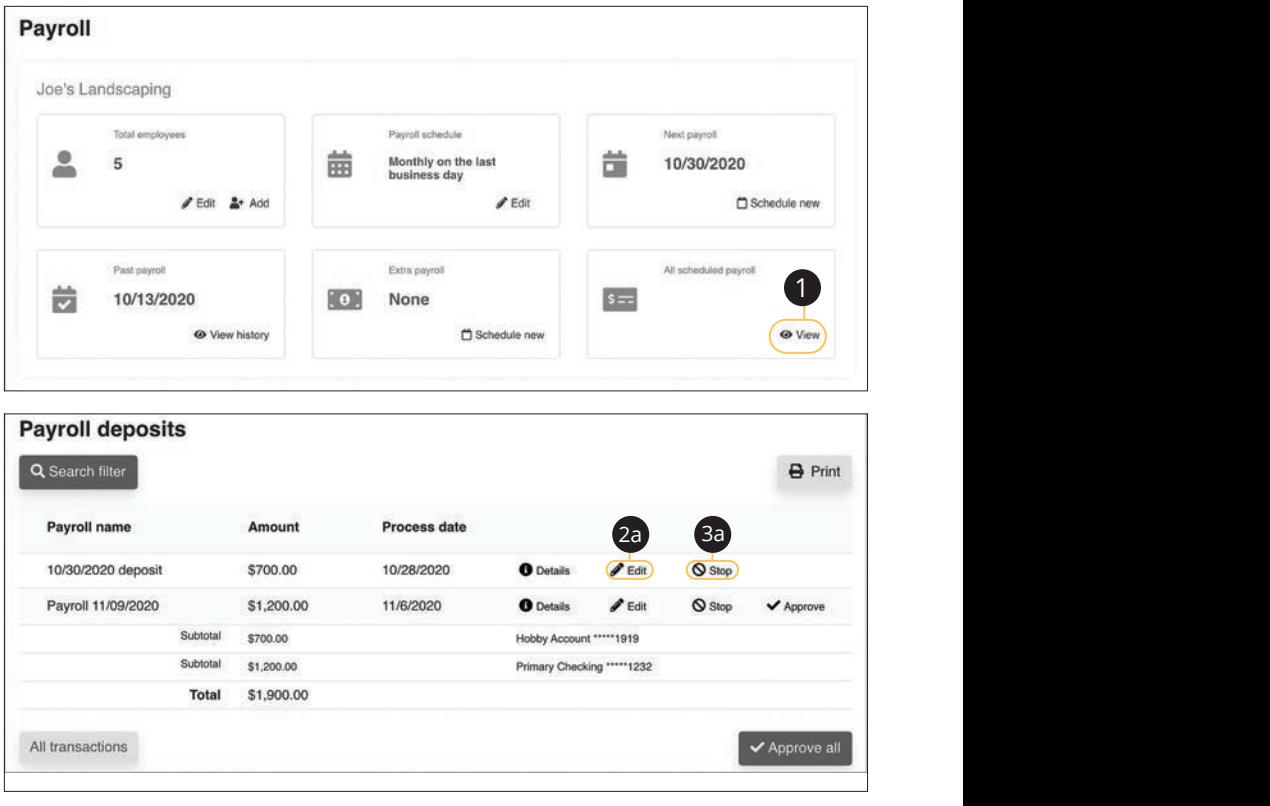

Click the **Payroll** tab on the Home page.

- **1.** Click the "View" link in the All scheduled payroll box.
- **2.** To edit a payroll:
	- **a.** Click the "Edit" link to edit payroll details.

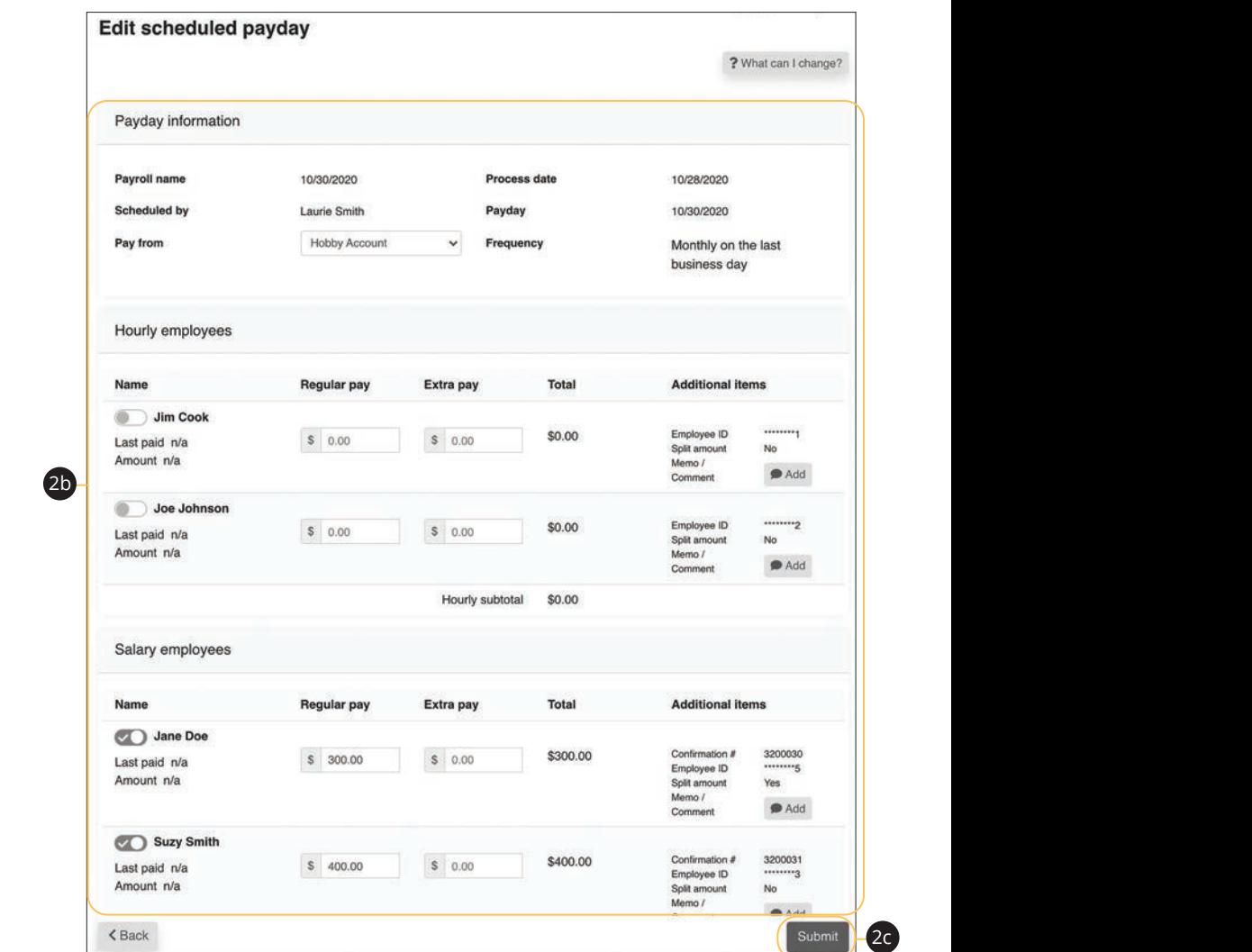

- **b.** Make the necessary changes.
- **c.** Click the **Submit** button when you are finished making changes.

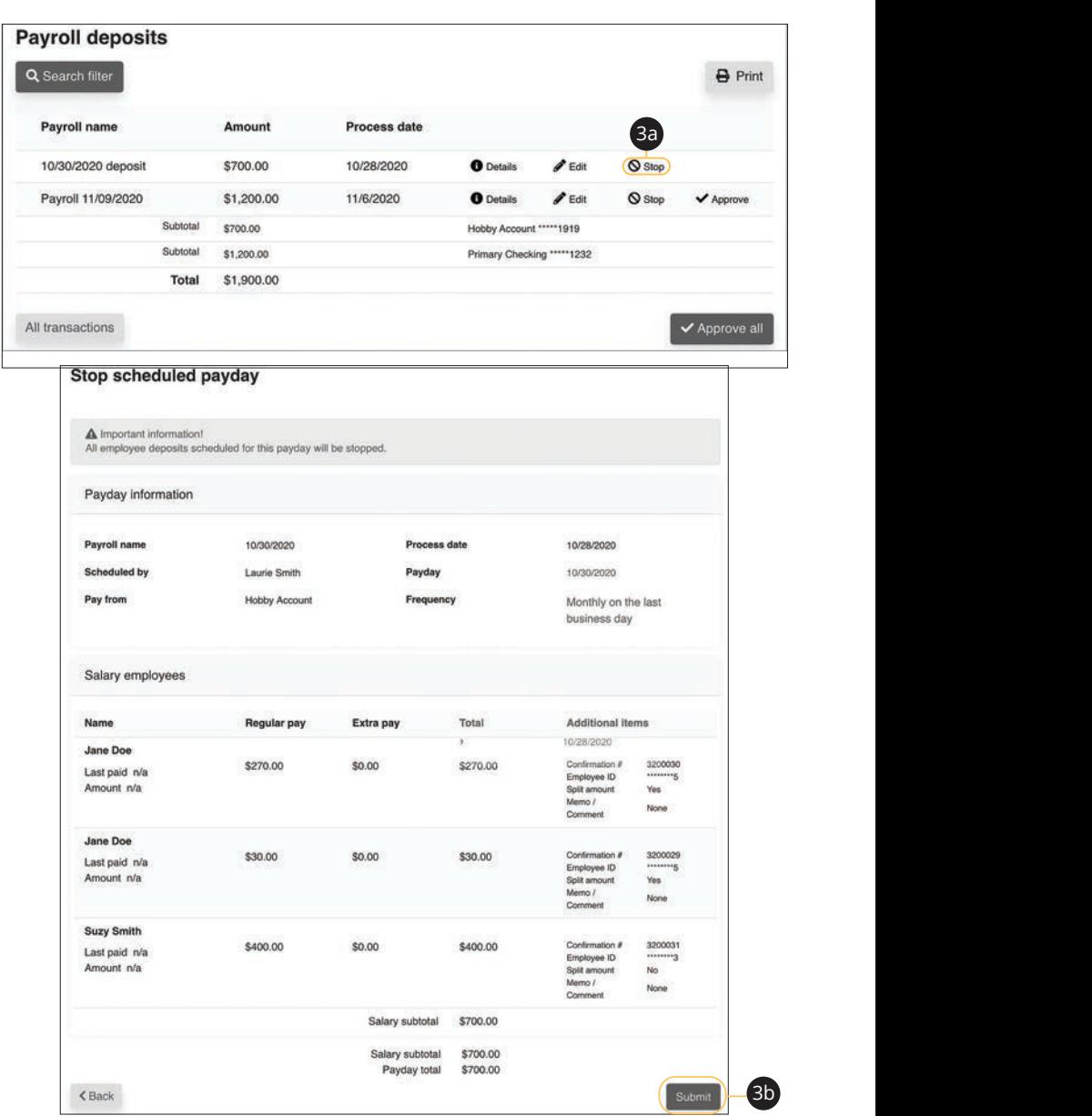

11 12 13 14 15 16 17 18 19 20

- **3.** To stop a payroll:
	- **a.** Click the "Stop" link to stop the payroll.
	- **b.** Click the **Submit** button.

Business BillPay: Edit or Stop Scheduled Payroll

#### **Payroll Approval**

Depending on which rights are assigned to the user, a transfer can be designated as "needs approval." You can see notifications of transfers awaiting approval in the "Attention required" section. An authorized user must log in to approve each transfer that meets a certain criteria.

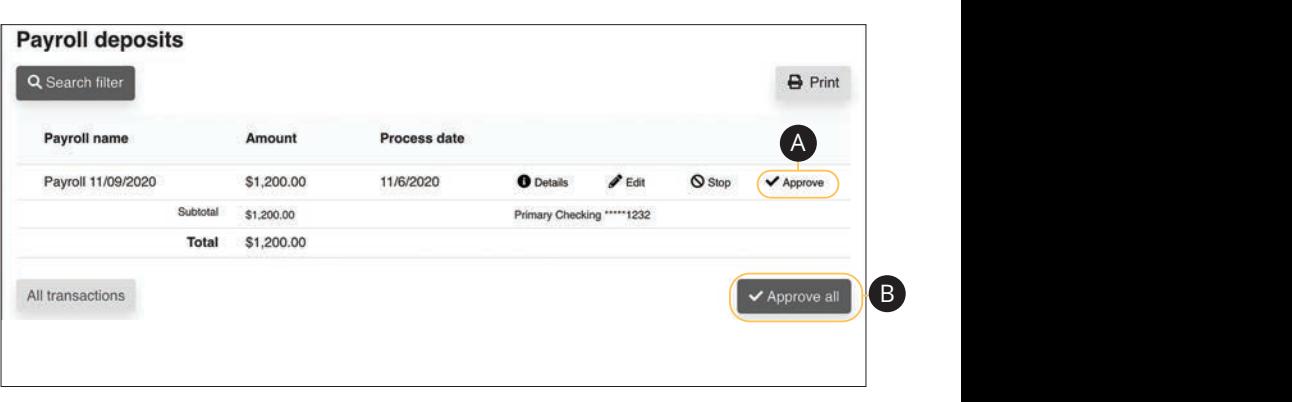

Click the "Payroll awaiting approval" link on the Home page.

- **A.** Click the "Approve" link to authorize each transfer.
- **B.** Click the **Approve all** button to approve all transfers.

#### **Calendar**

Quickly view all of your scheduled payments, transfers and payroll.

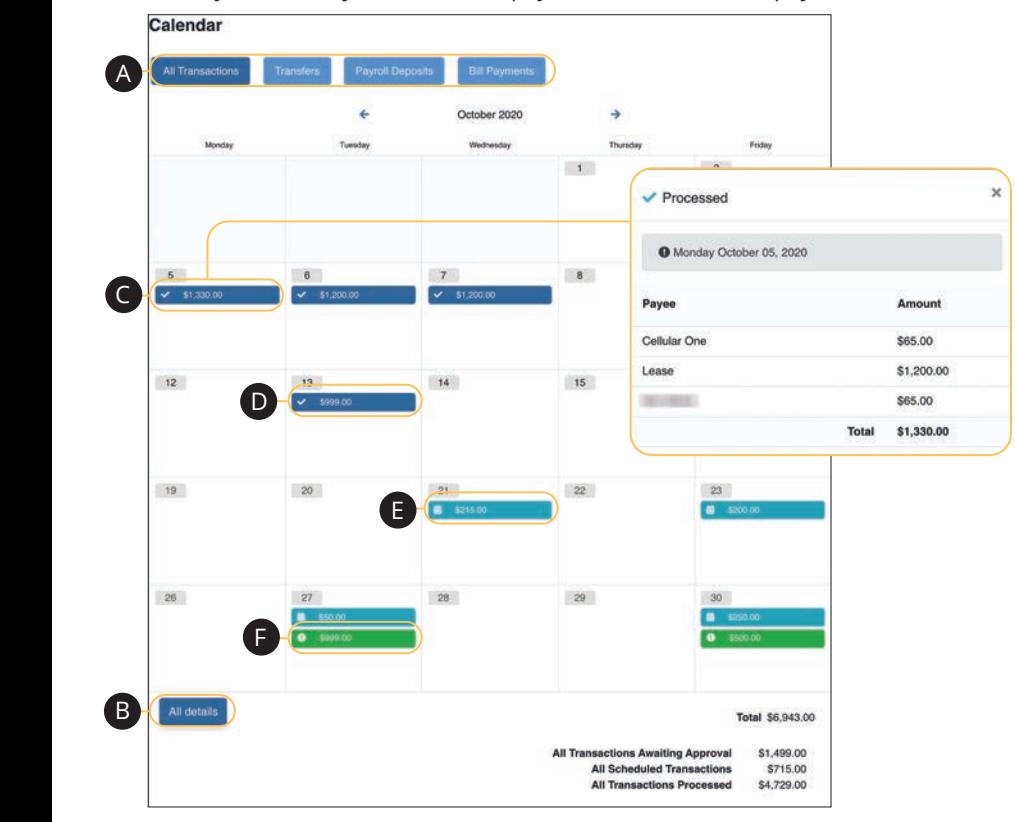

Click the **Calendar** tab on the Home page.

- **A.** Click each button to filter transactions.
- **B.** Click the All details button to view additional details about the current month's transactions. 11b 12b 13b 14b 15b 16b 17b 18b 19b 20b
- **C.** Click each transaction to view additional details. **C.** Chek eden transaction to vi
- **D.** Dark blue transactions have been processed.
- **E.** Light blue transactions are pending.
	- **F.** Green transactions require additional action.

#### **Company Profile**

Easily change information associated with your account at Equity Bank by modifying your company profile.

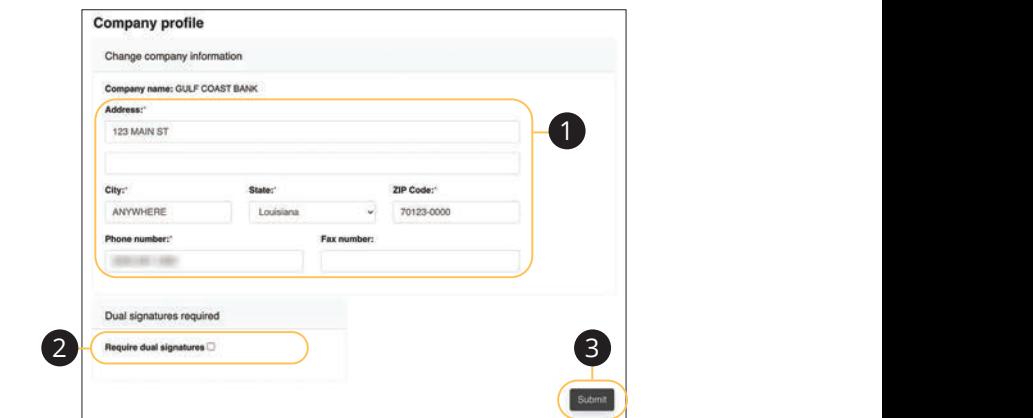

Use the "Options" drop-down to select "Company Profile." J A B C D E F G H I

- **1.** Change the information that Equity Bank has on file for your company.
- **2.** Decide if dual requirements are required by checking the box. 11a 12a 13a 14a 15a 16a 17a 18a 19a 20a
- **3.** Click the **Submit** button when you are finished making changes. 11b 12b 13b 14b 15b 16b 17b 18b 19b 20b

#### **Delete or Edit Bill Pay Accounts**

Add or edit your Business BillPay accounts through the Manage Bill Pay Accounts function.  $1$  14  $1$  12 11  $\epsilon$  13 14  $\epsilon$  13 14  $\epsilon$  14  $\epsilon$  1

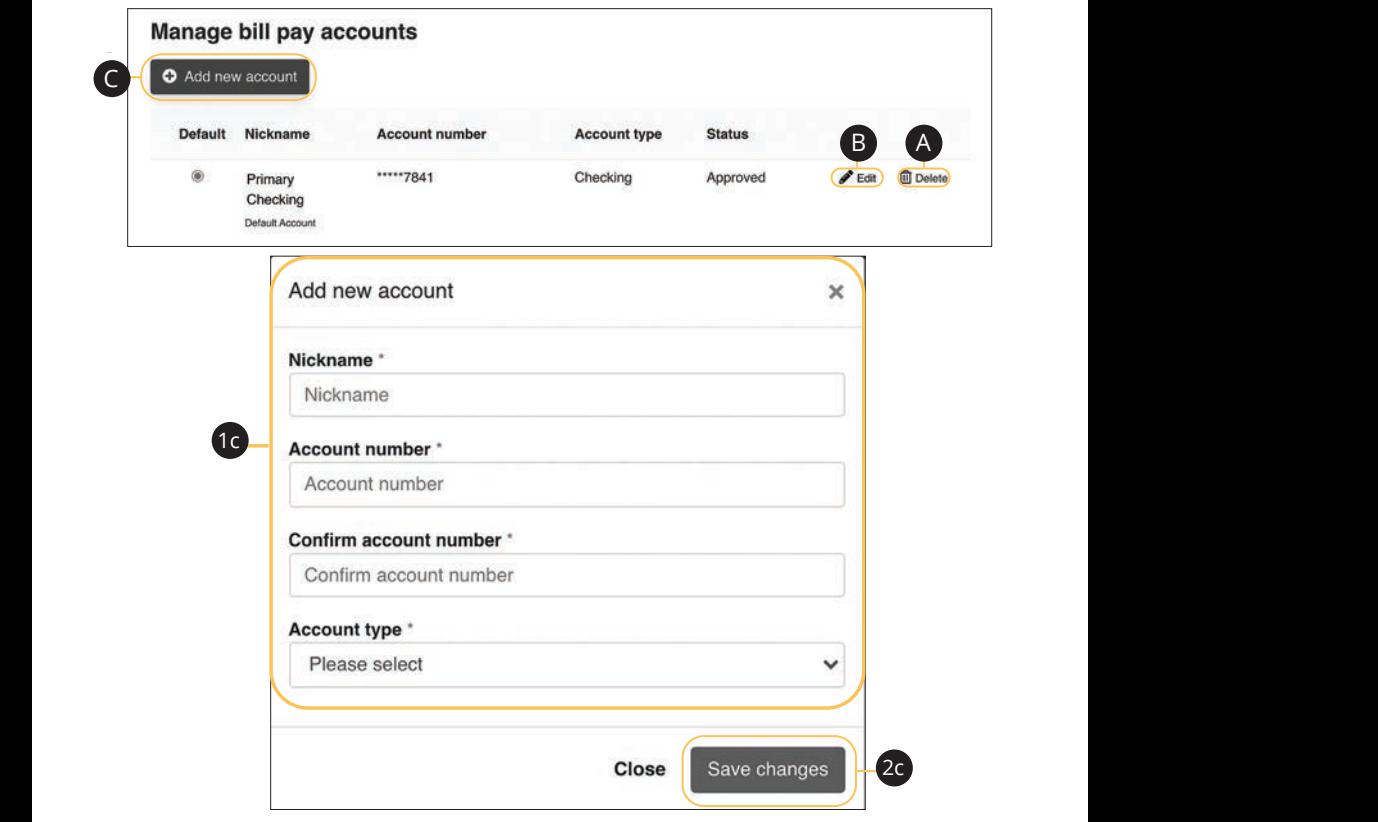

Use the "Options" drop-down to select "Manage Bill Pay Accounts."

- **A.** Click the "Delete" link to remove the account from Bill Pay.
- **B.** Click the "Edit" link to make changes to the account nickname.
- **C.** Add a new account by clicking the **Add new account** button.
	- **1.** Enter the account information.
	- **2.** Click the **Save changes** button when you are finished.

#### **Modify User Permissions**

You can monitor users that have access to your account. Using User Permissions, you can give each user different accesses to your accounts, amount of debits allowed and designate other permissions. Carefully consider each user's permissions.

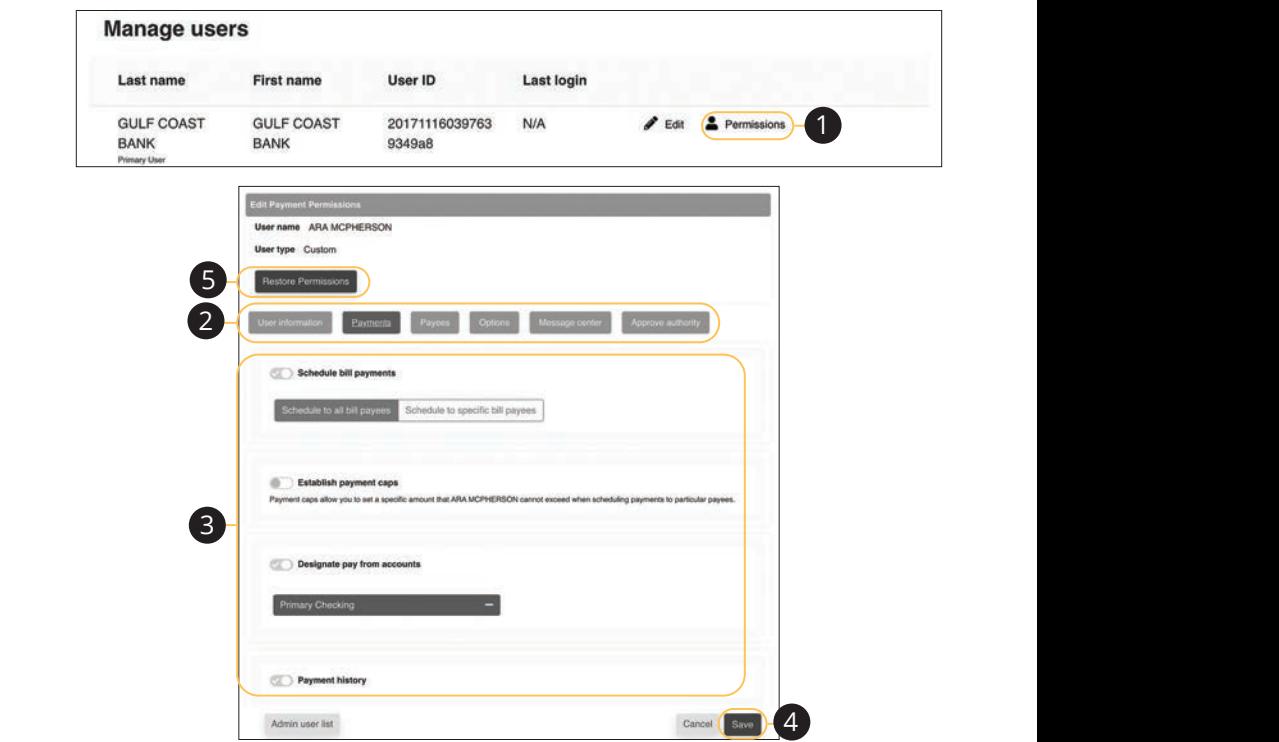

Use the "Options" drop-down to select "Manage users."  $\mathsf{S}$ ."

- **1.** Click the "Permissions" link.
- **2.** Select one of the categories across the top.  $\overline{c}$   $\overline{c}$
- **3.** Enable or disable permissions. 1d 2d 3d 4d 5d 6d 7d 8d 9d **3** Enable or disable nermissions
	- **4.** Click the **Save** button when you are finished. 11a 12a 13a 14a 15a 16a 17a 18a 19a 20a
	- **5.** (Optional) Original permissions can be restored at any time by clicking the **Restore Permissions** button. This applies to all elements of user permissions for this particular user. all elements of user

#### **Personal Profile**

It is important to keep the contact information about your company up to date with Equity Bank. You can easily change these elements and personalize your man equity Burnt, not can easily entinge these elements and personalize you.<br>Business BillPay experience by following the steps below. The challenge phrases can also be altered here. 11 12 13 14 15 16 17 18 19 20 date and the set of  $\sim$ 

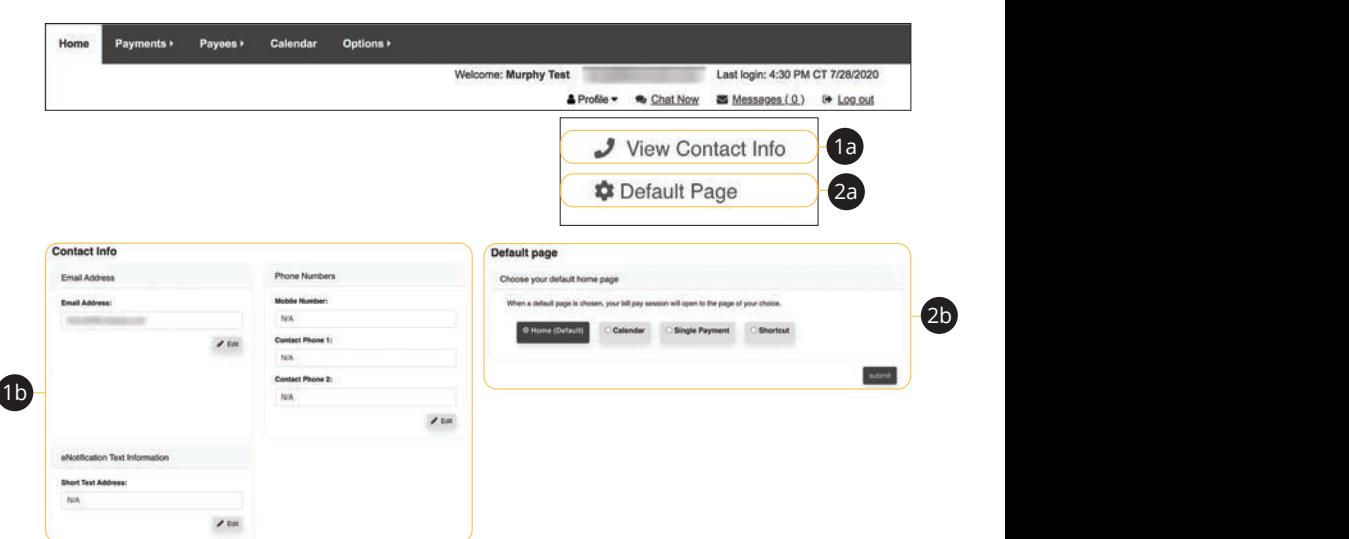

Click the "Profile" link on the Home page.

- **1.** To update contact info:
- **a.** Click the "View Contact Info" link.
- **b.** Click the **Edit** button. Make your changes and click the **Submit** button when you are finished.
	- **2.** To change your default page:
		- **a.** Click the "Default Page" link.
		- **b.** Choose what page you prefer Bill Pay to open with such as Home, Calendar, Single Payment or Shortcut. Click the **Submit** button when you are finished.

#### **e-Notifications**

Equity Bank makes staying on top of payments and bills simple, but it becomes even easier when you set up e-Notifications in your account. There are several triggers that can send an e-Notification, so you are always aware of what is happening with your accounts.

#### **Events**

With the Events features, you can develop customized communications to be notified each time a particular event occurs through your Business BillPay account.

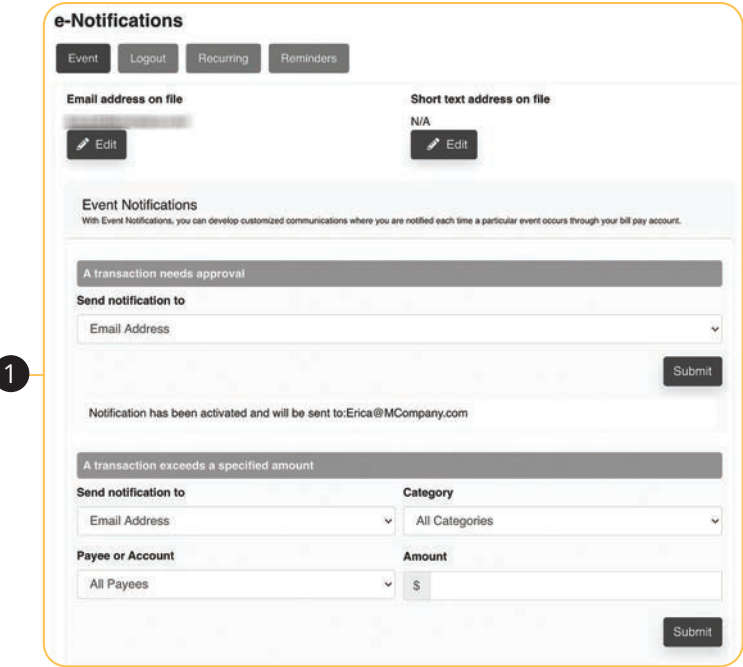

Use the "Options" drop-down to select "e-Notifications," then click the **Event**<br>' button.

**1.** Use drop-downs to create your custom event notifications. Click the **Submit** button when you are finished.

When you use the Logout feature, you can receive a customized email summary of Business BillPay activities each time you exit Business BillPay.

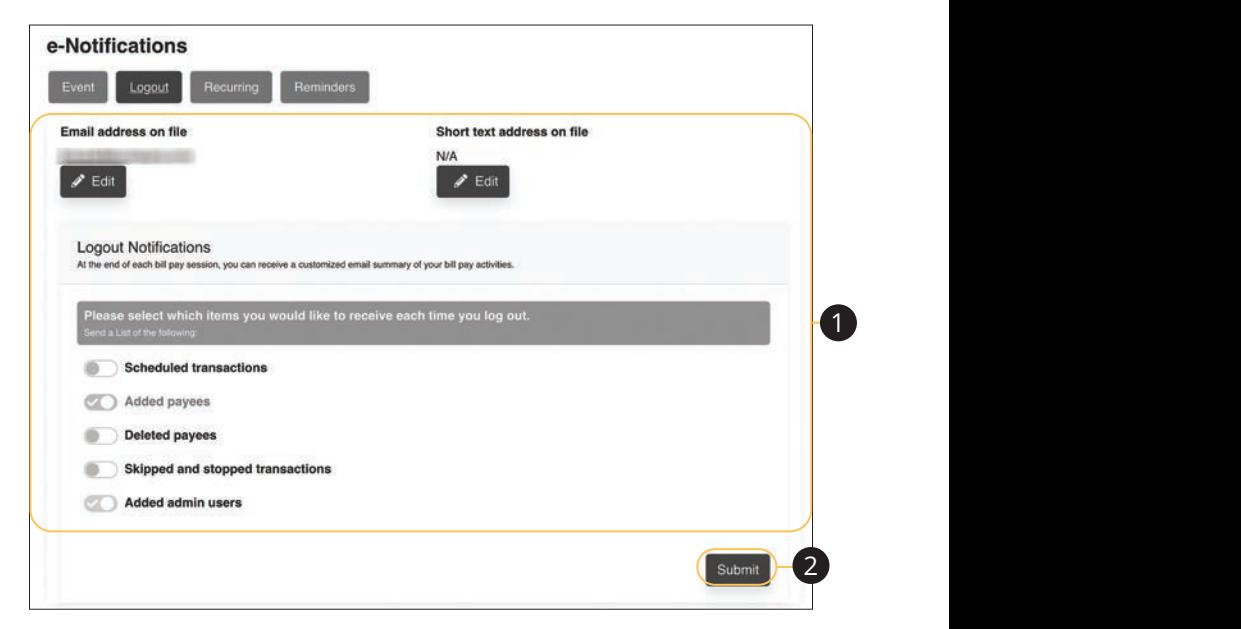

Use the "Options" drop-down to select "e-Notifications," then click the **Logout** button. gout **2023** 

- **1.** Enable or disable notifications on a particular feature when you logout.
- **2.** Click the **Submit** button when you are finished making changes.

#### **Recurring**

You can customize how often you receive email notifications on scheduled payments and transaction history.

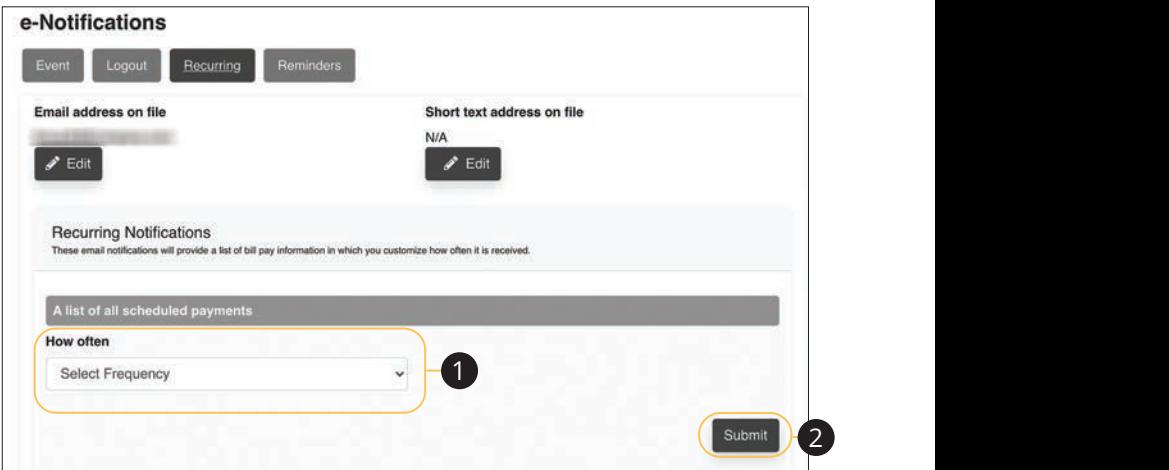

Use the "Options" drop-down to select "e-Notifications," then click the Recurring button. 21 22 23 24 25 26 27 28 29 30

- **1.** Using the drop-downs, select when you would like receive notifications about scheduled payments and your transaction history. 1a 2a 3a 4a 5a 6a 7a 8a 9a 10a
- **2.** Click the **Submit** button when you are finished making changes.

You can schedule reminders for when you send or receive payments.

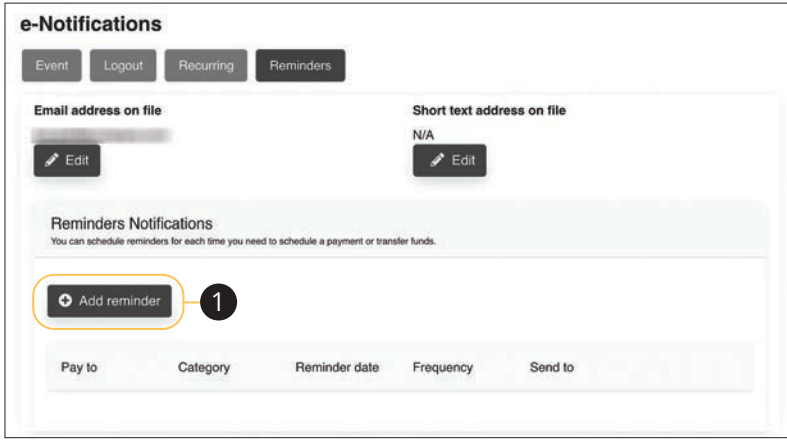

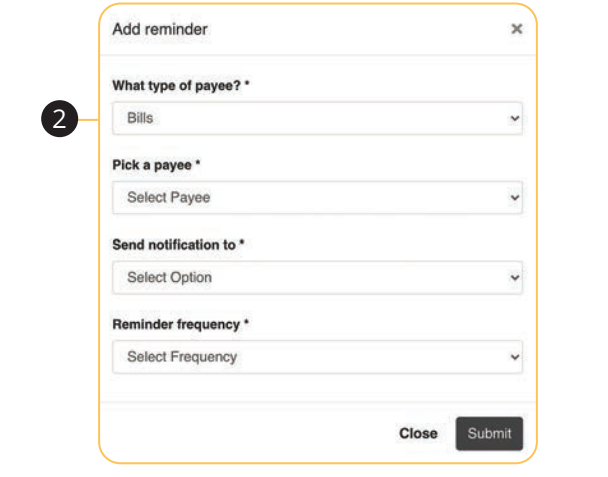

Use the "Options" drop-down to select "e-Notifications," then click the **Reminders** button.

- **1.** Click the **Add reminder** button.
- **2.** Using the drop-downs, create a custom reminder. Click the **Submit** button when you are finished.

#### **Reports**

You can create a report or detailed overview of your spending habits to help you better manage your finances. You can view them on your computer or download them locally to your hard drive or device.

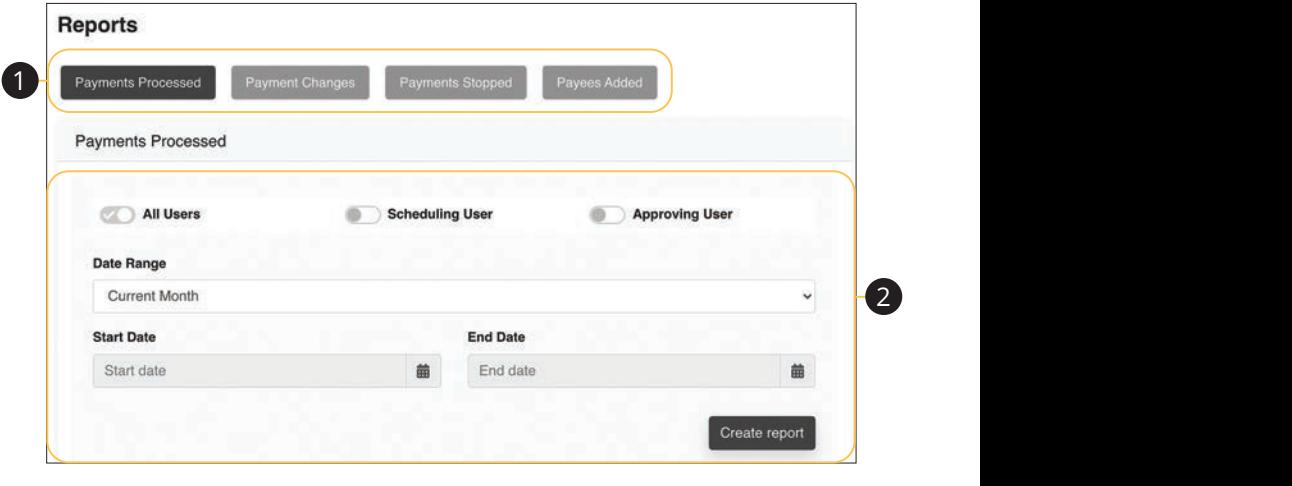

Use the "Options" drop-down to select "Reports."

- **1.** Choose a report type listed across the top.
- **2.** Customize your report using the calendars and drop-downs. Click the **Create report** button when you are finished. eate **beste**

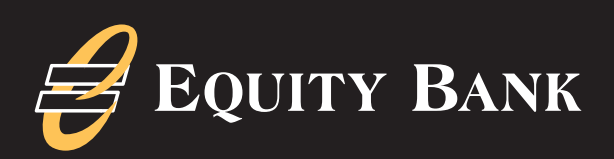

**Member FDIC**